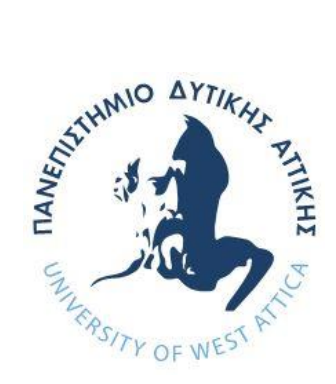

# **ΠΑΝΕΠΙΣΤΗΜΙΟ ΔΥΤΙΚΗΣ ΑΤΤΙΚΗΣ**

# **ΣΧΟΛΗ ΜΗΧΑΝΙΚΩΝ ΤΜΗΜΑ ΜΗΧΑΝΙΚΩΝ ΠΛΗΡΟΦΟΡΙΚΗΣ ΚΑΙ ΥΠΟΛΟΓΙΣΤΩΝ**

# **Πρόγραμμα Μεταπτυχιακών Σπουδών Επιστήμη και Τεχνολογία της Πληροφορικής και των Υπολογιστών**

**Δικτύων Επικοινωνιών και Κατανεμημένων Συστημάτων,**

# **ΔΙΠΛΩΜΑΤΙΚΗ ΕΡΓΑΣΙΑ**

**Διαχείριση ιστοτόπου και υποστήριξη υπηρεσιών μέσω συστημάτων CMS**

> **Δημήτριος Παπαϊωάννου Α.Μ. 18037**

**Εισηγητής: Δρ Νικόλαος Ζάχαρης, Καθηγητής**

# **ΔΙΠΛΩΜΑΤΙΚΗ ΕΡΓΑΣΙΑ**

## **Διαχείριση ιστοτόπου και υποστήριξη υπηρεσιών μέσω συστημάτων CMS**

**Δημήτριος Α. Παπαϊωάννου Α.Μ. 18037**

**Εισηγητής:** 

**Δρ Νικόλαος Ζάχαρης, Καθηγητής**

Digitally signed by Nikolaos Zacharis Date: 2021.12.21 12:55:16 +02'00'

**Εξεταστική Επιτροπή:** 

**Αντώνιος Μπόγρης, Καθηγητής Γεώργιος Πρεζεράκος, Καθηγητής** 

Antonios Bogris

Digitally signed by Antonios Bogris Date: 2021.12.22 13:21:07 +02'00'

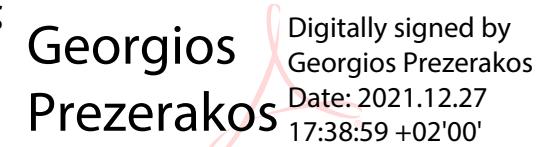

**Ημερομηνία εξέτασης 16/12/2021** 

# **ΔΗΛΩΣΗ ΣΥΓΓΡΑΦΕΑ ΜΕΤΑΠΤΥΧΙΑΚΗΣ ΕΡΓΑΣΙΑΣ**

Ο κάτωθι υπογεγραμμένος Δημήτριος Παπαϊωάννου του Αριστοτέλη, με αριθμό μητρώου 18037 φοιτητής του Προγράμματος Μεταπτυχιακών Σπουδών «Επιστήμη και Τεχνολογία της Πληροφορικής και των Υπολογιστών» του Τμήματος Μηχανικών Πληροφορικής και Υπολογιστών της Σχολής Μηχανικών του Πανεπιστημίου Δυτικής Αττικής, δηλώνω ότι:

«Είμαι συγγραφέας αυτής της μεταπτυχιακής εργασίας και ότι κάθε βοήθεια την οποία είχα για την προετοιμασία της, είναι πλήρως αναγνωρισμένη και αναφέρεται στην εργασία. Επίσης, οι όποιες πηγές από τις οποίες έκανα χρήση δεδομένων, ιδεών ή λέξεων, είτε ακριβώς είτε παραφρασμένες, αναφέρονται στο σύνολό τους, με πλήρη αναφορά στους συγγραφείς, τον εκδοτικό οίκο ή το περιοδικό, συμπεριλαμβανομένων και των πηγών που ενδεχομένως χρησιμοποιήθηκαν από το διαδίκτυο. Επίσης, βεβαιώνω ότι αυτή η εργασία έχει συγγραφεί από μένα αποκλειστικά και αποτελεί προϊόν πνευματικής ιδιοκτησίας τόσο δικής μου, όσο και του Ιδρύματος.

Παράβαση της ανωτέρω ακαδημαϊκής μου ευθύνης αποτελεί ουσιώδη λόγο για την ανάκληση του πτυχίου μου».

Επιθυμώ την απαγόρευση πρόσβασης στο πλήρες κείμενο της εργασίας μου και έπειτα από αίτηση μου στη Βιβλιοθήκη και έγκριση του επιβλέποντα καθηγητή. Δεσμεύομαι να παραδώσω «λογοκριμένο» κείμενο της εργασίας μου προς δημοσίευση για λόγους ασφαλείας του κατασκευασθέντος ιστότοπου στα πλαίσια της ΔΕ μου.

Ο Δηλών

Δημήτριος Παπαϊωάννου

## **ΕΥΧΑΡΙΣΤΙΕΣ**

Η παρούσα διπλωματική εργασία ολοκληρώθηκε μετά από επίμονες προσπάθειες, σε ένα πολύ ενδιαφέρον γνωστικό αντικείμενο, όπως αυτό της δημιουργίας ιστοτόπων. Θέλησα, όπως έλεγα χαρακτηριστικά «να πάρω κάτι στη βαλίτσα μου από αυτό το Μεταπτυχιακό» και επέλεξα να συνδυάσω το τερπνόν μετά του ωφελίμου στήνοντας έναν μοντέρνο, λειτουργικό και ασφαλή ιστότοπο. Την προσπάθειά μου αυτή υποστήριξε ο επιβλέπων καθηγητής μου, τον οποίο θα ήθελα να ευχαριστήσω και για τις πολύτιμες συμβουλές/κατευθύνσεις του σχετικά με την Διπλωματική Εργασία μου.

Ακόμα θα ήθελα να ευχαριστήσω την οικογένειά μου που με στήριξε καθ' όλη τη διάρκεια των σπουδών μου, τον κ. Ιωσήφ Γαλανάκη και την Καθηγήτρια κα. Παρασκευή Κεφαλά για την πολύτιμη βοήθειά τους.

# **ΠΕΡΙΛΗΨΗ**

Στα πλαίσια της παρούσας διπλωματικής εργασίας δημιουργήθηκε ένας δυναμικός δικτυακός τόπος για ένα ακαδημαϊκό ίδρυμα ο οποίος περιέχει:

- προσαρμοσμένο πρότυπο για εμφάνιση σε οθόνη υπολογιστή, tablet & smartphone
- δυνατότητα προσθήκης διαφορετικών κατηγοριών διδασκόντων, προπτυχιακών και μεταπτυχιακών μαθημάτων
- δυνατότητα προσθήκης πλήρους προφίλ για κάθε μάθημα όπως και υλικού για τις Γραμματείες του ιδρύματος
- δυνατότητα προσθήκης πλήρους προφίλ για κάθε διδάσκοντα του ιδρύματος, με όλα τα στοιχεία επικοινωνίας και πλήρη λίστα μαθημάτων (προπτυχιακών και μεταπτυχιακών) τα οποία διδάσκει
- δυνατότητα προσθήκης πλήρους προφίλ για κάθε υπάλληλο του ιδρύματος, με όλα τα στοιχεία επικοινωνίας του
- λίστα ανακοινώσεων με προεπιλεγμένες κατηγορίες και δυνατότητα προσθήκης ανακοινώσεων από επιλεγμένους χρήστες χωρίς πρόσβαση στο διαχειριστικό τμήμα του ιστότοπου για λόγους ασφαλείας
- διάφορες κατηγορίες χρηστών (συντάκτης, υπεύθυνος ανάρτησης, διαχειριστής κλπ).

#### **ABSTRACT**

In the context of this thesis, a dynamic website was created for an academic institution which contains:

- custom template for display on different resolutions on computer monitor, tablet
- & smartphone
	- possibility to add different categories of teachers, undergraduate and postgraduate courses

• ability to add a complete profile for each course as well as material for the Secretariats of the institution

• possibility to add a complete profile for each teacher of the institution, with all the contact details and a complete list of courses (undergraduate and postgraduate which he teaches

#### Διαχείριση ιστοτόπου και υποστήριξη υπηρεσιών μέσω συστημάτων CMS

• Ability to add a full profile for each employee of the institution, with all contact details

• list of announcements with default categories and the ability to add announcements by selected users without access to the admin section of the site for security reasons

• various categories of users (author, post manager, administrator etc).

ΕΠΙΣΤΗΜΟΝΙΚΗ ΠΕΡΙΟΧΗ: Προγραμματισμός & Ανάπτυξη ιστοτόπων ΛΕΞΕΙΣ ΚΛΕΙΔΙΑ: ιστότοπος, CMS, Wordpress, στατικός-δυναμικός, ΣΔΠ

# **ΠΕΡΙΕΧΟΜΕΝΑ**

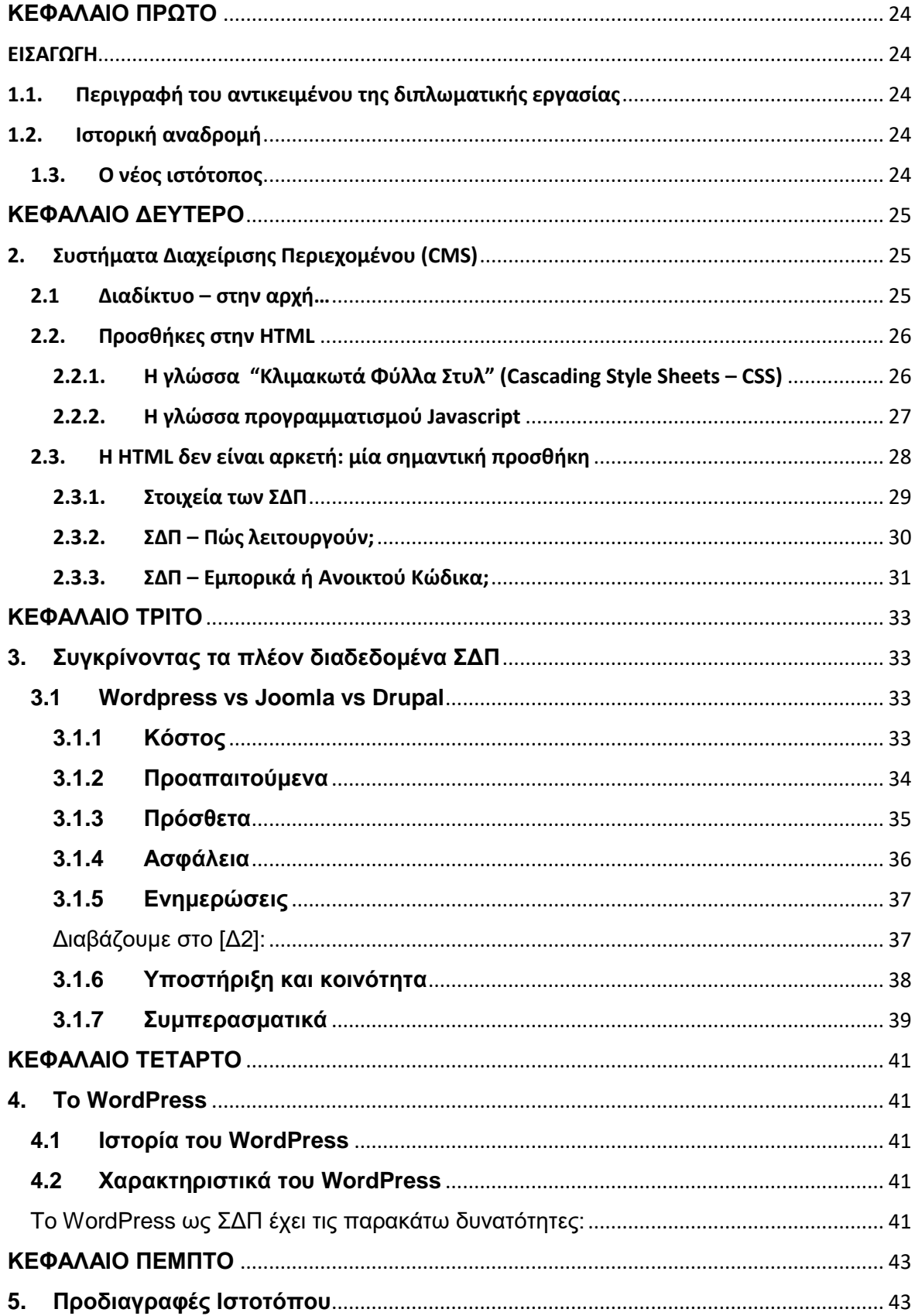

# Διαχείριση ιστοτόπου και υποστήριξη υπηρεσιών μέσω συστημάτων CMS

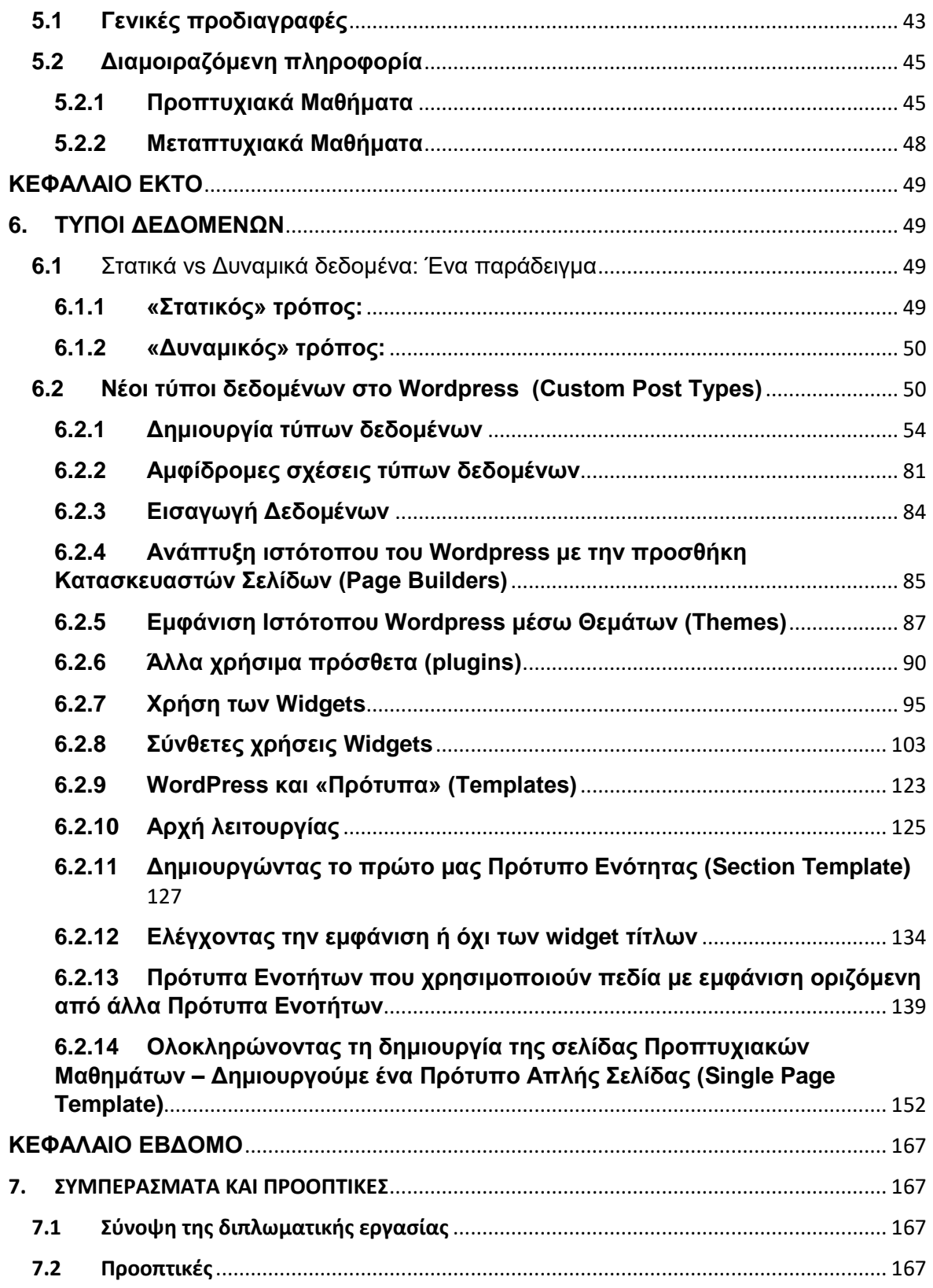

# **ΚΑΤΑΛΟΓΟΣ ΣΧΗΜΑΤΩΝ**

**Σχήμα 2.3.1** Λειτουργία των τριών μερών ενός ΣΔΠ **Σχήμα 2.3.2** Τρόπος συναρμολόγησης του περιεχομένου από ένα CMS **Σχήμα 3.1.4** Κατανομή παραβιάσεων ασφαλείας στα τρία υπό εξέταση ΣΔΠ

## **ΚΑΤΑΛΟΓΟΣ ΠΙΝΑΚΩΝ**

- **Πίνακας 5.2.1.1** Προδιαγραφές πληροφοριών Προπτυχιακών Μαθημάτων
- **Πίνακας 5.2.1.2** Προδιαγραφές πληροφοριών Διδακτικών Κατευθύνσεων
- **Πίνακας 5.2.2** Προδιαγραφές πληροφοριών Μεταπτυχιακών Μαθημάτων
- **Πίνακας 6. 2** Διαθέσιμοι τύποι πεδίων του προσθέτου "Advanced Custom Fields"
- **Πίνακας 6.2.1.1** Πεδία τύπου δεδομένων "Πρόσωπο"
- **Πίνακας 6.2.1.2** Πεδία τύπου δεδομένων "Εργαστήριο"
- **Πίνακας 6.2.1.5** Πεδία τύπου δεδομένων "Τομέας"
- **Πίνακας 6.2.1.7** Πεδία τύπου δεδομένων "Εξάμηνο"
- **Πίνακας 6.2.1.8** Πεδία τύπου δεδομένων "Γραμματεία"
- **Πίνακας 6.2.1.9** Πεδία τύπου δεδομένων "Προπτυχιακό Μάθημα"
- **Πίνακας 6.2.1.10** Πεδία τύπου δεδομένων "Διδακτική Κατεύθυνση"
- **Πίνακας 6.2.1.11** Πεδία τύπου δεδομένων "Εργασία"
- **Πίνακας 6.2.1.12** Πεδία τύπου δεδομένων "Έκδοση"
- **Πίνακας 6.2.1.13** Πεδία τύπου δεδομένων "Επιτροπή"
- **Πίνακας 6.2.1.14-1** Κατηγορίες τύπου δεδομένων "Ανακοίνωση"
- **Πίνακας 6.2.1.14-2** Πεδία τύπου δεδομένων "Ανακοίνωση"
- **Πίνακας 6.2.1.16-1** Πεδία τύπου δεδομένων "Μεταπτυχιακό Μάθημα"
- **Πίνακας 6.2.1.16-2** Πεδία τύπου Select για τις κατηγορίες "Μεταπτυχιακό Μάθημα"
- **Πίνακας 6.2.2** Ζεύγη αμφίδρομων σχέσεων τύπων δεδομένων
- **Πίνακας 6.2.8.1.1** Κατηγορίες Μελών ΔΕΠ ανάλογα με τον Τομέα τους

## **ΚΑΤΑΛΟΓΟΣ ΕΙΚΟΝΩΝ**

- **Εικόνα 6.2.1.14-1** Φόρμα δημιουργίας Ανακοίνωσης
- **Εικόνα 6.2.1.14-2** Νέο μενού δημιουργίας Ανακοίνωσης στο frontend
- **Εικόνα 6.2.4-1** Widgets (Elementor Basic)

**Εικόνα 6.2.1-2** Widgets (Elementor Pro)

**Εικόνα 6.2.5-1** General Widgets (Phlox Pro)

**Εικόνα 2.2.6-2** Featured Widgets (Phlox Pro)

**Εικόνα 6.2.6.1:** Widgets (Anywhere Elementor Pro)

**Εικόνα 6.2.6.2-1:** Widgets-1 <sup>η</sup> ομάδα (Dynamic Content for Elementor)

**Εικόνα 6.2.6.2-2:** Widgets-2 <sup>η</sup> ομάδα (Dynamic Content for Elementor)

**Εικόνα 6.2.6.2-3:** Widgets-3 <sup>η</sup> ομάδα (Dynamic Content for Elementor)

**Εικόνα 6.2.6.2-4:** Widgets-4 <sup>η</sup> ομάδα (Dynamic Content for Elementor)

**Εικόνα 6.2.7-1:** Εμφάνιση διαθέσιμων widgets στο Elementor και επιλογή widget τίτλου

**Εικόνα 6.2.7-2:** Πίνακας ελέγχου widget τίτλου

**Εικόνα 6.2.7.1-1:** Ρύθμιση παραμέτρων τίτλου (στατικός τρόπος)

**Εικόνα 6.2.7.2-1:** Dynamic tags 1/5

**Εικόνα 6.2.7.2-2:** Dynamic tags 2/5

**Εικόνα 6.2.7.2-3:** Dynamic tags 3/5

**Εικόνα 6.2.7.2-4:** Dynamic tags 4/5

**Εικόνα 6.2.7.2-5:** Dynamic tags 5/5

#### **Εικόνα 6.2.7.2-6:** Ρύθμιση παραμέτρων τίτλου (στατικός τρόπος)

**Εικόνα 6.2.7.2-7:** Ρύθμιση βαθμίδας Μέλους ΔΕΠ

**Εικόνα 6.2.8.1-1:** Οθόνη ρυθμίσεων widget AE ACF Fields

**Εικόνα 6.2.8.1-2:** Επιλογή αίθουσας από τα πεδία του τύπου δεδομένων «Πρόσωπο»

**Εικόνα 6.2.8.1-3:** Επιλογή αίθουσας με Heading widget – βήμα 1

**Εικόνα 6.2.8.1-4:** Επιλογή αίθουσας με Heading widget – βήμα 2

**Εικόνα 6.2.8.1-5:** Επιλογή αίθουσας με Heading widget – βήμα 3

**Εικόνα 6.2.8.1-6:** Επιλογή Συντονιστή σε Διδακτική Κατεύθυνση από την καρτέλα της Διδακτικής Κατεύθυνσης

**Εικόνα 6.2.8.1-7:** Επιλογή Συντονιστή σε Διδακτική Κατεύθυνση από την καρτέλα του Προσώπου

**Εικόνα 6.2.8.1-8:** Εμφάνιση ονόματος Διδακτικής Κατεύθυνσης

**Εικόνα 6.2.8.1-9:** Εμφάνιση Μελών ΔΕΠ Τομέα με το widget "Dynamic Posts v2" βήμα 1

**Εικόνα 6.2.8.1-10:** Εμφάνιση Μελών ΔΕΠ Τομέα με το widget "Dynamic Posts v2"- βήμα 2

**Εικόνα 6.2.8.1-11:** Εμφάνιση Μελών ΔΕΠ Τομέα με το widget "Dynamic Posts v2"- βήμα 3

**Εικόνα 6.2.8.1-12:** Εμφάνιση «κλειστού» widget τύπου Accordion

**Εικόνα 6.2.8.1-13:** Εμφάνιση «ανοικτού» widget τύπου Accordion

**Εικόνα 6.2.8.1-14:** Εμφάνιση σελίδας με οριζόντιο widget τύπου "Tabs" – 1 η καρτέλα

**Εικόνα 6.2.8.1-15:** Εμφάνιση σελίδας με οριζόντιο widget τύπου "Tabs" – 3 η καρτέλα

**Εικόνα 6.2.8.1-16:** Εμφάνιση σελίδας με κάθετο widget τύπου "Tabs" – 1 η καρτέλα

**Εικόνα 6.2.8.1-17:** Εμφάνιση σελίδας με κάθετο widget τύπου "Tabs" – 2 η καρτέλα

**Εικόνα 6.2.8.1-18:** Προσθήκη πεδίου τύπου "Repeater"

**Εικόνα 6.2.8.1-19:** Ορισμός εσωτερικών πεδίων σε ένα πεδίο τύπου "Repeater"

**Εικόνα 6.2.8.1-20:** Ορισμός εσωτερικού πεδίου τύπου "Select" σε ένα πεδίο τύπου "Repeater"

**Εικόνα 6.2.8.1-21:** Χρήση πεδίου Repeater – βήμα 1

**Εικόνα 6.2.8.1-22:** Χρήση πεδίου Repeater – βήμα 2

**Εικόνα 6.2.8.1-23:** Χρήση πεδίου Repeater – προσθήκη επιπλέον αριθμού

**Εικόνα 6.2.10:** Ζητούμενη εμφάνιση Προπτυχιακού Μαθήματος με τις Διδακτικές Κατευθύνσεις του

**Εικόνα 6.2.11-1:** Δημιουργία Προτύπου ενότητας – βήμα 1

**Εικόνα 6.2.11-2:** Δημιουργία Προτύπου ενότητας – βήμα 2

**Εικόνα 6.2.11-3:** Προσθήκη επιλεγμένης εικόνας

**Εικόνα 6.2.11-4:** Ρυθμίσεις προσθήκης επιλεγμένης φωτογραφίας

**Εικόνα 6.2.11-5:** Προσθήκη ονόματος προσώπου

**Εικόνα 6.2.11-6:** Προσθήκη widget ACF Fields με DnD

**Εικόνα 6.2.11-7:** Δυναμική επιλογή Βαθμίδας - widget ACF Fields

**Εικόνα 6.2.11-8:** Εμφάνιση και ρύθμιση ύψους Βαθμίδας - widget ACF Fields

**Εικόνα 6.2.12-1:** Τίτλοι πεδίων Προσώπου

**Εικόνα 6.2.12-2:** Προσθήκη ιδιότητας Προσώπου στο Πρότυπο Ενότητας

**Εικόνα 6.2.12-3:** Επιλογή δυναμικού DT - Προσθήκη ιδιότητας Προσώπου στο Πρότυπο Ενότητας

**Εικόνα 6.2.12-4:** Επιλογή πεδίου «είδους» για δυναμική εμφάνιση σε Πρότυπο Ενότητας

**Εικόνα 6.2.12-5:** Επιλογή συνθήκης μη εμφάνισης πεδίου «είδους» αν πρόκειται για Μέλος ΔΕΠ

**Εικόνα 6.2.12-6:** Αντιγραφή widget στο clipboard

**Εικόνα 6.2.13-1:** Δημιουργία νέου Προτύπου Ενότητας

**Εικόνα 6.2.13-2:** Εικονίδιο επιλογής τύπου δεδομένων για χρήση σε Πρότυπο Ενότητας

**Εικόνα 6.2.13-3:** Επιλογή τύπου δεδομένων και Διδακτικής Κατεύθυνσης για χρήση σε Πρότυπο Ενότητας

**Εικόνα 6.2.13-4:** Επιλογή πλήθους στηλών και μεγεθών τους για εισαγωγή στο Πρότυπο Ενότητας

**Εικόνα 6.2.13-5:** Εμφάνιση τίτλου Διδακτικής Κατεύθυνσης με widget "Heading"

**Εικόνα 6.2.13-5:** Προσθήκη widget "Text Editor"

**Εικόνα 6.2.13-6:** Επιλογή εμφάνισης πεδίου αποσπάσματος μέσω DT

**Εικόνα 6.2.13-7:** Προσθήκη widget τύπου "button"

**Εικόνα 6.2.13-8:** Επιλογή συνδέσμου σελίδας προς εμφάνιση με το πάτημα του κουμπιού

**Εικόνα 6.2.13-9:** Προσθήκη widget τύπου "Dynamic Posts v2" με DnD

**Εικόνα 6.2.13-10:** Ρύθμιση εμφάνισης "πλέγματος" στο widget τύπου "Dynamic Posts v2"

**Εικόνα 6.2.13-11:** Ρύθμιση τύπου "πλέγματος" και στηλών - widget τύπου "Dynamic Posts v2"

**Εικόνα 6.2.13-12:** Επιλογή Συντονιστή της Διδακτικής Κατεύθυνσης μέσω ερωτήματος - widget τύπου "Dynamic Posts v2"

**Εικόνα 6.2.13-13:** Επιλογή Διδάσκοντα της Διδακτικής Κατεύθυνσης μέσω ερωτήματος - widget τύπου "Dynamic Posts v2"

**Εικόνα 6.2.13-14:** Μη επιθυμητή εμφάνιση Διδασκόντων σε Διδακτική Κατεύθυνσης - widget τύπου "Dynamic Posts v2"

**Εικόνα 6.2.13-15:** Επιλογή εμφάνισης δεδομένων με χρήση Προτύπου Ενότητας widget τύπου "Dynamic Posts v2"

**Εικόνα 6.2.13-16:** Εμφάνιση ζητούμενου αποτελέσματος - widget τύπου "Dynamic Posts v2"

**Εικόνα 6.2.13-17:** Ολοκλήρωση ρυθμίσεων Προτύπου Ενότητας

**Εικόνα 6.2.14-1:** Μονή Σελίδα Προπτυχιακού Μαθήματος

**Εικόνα 6.2.14-2:** Δημιουργία Μονής Σελίδας

**Εικόνα 6.2.14-3:** Επιλογή τύπου δεδομένου και αριθμού και στυλ στηλών για δημιουργία Μονής Σελίδας

**Εικόνα 6.2.14-4:** Προσθήκη τίτλου Προπτυχιακού Μαθήματος

**Εικόνα 6.2.14-5:** Προσθήκη εξαμήνου Προπτυχιακού Μαθήματος

**Εικόνα 6.2.14-6:** Προσθήκη λέξης «εξάμηνο» μετά τον αριθμό του εξαμήνου

**Εικόνα 6.2.14-7:** Προσθήκη τίτλου για κωδικό μαθήματος

**Εικόνα 6.2.14-8:** Προσθήκη widget τύπου Heading για κωδικό μαθήματος

**Εικόνα 6.2.14-9:** Επιλογή εμφάνισης «Κωδικού Μαθήματος»

**Εικόνα 6.2.14-10:** Προσθήκη συνθήκης για την εμφάνιση του τίτλου του «Κωδικού Μαθήματος»

**Εικόνα 6.2.14-11:** Ολοκλήρωση πεδίων αριστερού τμήματος

**Εικόνα 6.2.14-12:** Εισαγωγή widget "ACF Relationship" στην δεξιά στήλη της σελίδας

**Εικόνα 6.2.14-13:** Επιλογή αμφίδρομης σχέσης για εμφάνιση από το widget "ACF Relationship"

**Εικόνα 6.2.14-14:** Μη επιθυμητή default εμφάνιση Διδακτικών Κατευθύνσεων

**Εικόνα 6.2.14-15:** Επιλογή εμφάνισης Διδακτικών Κατευθύνσεων με χρήση Προτύπου Ενότητας

**Εικόνα 6.2.14-16:** Ενημέρωση εμφάνισης με βάση το Πρότυπο Ενότητας που επιλέξαμε

**Εικόνα 6.2.14-18:** Ολοκλήρωση δημιουργίας επιθυμητής εμφάνισης Προπτυχιακού Μαθήματος με τη χρήση Μονής Σελίδας και nesting Προτύπων Ενότητας

# **ΣΥΝΤΟΜΟΓΡΑΦΙΕΣ**

- **ΣΔΠ** Σύστημα Διαχείρισης Περιεχομένου
- **CMS** Content Management System
- **DT** Dynamic Tags

# <span id="page-24-1"></span><span id="page-24-0"></span>**ΚΕΦΑΛΑΙΟ ΠΡΩΤΟ**

# **ΕΙΣΑΓΩΓΗ**

Σε αυτό το κεφάλαιο αναλύεται το αντικείμενο της διπλωματικής εργασίας και γίνεται μια ιστορική αναδρομή των προηγούμενων ιστοτόπων τους οποίους ο αναπτυχθείς ιστότοπος αντικατέστησε.

**1.**

#### <span id="page-24-2"></span>**1.1.Περιγραφή του αντικειμένου της διπλωματικής εργασίας**

Αντικείμενο της παρούσας διπλωματικής εργασίας είναι η ανάπτυξη ενός ιστοτόπου ενός εκπαιδευτικού ιδρύματος μέσω ενός συστήματος ΣΔΠ με βάση συγκεκριμένες προδιαγραφές που θα αναφερθούν αναλυτικά παρακάτω.

#### <span id="page-24-3"></span>**1.2.Ιστορική αναδρομή**

Ο πρώτος ιστότοπος του Ιδρύματος αναπτύχθηκε από ιδιωτική εταιρεία την περίοδο 1999-2000, χρηματοδοτήθηκε από έργο ΕΠΕΑΕΚ. Η τεχνολογία που χρησιμοποιήθηκε ήταν για τη βάση δεδομένων η MS-SQL v2000 και η γλώσσα προγραμματισμού ιστοσελίδων Active Server Pages της Microsoft.

Ο επόμενος ιστότοπος του Ιδρύματος χρηματοδοτήθηκε από το ΥΠΕΘ και την Ευρωπαϊκή Ένωση (Ευρωπαϊκό Ταμείο Περιφερειακής Ανάπτυξης). Η τεχνολογία που χρησιμοποιήθηκε ήταν MySQL για την βάση δεδομένων και το ΣΔΠ στο οποίο υλοποιήθηκε ήταν Drupal.

## <span id="page-24-4"></span>**1.3. Ο νέος ιστότοπος**

Ο προηγούμενος ιστότοπος του Ιδρύματος, ήταν πλέον παρωχημένος για τους εξής λόγους:

Ι. Είχε στηριχθεί στην πλατφόρμα Drupal, περιείχε πολλά τμήματα με κώδικα κατασκευασμένο από τον προηγούμενο προγραμματιστή και κατά συνέπεια δεν μπορούσε εύκολα να ενσωματώσει ενημερώσεις ασφαλείας, ούτε νέες εκδόσεις του Drupal.

II. Λόγω αδυναμίας πρόσληψης προσωπικού για την υποστήριξη/αναβάθμισή του, δεν είχε ενημερωθεί, ούτε συντηρηθεί από τότε που δημιουργήθηκε, με αποτέλεσμα να έχει πολλές ευπάθειες τις οποίες εκμεταλλεύονταν διάφοροι κακόβουλοι χρήστες και αποκτούσαν πρόσβαση σε αυτόν δημοσιεύοντας ακατάλληλες διαφημίσεις/αναρτήσεις.

ΙΙΙ. Δεν ήταν responsive, δηλαδή δεν προσαρμοζόταν η εμφάνισή του ανάλογα με τη συσκευή από την οποία ο χρήστης πλοηγείτο σε αυτόν (πχ smartphone, tablet, PC κλπ).

Στα πλαίσια της παρούσας διπλωματικής εργασίας δημιουργήθηκε ένας σύγχρονος, ασφαλής, εύκολα αναβαθμίσιμος και δυναμικός δικτυακός τόπος για το Ίδρυμα, ο οποίος περιέχει προσαρμοσμένο πρότυπο για εμφάνιση σε οθόνη υπολογιστή, tablet & smartphone, δυνατότητα προσθήκης διαφορετικών κατηγοριών διδασκόντων, προπτυχιακών και μεταπτυχιακών μαθημάτων, πλήρους προφίλ για κάθε μάθημα όπως και υλικού για τις Γραμματείες, πλήρους προφίλ για κάθε διδάσκοντα, με όλα τα στοιχεία επικοινωνίας και πλήρη λίστα μαθημάτων (προπτυχιακών και μεταπτυχιακών) τα οποία διδάσκει, πλήρους προφίλ για κάθε υπάλληλο του ιδρύματος, με όλα τα στοιχεία επικοινωνίας του, λίστα ανακοινώσεων με προεπιλεγμένες κατηγορίες, κ.α.

# <span id="page-25-0"></span>**ΚΕΦΑΛΑΙΟ ΔΕΥΤΕΡΟ**

## <span id="page-25-1"></span>**2. Συστήματα Διαχείρισης Περιεχομένου (CMS)**

#### <span id="page-25-2"></span>**2.1 Διαδίκτυο – στην αρχή…**

Στα μέσα της δεκαετίας του '90, όταν δημιουργήθηκε ο παγκόσμιος ιστός (World Wide Web), οι άνθρωποι που ήταν επιφορτισμένοι με το έργο της σχεδίασης και της διαχείρισης των ιστοτόπων είχαν περιορισμένα εργαλεία ανάπτυξης για τους σκοπούς αυτούς, όπως το Dreamweaver της Macromedia ή το Frontpage της Microsoft. Η εναλλακτική λύση ήταν να χρησιμοποιούν έναν text editor όπως το Notepad και να γράφουν με αυτόν τον κώδικα HTML που περιέγραφε τη δομή και το περιεχόμενο της κάθε ιστοσελίδας. Στη συνέχεια, ήταν υποχρεωμένοι να «ανεβάσουν» τα αρχεία που δημιουργήθηκαν με κάποιον από τους παραπάνω τρόπους στον διακομιστή Ιστού (web server), χρησιμοποιώντας ένα πρόγραμμα μεταφοράς αρχείων (FTP – file transfer protocol), ώστε ο ιστότοπος να είναι προσβάσιμος μέσω του διαδικτύου [6].

Η διαδικασία αυτή της «στατικής» επεξεργασίας και ανάπτυξης των ιστοτόπων προκαλούσε προβλήματα, πχ μία μικρή αλλαγή σε ένα στοιχείο του μενού έπρεπε να ενημερωθεί σε όλες τις ιστοσελίδες που το περιείχαν. Το γεγονός αυτό εκτός από πολύ κόπο και χρόνο, κόστιζε και σε ομοιομορφία αποτελέσματος, αλλά και σε αυξημένη πιθανότητα να παρουσιαστούν λάθη, όπως πχ να υπάρχουν σελίδες στις οποίες η αλλαγή εκ παραδρομής δεν έγινε.

Ακόμα χειρότερα, δεν υπήρχε σαφής διαχωρισμός ανάμεσα στις διαδικασίες σχεδιασμού, ανάπτυξης και προσθήκης περιεχομένου ενός ιστότοπου, με αποτέλεσμα την ανάγκη ύπαρξης ενός «ειδικού» για την καθημερινή ενημέρωση, περαιτέρω ανάπτυξη και συντήρηση αυτού [6].

Για να ανταποκριθούν σε αυτές τις δυσκολίες, οι διαχειριστές των ιστοτόπων άρχισαν να αναπτύσσουν λογισμικό το οποίο «έτρεχε» στην πλευρά του διακομιστή Ιστού (web server), ώστε να δώσουν τη δυνατότητα στους απλούς χρήστες (οι οποίοι δεν έχουν γνώσεις προγραμματισμού ιστοσελίδων), να διαχειρίζονται εύκολα το περιεχόμενο των ιστοτόπων χωρίς την δική τους παρέμβαση [6].

#### <span id="page-26-0"></span>**2.2. Προσθήκες στην HTML**

# <span id="page-26-1"></span>**2.2.1. Η γλώσσα "Κλιμακωτά Φύλλα Στυλ" (Cascading Style Sheets – CSS)**

Η γλώσσα CSS είναι μια γλώσσα περιγραφής διαφόρων στυλ, που χρησιμοποιείται για να περιγράψει την παρουσίαση ενός κειμένου γραμμένου σε μια γλώσσα σήμανσης (markup), όπως η HTML.

Το CSS προτάθηκε για πρώτη φορά από τον Håkon Wium Lie στις 10 Οκτωβρίου 1994. Εκείνη την εποχή, ο Lie δούλευε με τον Tim Berners-Lee στο CERN. Αρκετές άλλες γλώσσες φύλλων στυλ για τον Ιστό προτάθηκαν περίπου την ίδια περίοδο και οι συζητήσεις σχετικά με τις δημόσιες λίστες αλληλογραφίας και εντός της Κοινοπραξίας του Παγκόσμιου Ιστού οδήγησαν στην έκδοση της πρώτης Σύστασης CSS του W3C (CSS1) το 1996. Συγκεκριμένα, μια πρόταση από τον Bert Bos απέκτησε στήριξη από πολλούς, έτσι έγινε συν-συγγραφέας του CSS1 και θεωρείται συνδημιουργός του CSS.[2]

Η γλώσσα CSS σχεδιάστηκε ώστε να επιτρέψει τον διαχωρισμό περιεχομένου και παρουσίασης (δηλαδή διάταξης, χρωμάτων και γραμματοσειρών) [3],

Αυτός ο διαχωρισμός μπορεί να βελτιώσει την προσβασιμότητα του περιεχομένου, να παρέχει μεγαλύτερη ευελιξία και έλεγχο στην προδιαγραφή των χαρακτηριστικών της παρουσίασης, να επιτρέψει σε πολλές ιστοσελίδες να μοιράζονται μορφοποίηση καθορίζοντας το σχετικό CSS σε ένα ξεχωριστό αρχείο .css που μειώνει την πολυπλοκότητα και την επανάληψη στο δομικό περιεχόμενο καθώς και το αρχείο .css που θα αποθηκευτεί προσωρινά για να βελτιωθεί η ταχύτητα φόρτωσης της σελίδας μεταξύ των σελίδων που μοιράζονται το αρχείο.

Ο διαχωρισμός μορφοποίησης και περιεχομένου καθιστά επίσης εφικτή την παρουσίαση της ίδιας σελίδας σήμανσης σε διαφορετικά στυλ για διαφορετικές μεθόδους απόδοσης, όπως στην οθόνη, στην εκτύπωσης, στην φωνητική απόδοση (μέσω προγράμματος περιήγησης που βασίζεται σε ομιλία ή μέσω προγράμματος ανάγνωσης οθόνης) και σε γραφή Braille για συσκευές αφής. Το CSS έχει επίσης κανόνες για εναλλακτική μορφοποίηση εάν το περιεχόμενο είναι προσβάσιμο από φορητή συσκευή.[4] Σήμερα η γλώσσα CSS έχει φτάσει στην έκδοση 3.

#### <span id="page-27-0"></span>**2.2.2. Η γλώσσα προγραμματισμού Javascript**

Όπως διαβάζουμε στo [Δ6]:

Η JavaScript δημιουργήθηκε στο Netscape Communications από τον Brendan Eich το 1995. Η Netscape και η Eich σχεδίασαν τη JavaScript ως γλώσσα δέσμης ενεργειών για χρήση με το εμβληματικό πρόγραμμα περιήγησης ιστού της εταιρείας, το Netscape Navigator. Αρχικά γνωστό ως LiveScript, το Netscape άλλαξε το όνομα σε JavaScript για να μπορέσει να το τοποθετήσει ως συνοδευτικό για τη γλώσσα Java, προϊόν του συνεργάτη τους, Sun Microsystems. Εκτός από κάποιες επιφανειακές συντακτικές ομοιότητες, όμως, η JavaScript δεν σχετίζεται σε καμία περίπτωση με τη γλώσσα προγραμματισμού Java.

Μετά την κυκλοφορία του, όλο και περισσότερα προγράμματα περιήγησης άρχισαν να προσθέτουν υποστήριξη JavaScript. Ωστόσο, για μεγάλο μέρος της ιστορίας της, η JavaScript δεν θεωρήθηκε ως μια σοβαρή γλώσσα προγραμματισμού. Οι πρώτες εκδόσεις του υπέφεραν από αξιοσημείωτα ζητήματα απόδοσης και ασφάλειας, αλλά οι προγραμματιστές δεν είχαν εναλλακτικές λύσεις. Αν ήθελαν να εκτελούν προγράμματα στο πρόγραμμα περιήγησης, έπρεπε να χρησιμοποιήσουν JavaScript.

Το 2008, η δημιουργία του Chrome V8 ανοιχτού κώδικα της Google (μιας μηχανής JavaScript υψηλής απόδοσης), έδωσε μια κρίσιμη καμπή για το JavaScript. Ο επακόλουθος πολλαπλασιασμός των γρήγορων μηχανών JavaScript έδωσε τη δυνατότητα στους προγραμματιστές να δημιουργήσουν εξελιγμένες εφαρμογές που βασίζονται σε πρόγραμμα περιήγησης με απόδοση που ανταγωνίζεται τις εφαρμογές για επιτραπέζιους υπολογιστές και για κινητές συσκευές.

Σήμερα, μπορείτε να χρησιμοποιήσετε JavaScript για να γράψετε όλα τα είδη εφαρμογών, συμπεριλαμβανομένων των εφαρμογών προγράμματος περιήγησης, διακομιστή, κινητών και επιτραπέζιων υπολογιστών. Οι περισσότερες μεγάλες διαδικτυακές εταιρείες σήμερα, συμπεριλαμβανομένων των Facebook, Twitter, Netflix και Google, χρησιμοποιούν όλες JavaScript στα προϊόντα τους.

## <span id="page-28-0"></span>**2.3.H HTML δεν είναι αρκετή: μία σημαντική προσθήκη**

Σύντομα έγινε σαφές μεταξύ των διαχειριστών των ιστοτόπων, ότι η γλώσσα HTML, μαζί και με την προσθήκη της CSS όπως και της γλώσσας Javascript, στερείτο των προϋποθέσεων ώστε να δώσει την δυνατότητα σε έναν απλό χρήστη να υλοποιήσει μια ιστοσελίδα (και κατ' επέκταση ένα σύνολο ιστοσελίδων, δηλαδή έναν ιστότοπο) χωρίς να χρειαστεί να μάθει τη σύνταξη των γλωσσών αυτών και χωρίς να γράψει χειροκίνητα τον απαραίτητο κώδικα για αυτό, αλλά και να μεταφέρουν ένα σημαντικό τμήμα της δουλειάς τους (ενδεχομένως και το πιο ανιαρό), όπως ήταν η εισαγωγή δεδομένων/ενημέρωση του ιστότοπου.

Έτσι δημιουργήθηκαν τα συστήματα διαχείρισης περιεχομένου – ΣΔΠ ( Content Management Systems – CMS), τα οποία αν και με μικρές δυνατότητες αποτέλεσαν ένα σημαντικό εργαλείο. Όσο δε αναπτύσσονταν και αποκτούσαν περισσότερες δυνατότητες, άρχισαν να χρησιμοποιούνται και από τους ερασιτέχνες χρήστες του διαδικτύου [6,8].

## <span id="page-29-0"></span>**2.3.1. Στοιχεία των ΣΔΠ**

Το Σύστημα Διαχείρισης Περιεχομένου είναι ένα εργαλείο που επιτρέπει σε ένα μεγάλο εύρος τεχνικού και μη προσωπικού τη δημιουργία, επεξεργασία, διαχείριση και τέλος δημοσίευση μιας ποικιλίας περιεχομένου (όπως πχ. Γραφικά, κείμενο, εικόνες κτλ), ενώ ταυτόχρονα περιορίζεται από μια κεντρική ομάδα κανόνων (set of rules), διαδικασιών (processes) και ροής εργασιών (workflow) που εξασφαλίζουν συνάφεια και κύρος στο ηλεκτρονικό περιεχόμενο [5].

Όπως διαβάζουμε στο [6]:

Για να επιτευχθεί η διαχείριση του περιεχομένου, ένα ΣΔΠ αποτελείται συνήθως από τρία μέρη: την *μηχανή (engine)*, την *διαχείριση θεμάτων* και την *βάση δεδομένων* στην οποία είναι καταχωρημένο το περιεχόμενο.

Με τον όρο *μηχανή* εννοούμε το σύνολο των αρχείων ή των τμημάτων κώδικα τα οποία είναι υπεύθυνα για την αποθήκευση, ανάγνωση των δεδομένων στην βάση δεδομένων και την «κατασκευή»/συναρμολόγηση του ψηφιακού περιεχομένου.

Η *βάση δεδομένων* αποτελεί ένα κατάλογο των αποθηκευμένων δεδομένων (που μπορεί να είναι αρχεία κειμένου, φωτογραφίες, μουσική, βίντεο ή οποιοδήποτε άλλου είδους, πχ σχέδια AutoCAD, κλπ).

Η *διαχείριση θεμάτων* αποτελείται από αρχεία προτύπων (template files) τα οποία ελέγχουν το πώς ο ιστότοπος εμφανίζεται στον παγκόσμιο ιστό. Τα αρχεία αυτά λαμβάνουν πληροφορία από την βάση δεδομένων και δημιουργούν τον κώδικα HTML που αποστέλλεται στον φυλλομετρητή.

Στο παρακάτω σχήμα φαίνεται η λειτουργία των τριών μερών ενός ΣΔΠ για την εμφάνιση μιας ιστοσελίδας:

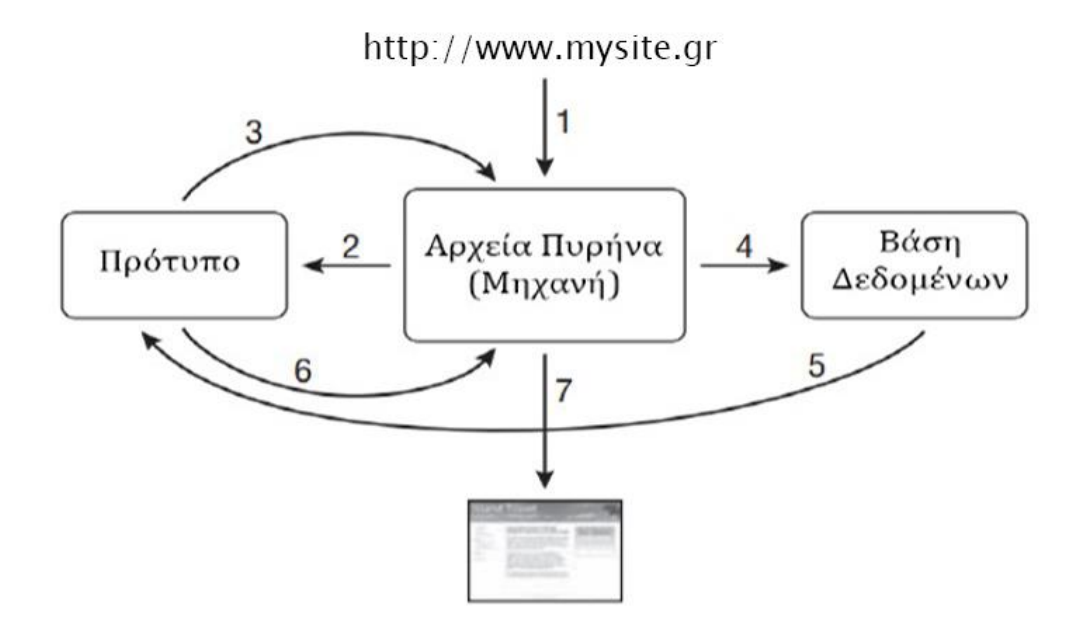

**Σχήμα 2.3.1:** Λειτουργία των τριών μερών ενός ΣΔΠ [6]

## <span id="page-30-0"></span>**2.3.2. ΣΔΠ – Πώς λειτουργούν;**

Όταν ένας χρήστης μέσω του φυλλομετρητή (browser) του ζητά να προσπελάσει μια δυναμική ιστοσελίδα που βασίζεται σε ένα ΣΔΠ, η αίτηση προωθείται στον πυρήνα του ΣΔΠ (μηχανή), ο οποίος αναζητά το κατάλληλο template ώστε η εμφάνιση του περιεχομένου να είναι όπως ορίζει το θέμα (theme) του ιστοτόπου [6,13].

Στη συνέχεια, διαβάζει τα τμήματα του αρχείου προτύπων ώστε να προσδιορίσει ποια ακριβώς δεδομένα πρέπει να εμφανιστούν και τα ανακτά από την βάση δεδομένων.

Αφού συλλέξει τα δεδομένα από την βάση δεδομένων, η μηχανή συναρμολογεί τα μεμονωμένα τμήματα δεδομένων σύμφωνα με τον τρόπο που ορίζεται στο πρότυπο και ο εξυπηρετητής ιστού (web server) αποστέλλει την ολοκληρωμένη σελίδα στον σταθμό εργασίας ώστε αυτή να εμφανισθεί στην οθόνη του χρήστη [6,4,14].

Στο παρακάτω σχήμα φαίνεται ο τρόπος συναρμολόγησης του περιεχομένου από ένα CMS:

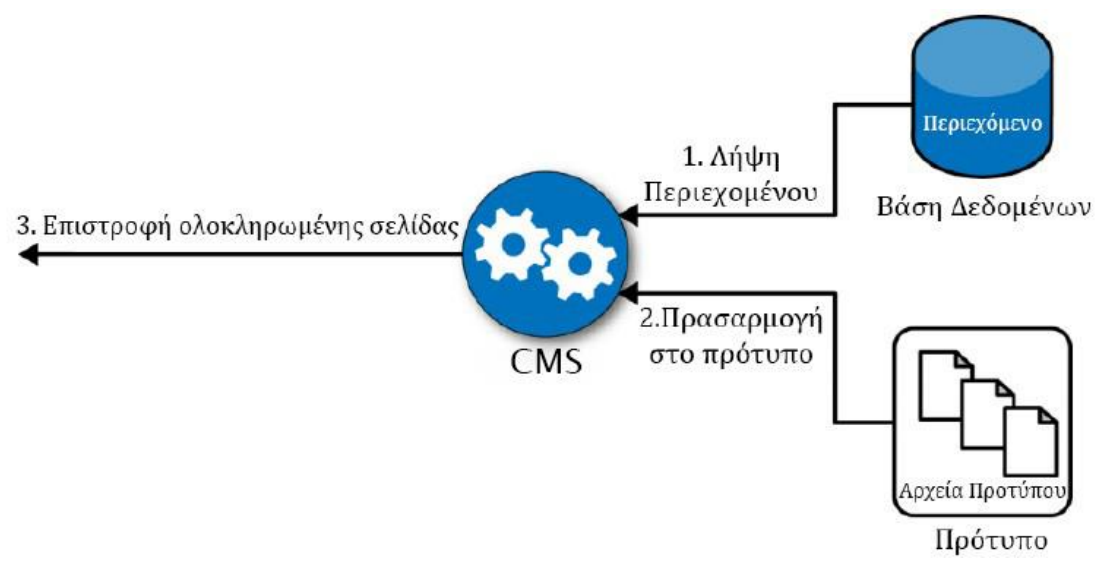

**Σχήμα 2.3.2:** Τρόπος συναρμολόγησης του περιεχομένου από ένα CMS [6]

## <span id="page-31-0"></span>**2.3.3. ΣΔΠ – Εμπορικά ή Ανοικτού Κώδικα;**

Με βάση τα παραπάνω, είναι δικαιολογημένη η «έκρηξη» των ΣΔΠ (το 2011 το 76% των ιστοτόπων ήταν κατασκευασμένα με συγγραφή κώδικα, ενώ το ποσοστό αυτό είναι τώρα 36%), αφού καλύπτουν ανάγκες διαφορετικών κατηγοριών χρηστών: των επαγγελματιών διαχειριστών/προγραμματιστών, αλλά και αυτές των ερασιτεχνών χρηστών ενός ιστοτόπου.

Αυτή τη στιγμή υπάρχουν διαθέσιμα πολλά ΣΔΠ *ανοικτού κώδικα (open source) τα* οποία δεν έχουν τίποτα να ζηλέψουν από τα αντίστοιχα εμπορικά:

- Cushy CMS
- Siteleaf
- Sitefinity.
- Episerver
- Magnolia
- Adobe Experience Manager

Τα κυριότερα ΣΔΠ *ανοικτού κώδικα (open source)* είναι:

- WordPress
- Joomla
- Drupal
- [HubSpot CMS Hub](https://www.wpbeginner.com/refer/hubspot-website-builder/)
- Wix
- [BigCommerce](https://www.wpbeginner.com/refer/bigcommerce/)
- Shopify
- Ghost

Από αυτά, τα πιο διαδεδομένα και δημοφιλή είναι τα Wordpress (65%), Shopify (5.6%), Joomla (3.2%) και Drupal (2.2). Τα παραπάνω ποσοστά που αθροίζουν 76% επί του συνόλου των ιστοτόπων που βασίζονται σε ΣΔΠ *ανοικτού κώδικα*, δείχνουν σαφώς το πόσο ισχυρά εργαλεία είναι.

Επιπροσθέτως, το ζητούμενο της επιλογής του συγκεκριμένου θέματος/αντικειμένου για την παρούσα ΔΕ ήταν η κατασκευή ενός σύγχρονου και ασφαλούς ιστότοπου, για την οποία κατασκευή δεν υπήρχαν τα απαραίτητα κονδύλια ώστε να απευθυνθούμε σε μια εταιρεία που θα αναλάμβανε την ανάπτυξη χρησιμοποιώντας ένα εμπορικό CMS. Από τα παραπάνω δημοφιλέστερα ΣΔΠ ανοικτού κώδικα, το Shopify είναι ένα στοχευμένο CMS για την δημιουργία και διαχείριση *ηλεκτρονικών καταστημάτων (e-shops)*, συνεπώς δεν ασχοληθήκαμε με αυτό, αφού το αντικείμενο της ΔΕ δεν ήταν η κατασκευή ενός τέτοιου.

# <span id="page-33-0"></span>**ΚΕΦΑΛΑΙΟ ΤΡΙΤΟ**

#### <span id="page-33-1"></span>**3. Συγκρίνοντας τα πλέον διαδεδομένα ΣΔΠ**

#### <span id="page-33-2"></span>**3.1 Wordpress vs Joomla vs Drupal**

Για να αναφερθούμε εν συντομία στα χαρακτηριστικά των τριών δημοφιλέστερων ΣΔΠ, θα λέγαμε ότι το Drupal είναι ένα ιδιαίτερα ισχυρό εργαλείο για την δημιουργία πολύπλοκων ιστοτόπων, αλλά απαιτεί από τον διαχειριστή/προγραμματιστή αυξημένη εμπειρία καθώς και σημαντικές προγραμματιστικές γνώσεις [6,Δ3].

Το Joomla αποτελεί μια ενδιάμεση λύση μεταξύ της πολυπλοκότητας του Drupal και της ευκολίας του WordPress, χωρίς να υστερεί στη δημιουργία πολύπλοκων ιστοτόπων [6,8].

Το WordPress ξεκίνησε ως μια πλατφόρμα ιστολογίων, αλλά με την σταδιακή προσθήκη μεγάλης ποικιλίας θεμάτων, προσθέτων (plugins) και widgets, χρησιμοποιείται ευρέως για την δημιουργία και διαχείριση ιστοτόπων [6,14].

Παρακάτω θα συγκρίνουμε τα τρία αυτά ΣΔΠ εξετάζοντας την συμπεριφορά τους απέναντι σε διάφορα κριτήρια/κατηγορίες.

## **3.1.1 Κόστος**

<span id="page-33-3"></span>Και τα τρία ΣΔΠ ανήκουν στην κατηγορία «Λογισμικό ανοικτού κώδικα», συνεπώς μπορεί οποιοσδήποτε να τα κατεβάσει από τον ιστότοπο της WordPress εντελώς δωρεάν.

Παρόλο που και τα τρία ΣΔΠ που εξετάζουμε διατίθενται δωρεάν, είναι πολύ πιθανό να χρειαστεί να επεκταθούν οι βασικές δυνατότητές τους με την αγορά επιπλέον *προσθέτων (addons/plugins)* ή και προσθέτων εμφάνισης – *Θεμάτων.*

Αυτά κοστίζουν: [Δ3]

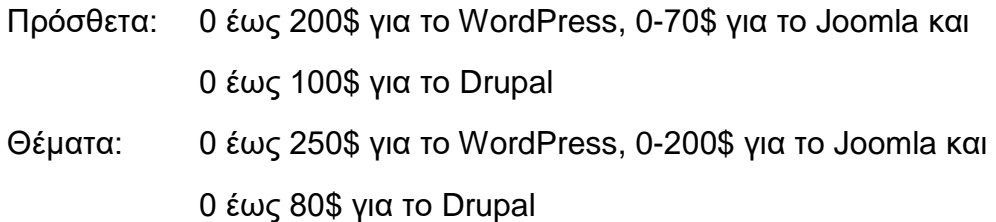

## <span id="page-34-0"></span>**3.1.2 Προαπαιτούμενα**

Και τα τρία ΣΔΠ προϋποθέτουν την ύπαρξη ενός συνόλου λογισμικών για να λειτουργήσουν, είτε κάτω από Linux, είτε κάτω από Windows, είτε από MacOS:

- **I)** Έναν εξυπηρετητή ιστού (web server): μπορεί να είναι Apache2 (μπορεί να εγκατασταθεί και σε Linux, Windows ή MacOS), nginx ή κάποιος άλλος, πχ Microsoft IIS. Ο Apache2 είναι λογισμικό ανοικτού κώδικα και ως τέτοιο, είναι δωρεάν. Ο nginx είναι εμπορικό λογισμικό, ενώ ο IIS είναι κομμάτι του Λειτουργικού Συστήματος Microsoft Windows, συνεπώς δεν χρειάζεται κάποια επιπλέον αγορά.
- **II)** Μια σχεσιακή βάση δεδομένων: συνηθέστερη λύση είναι η MySQL ή MariaDB (όπως λέγεται ο αντικαταστάτης της), ενώ μπορεί να λειτουργήσει και με Postgresql, ή Microsoft SQL Server. Οι τρεις πρώτες είναι λογισμικά ανοικτού κώδικα, συνεπώς κατεβαίνουν δωρεάν, ενώ η τελευταία είναι εμπορικό λογισμικό. Δεν είναι όμως απαραίτητο να χρησιμοποιηθεί σε εξυπηρετητή με Λειτουργικό Σύστημα Windows, καθώς και οι τρεις πρώτες μπορούν να εγκατασταθούν σε αυτόν.
- **III)** Την γλώσσα PhP, η οποία είναι λογισμικό ανοικτού κώδικα, συνεπώς κατεβαίνει δωρεάν σε οποιοδήποτε από τα τρία Λειτουργικά συστήματα (Linux, Windows & MacOS).

Τα τρία παραπάνω πακέτα λογισμικού μπορούν να εγκατασταθούν ξεχωριστά πριν την εγκατάσταση, ή όλα μαζί, κατεβάζοντας ένα πακέτο που τα περιέχει όλα:

1) το **LAMP**-για Λειτουργικό Σύστημα **L**inux, το οποίο περιέχει **A**pache, **M**ySQL & **P**hp,

2) το **WAMP**-για Λειτουργικό Σύστημα **W**indows, το οποίο περιέχει **A**pache, **M**ySQL & **P**hp ή το

3) το **ΜAMP**-για Λειτουργικό Σύστημα **M**acOS, το οποίο περιέχει **A**pache, **M**ySQL & **P**hp.

Υπάρχουν και αντίστοιχες εκδόσεις που περιέχουν την σχεσιακή βάση δεδομένων Postgresql:

1) το **LAPP**-για Λειτουργικό Σύστημα **L**inux, το οποίο περιέχει **A**pache, **P**ostgresql & **P**hp,

2) το **WAPP**-για Λειτουργικό Σύστημα **W**indows, το οποίο περιέχει **A**pache, **P**ostgresql & **P**hp ή το

3) το **ΜAPP**-για Λειτουργικό Σύστημα **M**acOS, το οποίο περιέχει **A**pache, **P**ostgresql & **P**hp.

Σύμφωνα με τα παραπάνω, και τα τρία ΣΔΠ (WordPress, Joomla & Drupal) είναι ισοδύναμα ως προς το κόστος των προαπαιτούμενων πακέτων λογισμικού που χρειάζονται για να λειτουργήσουν.

#### <span id="page-35-0"></span>**3.1.3 Πρόσθετα**

Όπως διαβάζουμε στο [Δ3]:

Το καθένα ΠΣΔ ονομάζει με διαφορετικό τρόπο τα πακέτα που προσθέτουν νέες δυνατότητες σε αυτά:

Το WordPress τα ονομάζει *Plugins (πρόσθετα),* το Joomla *extensions (επεκτάσεις) και το* Drupal *modules (ενότητες).*

Θα βρείτε περισσότερα από 50.000 *πρόσθετα* για WordPress διαθέσιμα μόνο στον επίσημο κατάλογο. Υπάρχουν χιλιάδες ακόμη διαθέσιμα από τρίτους προγραμματιστές.

 Υπάρχουν σχεδόν 6.000 *επεκτάσεις* διαθέσιμες για το Joomla στον επίσημο κατάλογο και μερικές εκατοντάδες ακόμη σε όλο τον ιστό.

 Υπάρχουν περίπου 47.000 *ενότητες* διαθέσιμες για το Drupal στον επίσημο κατάλογο, αλλά μόνο λίγες αλλού στον Ιστό.

Το WordPress προσφέρει τον μεγαλύτερο αριθμό προσθέτων και αυτές οι προσθήκες αναφέρονται περισσότερο στους χρήστες. Δηλαδή, προορίζονται να χρησιμοποιηθούν από τον τελικό χρήστη του ιστότοπου, παρέχουν ένα εκλεπτυσμένο περιβάλλον χρήστη και εύχρηστους πίνακες ελέγχου. Μπορείτε επίσης να περιμένετε με ασφάλεια ότι εάν χρειάζεστε μια
νέα δυνατότητα για τον ιστότοπο σας στο WordPress, πιθανότατα υπάρχει ήδη μια προσθήκη για αυτό.

Το Joomla προσφέρει επίσης έναν καλό κατάλογο επεκτάσεων, αν και πολύ μικρότερο από αυτό του WordPress. Θα βρείτε ακόμα επεκτάσεις για να χειριστείτε όλες τις πιο σημαντικές πτυχές του ιστοτόπου σας, όπως γκαλερί, SEO, αναλυτικά στοιχεία, φόρμες επικοινωνίας και άλλα.

Οι μονάδες Drupal είναι πολύ πιο εστιασμένες στους προγραμματιστές. Θα βρείτε διάφορες λύσεις για να επεκτείνετε τα API, να ρυθμίσετε πρόσθετα διακριτικά για προγραμματιστές, να κάνετε πιο προηγμένη διαχείριση χρηστών και ούτω καθεξής.

#### **3.1.4 Ασφάλεια**

Στην παρακάτω εικόνα φαίνεται η κατανομή των ποσοστών των τριών υπό εξέταση ΣΔΠ, που μολύνθηκαν από κακόβουλο λογισμικό ή άλλου τύπου κακόβουλη επέμβαση με σκοπό την απόκτηση του ελέγχου των συστημάτων αυτών, όπως καταγράφηκαν από μια εταιρεία που ειδικεύεται στην προστασία και αποκατάσταση τέτοιων προβλημάτων για τα έτη 2018 και 2019 [Δ2]:

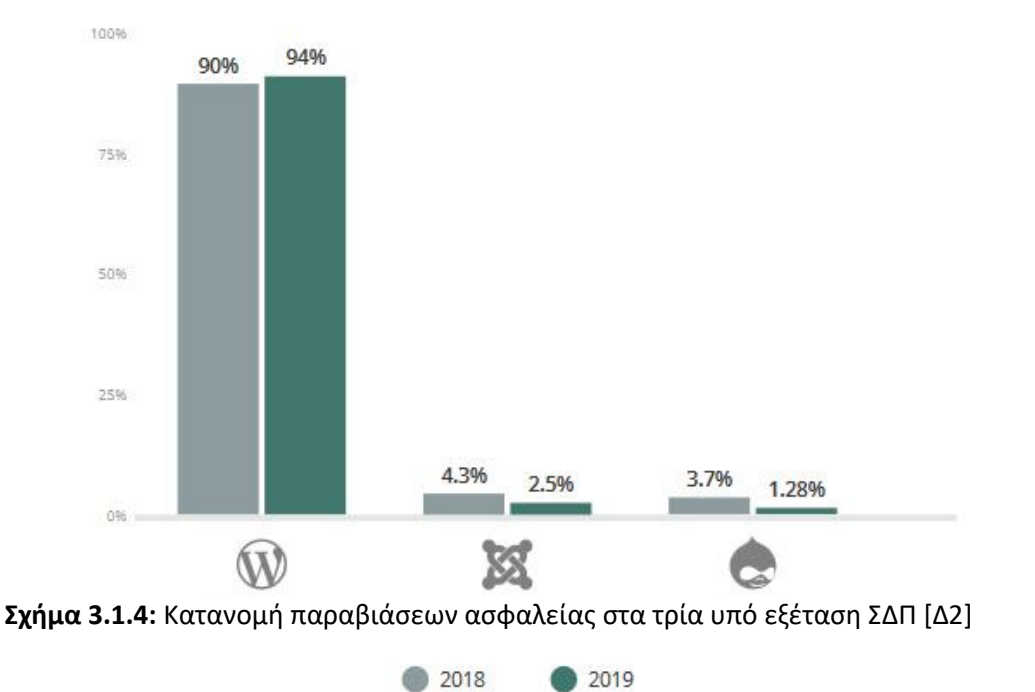

# CMS Infections Comparison (2018 / 2019)

Διαβάζουμε στο [Δ2]:

Παρατηρούμε ότι η συντριπτική πλειοψηφία των ΣΔΠ που μολύνθηκαν ήταν WordPress. Αυτό οφείλεται στους παρακάτω λόγους:

Ι. Το WordPress ήταν τότε (όπως και τώρα) το δημοφιλέστερο ΣΔΠ με 36.5% σε όλους τους ιστότοπους και περισσότερο από 42% στους ιστότοπους με ΣΔΠ.

ΙΙ. Για τον ίδιο λόγο, ήταν περισσότερο ελκυστικό για τους hackers να προσπαθήσουν να διεισδύσουν σε ένα WordPress παρά σε ένα από τα άλλα δύο ΣΔΠ, έτσι ώστε δημιουργώντας ένα λογισμικό που εκμεταλλεύεται μια αδυναμία του συστήματος για να παρεισφρήσει σε ένα ΣΔΠ WordPress, να έχουν τη δυνατότητα μόλις το καταφέρουν, να έχουν πρόσβαση σε χιλιάδες ιστότοπους.

Από την άλλη πλευρά, αξίζει να επισημανθεί ότι τόσο το Drupal όσο και το Joomla παραβιάζονται σε αναλογικά λιγότερα ποσοστά από το WordPress – ακόμα κι αν λάβουμε υπόψη τα επίπεδα δημοτικότητας και των τριών CMS. Αυτό δεν είναι τυχαίο. Στην πραγματικότητα, η ασφάλεια είναι ένα από τα κύρια σημεία υπεροχής του Drupal. Πολλές κυβερνητικές υπηρεσίες και άλλα ιδρύματα έχουν εμπιστευτεί το Drupal κυρίως λόγω της έντονης εστίασής του στην ασφάλεια.

## **3.1.5 Ενημερώσεις**

Διαβάζουμε στο [Δ2]:

.

Ενημερώσεις για το WordPress διατίθενται περίπου κάθε 50-60 ημέρες, πολλές όμως από αυτές αποτελούν μικρές ενημερώσεις και περιέχουν διάσπαρτες μικροαλλαγές, όπως και ενημερώσεις που διορθώνουν εγγενή λάθη στον κώδικα (bug fixes). Σημαντικές ενημερώσεις με προσθήκες τις δυνατότητες του WordPress διανέμονται μία έως δύο φορές το χρόνο

Οι μικρές ενημερώσεις για το Joomla βγαίνουν λίγο πιο συχνά, περίπου κάθε 10-40 ημέρες, αλλά οι μεγαλύτερες έρχονται μόνο μία φορά το χρόνο ή ακόμα και λιγότερο συχνά. Η έκδοση 3.9 του Joomla ήταν μαζί μας από το 2018 έως και το 2020, για παράδειγμα.

Το Drupal λειτουργεί σε ένα καθορισμένο χρονοδιάγραμμα κυκλοφορίας, παρέχοντας μία ενημέρωση επιδιόρθωσης σφαλμάτων και μία ενημέρωση ασφαλείας το μήνα. Μεγαλύτερες ενημερώσεις - κύριες εκδόσεις - έρχονται περίπου δύο φορές το χρόνο.

### **3.1.6 Υποστήριξη και κοινότητα**

Βρίσκουμε από το [Δ2]:

Και τα τρία καλύτερα ΣΔΠ μας προσφέρουν τρόπους για να λάβει κάποιος βοήθεια εάν δυσκολεύεται με μια εργασία:

Το WordPress έχει την ενότητα υποστήριξής του στον επίσημο ιστότοπο. Εκεί θα βρείτε οδηγούς χρήσης, τεκμηρίωση και μπορείτε επίσης να αποκτήσετε πρόσβαση στο φόρουμ χρηστών όπου άλλοι εμπειρότεροι χρήστες μπορούν να σας βοηθήσουν να λύσετε το πρόβλημά σας.

Το Joomla έχει μερικές ενότητες στον επίσημο ιστότοπο όπου μπορείτε να βρείτε διάφορες μορφές βοήθειας. Υπάρχει η κύρια τεκμηρίωση, η πύλη της κοινότητας και η εκπαίδευση, καθώς και τα φόρουμ χρηστών.

Το Drupal ακολουθεί παρόμοια προσέγγιση, προσφέροντας ενότητες για τεκμηρίωση, υποστήριξη, πύλη κοινότητας και διάφορα σεμινάρια και οδηγούς χρήσης.

Όσον αφορά την ποιότητα όλων αυτών των εγγράφων, οι προσφορές του Joomla και του Drupal φαίνεται να έρχονται στην κορυφή. Ενώ το WordPress έχει μια αξιοπρεπή ενότητα τεκμηρίωσης και οδηγούς χρήσης, πιθανότατα θα βρείτε πιο αναλυτικά σεμινάρια και πληροφορίες αλλού στον ιστό (όπως στο YouTube, για παράδειγμα, στο οποίο υπάρχουν «άπειρα» βίντεο με μαθήματα για την εγκατάσταση, ρύθμιση και χρήση του WordPress και των διάφορων προσθέτων/κατασκευαστών σελίδων).

Τα επίσημα φόρουμ υποστήριξης είναι όλα αρκετά παρόμοια με οποιοδήποτε CMS.

Τέλος, αν χρειάζεται να προσληφθεί ένας επαγγελματία για να βοηθήσει με κάποια πιο περίπλοκα πράγματα ή ακόμα και να υλοποιήσει όλο τον ιστότοπο, τότε θα είναι πολύ πιο εύκολο να βρεθεί προγραμματιστής WordPress παρά προγραμματιστής Joomla ή Drupal.

Για παράδειγμα, εάν αναζητήσουμε στη διεύθυνση Freelancer.com (που αποτελεί έναν από τους πιο δημοφιλείς ιστότοπους για πρόσληψη ελεύθερων επαγγελματιών) κάθε CMS, θα πάρουμε τα εξής αποτελέσματα:

"WordPress" – πάνω από 77.000 ελεύθεροι επαγγελματίες που προσφέρουν εργασία που σχετίζεται με το WordPress

"Joomla" - περίπου 7.600 "Drupal" - περίπου 4.700

Και τα τρία ΣΔΠ διαθέτουν πολύ ισχυρές και ενεργές κοινότητες χρηστών: μεγάλος όγκος γραπτού και μαγνητοσκοπημένου υλικού είναι διαθέσιμος για όποιον χρήστη επιθυμεί να εξειδικευτεί σε κάποιο από αυτά.

## **3.1.7 Συμπερασματικά**

**Το WordPress**: Το WordPress είναι ένα εξαιρετικό ολοκληρωμένο ΣΔΠ εάν κάποιος επιθυμεί να κατασκευάσει εξ ολοκλήρου μόνος του έναν ιστότοπο και επίσης να είναι βέβαιος ότι θα φαίνεται σωστά και θα έχει όλες τις δυνατότητες που είναι επιθυμητές.

Είναι η πιο εύκολη πλατφόρμα στη χρήση για κάποιον αρχάριο και επίσης αυτή που προσφέρει τα καλύτερα σχέδια και τη μεγαλύτερη επιλογή από αυτά.

Επιπλέον, εάν χρειαστεί ποτέ η επέκταση του ιστοτόπου, υπάρχουν χιλιάδες πρόσθετα που μπορούν να χειριστούν σχεδόν οποιαδήποτε νέα δυνατότητα [Δ3].

**Το Drupal**: Το Drupal μπορεί να είναι η λύση εάν ο ιστότοπος που θα δημιουργηθεί θα έχει πολλές προσαρμοσμένες λειτουργίες και θα απαιτεί ταυτόχρονα πολύ ισχυρή ασφάλεια.

Είναι όμως περισσότερο μια πλατφόρμα που ταιριάζει καλύτερα στους προχωρημένους προγραμματιστές PhP, παρά στους χρήστες που θα φτιάξουν τελείως μόνοι τους έναν ιστότοπο.

Επίσης, πιθανότατα θα χρειαστεί πολλή προσαρμοσμένη εργασία και συγγραφή κώδικα για να επιτευχθεί το τελικό επιθυμητό αποτέλεσμα με το Drupal [Δ3].

**Το Joomla**: Το Joomla είναι κάπου στη μέση μεταξύ WordPress και Drupal. Από τη μία πλευρά, προσφέρει πολλές δυνατότητες, αλλά είναι πολύ πιθανό να χρειαστεί τη συγγραφή κώδικα για τα μη τυπικά στοιχεία.

Διαθέτει ένα πιο προηγμένο σύστημα διαχείρισης χρηστών, το οποίο μπορεί να είναι χρήσιμο εάν ο ιστότοπος πρόκειται να έχει ως διαχειριστές πολλά άτομα. Το ίδιο ισχύει και για την πολύγλωσση υποστήριξη. Με το Joomla, μπορεί κανείς να δημιουργήσει πολύγλωσσους ιστότοπους αμέσως, ενώ για να γίνει αυτό με το WordPress απαιτείται η εγκατάσταση ξεχωριστού πρόσθετου [Δ3].

Με βάση:

- τα παραπάνω στοιχεία,
- με δεδομένη την μικρή εμπειρία του γράφοντος στον προγραμματισμό
- την προηγούμενη εμπειρία από την δέσμευση την οποία μας είχε επιβάλει ο custom κώδικας που είχε αναπτυχθεί από τον προηγούμενο προγραμματιστή του Drupal και
- τη συνάρτηση του σχετικά περιορισμένου χρόνου που ήταν διαθέσιμος για την ανάπτυξη του ιστότοπου σε σχέση με το γεγονός ότι επρόκειτο για έναν πολύ σύνθετο ιστότοπο όσον αφορά τις σχέσεις μεταξύ των διαφόρων πληροφοριών που έπρεπε να δημοσιευθούν,

#### **η απόφασή μας ήταν να χρησιμοποιήσουμε το WordPress.**

## **ΚΕΦΑΛΑΙΟ ΤΕΤΑΡΤΟ**

#### **4. Το WordPress**

#### **4.1 Ιστορία του WordPress**

Όπως διαβάζουμε στο [6]:

To 2001, ένας νεαρός προγραμματιστής, ο Michel Valdrini, δημιούργησε και διέθεσε ελεύθερα ως λογισμικό ανοικτού κώδικα μια πλατφόρμα διαχείρισης ιστολογίων, με την ονομασία b2/cafelog, η οποία έκανε χρήση της γλώσσας προγραμματισμού PhP και της βάσης δεδομένων MySQL [13]. Η εξέλιξη της πλατφόρμας συνεχίστηκε μέχρι το 2003, οπότε σταδιακά ο Valdrini εγκατέλειψε την προσπάθεια ανάπτυξής της.

Ένας από τους πολυάριθμους χρήστες της πλατφόρμας, ο Matt Mullenweg, προβληματισμένος από την στασιμότητά εξέλιξής της σκέφτηκε να συμβάλει στην περαιτέρω ανάπτυξή της. Μαζί με έναν άλλο διαχειριστή ιστολογίου, προγραμματιστή και εξίσου χρήστη της πλατφόρμας, τον Mike Little, προσέγγισαν το δημιουργό της πλατφόρμας b2/cafelog προκειμένου από κοινού να δημιουργήσουν μια νέα εξελιγμένη πλατφόρμα διαχείρισης ιστολογίων, βασισμένοι στην πρότερη πλατφόρμα [7]. Μέσα σε μερικούς μήνες, το Μάιο του 2003 η πρώτη έκδοση του Word-Press, γνωστή ως WordPress 0.7, ήταν πραγματικότητα. Ένα χρόνο αργότερα, το έτος 2004, το WordPress κυκλοφόρησε την έκδοση 1.2 με την οποία διείσδυσε δυναμικά στο χώρο των CMS, καθώς εισήγαγε τα πρωτοποριακά και ευέλικτα χαρακτηριστικά τα οποία σύντομα το οδήγησαν στην κορυφή των προτιμήσεων των χρηστών του διαδικτύου. Τον Αύγουστο του 2006, το WordPress είχε «κατέβει» από τους χρήστες περισσότερο από ένα εκατομμύριο φορές, ενώ το 2007 ξεπέρασε τα 3 εκατομμύρια [4].

#### **4.2 Χαρακτηριστικά του WordPress**

To WordPress ως ΣΔΠ έχει τις παρακάτω δυνατότητες:

• Δημιουργίας σελίδων και αναρτήσεων (Posts - Pages). Το WordPress συνδυάζει τα χαρακτηριστικά ενός ιστολογίου και της χρήσης στατικών

σελίδων μέσω της ευελιξίας που παρέχει η διαχείρισή τους με τη χρήση ενός ιδιαίτερα εύχρηστου και ισχυρού περιβάλλοντος διαχείρισης.

• Διαχείρισης και ενσωμάτωσης αρχείων πολυμέσων (Media files). Ο χρήστης έχει τη δυνατότητα σε κάθε ανάρτησή του να «ανεβάζει» αρχεία εικόνων, ήχου, βίντεο, έγγραφα από εφαρμογές γραφείου, αρχεία τύπου pdf κ.α.

• Διαχείρισης δεσμών (Links). Το WordPress υποστηρίζει τη διαχείριση δεσμών με έναν ιδιαίτερα εύχρηστο και δυναμικό τρόπο, γνωστό ως blogroll.

• Διαχείρισης κατηγοριών και ετικετών (Categories – Tags). Το WordPress παρέχει τη δυνατότητα τόσο ιεραρχικής όσο και ελεύθερης ταξινόμησης των αναρτήσεων. Επιπρόσθετα, υποστηρίζει ξεχωριστή κατηγορία για τους δεσμούς.

• Διαχείρισης πολλαπλών ρόλων και προφίλ χρηστών (User roles - Profiles). Το WordPress υποστηρίζει πέντε διαφορετικούς ρόλους χρηστών με διακριτές ιδιότητες και δυνατότητες (Subscriber, Contributor, Author, Editor, & Administrator). Τα προφίλ χρήστη περιλαμβάνουν πληροφορίες όπως αναλυτική περιγραφή, χρήση avatar, καθώς και ποικίλες μορφές στοιχείων επικοινωνίας.

• Διαχείρισης τροφοδοσιών διαδικτύου (RSS, Atom, & OPML feeds). Το WordPress μπορεί να διαχειριστεί τροφοδοσίες από αναρτήσεις, σχόλια αλλά και τροφοδοσίες από κατηγορίες, ετικέτες κ.α.

• Προστασίας από ενοχλητική αλληλογραφία (Spam protection)

• Αυτόματων αναβαθμίσεων. Οι αναβαθμίσεις παρέχονται τόσο για τον πυρήνα του WordPress, όσο και τα θέματα ή τα πρόσθετα που έχει εγκαταστήσει ο διαχειριστής.

## **ΚΕΦΑΛΑΙΟ ΠΕΜΠΤΟ**

### **5. Προδιαγραφές Ιστοτόπου**

### **5.1 Γενικές προδιαγραφές**

- **I.** Η σημαντικότερη απαίτηση την οποία ο ιστότοπος έπρεπε να ικανοποιεί ήταν ότι τα δεδομένα που άλλαζαν συχνά – όπως π.χ. τα μαθήματα και οι διδάσκοντες σε αυτά – έπρεπε να είναι δυναμικά και όχι στατικά. Πχ αν αύριο διοριζόταν ένας νέος Λέκτορας στο Ίδρυμα, το να φτιάξει ο διαχειριστής του ιστότοπου ένα νέο «πρόσωπο» το οποίο να περιέχει όλες τις πληροφορίες για το Μέλος ΔΕΠ, όπως πχ Σπουδές, Γνωστικό Αντικείμενο, email, προπτυχιακά και μεταπτυχιακά μαθήματα στα οποία διδάσκει, θα ήταν αρκετό ώστε να δημιουργηθεί η προσωπική του σελίδα (το προφίλ), να εμφανιστεί στη λίστα των Μελών ΔΕΠ και να φανεί πλέον ως διδάσκων σε όλες τις ιστοσελίδες των παραπάνω μαθημάτων, χωρίς να χρειαστεί κάποια άλλη αλλαγή ή προσθήκη, ούτε στοιχείων, ούτε εμφανισιακή.
- **II.** Ο ιστότοπος θα πρέπει να μπορεί να «στηθεί» με χρήση κατάλληλων εργαλείων (προσθέτων-plugins δηλαδή του Wordpress) τα οποία θα μας δώσουν τη δυνατότητα να ορίσουμε τη εμφάνιση κάθε σελίδας με την προσθήκη και ρύθμιση έξυπνων τμημάτων πληροφορίας συγκεκριμένου είδους (ας τα πούμε widgets) με γραφικό τρόπο και με τη μέθοδο «σύρε και απόθεσε» (drag n' drop – DnD για συντομία).
- **III.** Το περιεχόμενο του ιστότοπου θα πρέπει να εμφανίζεται μόνο εφόσον έχει οριστεί και αντιστρόφως, δηλ. αν σε κάποιο είδος δεδομένου ένα πεδίο δεν έχει τιμή, τότε ο χώρος που θα κατελάμβανε αν είχε τιμή δεν θα πρέπει να εμφανίζεται κενός, αλλά θα πρέπει να καταλαμβάνεται από την επόμενη διαθέσιμη

πληροφορία. Πχ αν στα στοιχεία ενός Μέλους ΔΕΠ δεν έχει περαστεί το γνωστικό του αντικείμενο, τότε δεν θα πρέπει να εμφανίζεται κενό, αλλά η επόμενη πληροφορία - οι τίτλοι σπουδών του – θα πρέπει να καταλαμβάνει τον χώρο στον οποίο θα εμφανιζόταν αυτό. Είναι προφανές ότι το να φαίνεται ένας τίτλος χωρίς περιεχόμενο από κάτω δεν είναι επιτρεπτό σε καμία περίπτωση.

- **IV.** Οι σύγχρονες οθόνες έχουν λόγο πλευρών 16/9, σε αντίθεση με τις παλαιότερες για τις οποίες ο λόγος αυτός ήταν 4/3. Ο ιστότοπος θα πρέπει να είναι διαμορφωμένος σε πλατιά (wide) μορφή, και σε διάσταση που να είναι εύκολα ορατή σε πολλές διαφορετικές αναλύσεις οθόνης.
- **V.** Ο ιστότοπος θα πρέπει να είναι responsive, δηλαδή να προσαρμόζεται αυτόματα ανάλογα με το μέσο το οποίο χρησιμοποιεί ο επισκέπτης: οθόνη υπολογιστή, τάμπλετ ή «έξυπνο» κινητό τηλέφωνο (smartphone), χωρίς να είναι απαραίτητο να χρησιμοποιηθεί η μπάρα κύλισης δεξιά-αριστερά για να καταστήσει ορατό το τμήμα της σελίδας που δεν είναι.
- **VI.** Ο ιστότοπος θα πρέπει να δίνει τη δυνατότητα σε επιλεγμένους χρήστες να δημιουργούν ανακοινώσεις, χρησιμοποιώντας κατάλληλη φόρμα, χωρίς να συνδεθούν στο περιβάλλον διαχείρισης (backend) και ορίζοντας κατηγορία/ες για την ανακοίνωση επιλέγοντας ανάμεσα σε μια ομάδα από προεπιλεγμένες.
- **VII.** Οι τίτλοι των ανακοινώσεων που εμπίπτουν σε μια από τις διαθέσιμες κατηγορίες (με όνομα «επιλεγμένες») θα πρέπει να εμφανίζονται στην κεντρική σελίδα, αλλά χωρίς να καταλαμβάνουν μεγάλο τμήμα ή ολόκληρη τη σελίδα. Ο επισκέπτης πρέπει να μπορεί κάνοντας κλικ στον τίτλο αυτής που τον ενδιαφέρει, να δει ολόκληρη την ανακοίνωση.

### **5.2 Διαμοιραζόμενη πληροφορία**

Η πληροφορία που είναι απαραίτητο να μοιράζεται από τον ιστότοπο, αποτελείται από:

- i. Πληροφορίες μαθημάτων (Προπτυχιακών και Μεταπτυχιακών Σπουδών)
- ii. Πληροφορίες προσωπικού (διδασκόντων εν ενεργεία, ομότιμων και συνταξιοδοτηθέντων, ΕΔΙΠ & ΕΕΠ και υπαλλήλων, μονίμων ΙΔΑΧ & ΕΤΕΠ)
- iii. Γενικές πληροφορίες του Ιδρύματος (όπως ιστορικών στοιχείων, υπηρεσιών, παροχών και καθημερινότητας)
- iv. Ανακοινώσεις όλων των μονάδων και των διαφορετικών παρεχόμενων σπουδών: Προπτυχιακών, Μεταπτυχιακών, Διδακτορικών, Μεταδιδακτορικών και Erasmus, όπως και διοικητικής φύσεως
- v. Αρχείο πρόσφατων (τελευταίας τριετίας) προπτυχιακών και μεταπτυχιακών Διπλωματικών Εργασιών, όπως και όλων των Διδακτορικών Διατριβών, που βρίσκονται σε εξέλιξη ή έχουν εκπονηθεί
- vi. Κατάλογο Εργαστηρίων με πληροφορίες προσωπικού, ώρες λειτουργίας κλπ.
- vii. Κατάλογο εκδόσεων του Ιδρύματος, εκδόσεων Ιδρύματος και προσωπικών εκδόσεων Διδασκόντων με αντικείμενο που θεραπεύει το Ίδρυμα
- viii. Κατάλογο αρχείων προς κατέβασμα (αιτήσεων, κλπ.)

#### **5.2.1 Προπτυχιακά Μαθήματα**

5.2.1.1 Για κάθε Προπτυχιακό Μάθημα είναι απαραίτητο να υπάρχουν Διδακτικές Κατευθύνσεις, μία ή περισσότερες. Τα Προπτυχιακά Μαθήματα πρέπει να περιέχουν τις εξής

## πληροφορίες:

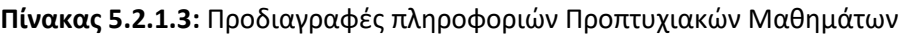

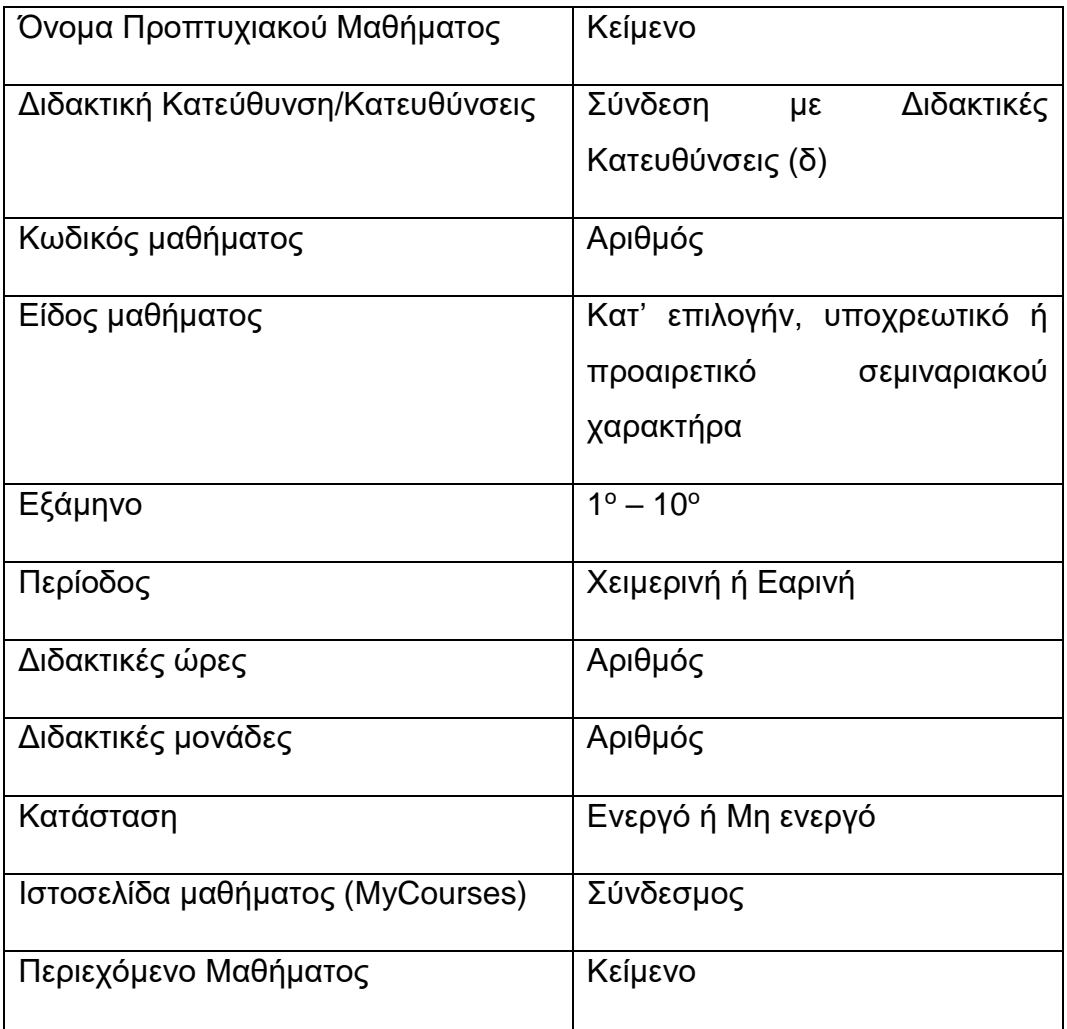

5.2.1.2 Διδακτικές Κατευθύνσεις: κάθε Προπτυχιακό Μάθημα θα περιέχει τουλάχιστον μία με τις παρακάτω πληροφορίες:

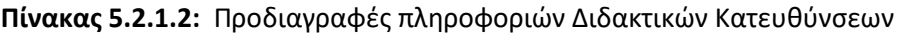

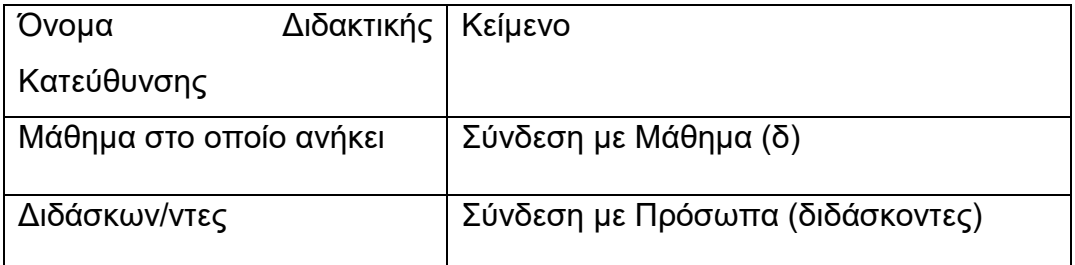

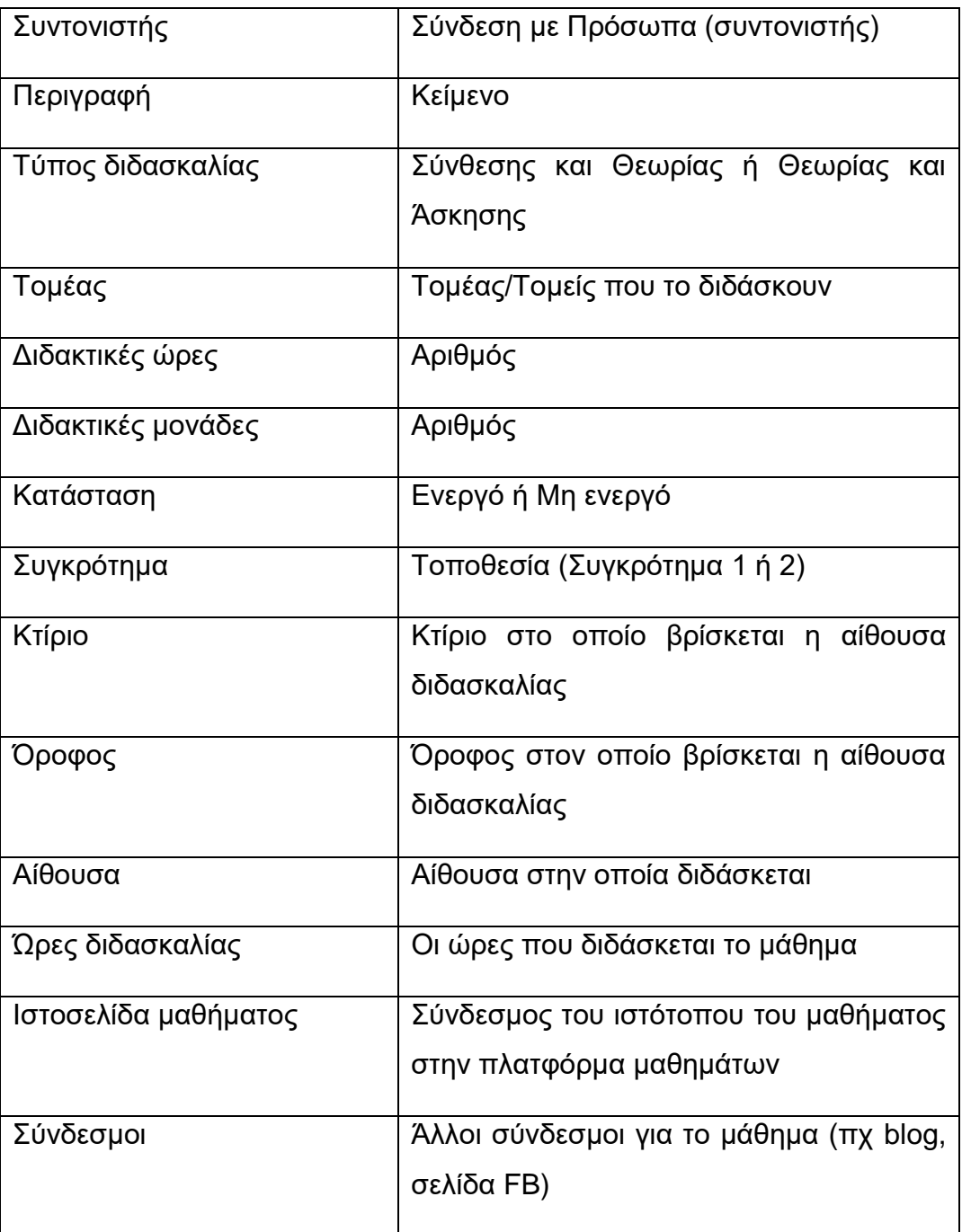

## **5.2.2 Μεταπτυχιακά Μαθήματα**

Τα Μεταπτυχιακά Μαθήματα πρέπει να περιέχουν τις εξής πληροφορίες:

**Πίνακας 5.2.2:** Προδιαγραφές πληροφοριών Διδακτικών Κατευθύνσεων

| Όνομα Μεταπτυχιακού Μαθήματος    | Κείμενο                     |
|----------------------------------|-----------------------------|
| Κωδικός μαθήματος                | Αριθμός                     |
| Είδος μαθήματος                  | Κατ' επιλογήν ή υποχρεωτικό |
| Περίοδος                         | Χειμερινή ή Εαρινή          |
| Διδακτικές ώρες                  | Αριθμός                     |
| Διδακτικές μονάδες               | Αριθμός                     |
| Κατάσταση                        | Ενεργό ή Μη ενεργό          |
| Ιστοσελίδα μαθήματος (MyCourses) | Σύνδεσμος                   |
| Περιεχόμενο Μαθήματος            | Κείμενο                     |
| Πρόγραμμα ΔΠΜΣ                   | $1,2,3,(4),5*$              |
| Συντονιστής                      | Πρόσωπο                     |
| Διδάσκοντες                      |                             |

# **ΚΕΦΑΛΑΙΟ ΕΚΤΟ**

### **6. ΤΥΠΟΙ ΔΕΔΟΜΕΝΩΝ**

#### **6.1** Στατικά vs Δυναμικά δεδομένα: Ένα παράδειγμα

Έστω ότι θέλουμε να απεικονίσουμε τα στοιχεία ενός νέου Μέλους ΔΕΠ, πχ το όνομά του, την βαθμίδα του, το γνωστικό του αντικείμενο, τους τίτλους σπουδών, την διεύθυνση ηλεκτρονικής αλληλογραφίας του, το τηλέφωνό του και μια λίστα μαθημάτων τα οποία διδάσκει.

Αυτό θα μπορούσε να πραγματοποιηθεί με δύο τρόπους:

### **6.1.1 «Στατικός» τρόπος:**

Δημιουργούμε μια σελίδα (page), και χρησιμοποιώντας πχ widgets του Wordpress:

I) δημιουργούμε ένα widget τίτλου με περιεχόμενο το οποίο να περιέχει το όνομα του

II) παρομοίως δημιουργούμε αντίστοιχα πεδία για τη βαθμίδα, το γνωστικό αντικείμενο και τα υπόλοιπα στοιχεία.

III) Στη συνέχεια, φροντίζουμε τις θέσεις των πεδίων, τις γραμματοσειρές, τα μεγέθη, τα χρώματα κλπ.

IV)Στη συνέχεια έχοντας τελειώσει με την σελίδα «προφίλ» του προσώπου, πρέπει να ενημερώσουμε με ένα πεδίο που θα αντιστοιχεί σε αυτό το πρόσωπο την σελίδα των Μελών ΔΕΠ, την σελίδα του Τομέα στον οποίο ανήκει, και μία-μία τις ιστοσελίδες των μαθημάτων στα οποία διδάσκει.

Ακριβώς την ίδια διαδικασία θα πρέπει να επαναλάβουμε **κάθε φορά** που θα πρέπει να προσθέσουμε στον ιστότοπο κάποιο πρόσωπο.

Ένα άλλο σοβαρό μειονέκτημα είναι το εξής: ας υποθέσουμε ότι μας ζητείται να προσθέσουμε άλλο ένα πεδίο πληροφορίας στην σελίδα του προσώπου, πχ το χόμπι του: για να το πετύχουμε αυτό θα πρέπει να ανοίξουμε μία-μία όλες τις σελίδες των προσώπων και να προσθέσουμε σε κάποιο σημείο την νέα πληροφορία, αφού προηγουμένως προσθέσουμε ένα πεδίο τίτλου, μορφοποιώντας το κατάλληλα , και να επαναλάβουμε τη ρύθμιση της μορφοποίησης για το πεδίο.

#### **6.1.2 «Δυναμικός» τρόπος:**

Έχουμε ήδη δημιουργήσει μια σελίδα «πρότυπο» (ένα ας το πούμε template) για το Π*ρόσωπο*, έχουμε δηλαδή «συνθέσει» μια αντίστοιχη σελίδα με αυτήν του «στατικού» τρόπου και έχουμε ορίσει σε ποιο σημείο και με ποιο τρόπο (γραμματοσειρά, μέγεθος, χρώμα κλπ.) θα εμφανίζεται το κάθε στοιχείο του προσώπου – πχ έχουμε ορίσει ότι στο επάνω αριστερό μέρος της σελίδας και με περιθώριο ενός εκατοστού από επάνω και αριστερά, με γραμματοσειρά Comfortaa 25pt, με βάρος 700 με διάστιχο 1.3 και με χρώμα #4A4747 θα εμφανίζεται το όνομά του, το οποίο θα παίρνει από το πεδίο "Onoma" της οντότητας «πρόσωπο».

Στη συνέχεια, 1 εκατοστό κάτω από το όνομα θα εμφανίζεται το είδος του προσώπου (πχ Μέλος ΔΕΠ, ΕΔΙΠ, κλπ.) με μέγεθος 16pt και 3 εκατοστά πιο κάτω η φωτογραφία του προσώπου διαστάσεων 5x5 εκατοστά, κοκ. Μετά δημιουργούμε ένα νέο «πρόσωπο» προσθέτοντας στα κατάλληλα πεδία τα στοιχεία του, και όταν ζητήσουμε να δούμε την σελίδα του νέου Μέλους ΔΕΠ, το σύστημα εμφανίζει την σελίδα «πρότυπο» «γεμίζοντας» αντίστοιχα πεδία με αυτά του συγκεκριμένου προσώπου.

Στη συνέχεια, αν πλοηγηθούμε στις σελίδες των μαθημάτων που το νέο Μέλος ΔΕΠ διδάσκει, θα δούμε το όνομά του στη λίστα των διδασκόντων.

## **6.2 Νέοι τύποι δεδομένων στο Wordpress (Custom Post Types)**

Για να δημιουργήσουμε έναν «μη στατικό» ιστότοπο, δηλαδή έναν ιστότοπο που θα εμφανίζει δεδομένα συγκεκριμένου τύπου στο κατάλληλο σημείο και με δυναμικό

τρόπο, χρειάστηκε να δημιουργήσουμε νέους τύπους δεδομένων πέραν των δύο ειδών που το Wordpress υποστηρίζει: τα άρθρα (posts) και τις σελίδες (pages).

Για τη δημιουργία των απαραίτητων τύπων δεδομένων, χρειάστηκε να εγκαταστήσουμε στο *Wordpress* ένα πρόσθετο (plugin) με το όνομα "*Custom Post Type UI*". Με τη χρήση αυτού του plugin δημιουργήσαμε τα παρακάτω είδη post:

- Πρόσωπα
- Εργαστήρια
- Συγκροτήματα
- Κτίρια
- Όροφοι
- Τομείς
- Εξάμηνα
- Εργασίες
- Εκδόσεις
- Επιτροπές
- Ανακοινώσεις
- Γραμματείες
- Προπτυχιακά Μαθήματα
- Διδακτικές Κατευθύνσεις
- Προγράμματα ΔΠΜΣ
- Μεταπτυχιακά Μαθήματα

Στη συνέχεια ήταν απαραίτητο να δημιουργήσουμε τα κατάλληλα για το σκοπό μας πεδία μέσα σε κάθε έναν από τους παραπάνω τύπους δεδομένων. Για αυτό το σκοπό εγκαταστήσαμε στο *WordPress* ένα πρόσθετο (plugin) με το όνομα "*Advanced Custom Fields*", το οποίο μας έδωσε τη δυνατότητα να δημιουργούμε σε κάθε τύπο δεδομένων πεδία διαφόρων τύπων. Οι διαθέσιμοι τύποι πεδίων φαίνονται στον επόμενο πίνακα:

**Πίνακας 6. 4:** Διαθέσιμοι τύποι πεδίων του προσθέτου "Advanced Custom Fields"

## Διαχείριση ιστοτόπου και υποστήριξη υπηρεσιών μέσω συστημάτων CMS

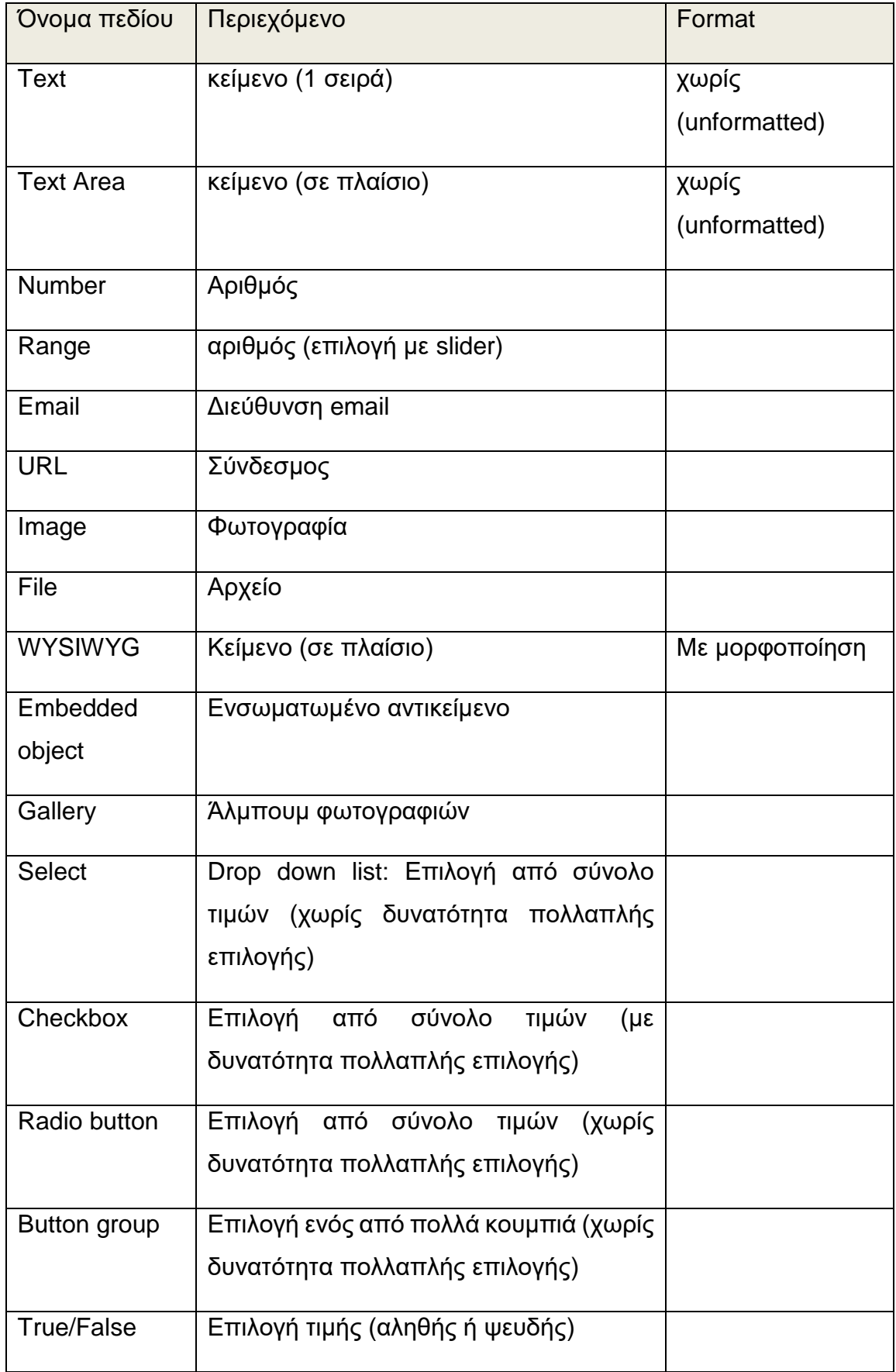

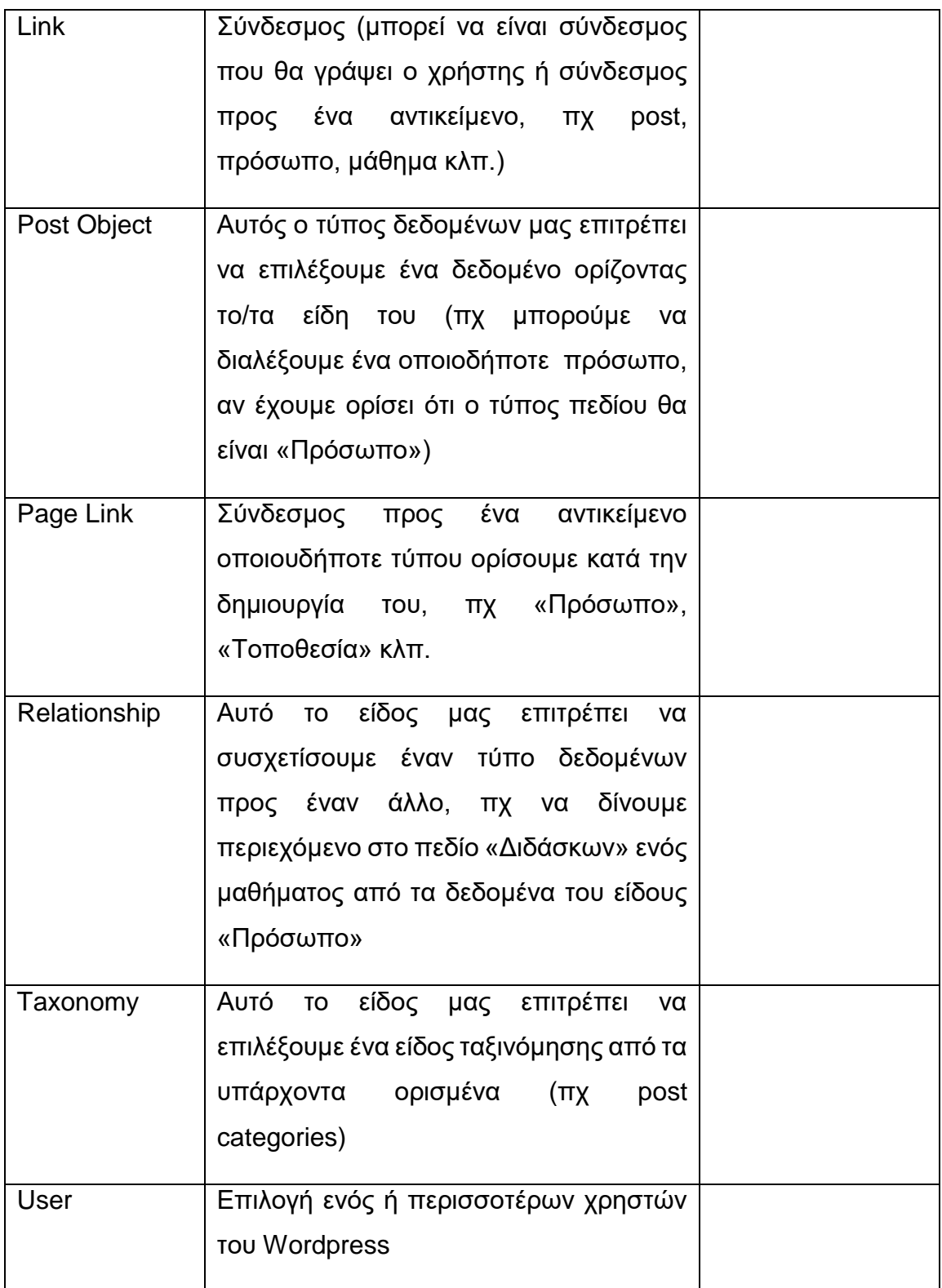

Διαχείριση ιστοτόπου και υποστήριξη υπηρεσιών μέσω συστημάτων CMS

## **6.2.1 Δημιουργία τύπων δεδομένων**

Με τη χρήση του παραπάνω plugin δημιουργήσαμε τους παρακάτω τύπους δεδομένων (post types):

## **6.2.1.1 Πρόσωπο**

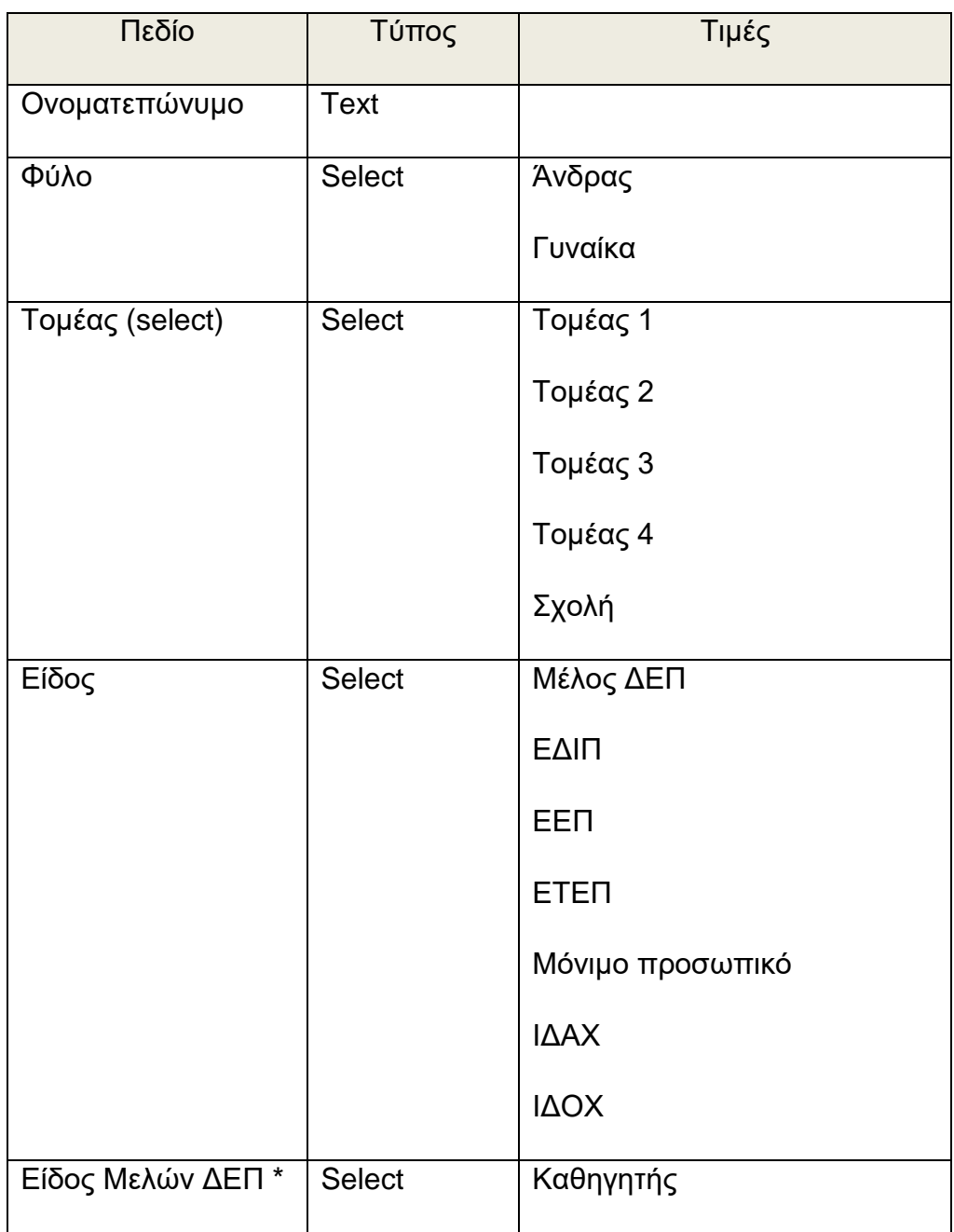

**Πίνακας 6.2.1.1:** Πεδία τύπου δεδομένων "Πρόσωπο"

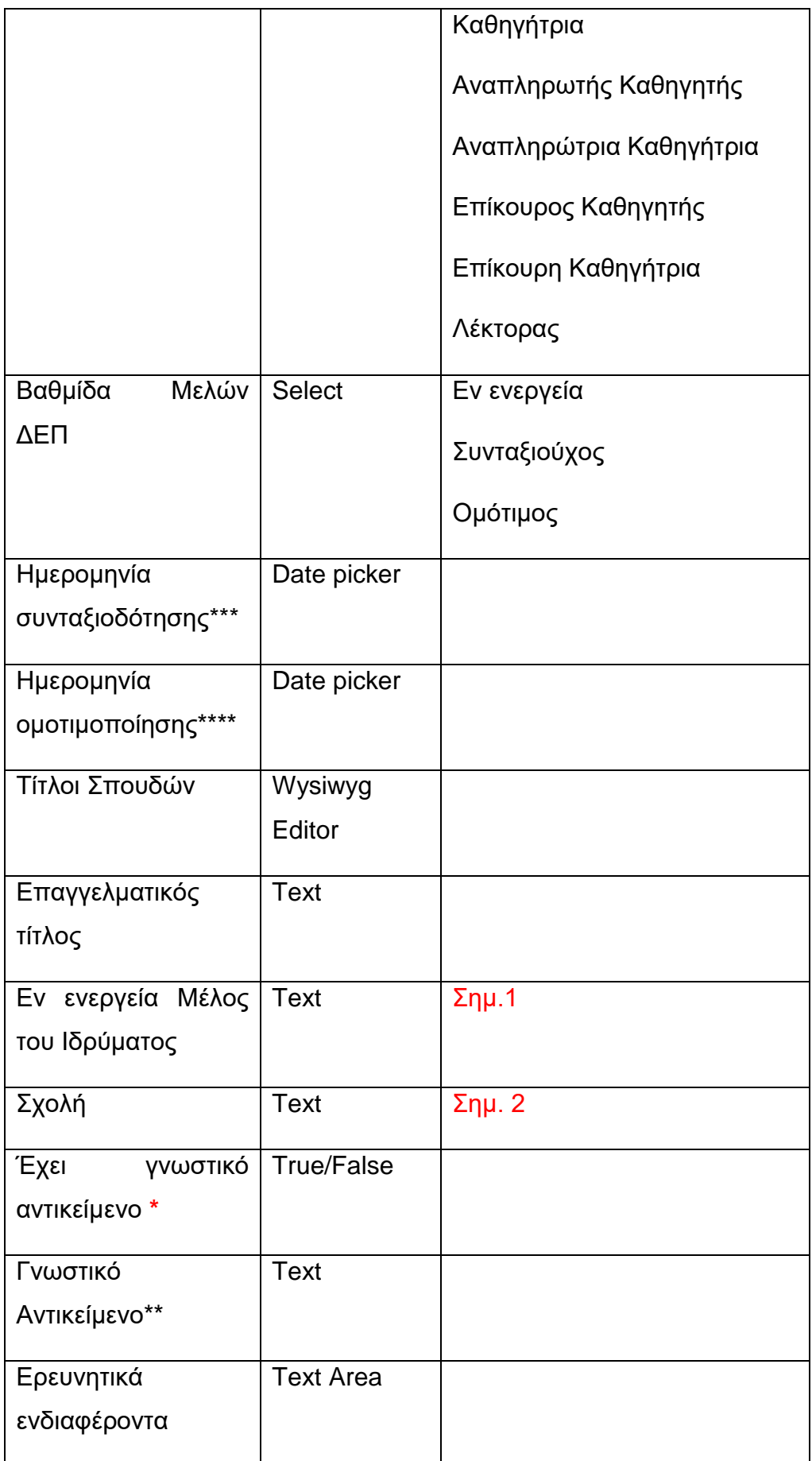

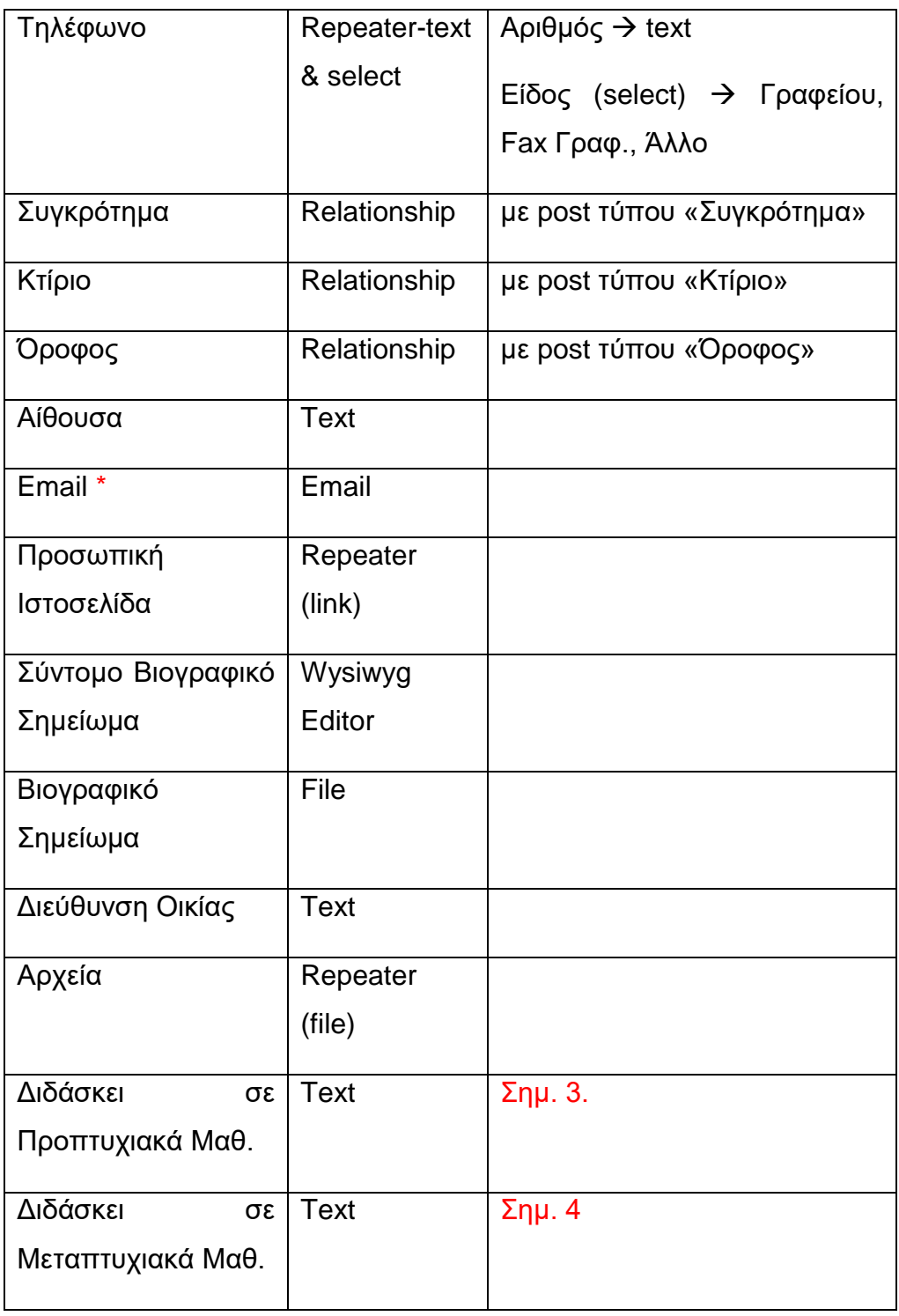

**\*** υποχρεωτικό πεδίο

\* το πεδίο εμφανίζεται μόνο αν το προηγούμενο πεδίο έχει τιμή «Μέλος ΔΕΠ»

\*\* το πεδίο εμφανίζεται μόνο αν το προηγούμενο πεδίο είναι True

**\*\*\*** το πεδίο εμφανίζεται μόνο αν το προηγούμενο πεδίο έχει τιμή «Συνταξιούχος» ή «Ομότιμος»

**\*\*\*\*** το πεδίο εμφανίζεται μόνο αν το προηγούμενο πεδίο έχει τιμή «Ομότιμος»

Σημ. 1: χρησιμεύει στην εμφάνιση ή μη των πεδίων τοποθεσίας (κτίριο, όροφο κλπ.), για πρόσωπα που δεν είναι «Εν ενεργεία», όπως πχ συνταξιοδοτηθέντες υπαλλήλους και Διδάσκοντες.

Σημ. 2: περιέχει τη Σχολή στην οποία ανήκει Μέλος ΔΕΠ άλλης Σχολής που διδάσκει σε μαθήματα της Σχολής και εμφανίζεται στην σελίδα του προσώπου.

Σημ. 3: χρησιμεύει για να εμφανιστεί η όχι ο τίτλος «Διδάσκει σε προπτυχιακά μαθήματα» στην σελίδα του προσώπου.

Σημ. 4: χρησιμεύει για να εμφανιστεί η όχι ο τίτλος «Διδάσκει σε μεταπτυχιακά μαθήματα» στην σελίδα του προσώπου.

### **6.2.1.2 Εργαστήριο**

Για τον συγκεκριμένο τύπο δεδομένων χρειάστηκε να οριστούν πολλά πεδία, για να μπορούν να καλύψουν ανάγκες διαφορετικών τύπων Εργαστηρίων, πχ τα Εργαστήρια που ανήκουν στο Ίδρυμα έχουν και οκταμελή Επιτροπή Εργαστηρίου, σε αντίθεση με αυτά που ανήκουν σε Τομείς.

| Πεδίο             | Τύπος             | Τιμές                               |
|-------------------|-------------------|-------------------------------------|
| Όνομα Εργαστηρίου | Text              |                                     |
| Διατομεακό*       | <b>True/False</b> |                                     |
| Τηλέφωνο          | Repeater          |                                     |
| Τοποθεσία         | Relationship      | τύπου<br>post<br>με<br>«Συγκρότημα» |

**Πίνακας 6.2.1.2:** Πεδία τύπου δεδομένων "Εργαστήριο"

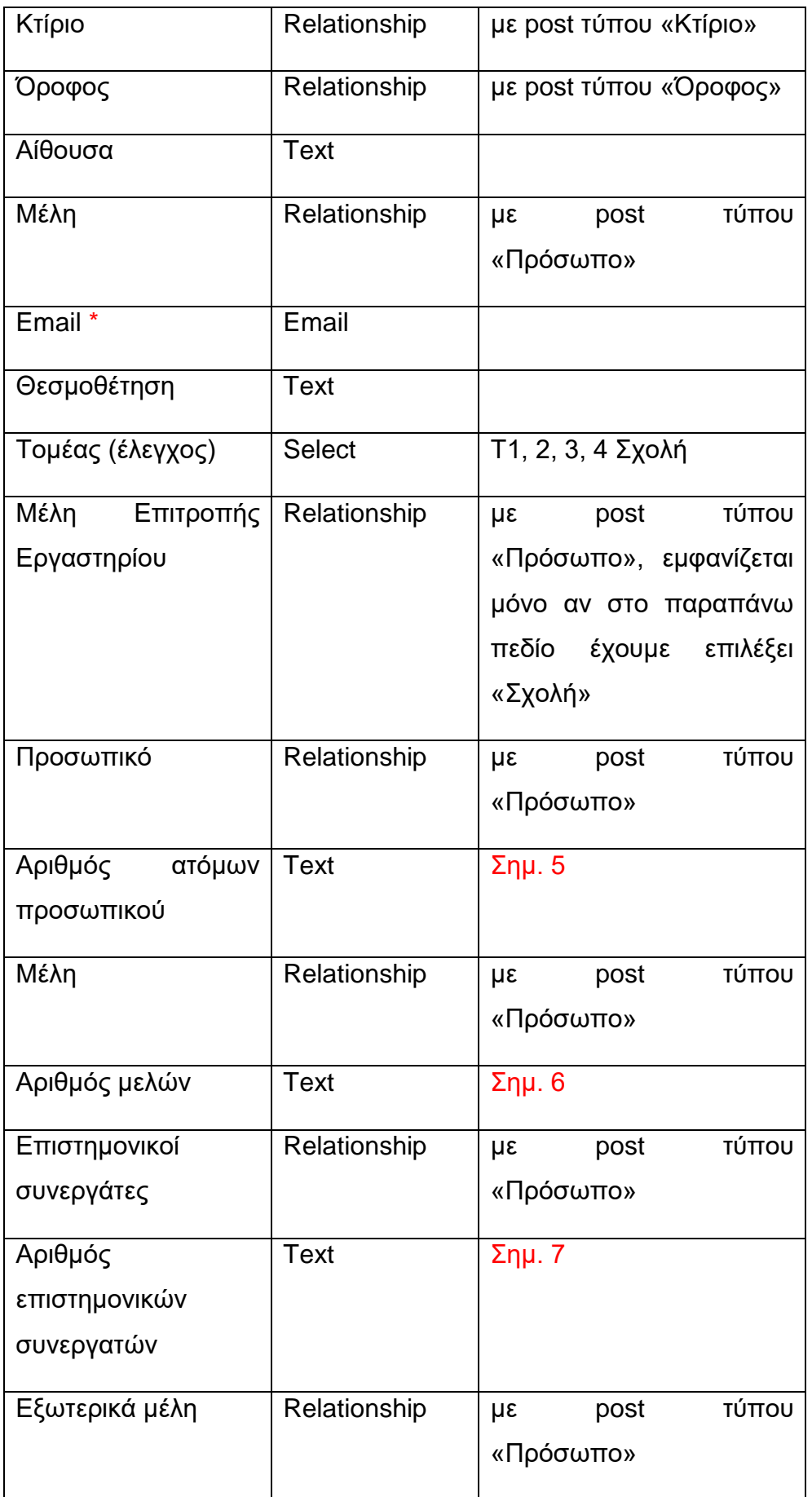

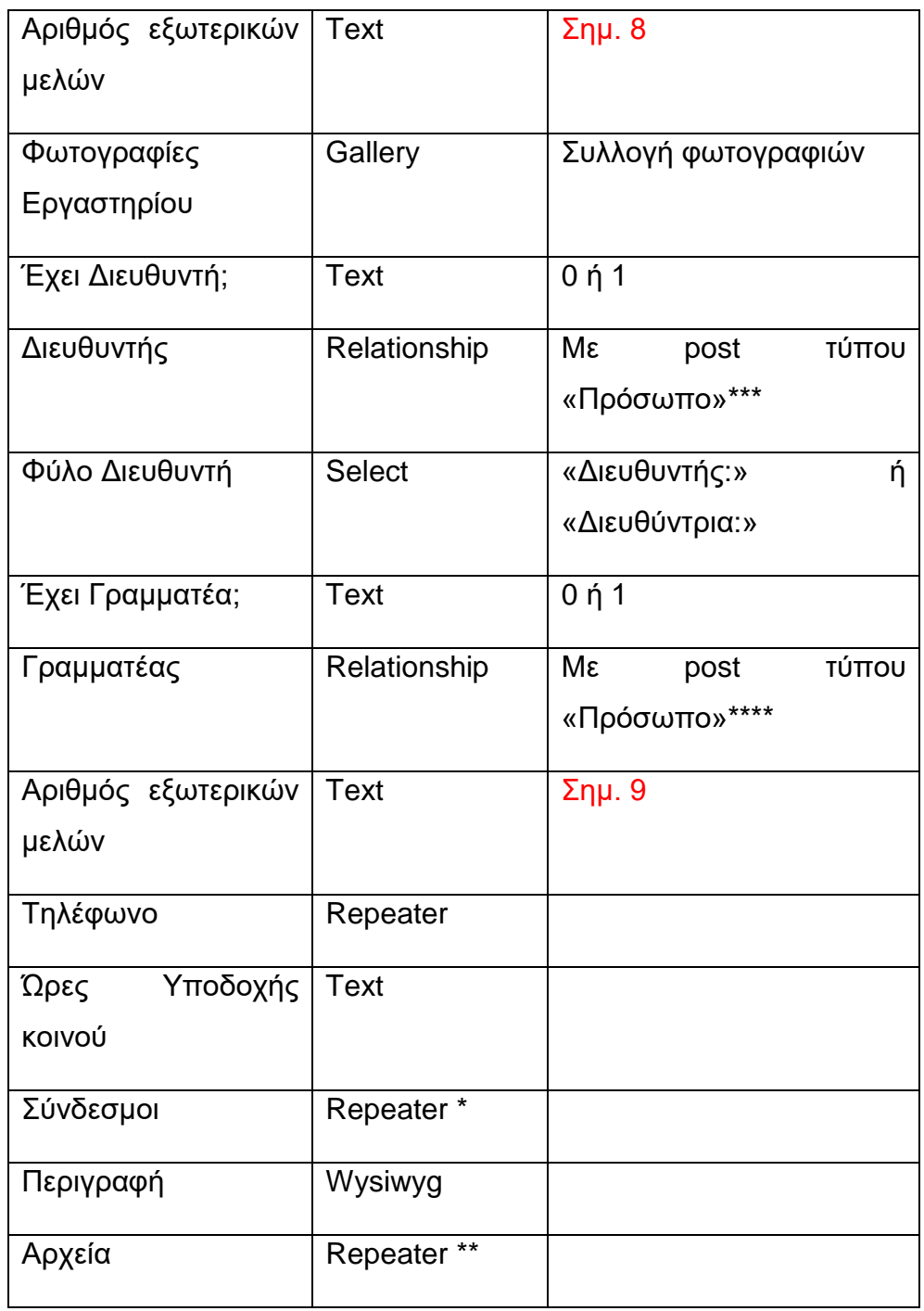

## **\*** υποχρεωτικό πεδίο

\* το κάθε repeater περιέχει ένα πεδίο τύπου Text για τον τίτλο του συνδέσμου και ένα πεδίο τύπου Link για τον σύνδεσμο

\*\* το κάθε repeater περιέχει ένα πεδίο τύπου Text για τον τίτλο του αρχείου και ένα πεδίο τύπου File για το αρχείο

\*\*\* το πεδίο είναι ορατό μόνο αν το προηγούμενο πεδίο έχει τιμή 1 (δηλ. το Εργαστήριο έχει Διευθυντή)

\*\*\*\* το πεδίο είναι ορατό μόνο αν το προηγούμενο πεδίο έχει τιμή 1 (δηλ. το Εργαστήριο έχει Γραμματέα)

Σημ. 5-9: χρησιμεύει για να εμφανίζονται ή όχι οι τίτλοι των αντίστοιχων προσώπων στη σελίδα του Εργαστηρίου – πχ αν το Εργαστήριο δεν έχει Εξωτερικά Μέλη, το πεδίο «Αριθμός εξωτερικών μελών» έχει την τιμή 0, και συνεπώς ο τίτλος «Εξωτερικά Μέλη» στην σελίδα του Εργαστηρίου δεν εμφανίζεται.

## **6.2.1.3 Συγκρότημα**

Το συγκεκριμένο post type δεν έχει custom fields, αλλά μόνο δύο Συγκροτήματα. Δεν μας χρειάζονται άλλες πληροφορίες για κάθε ένα από αυτά.

### **6.2.1.4 Κτίριο**

Το συγκεκριμένο post type δεν έχει custom fields, αλλά έχει ορισμένα μόνο επτά κτίρια. Δεν μας χρειάζονται άλλες πληροφορίες για κάθε ένα από αυτά.

## **6.2.1.5 Όροφος**

Το συγκεκριμένο post type δεν έχει custom fields, αλλά μόνο επτά ορόφους. Δεν μας χρειάζονται άλλες πληροφορίες για κάθε ένα από αυτούς.

#### **6.2.1.6 Τομέας**

**Πίνακας 6.2.1.6:** Πεδία τύπου δεδομένων "Τομέας"

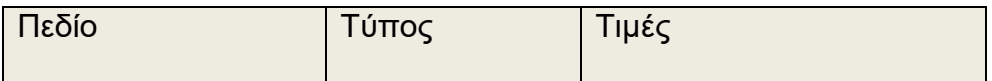

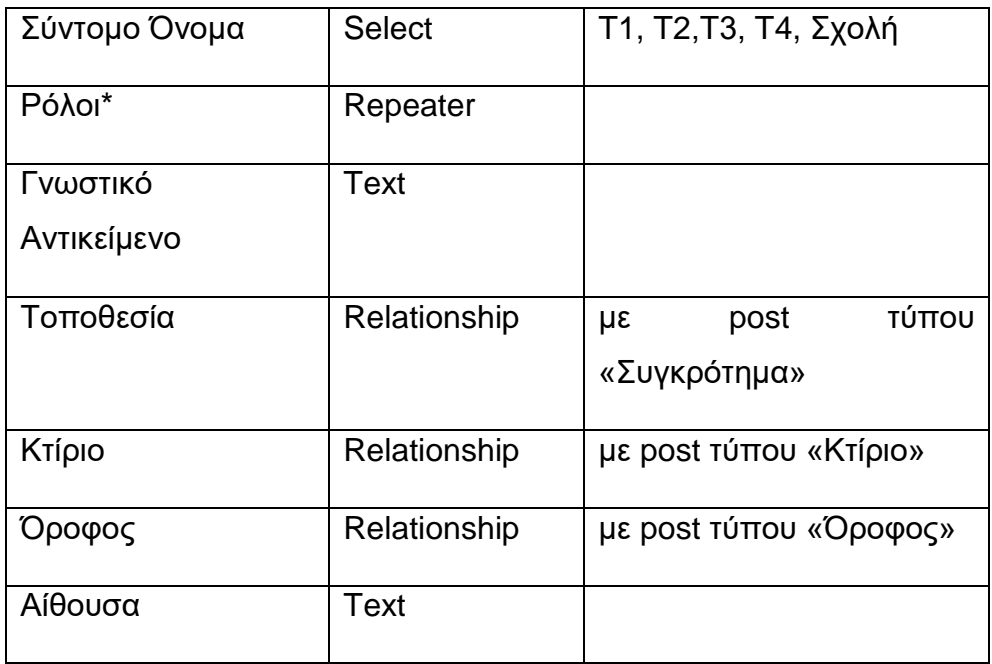

**\*** περιέχει ένα ή περισσότερα πρόσωπα που έχουν έναν από τους παρακάτω ρόλους: Διευθυντής, Αναπληρωτής Διευθυντής ή Γραμματέας.

## **6.2.1.7 Εξάμηνο**

| Πεδίο            | Τύπος         | Τιμές                |
|------------------|---------------|----------------------|
| Σύντομο Όνομα    | <b>Select</b> | 10, 20,  100         |
| Υποχρεωτικά      | Relationship  | τύπου<br>post<br>με  |
| Μαθήματα         |               | «Προπτυχιακό Μάθημα» |
| Кατ'<br>Επιλογήν | Relationship  | τύπου<br>post<br>με  |
| Μαθήματα         |               | «Προπτυχιακό Μάθημα» |
| Προαιρετικά      | Relationship  | τύπου<br>post<br>με  |
| μαθήματα         |               | «Προπτυχιακό Μάθημα» |
| σεμιναριακού     |               |                      |
| χαρακτήρα        |               |                      |

**Πίνακας 6.2.1.7:** Πεδία τύπου δεδομένων "Εξάμηνο"

#### **6.2.1.8 Γραμματεία**

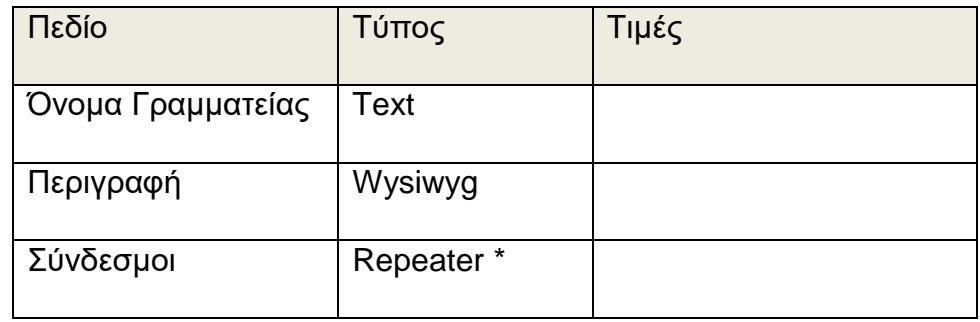

**Πίνακας 6.2.1.8:** Πεδία τύπου δεδομένων "Γραμματεία"

\* περιέχει έναν ή περισσότερους συνδέσμους (με «τίτλο» που είναι πεδίο τύπου Text), και τον σύνδεσμο (με πεδίο τύπου URL)

Τα πεδία που έχουν τα δεδομένα τύπου «Γραμματεία» είναι προφανώς πολύ λίγα για να συγκεντρώσουν την πληροφορία προς διαμοιρασμό. Αυτό έγινε για τον εξής λόγο: οι Γραμματείες του Ιδρύματος, ανάλογα με το είδος τους, έχουν πολύ διαφορετική σύνθεση μεταξύ τους, προεξαρχούσης της Κεντρικής Γραμματείας. Θεωρήσαμε ότι το να προσπαθήσουμε να δημιουργήσουμε τα κατάλληλα πεδία που με κατάλληλη σύνθεση να μπορούν να περιγράψουν όλες τις Γραμματείες, ώστε να τα εμφανίσουμε δυναμικά, θα ήταν πολύ χρονοβόρο και χωρίς πραγματικό όφελος, είτε χρονικό, είτε λειτουργικό, είτε αισθητικό, αφού επιπροσθέτως τα στοιχεία τους αλλάζουν πολύ σπάνια. Έτσι επιλέξαμε «στατικό» στήσιμο για τις σελίδες τους.

# **6.2.1.9 Προπτυχιακό Μάθημα (δημιουργία σύμφωνα με τις παραπάνω προδιαγραφές)**

**Πίνακας 6.2.1.9:** Πεδία τύπου δεδομένων "Προπτυχιακό Μάθημα"

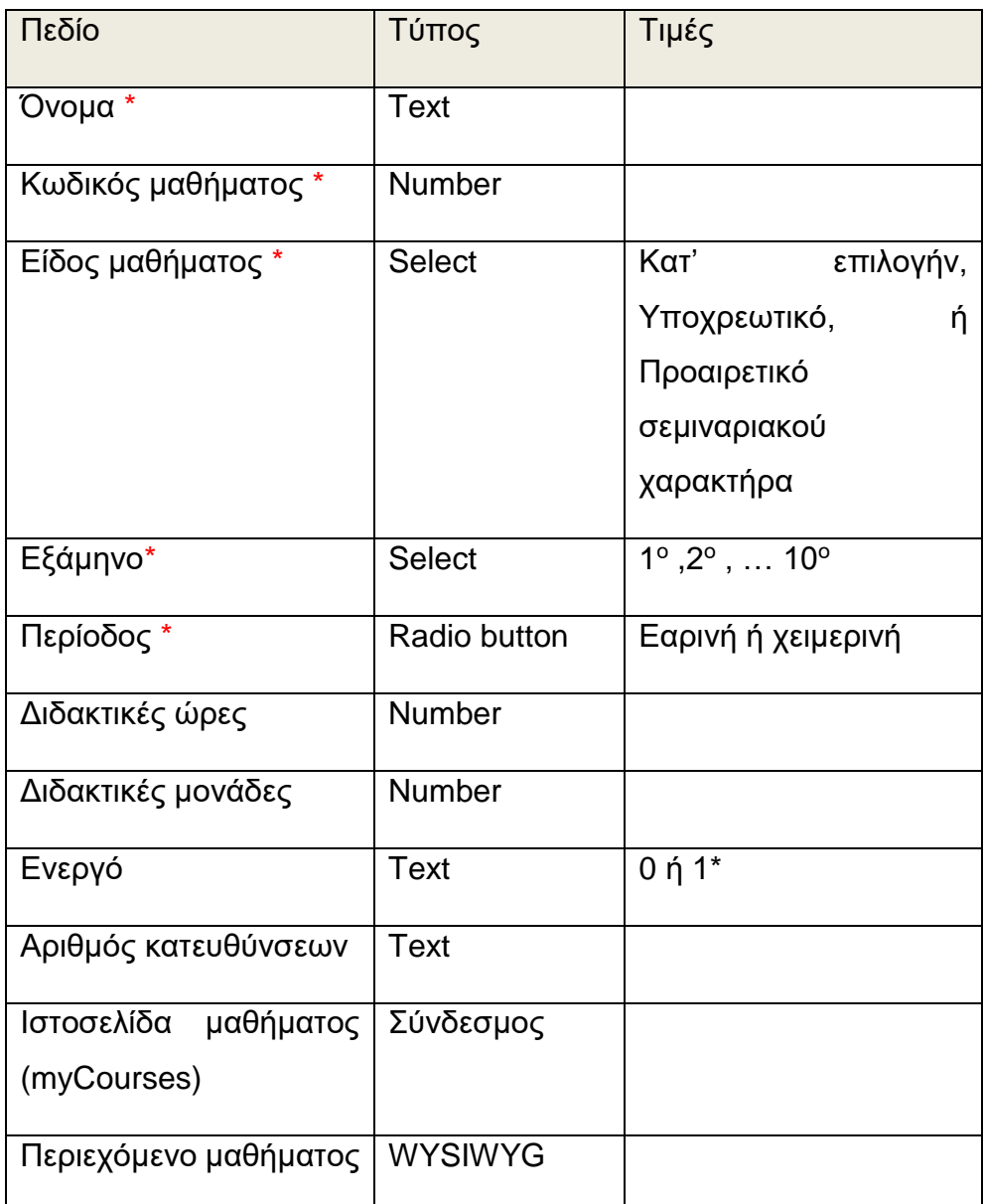

### **\*** υποχρεωτικό πεδίο

\* Για μαθήματα που δεν διδάσκονται το τρέχον εξάμηνο, εμφανίζονται όμως στη σελίδα του εξαμήνου μαζί με τα υπόλοιπα μαθήματα, αλλά με ειδική σήμανση: «Δεν θα διδαχθεί στο τρέχον εξάμηνο»

## **6.2.1.10 Διδακτική Κατεύθυνση**

**Πίνακας 6.2.1.10:** Πεδία τύπου δεδομένων "Διδακτική Κατεύθυνση"

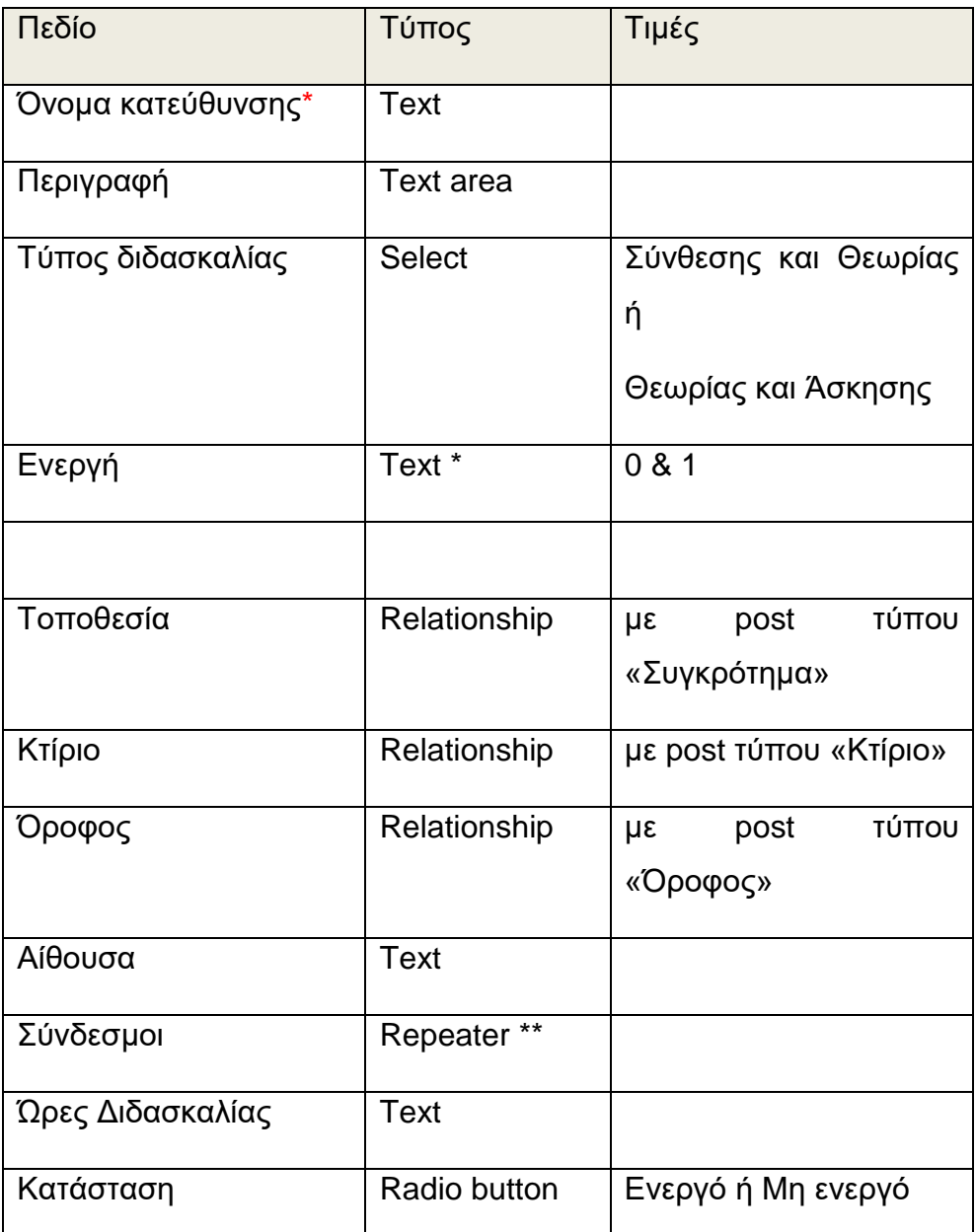

## **\*** υποχρεωτικό πεδίο

\* Για Διδακτικές Κατευθύνσεις που δεν προσφέρονται το τρέχον εξάμηνο, εμφανίζονται όμως στη σελίδα του μαθήματος μαζί με τις υπόλοιπες, αλλά με ειδική σήμανση: «Δεν θα διδαχθεί στο τρέχον εξάμηνο»

\*\* περιέχει έναν ή περισσότερους συνδέσμους (με «τίτλο» που είναι πεδίο τύπου Text), και τον σύνδεσμο (με πεδίο τύπου URL)

# **6.2.1.11 Εργασία**

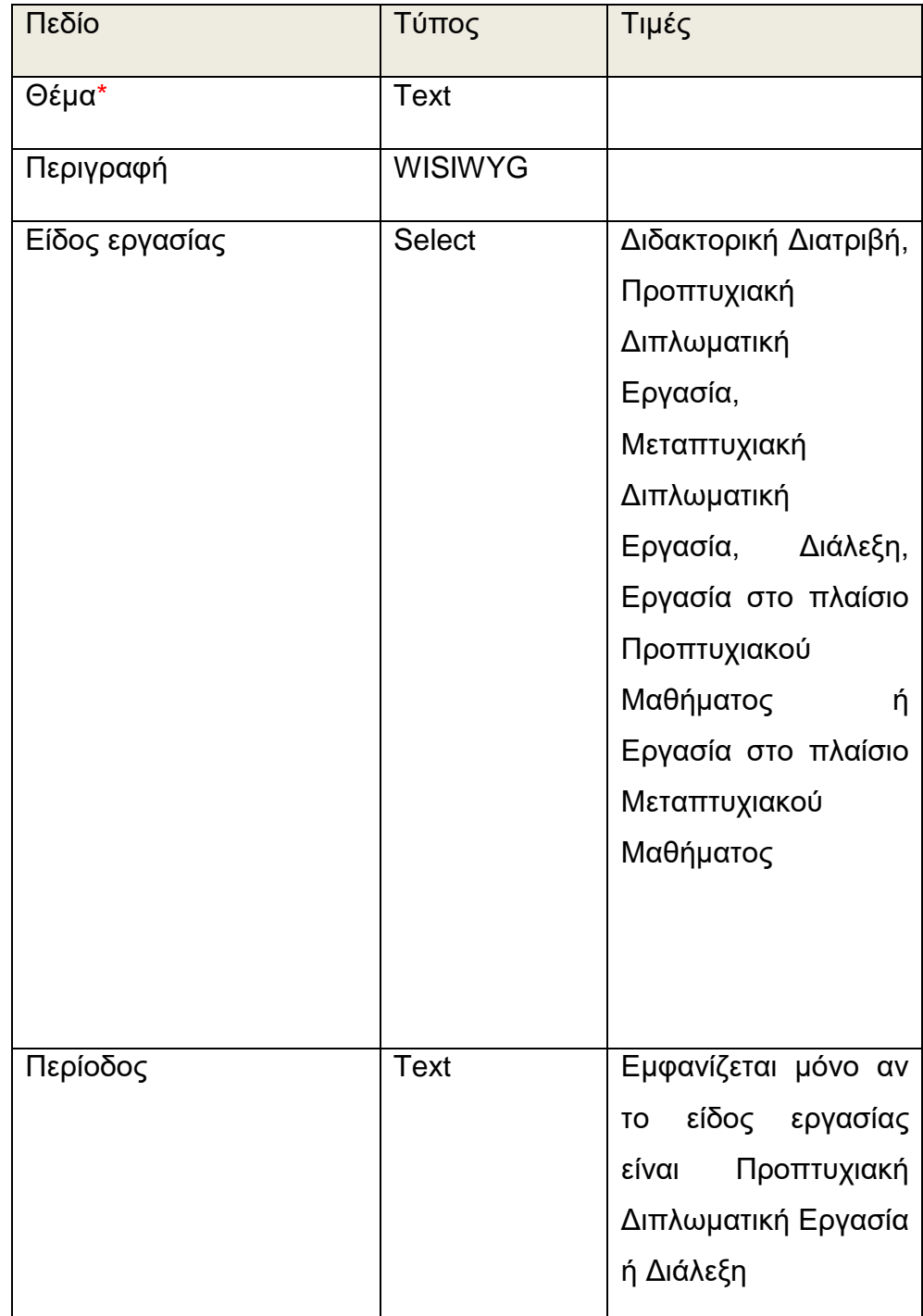

**Πίνακας 6.2.1.11:** Πεδία τύπου δεδομένων "Εργασία"

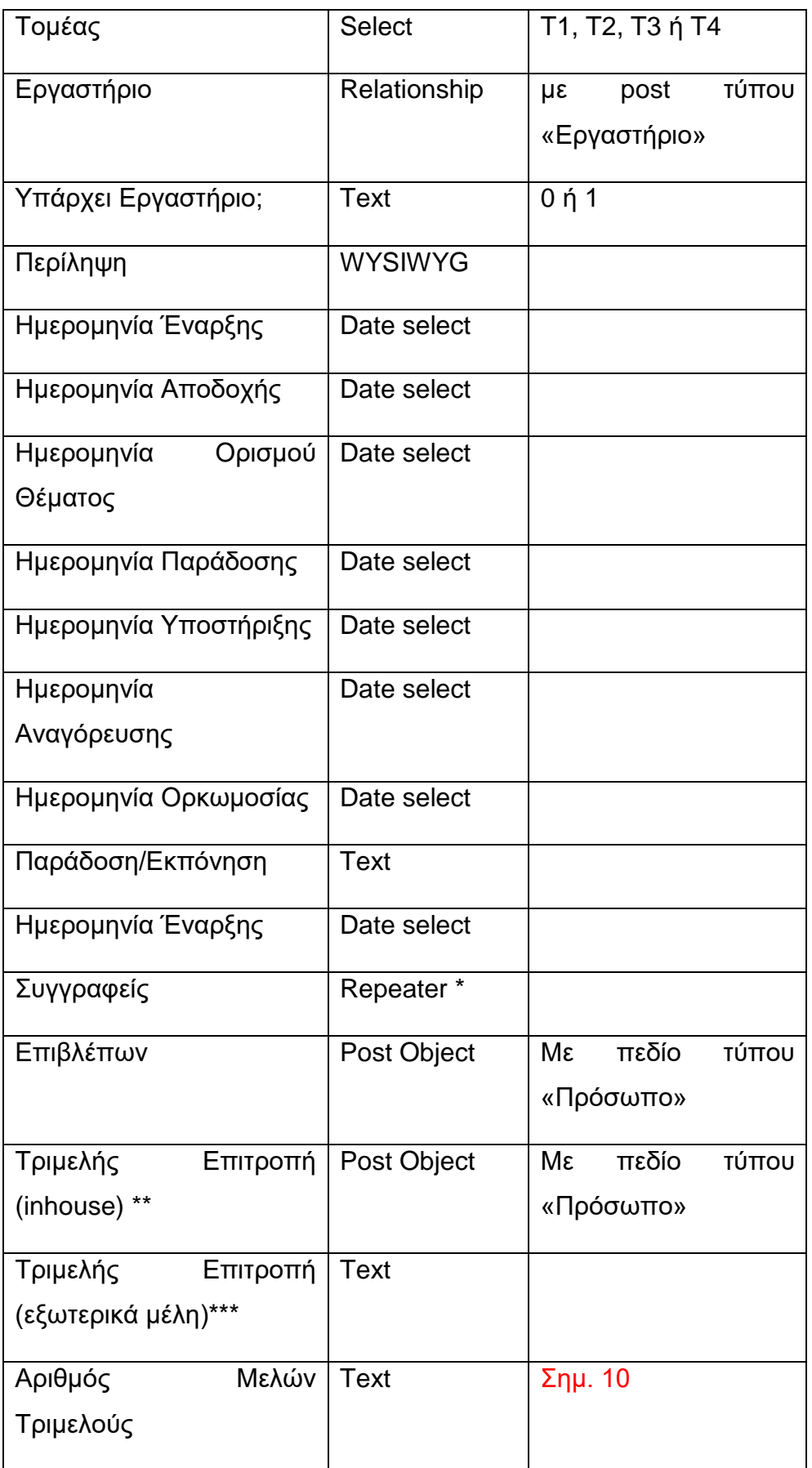

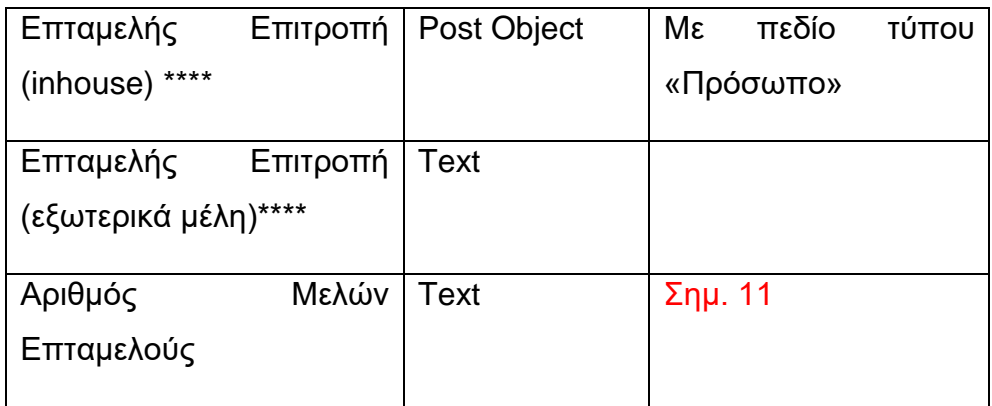

\* περιέχει ένα ή περισσότερα πρόσωπα (με «τίτλο» που είναι πεδίο τύπου Select με τιμές Συγγραφέας, Ερευνητής/τρια & Σπουδαστής/στρια), και το ονοματεπώνυμο του προσώπου (με πεδίο τύπου Text).

\*\* εδώ ορίζουμε τα υπόλοιπα μέλη της Τριμελούς Επιτροπής που είναι Μέλη ΔΕΠ του Ιδρύματος

\*\*\*, εδώ ορίζουμε τα υπόλοιπα μέλη της Τριμελούς Επιτροπής που δεν είναι Μέλη ΔΕΠ του Ιδρύματος

\*\*\*\* εδώ ορίζουμε τα υπόλοιπα Μέλη της Επταμελούς Επιτροπής που είναι Μέλη ΔΕΠ του Ιδρύματος

\*\*\*\* εδώ ορίζουμε τα υπόλοιπα Μέλη της Επταμελούς Επιτροπής που δεν είναι Μέλη ΔΕΠ του Ιδρύματος

Σημ. 10-11: χρησιμεύει για να εμφανίζονται ή όχι οι τίτλοι των αντίστοιχων προσώπων των Επιτροπών στη σελίδα της εργασίας – πχ αν πρόκειται για Προπτυχιακή ΔΕ, τότε δεν έχει Επταμελή Επιτροπή, το πεδίο «Αριθμός εξωτερικών μελών» έχει την τιμή 0, και συνεπώς ο τίτλος «Επταμελής Επιτροπή» στην σελίδα της Εργασίας δεν εμφανίζεται (εννοείται ότι εφόσον δεν έχει Επταμελή Επιτροπή ορισμένη δεν θα φανούν ούτε ονόματα).

## **6.2.1.12 Έκδοση**

**Πίνακας 6.2.1.12:** Πεδία τύπου δεδομένων "Έκδοση"

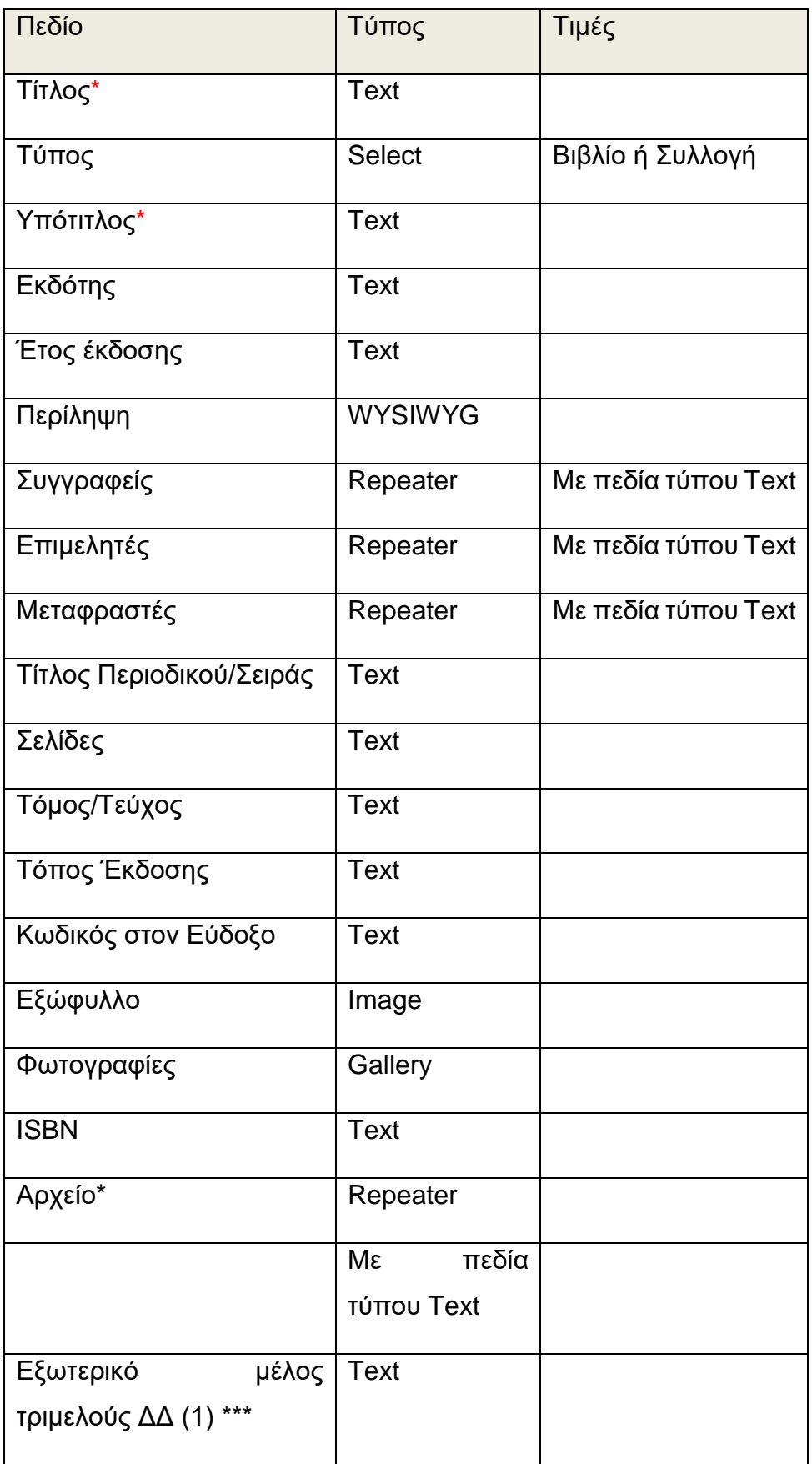

Διαχείριση ιστοτόπου και υποστήριξη υπηρεσιών μέσω συστημάτων CMS

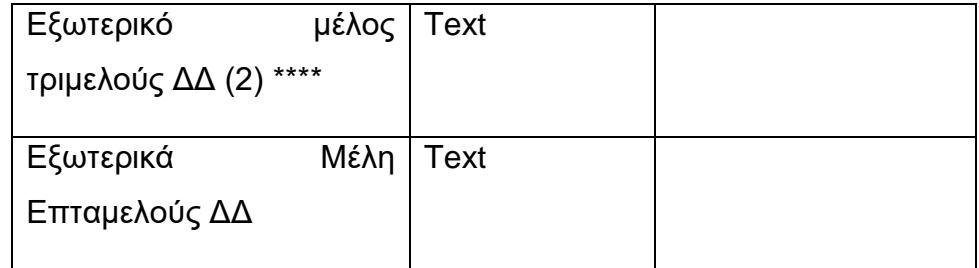

\*περιέχει έναν ή περισσότερους συνδέσμους προς αρχεία (με «τίτλο» που είναι πεδίο τύπου Text), και τον σύνδεσμο στο αρχείο (με πεδίο τύπου file)

## **6.2.1.13 Επιτροπή**

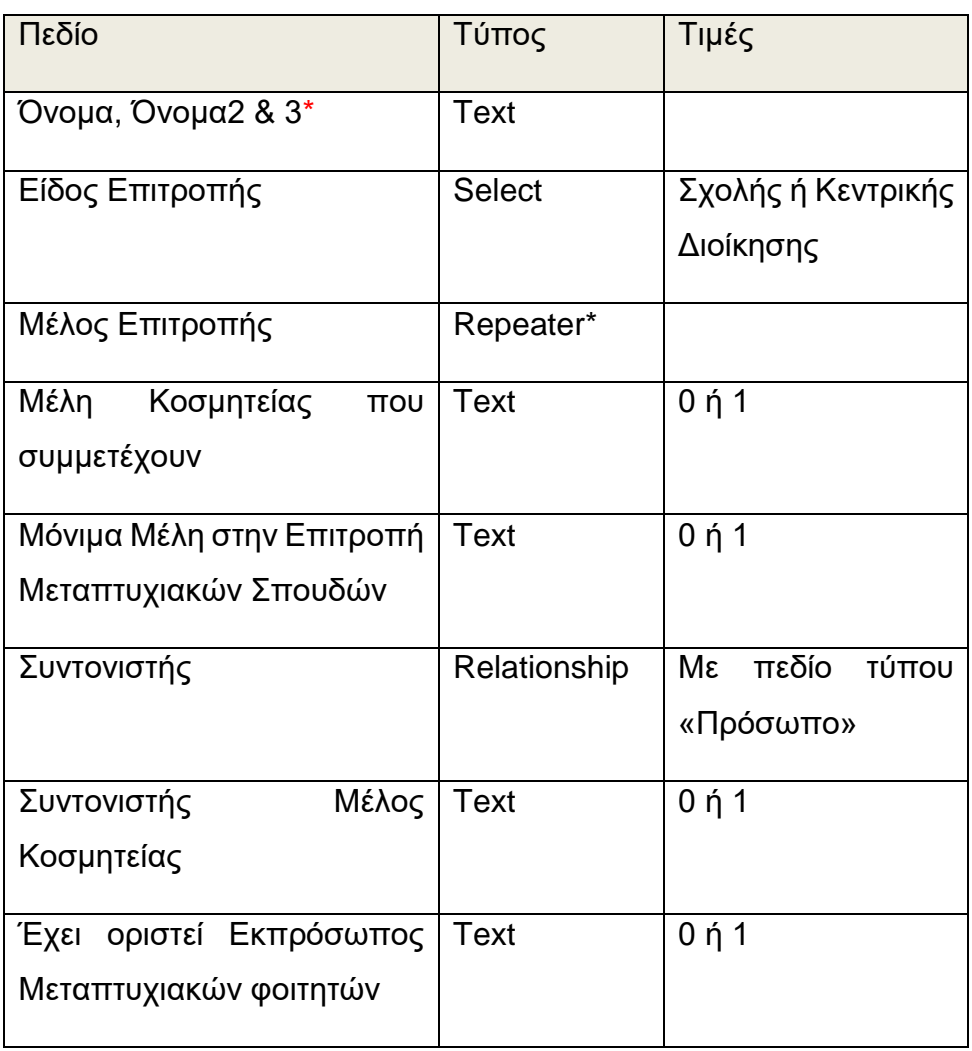

**Πίνακας 6.2.1.13:** Πεδία τύπου δεδομένων "Επιτροπή"

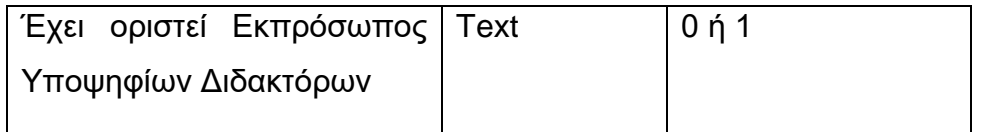

Ο συγκεκριμένος τύπος δεδομένων (Επιτροπή) είχε την ιδιαιτερότητα του τύπου «Γραμματεία», αλλά διέφερε με αυτόν ως προς το γεγονός ότι τα στοιχεία των Μελών των Επιτροπών αλλάζουν σχετικά συχνά. Παρομοίως με τις «Γραμματείες», οι «Επιτροπές» διαφέρουν πολύ ως προς τη σύνθεσή τους:

Α) Τα πέντε Διατομεακά Εργαστήρια του Ιδρύματος είναι τα μόνα που έχουν Επιτροπή που απαρτίζεται από 2 Μέλη από κάθε Τομέα (με ένα από αυτά να είναι και Συντονιστής), ενώ μόνο στο ένα Συντονιστής είναι ο Κοσμήτορας του Ιδρύματος

Β) Η Επιτροπή Μεταπτυχιακών Σπουδών απαρτίζεται (εκτός από τα 8 Μέλη Εκπροσώπους των Τομέων), από έξι ακόμη μέλη: τους εκπροσώπους των τριών Προγραμμάτων ΔΠΜΣ, τον υπεύθυνο του Γραφείου ΜΣ, και τους εκπροσώπους των Μεταπτυχιακών Φοιτητών και των Υποψηφίων Διδακτόρων

Γ) Η Επιτροπή Προπτυχιακών Σπουδών απαρτίζεται - εκτός από τα 8 Μέλη Εκπροσώπους των Τομέων – και από τον/την Κοσμήτορα του Ιδρύματος

Δ) Οι υπόλοιπες Επιτροπές αποτελούνται από 8 Μέλη (δύο ανά Τομέα).

Έχοντας τα κατάλληλα πεδία (custom fields) για τον τύπο «Επιτροπή» είχαμε να αντιμετωπίσουμε την δυσκολία της δυναμικής απεικόνισης όλων αυτών των διαφορετικών «Επιτροπών». Η δυσκολία αυτή επιλύθηκε ως εξής: ορίσαμε έναν συγκεκριμένο τρόπο που επιλέγονται τα Μέλη από το Repeater:

I) Οι πρώτες δύο θέσεις αντιστοιχούν στο Μέλος και το Αναπληρωματικό Μέλος του Τομέα 1

- II) Οι επόμενες δύο θέσεις (3,4) αντιστοιχούν στο Μέλος και το Αναπληρωματικό Μέλος του Τομέα 2
- III) Οι επόμενες δύο θέσεις (5,6) αντιστοιχούν στο Μέλος και το Αναπληρωματικό Μέλος του Τομέα 3
- IV) Οι επόμενες δύο θέσεις (7,8) αντιστοιχούν στο Μέλος και το Αναπληρωματικό Μέλος του Τομέα 4
- V) Η επόμενη θέση (9) αντιστοιχεί στον Διευθυντή του ΔΠΜΣ1
- VI) Η επόμενη θέση (10) αντιστοιχεί στον Διευθυντή του ΔΠΜΣ2
- VII) Η επόμενη θέση (11) αντιστοιχεί στον Διευθυντή του ΔΠΜΣ3
- VIII) Η επόμενη θέση (12) αντιστοιχεί στον υπεύθυνο του Γραφείου Μεταπτυχιακών Σπουδών και Έρευνας
- IX) Η επόμενη θέση (13) αντιστοιχεί στον εκπρόσωπο των Μεταπτυχιακών Φοιτητών
- X) Η επόμενη θέση (14) αντιστοιχεί στον εκπρόσωπο των Υποψηφίων Διδακτόρων
- XI) Οι επόμενες δύο θέσεις (15,16) αντιστοιχούν στον Κοσμήτορα & Αναπληρωτή Κοσμήτορα
- XII) Οι επόμενες θέσεις (17-) αντιστοιχούν σε άλλους συμμετέχοντες, πχ προσκεκλημένους.

Ορίσαμε επίσης και μερικά πεδία ελέγχου ώστε να ρυθμίσουμε ποια Μέλη θα εμφανίζονται, ανάλογα με την Επιτροπή:

- I. Το πεδίο «Μέλη Κοσμητείας που συμμετέχουν», ορίζει αν θα εμφανιστεί το τμήμα Κοσμητείας με τα αντίστοιχα Μέλη
- II. Το πεδίο «Μόνιμα Μέλη στην Επιτροπή Μεταπτυχιακών Σπουδών ορίζει αν θα εμφανιστεί το τμήμα με τα Μέλη 9-14 (γίνεται 1 μόνο στην Επιτροπή Μεταπτυχιακών Σπουδών)
- III. Το πεδίο «Υπάρχουν προσκεκλημένοι;» ορίζει αν θα εμφανιστούν τα πρόσθετα/έκτακτα Μέλη

IV. Το πεδίο «Υπάρχουν Εκπρόσωποι Τομέων» ορίζει αν θα εμφανιστούν τα Μέλη 1-8 (γίνεται 1 μόνο στις Επιτροπές Κεντρικής Διοίκησης)
Οι ιδιότητες που μπορούν να πάρουν τα Μέλη στον αντίστοιχο Repeater είναι οι εξής:

- •Μέλος
- •Αναπληρωματικό μέλος
- •Κοσμήτορας Ιδρύματος
- •Κοσμήτορας Ιδρύματος (Συντονιστής)
- •Κοσμήτορας Ιδρύματος (Συντονίστρια)
- •Αναπληρωτής Κοσμήτορας Ιδρύματος
- •Αναπληρώτρια Κοσμήτορας Ιδρύματος
- •Αναπληρωτής Κοσμήτορας Ιδρύματος (Συντονιστής)
- •Αναπληρώτρια Κοσμήτορας Ιδρύματος (Συντονίστρια)
- •Διευθυντής ΔΠΜΣ1
- •Διευθύντρια ΔΠΜΣ1
- •Διευθυντής ΔΠΜΣ2
- •Διευθύντρια ΔΠΜΣ2
- •Διευθυντής ΔΠΜΣ3
- •Διευθύντρια ΔΠΜΣ3
- •Γραφείο Μεταπτυχιακών Σπουδών & Έρευνας
- •Εκπρόσωπος Μεταπτυχιακών Φοιτητών ΔΠΜΣ Ιδρύματος
- •Εκπρόσωπος Υποψηφίων Διδακτόρων της Ιδρύματος
- •Προσκεκλημένος
- •Προσκεκλημένη
- •Συντονιστής
- •Συντονίστρια

### **6.2.1.14 Ανακοίνωση**

Οι Ανακοινώσεις στον ιστότοπο κάθε Ιδρύματος αποτελούν ένα πολύ νευραλγικό και απαιτητικό θέμα. Τα στοιχεία που περιέχει μια ανακοίνωση δεν είναι πολλά, αλλά το σημαντικότερο θέμα που έπρεπε να επιλύσουμε ήταν ο διαχωρισμός τους και συνεπώς η εμφάνισή τους, ανάλογα με την ή τις κατηγορίες στις οποίες περιεχόταν. Οι κατηγορίες αυτές είχαν όπως είναι προφανές δενδρική δομή και φαίνονται στον παρακάτω πίνακα:

#### **Πίνακας 6.2.1.14-1:** Κατηγορίες τύπου δεδομένων "Ανακοίνωση"

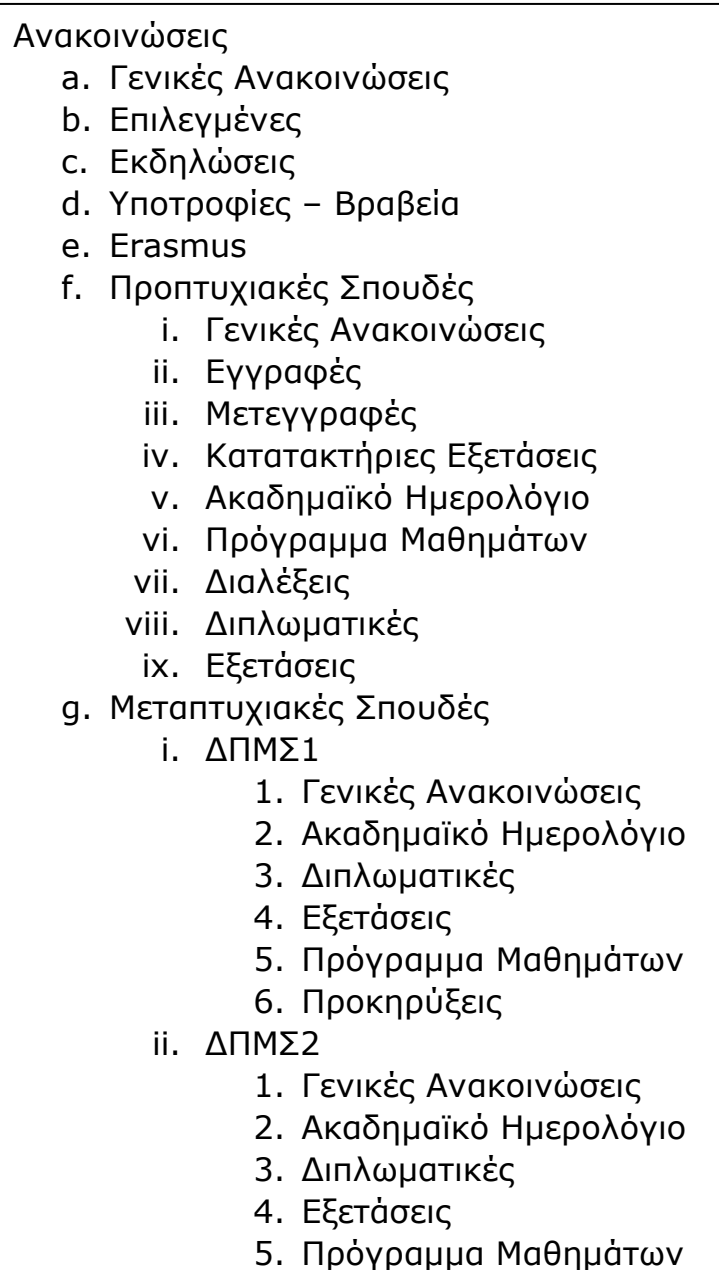

6. Προκηρύξεις

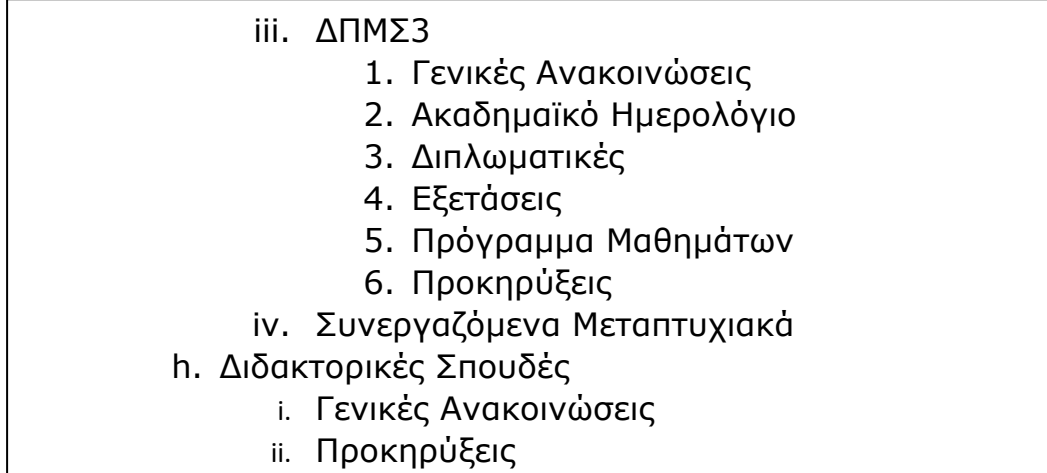

Έπρεπε να έχουμε την δυνατότητα να προσθαφαιρούμε εύκολα κατηγορίες ανακοινώσεων, να εμφανίζουμε τις «Επιλεγμένες» με διαφορετικό τρόπο και στην αρχική σελίδα του ιστότοπου, όπως και να δίνουμε την δυνατότητα στον επισκέπτη/χρήστη του ιστότοπου να πλοηγείται με εύκολο τρόπο στις διάφορες κατηγορίες των Ανακοινώσεων.

Στον παρακάτω πίνακα φαίνονται τα πεδία μιας ανακοίνωσης:

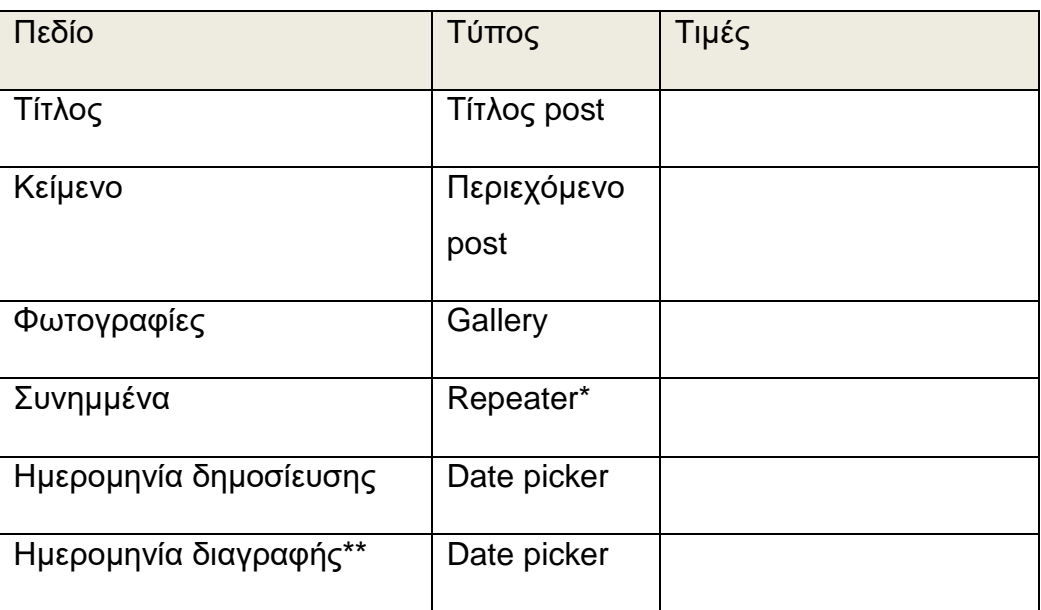

**Πίνακας 6.2.1.14-2:** Πεδία τύπου δεδομένων "Ανακοίνωση"

\* περιέχει έναν ή περισσότερους συνδέσμους προς αρχεία (με «τίτλο» που είναι πεδίο τύπου Text), και τον σύνδεσμο στο αρχείο (με πεδίο τύπου file)

\*\* είναι η ημερομηνία κατά την οποία η Ανακοίνωση πρέπει να σταματήσει να εμφανίζεται στην κατηγορία «Επιλεγμένες»

Για ορίσουμε τα είδη των ανακοινώσεων, επιλέξαμε να μην χρησιμοποιήσουμε τις default κατηγορίες των Άρθρων που υπάρχουν εγγενώς στο WordPress - τις οποίες είχαμε χρησιμοποιήσει εκτενώς σαν δεδομένα ελέγχου εμφάνισης διάφορων τύπων δεδομένων - αλλά να δημιουργήσουμε μια νέα ταξινομία (taxonomy) αποκλειστικά για χρήση στις Ανακοινώσεις. Την δυνατότητα αυτή μας έδωσε το plugin "CPT UI" που είχαμε ήδη χρησιμοποιήσει για να δημιουργήσουμε όλους τους τύπους δεδομένων (άρθρων) του ιστότοπου μας (Πρόσωπα, Μαθήματα, Κτίρια, Εξάμηνα κλπ.). Με τη χρήση αυτού του plugin δημιουργήσαμε όλο το δένδρο των κατηγοριών που φαίνεται παραπάνω.

Επιπροσθέτως, θα έπρεπε κάποια μέλη των Γραμματειών να δημιουργούν Ανακοινώσεις, χωρίς όμως να χρησιμοποιούν το μενού δημιουργίας Ανακοινώσεων στο backend, αλλά μια φόρμα δημιουργίας, ώστε να μην έχουν τη δυνατότητα να επεμβαίνουν στη δομή και την εμφάνιση του ιστότοπου. Για το λόγο αυτό, εγκαταστήσαμε ένα plugin, το "ACF Frontend Pro" με βάση το οποίο δημιουργήσαμε μια φόρμα δημιουργίας Ανακοίνωσης, που φαίνεται στο παρακάτω στιγμιότυπο.

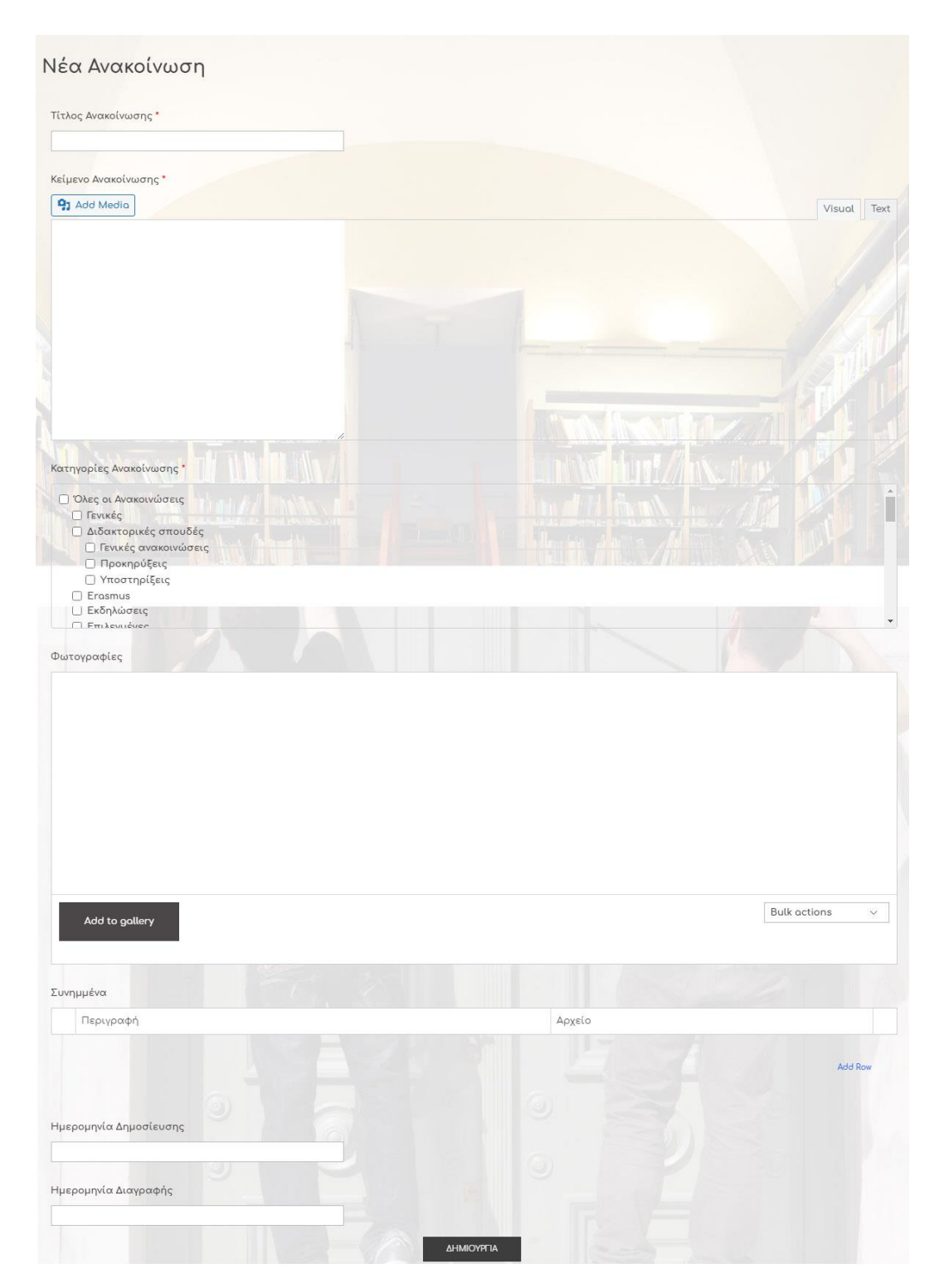

**Εικόνα 6.2.1.14-1:** Φόρμα δημιουργίας Ανακοίνωσης

Στη συνέχεια δημιουργήσαμε τους χρήστες που θα αναρτούν Ανακοινώσεις, φροντίζοντας να μην τους εμφανίζει το σύστημα ούτε την μπάρα εργαλείων, ούτε το τμήμα διαχείρισης του Wordpress (που εμφανίζεται στο αριστερό μέρος της σελίδας).

Μετά δημιουργήσαμε ένα δεύτερο μενού (σε γαλάζιο πλαίσιο στην παρακάτω εικόνα) που εμφανίζεται κάτω από το κεντρικό μενού, όταν συνδεθεί ένας από τους συγκεκριμένους χρήστες και το οποίο περιέχει δύο επιλογές: «Νέα Ανακοίνωση» (η οποία καλεί την παραπάνω φόρμα για δημιουργία νέας ανακοίνωσης) & "Logout". Είναι προφανές ότι ήταν απαραίτητο να δημιουργήσουμε και κάποιον εύκολο τρόπο σύνδεσης στον ιστότοπο. Επιλέξαμε να εμφανίσουμε ένα εικονίδιο «Login» στο δεξί μέρος της κεφαλίδας (header) του ιστότοπου μας (κόκκινο πλαίσιο στην παρακάτω εικόνα):

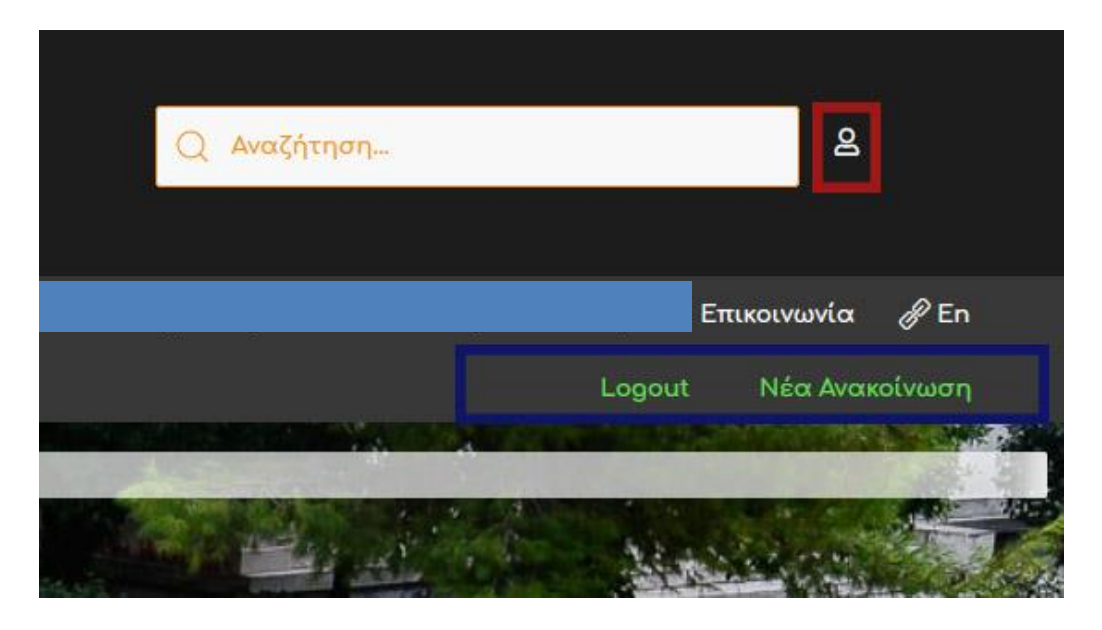

**Εικόνα 6.2.1.14-2:** Νέο μενού δημιουργίας Ανακοίνωσης στο frontend

Για την αφαίρεση μιας Ανακοίνωσης από την κατηγορία «Επιλεγμένες» όταν παρέλθει η ημερομηνία που ορίζουμε στο πεδίο «Ημερομηνία διαγραφής», επιλέξαμε την εγκατάσταση ενός plugin με όνομα «Post Expirator». Με την ενεργοποίηση του συγκεκριμένου plugin μπορούμε να ορίσουμε για κάθε άρθρο/post οπουδήποτε τύπου ποια θα είναι η

ημερομηνία και ώρα λήξης του και με ποιον τρόπο αυτό θα «λήγει»: πχ θα διαγράφεται, θα γίνεται πρόχειρο (draft), θα γίνεται ιδιωτικό, ή θα προστίθεται/αλλάζει/σβήνεται μια κατηγορία. Εμείς επιλέγουμε την διαγραφή του από την κατηγορία «Επιλεγμένα».

# **6.2.1.15 Πρόγραμμα ΔΠΜΣ**

Το συγκεκριμένο post type έχει μόνο ένα custom field (την σχέση του με τα «Μεταπτυχιακά Μαθήματα») και πέντε Προγράμματα. Δεν μας χρειάζονται άλλες πληροφορίες για κάθε ένα από αυτά.

### **6.2.1.16 Μεταπτυχιακό μάθημα**

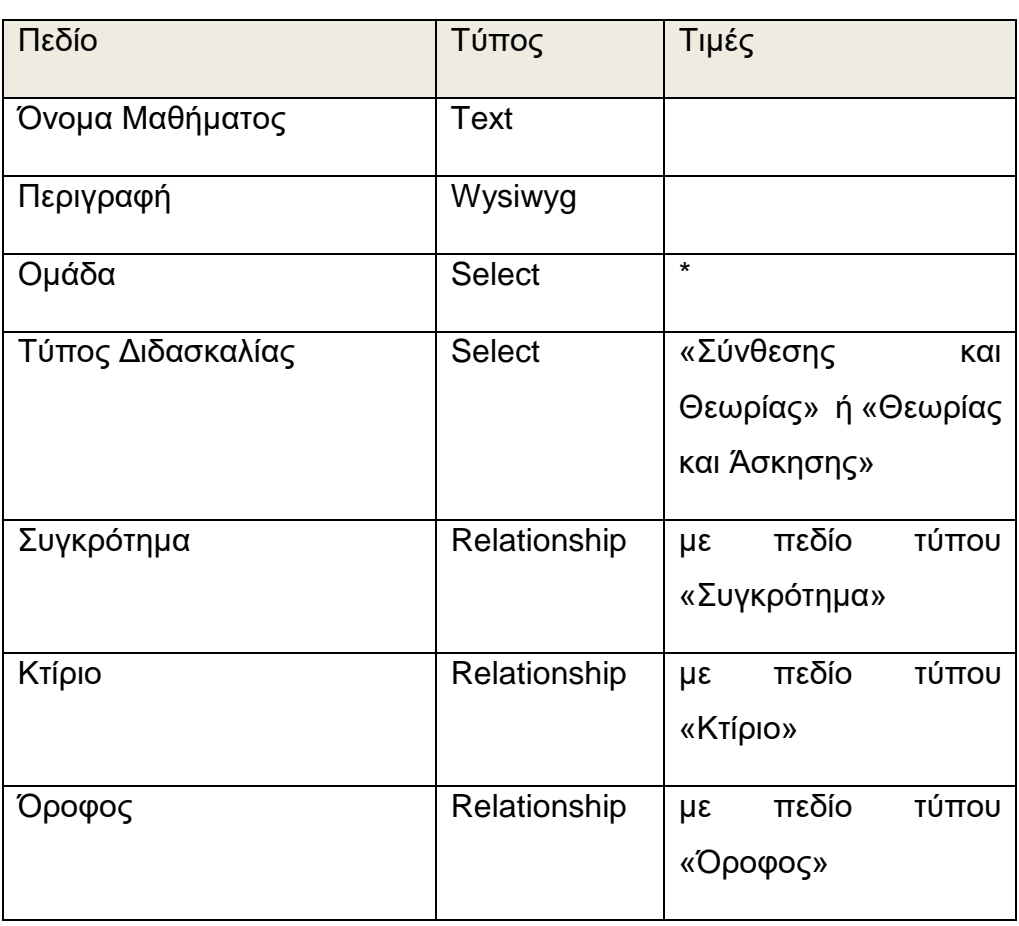

**Πίνακας 6.2.1.16-1:** Πεδία τύπου δεδομένων "Μεταπτυχιακό Μάθημα"

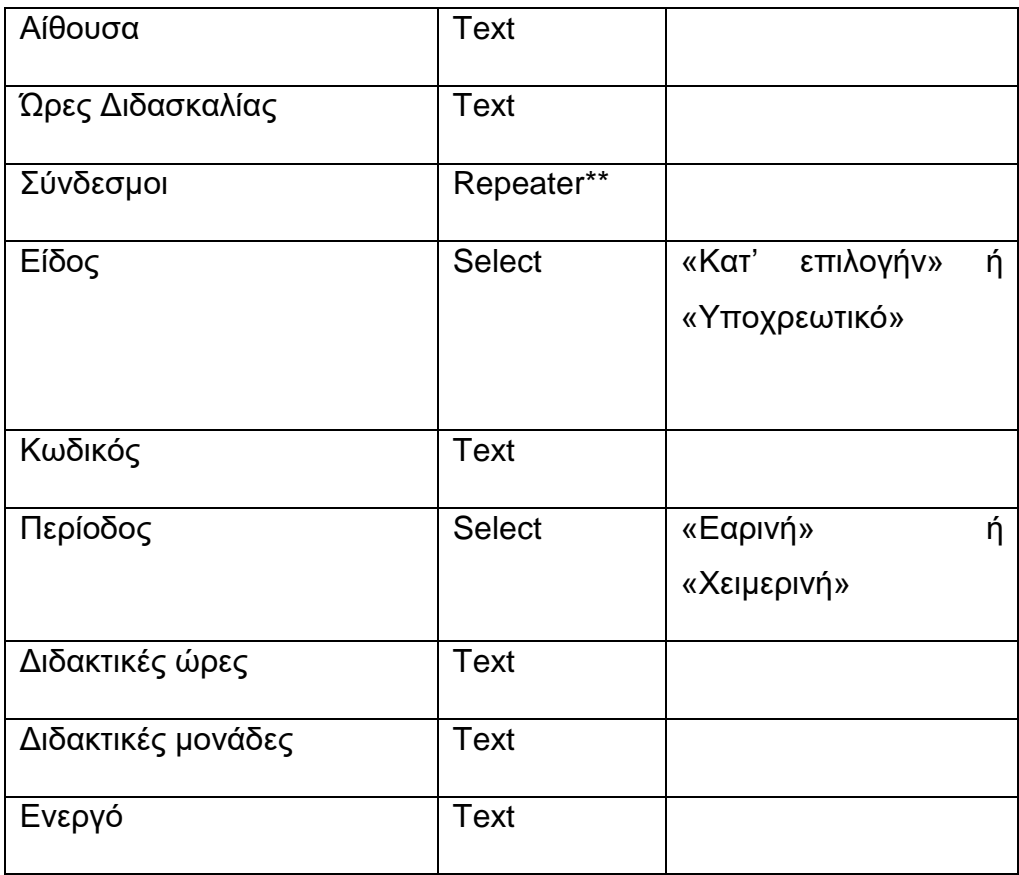

 \* Τα τέσσερα Μεταπτυχιακά Μαθήματα έχουν το καθένα διαφορετικές κατηγορίες μαθημάτων και άλλες ιδιαιτερότητες:

- 1) το ΔΠΜΣ1 περιέχει 2 κατευθύνσεις (Α & Β), δύο υποχρεωτικά μαθήματα που είναι κοινά σε αυτές, και κατ' επιλογή μαθήματα τεσσάρων κατηγοριών (α,β,γ, & δ), με την κατεύθυνση Α να επιλέγει εκ των α,β,γ και την κατεύθυνση Β εκ των α,β.γ,δ.
- 2) το ΔΠΜΣ2 περιέχει μαθήματα Χειμερινού και Εαρινού εξαμήνου, με το Χειμερινό να περιέχει ένα υποχρεωτικό και δώδεκα κατ' επιλογή και το Εαρινό να περιέχει δεκατρία κατ' επιλογή μαθήματα.
- 3) Το ΔΠΜΣ3 περιέχει τέσσερις κατηγορίες προγραμμάτων: «Κοινά Υποχρεωτικά», «Υποχρεωτικά Κατεύθυνσης», «Επιλογής Κατεύθυνσης» και «Ασκήσεις Κατεύθυνσης»
- 4) Το ΔΠΜΣ4 διαχωρίζει τα μαθήματα ανά εξάμηνο (1º,2º,3º & 4º).

Όλες οι παραπάνω ιδιότητες/διαχωρισμοί των μαθημάτων έπρεπε να εμφανιστούν με τον κατάλληλο τρόπο στις αντίστοιχες σελίδες μαθημάτων των Προγραμμάτων Μεταπτυχιακών Σπουδών. Για να μην δημιουργηθεί μια μεγάλη και δύσκολα διαχειρίσιμη δενδρική δομή που να αποτυπώνει αυτήν την σύνθετη κατηγοριοποίηση, επιλέξαμε να δημιουργήσουμε ένα μόνο πεδίο τύπου Select, με τις δυνατές τιμές όπως φαίνονται στον παρακάτω πίνακα:

| ΔΠΜΣ  | Τιμές (Select)       | Αφορά            |
|-------|----------------------|------------------|
| ΔΠΜΣ1 | <b>ABY</b>           | Υποχρεωτικά.     |
|       |                      | Κατευθύνσεων Α&Β |
|       | $AB\alpha$           | Κατηγορία<br>α,  |
|       |                      | κατευθύνσεων Α&Β |
|       | $AB\beta$            | Κατηγορία<br>β,  |
|       |                      | κατευθύνσεων Α&Β |
|       | ABy                  | Κατηγορία<br>γ,  |
|       |                      | κατευθύνσεων Α&Β |
|       | Bδ                   | Κατηγορία<br>δ,  |
|       |                      | κατεύθυνσης Β    |
| ΔΠΜΣ2 | Χειμερινό            |                  |
|       | Υποχρεωτικό          |                  |
|       | Χειμερινό<br>κατ'    |                  |
|       | Επιλογήν             |                  |
|       | Εαρινό Υποχρεωτικό   |                  |
|       | Εαρινό κατ' Επιλογήν |                  |
| ΔΠΜΣ3 | Κοινό Υποχρεωτικό    |                  |
|       | Υποχρεωτικό          |                  |
|       | Κατεύθυνσης          |                  |

**Πίνακας 6.2.1.16-2:** Πεδία τύπου Select για τις κατηγορίες "Μεταπτυχιακό Μάθημα"

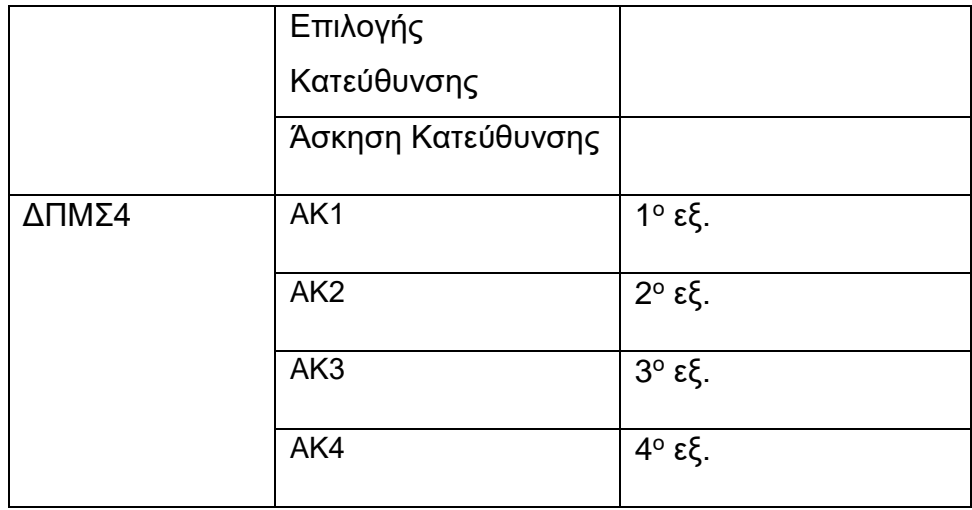

### **6.2.2 Αμφίδρομες σχέσεις τύπων δεδομένων**

Ο ιστότοπος του Ιδρύματος είχε (και έχει) την ιδιαιτερότητα να περιέχει πολύπλοκες σχέσεις μεταξύ των προς εμφάνιση δεδομένων, σχέσεις οι οποίες πρέπει να εμφανίζονται σε πολλά σημεία, όπως και δεδομένα που αλλάζουν συχνά (κάθε εξάμηνο). Ευτυχώς ο συνδυασμός των προσθέτων (plugins) *CPT UI* & *Custom Fields* μας έδωσε τη δυνατότητα να δημιουργήσουμε τους σύνθετους τύπους δεδομένων που έπρεπε να απεικονίσουμε.

Κατά τη διάρκεια της δημιουργίας των περιεχομένων πεδίων των δεδομένων τύπου «Πρόσωπο» και «Τομέας», ήταν απαραίτητο να συσχετισθεί κάθε πρόσωπο με έναν εκ των Τομέων του Ιδρύματος. Για το σκοπό αυτό χρησιμοποιήσαμε το κατάλληλο πεδίο (τύπου «Relationship») στον τύπο *Πρόσωπο* και το ορίσαμε *να* παίρνει τιμές από τον τύπο *Τομέας*. Αμέσως μετά δημιουργήσαμε χρησιμοποιήσαμε το αντίστοιχο κατάλληλο πεδίο (τύπου «Relationship» πάλι) στον τύπο *Τομέας* και το ορίσαμε *να* παίρνει τιμές από τον τύπο *Πρόσωπο.*

Στη συνέχεια διαπιστώσαμε ότι οι δύο σχέσεις που δημιουργήσαμε με αυτόν τον τρόπο δεν αποτέλεσαν μία αμφίδρομη σχέση, δηλαδή έχοντας επιλέξει έναν *Τομέα* για κάποιο πρόσωπο, αυτός αποθηκευόταν σαν τιμή για το *Πρόσωπο,* αλλά το αντίστοιχο πεδίο του *Προσώπου* στο περιεχόμενο του *Τομέα* ήταν κενό, συνεπώς το σύστημα δεν συνέδεε μεταξύ τους τα δύο αυτά είδη *.* Αυτή η δυσλειτουργία δεν θα μας επέτρεπε να αναζητήσουμε (και συνεπώς να εμφανίσουμε) τα *Πρόσωπα* ενός *Τομέα,*  πράγμα που ήταν προαπαιτούμενο για τον ιστότοπο. Η λύση να προσπεράσουμε πλαγίως το πρόβλημα, επιλέγοντας σε κάθε *Πρόσωπο* τον *Τομέα* του και ξανά σε κάθε *Τομέα* τα *Πρόσωπα* που ανήκουν σε αυτόν, δεν ετέθη θέμα να επιλεγεί, για προφανείς λόγους.

Είναι προφανές, ότι η παραπάνω δυσλειτουργία θα επηρέαζε και όλες τις σύνθετες συσχετίσεις που έπρεπε να δημιουργηθούν ώστε να λειτουργεί ο ιστότοπος σύμφωνα με τις προδιαγραφές, πχ σχέση *Προσώπου/Διδάσκοντα* με *Μάθημα* και αντιστρόφως, σχέση *Μαθήματος* και *Διδακτικής Κατεύθυνσης* και αντιστρόφως κλπ.

Για να ξεπεράσουμε το πρόβλημα, επιλέξαμε να εγκαταστήσουμε ένα πρόσθετο (plugin) με το όνομα "ACF Post-2-Post". Στη συνέχεια, για κάθε αμφίδρομη σχέση που χρειαζόμασταν, έπρεπε να δημιουργήσουμε δύο *Custom Fields*, ένα για κάθε κατεύθυνση, με το ίδιο όνομα:

πχ για την σχέση *Τομέας-Πρόσωπο* χρειάστηκε να φτιάξουμε ένα *Field Group* με όνομα «Relationship Πρόσωπο-Τομέας» και ένα με όνομα «Relationship Τομέας-Πρόσωπο». Στο πρώτο ορίσαμε ότι θα έχει ένα πεδίο τύπου *Relationship* με το είδος *Πρόσωπο* και στο δεύτερο με το είδος *Τομέας, και τα δύο Field Groups* έχουν **κοινό** όνομα συσχετιζόμενου πεδίου το *«tomeas-prosopo».* 

Με την δημιουργία αυτών των δύο Field Groups εμφανίστηκε στα περιεχόμενα του *Προσώπου* η λίστα με τους Τομείς και στα περιεχόμενα του Τομέα η λίστα με τα πρόσωπα, οπότε στη συνέχεια διαγράψαμε τις δύο πρώτες σχέσεις που δημιουργήσαμε μέσα στα *Πρόσωπα* και τους *Τομείς*, αφού δεν χρειάζονταν πλέον.

Εκτός από το παραπάνω ζεύγος, φτιάξαμε και τα παρακάτω ζεύγη Field Groups:

- Εργαστήριο Τομέας,
- Προπτυχιακό Μάθημα Διδακτική Κατεύθυνση,
- Πρόσωπο Διδακτική Κατεύθυνση (διδάσκων),
- Πρόσωπο Διδακτική Κατεύθυνση (συντονιστής),
- Πρόσωπο Μεταπτυχιακό Μάθημα (διδάσκων),
- Πρόσωπο Μεταπτυχιακό Μάθημα (συντονιστής) και
- Πρόγραμμα ΔΠΜΣ Μεταπτυχιακό Μάθημα

Με τον τρόπο αυτό στους παρακάτω τύπους δεδομένων εμφανίζονται και καταγράφονται πλέον οι εξής πληροφορίες:

- 1) Στο post type *Εργαστήρια* εμφανίζεται η δυνατότητα επιλογής του *Τομέα* στον οποίο ανήκουν
- 2) Στο post type *Τομέας* εμφανίζεται η δυνατότητα επιλογής των *Εργαστηρίων* τα οποία του ανήκουν
- 3) Στο post type *Προπτυχιακό Μάθημα* εμφανίζονται οι *Διδακτικές Κατευθύνσεις* του
- 4) Στο post type *Διδακτική Κατεύθυνση* εμφανίζεται το *Προπτυχιακό Μάθημα* στο οποίο ανήκει
- 5) Στο post type *Πρόσωπο* εμφανίζονται οι *Διδακτικές Κατευθύνσεις* στις οποίες διδάσκει.
- 6) Στο post type *Πρόσωπο* εμφανίζονται οι *Διδακτικές Κατευθύνσεις* τις οποίες συντονίζει.
- 7) Στο post type *Διδακτική Κατεύθυνση* εμφανίζονται τα *Πρόσωπα* που διδάσκουν σε αυτήν.
- 8) Στο post type *Διδακτική Κατεύθυνση* εμφανίζονται τα *Πρόσωπα* που την συντονίζουν.
- 9) Στο post type *Πρόσωπο* εμφανίζονται τα *Μεταπτυχιακά Μαθήματα* στα οποία διδάσκει.
- 10)Στο post type *Πρόσωπο* εμφανίζονται τα *Μεταπτυχιακά Μαθήματα* τα οποία συντονίζει.
- 11)Στο post type *Πρόγραμμα ΔΠΜΣ* εμφανίζονται τα *Μεταπτυχιακά Μαθήματα* τα οποία διδάσκονται
- 12)Σε κάθε *Μεταπτυχιακό Μάθημα* εμφανίζεται το *Πρόγραμμα ΔΠΜΣ* στα πλαίσια του οποίου διδάσκεται.

Στον παρακάτω πίνακα φαίνονται τα ζεύγη των αμφίδρομων σχέσεων τύπων δεδομένων (field groups) και ονομασίες των αντίστοιχων πεδίων:

| <b>Relationship A→B</b> | <b>Relationship B→A</b> | <b>Relation_field</b>   |
|-------------------------|-------------------------|-------------------------|
| Εργαστήριο-Τομέας       | Τομέας-Εργαστήριο       | tomeas-ergastirio       |
| Πρόσωπο-Τομέας          | Τομέας-Πρόσωπο          | tomeas-prosopo          |
| Κατεύθυνση-             | Προπτυχιακό Μάθημα-     | pro_mathima-katefthinsi |
| Προπτυχιακό Μάθημα      | Κατεύθυνση              |                         |
| Κατεύθυνση-Πρόσωπο      | Πρόσωπο-Κατεύθυνση      | prosopo-katefthinsi     |
| Διδ.<br>Κατεύθυνση      | Διδ.<br>Συντονιστής     | propt_syntonistis       |
| Συντονιστής             | Κατεύθυνση              |                         |
| Μεταπτυχιακό Μάθημα -   | ΔΠΜΣ<br>Πρόγραμμα       | dpmsprog_postgrlesson   |
| Πρόγραμμα ΔΠΜΣ          | Μεταπτυχιακό Μάθημα     |                         |
| Μεταπτυχιακό Μάθημα -   | Πρόσωπο                 | metapt_mathima_prosopo  |
| Πρόσωπο                 | Μεταπτυχιακό Μάθημα     |                         |
| Μεταπτ.<br>Μάθημα       | Συντονιστής - Μεταπτ.   | metapt_math_syntonistis |
| Συντονιστής             | Μάθημα                  |                         |

**Πίνακας 6.2.2:** Ζεύγη αμφίδρομων σχέσεων τύπων δεδομένων

Τις υπόλοιπες ομάδες πεδίων που δεν αποτελούν αμφίδρομες σχέσεις, μπορείτε να δείτε στο Παράρτημα Α.

### **6.2.3 Εισαγωγή Δεδομένων**

Έχοντας ολοκληρώσει με τη δημιουργία όλων των τύπων δεδομένων, ασχοληθήκαμε με την εισαγωγή δεδομένων.

Μετά την απαραίτητη εισαγωγή δεδομένων, η επόμενη εργασία ήταν ο σχεδιασμός των σελίδων και των μενού του ιστοτόπου μας.

# **6.2.4 Ανάπτυξη ιστότοπου του Wordpress με την προσθήκη Κατασκευαστών Σελίδων (Page Builders)**

Είναι γνωστό ότι το Wordpress ξεκίνησε σαν ένα απλό blog και εξελίχθηκε πολύ μέχρι να φτάσει να γίνει το πανίσχυρο εργαλείο κατασκευής ιστοτόπων που είναι σήμερα.

Μια κατηγορία προσθέτων (plugins) που ισχυροποιούν το Wordpress και το καθιστούν ευκολότερο στο στήσιμο σελίδων είναι οι λεγόμενοι «Κατασκευαστές Σελίδων» (Page Builders).

Οι Κατασκευαστές Σελίδων είναι εργαλεία που μπορούν να βοηθήσουν τον προγραμματιστή να δημιουργήσει ιστότοπους, χωρίς να χρειάζεται να ασχοληθεί με την ανάπτυξη κάποιου κώδικα. Στις περισσότερες περιπτώσεις, παρέχουν μια συλλογή προκατασκευασμένων στοιχείων που μπορεί ο προγραμματιστής να προσθέσει σε οποιαδήποτε από τις σελίδες του ιστότοπου που αναπτύσσει. Ένας από τους καλύτερους Κατασκευαστές Σελίδων είναι και το Elementor που εγκαταστήσαμε και χρησιμοποιήσαμε, στην έκδοση Pro. Μερικά εργαλεία (ονομάζονται widgets), που μετά την εγκατάσταση είχαμε τη δυνατότητα να χρησιμοποιήσουμε ήταν πχ τα «Nav Menu», «Slides», «Inner Section», «Heading», «Text Editor», «Button», κα. Η πλήρης λίστα με τα widgets του Elementor φαίνεται στις παρακάτω εικόνες:

| BASIC<br><b>PARKER</b>             |                          |                                                | $\checkmark$            |
|------------------------------------|--------------------------|------------------------------------------------|-------------------------|
| ≣≣<br>Inner Section                | Heading                  | $\frac{1}{2}$<br>Image                         | 言<br><b>Text Editor</b> |
| $\triangleright$<br>Video<br>839.C | -D-<br>Button<br>(626301 | $\frac{\Delta}{\nabla}$<br>Divider<br>2011/221 | $\frac{4}{9}$<br>Spacer |
| Google Maps                        | Icon                     |                                                |                         |

**Εικόνα 6.2.4-1:** Widgets (Elementor Basic)

| PRO                                                                                   |                                   |                  |                   |
|---------------------------------------------------------------------------------------|-----------------------------------|------------------|-------------------|
| 瞳                                                                                     | 888                               | 開                | □                 |
| Posts                                                                                 | Portfolio                         | Gallery          | Form              |
| နဲ့                                                                                   | $\left\langle \Box \right\rangle$ | 肎                | Abc               |
| Login                                                                                 | Slides                            | Nav Menu         | Animated Headline |
| $\begin{array}{c} \begin{smallmatrix} 1 \\ 0 \\ \infty \end{smallmatrix} \end{array}$ | 围                                 | ¢≣þ              | Call to Action    |
| Price List                                                                            | Price Table                       | Flip Box         |                   |
| $\sqrt{2}$                                                                            | $\overline{\mathbb{Q}}$           | (立)              | Table of Contents |
| Media Carousel                                                                        | <b>Testimonial Carousel</b>       | Reviews          |                   |
| Countdown                                                                             | <b>Share Buttons</b>              | 55<br>Blockquote | Facebook Button   |
| $f \equiv$<br>Facebook Comments                                                       | $f_{ab}$<br>Facebook Embed        | Facebook Page    | Template          |
| Lottie                                                                                | 〈三〉<br>Code Highlight             | PayPal Button    |                   |

**Εικόνα 6.2.3-2:** Widgets (Elementor Pro)

### **6.2.5 Εμφάνιση Ιστότοπου Wordpress μέσω Θεμάτων (Themes)**

Το Wordpress διαθέτει ένα «εργαλείο» για την διάταξη και τον σχεδιασμό του ιστότοπου που ονομάζεται Θέμα (Theme). Τα θέματα προσαρμόζουν την εμφάνιση του ιστότοπου, δηλαδή της διάταξης, των δυνατών μορφοποιήσεων του κειμένου (δηλ. της τυπογραφίας), των χρωμάτων και άλλων στοιχείων του.

Κάθε θέμα αποτελείται από ένα σύνολο αρχείων που περιλαμβάνουν πρότυπα σελίδας γραμμένων σε γλώσσα PhP, σε συνδυασμό με ορισμένα φύλλα στυλ τύπου CSS.

Κατά την αρχική εγκατάσταση του Wordpress δημιουργείται ένας ιστότοπος με ένα προεπιλεγμένο θέμα.

Ο διαχειριστής/προγραμματιστής του ιστότοπου μπορεί στη συνέχεια να κατεβάσει και να εγκαταστήσει όποιο άλλο επιθυμεί, ώστε να ταιριάζει με το ύφος και το στυλ του ιστότοπου που αναπτύσσει, διαλέγοντας από μια πληθώρα έτοιμων θεμάτων, δωρεάν ή επί πληρωμή. Συνήθως το θέμα περιέχει και ένα σύνολο στοιχείων - έτοιμων σελίδων, μενού, εικονικών δεδομένων, γραμματοσειρών, φωτογραφιών, εφέ και άλλων – φτιαγμένων με ένα τρόπο που εμφανίζει όλα τα χαρακτηριστικά του θέματος, ώστε ο προγραμματιστής να μπορεί, αλλάζοντας τα δεδομένα των σελίδων αυτών να φτιάξει ή/και να προσαρμόσει τον ιστότοπο του όπως ακριβώς θέλει, αλλά με το στυλ της εμφάνισης του θέματος που έχει εφαρμόσει.

Κάποια θέματα εφαρμόζουν στις σελίδες τα επιμέρους χαρακτηριστικά τους μέσω widgets που περιέχουν, ώστε να μπορεί ο προγραμματιστής να τα χρησιμοποιήσει σε όποιο σημείο επιθυμεί. Ένα τέτοιο θέμα επιλέξαμε και εμείς, με βάση τις δυνατότητες και τα πρόσθετα widgets που περιέχει: το Phlox Pro.

Η πλήρης λίστα με τα widgets του Phlox Pro φαίνεται στις παρακάτω εικόνες:

| PHLOX PRO - GENERAL                |                              |                               |                                                            |
|------------------------------------|------------------------------|-------------------------------|------------------------------------------------------------|
| PHLOX                              | PHLOX<br>H                   | PHLOX                         | PHLOX<br>l%                                                |
| Recent Commented Posts             | Modern Heading               | Icon Picker                   | Advanced Image                                             |
| PHLOX<br>888<br>Modern Gallery     | PHLOX<br>Info Box            | PHLOX<br>Divider              | <b>PHLOX</b><br>Button                                     |
| PHLOX<br>Accordion                 | PHLOX<br>Tabs                | PHLOX<br>Audio Player         | PHLOX<br>D<br>Video Player                                 |
| PHLOX<br>99<br>Blockquote          | PHLOX<br>Testimonial         | PHLOX<br>Contact Form         | PHLOX<br>Contact Box                                       |
| PHLOX<br>Simple Image Slider       | PHLOX<br>Before After Slider | PHLOX<br>Staff                | PHLOX<br>Map                                               |
| PHLOX<br>$\alpha$<br>Flexible List | PHLOX<br>MailChimp           | PHLOX<br>Current Time         | PHLOX<br>Search Form                                       |
| PHLOX<br>Site Title                | PHLOX<br>Navigation Menu     | PHLOX<br>$\prime$<br>Logo     | PHLOX<br>$\leftarrow$ $\rightarrow$<br>Carousel Navigation |
| PHLOX<br>Copyright                 | PHLOX<br>Modern Search       | PHLOX<br>Breadcrumbs          | PHLOX<br>Modern Button                                     |
| PHLOX<br>Responsive Table          | PHLOX<br>T<br>Post Title     | PHLOX<br>Featured Image       | PHLOX<br>0.00<br>Post Info                                 |
| PHLOX<br>Post Content              | PHLOX<br>Post Excerpt        | <b>PHLOX</b><br>Master Slider |                                                            |

**Εικόνα 6.2.5-1:** General Widgets (Phlox Pro)

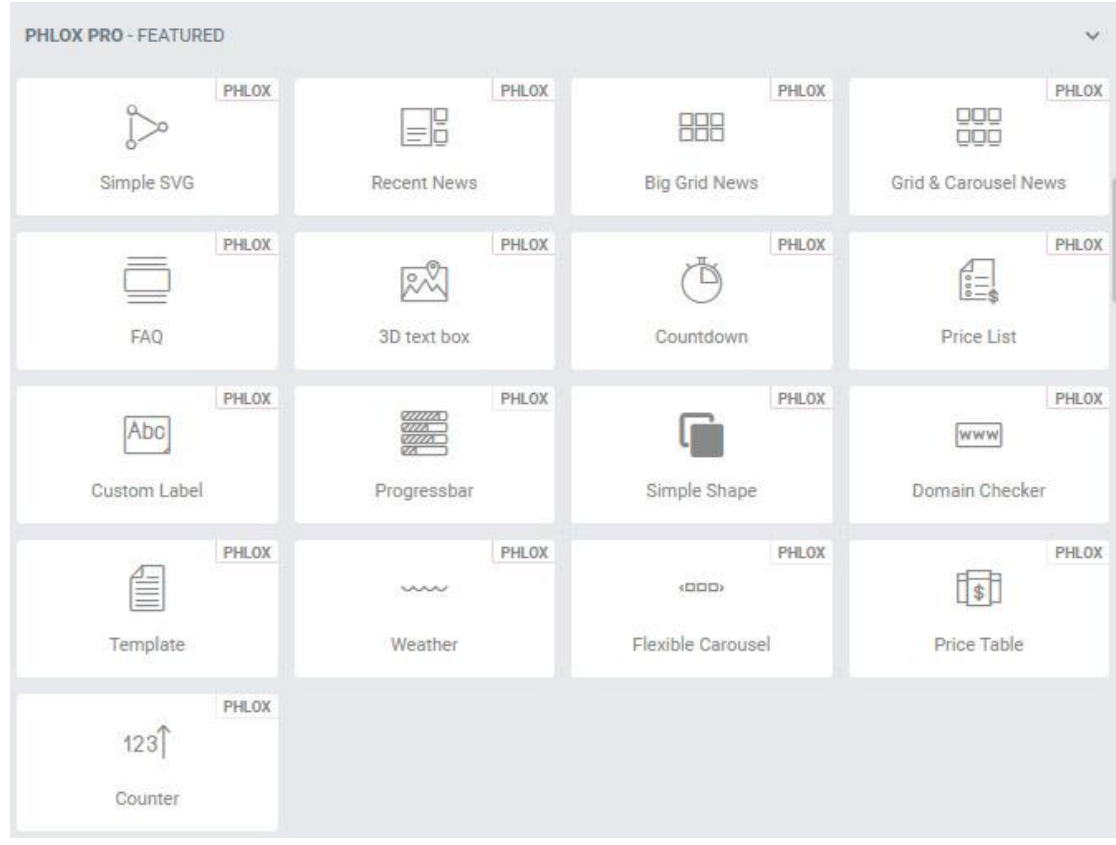

**Εικόνα 4.2.6-2:** Featured Widgets (Phlox Pro)

Στην δική μας περίπτωση, ήταν ζητούμενο ο νέος ιστότοπος να έχει κατά το δυνατόν παρόμοια εμφάνιση με τον παλαιό. Αυτό μας υποχρέωσε να σχεδιάσουμε τον ιστότοπο σελίδα προς σελίδα, χωρίς να είναι δυνατόν να χρησιμοποιηθεί καμία από τις έτοιμες σελίδες των διαφόρων μορφών θεμάτων του Phlox Pro.

#### **6.2.6 Άλλα χρήσιμα πρόσθετα (plugins)**

Για να επιτύχουμε την απεικόνιση όλων των απαραίτητων δεδομένων του ιστοτόπου μας, χρειάστηκε να χρησιμοποιήσουμε μερικά ακόμη πρόσθετα που στο τέλος αποδείχθηκαν πολύτιμα, αφού η συνθετότητα των σχέσεων μεταξύ των διάφορων τύπων δεδομένων μας ήταν αρκετά μεγάλη. Κάποια από αυτά ήταν πρόσθετα που προέκτειναν τις δυνατότητες του

Κατασκευαστή Σελίδων που χρησιμοποιήσαμε (Elementor Pro). Τα σημαντικότερα από αυτά ήταν:

#### **6.2.6.1 Anywhere Elementor Pro**

Το πρόσθετο αυτό περιείχε αρκετά widgets που φαίνονται στην παρακάτω εικόνα:

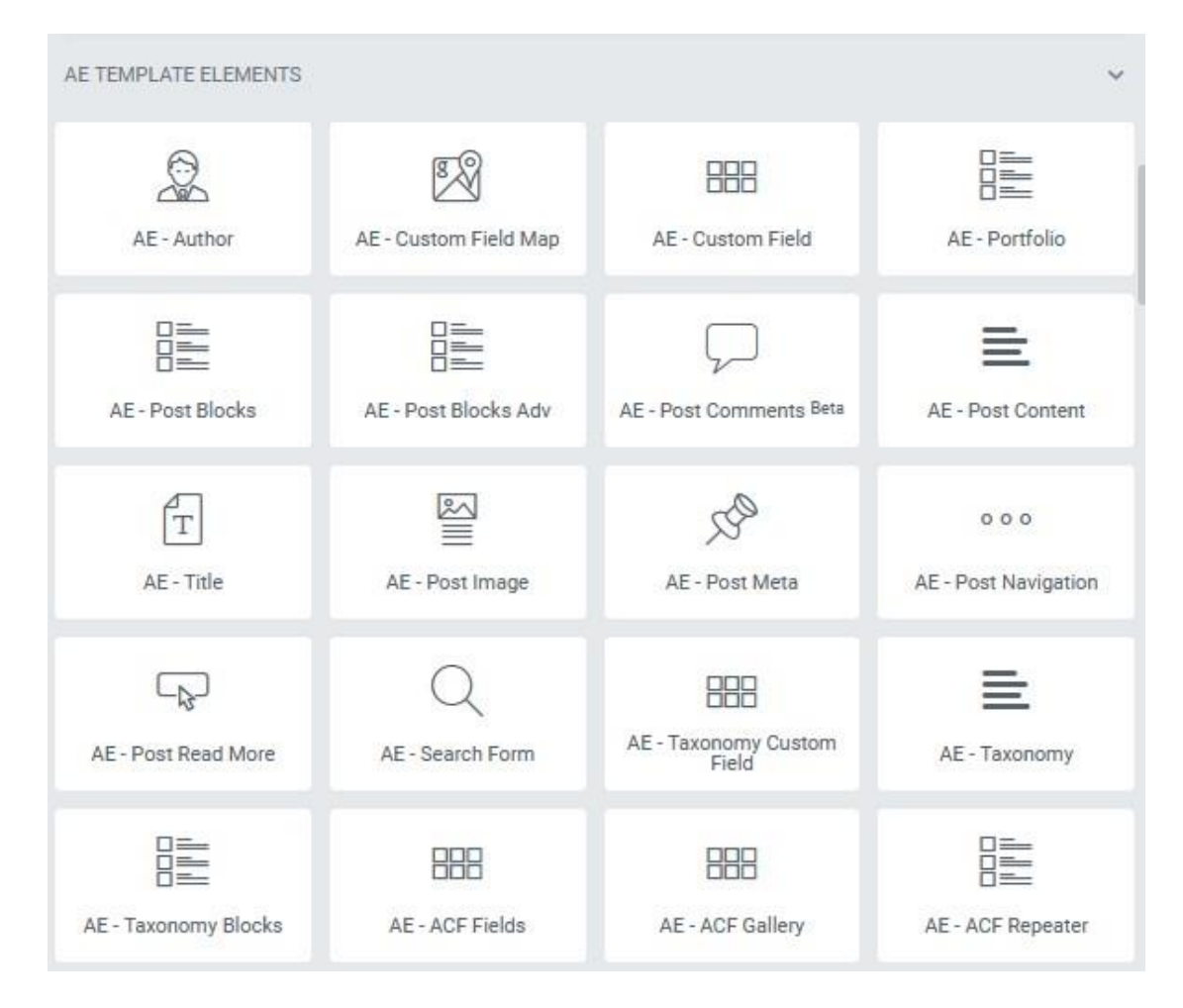

**Εικόνα 6.2.6.1:** Widgets (Anywhere Elementor Pro)

### **6.2.6.2 Dynamic Content for Elementor**

Το πρόσθετο αυτό περιείχε αρκετά widgets που φαίνονται στις παρακάτω εικόνες:

| DYNAMIC CONTENT - DYNAMIC    |                                                 |                                 |                                               |
|------------------------------|-------------------------------------------------|---------------------------------|-----------------------------------------------|
| DE:<br>D:                    | <b>EGS</b><br>D:                                | D)<br><b>B:</b>                 |                                               |
| Dynamic Posts                | Dynamic Posts v2                                | Dynamic Users                   |                                               |
| DYNAMIC CONTENT - POST       |                                                 |                                 | $\checkmark$                                  |
| DE.<br>⋿                     | D)                                              | D)                              | D.<br>트                                       |
| Title Type                   | Title                                           | User Fields                     | Content                                       |
| <b>BE</b>                    | BH:                                             | DE<br>$\rightarrow$             | D:<br>                                        |
| Excerpt                      | Featured Image                                  | Read More                       | Terms & Taxonomy                              |
| B)<br>■→●→○<br>Breadcrumbs   | 影<br>$\mathbf{s}/\mathbf{e}/\mathbf{e}$<br>Date | D:<br>オロ<br>€6 د<br>Icon Format | ĐE.<br>$\leftarrow \overline{+}$<br>Prev Next |
| ISE.<br>$\Box$<br>Post Metas |                                                 |                                 |                                               |
| DYNAMIC CONTENT - ARCHIVE    |                                                 |                                 |                                               |
| <b>IDE</b><br>T              |                                                 |                                 |                                               |
| Title Taxonomy               |                                                 |                                 |                                               |

**Εικόνα 6.2.6.2-1:** Widgets-1 <sup>η</sup> ομάδα (Dynamic Content for Elementor)

| DYNAMIC CONTENT - ACF                                     |                                |                               |                                        |
|-----------------------------------------------------------|--------------------------------|-------------------------------|----------------------------------------|
| ED <sub>1</sub><br>TÞ<br>$\bullet =$<br><b>ACF Fields</b> | D:<br>9H<br><b>ACF Gallery</b> | DE<br>ACF Slider              | B)<br>$\mathcal{P}$<br>ACF Google Maps |
| in:<br><b>COL</b><br><b>ACF Repeater</b>                  | DE:<br><b>ACF Relationship</b> |                               |                                        |
| DYNAMIC CONTENT - CREATIVE                                |                                |                               |                                        |
| IDE<br>Parallax                                           | DE:<br><b>AnimateText</b>      | D)<br>₹3605<br>Threesixty 360 | 193<br>O<br>Tilt                       |
| ĐĪ<br>E).<br>Before After                                 |                                |                               |                                        |
| DYNAMIC CONTENT - DEVELOPER                               |                                |                               | $\checkmark$                           |
| Đi<br>$[t_1]$                                             | DE:<br>$\varphi$               | D)<br>φ,                      | D)<br>0:9                              |
| DoShortcode                                               | File Include                   | PHP Raw                       | Remote Content                         |

**Εικόνα 6.2.6.2-2:** Widgets-2 <sup>η</sup> ομάδα (Dynamic Content for Elementor)

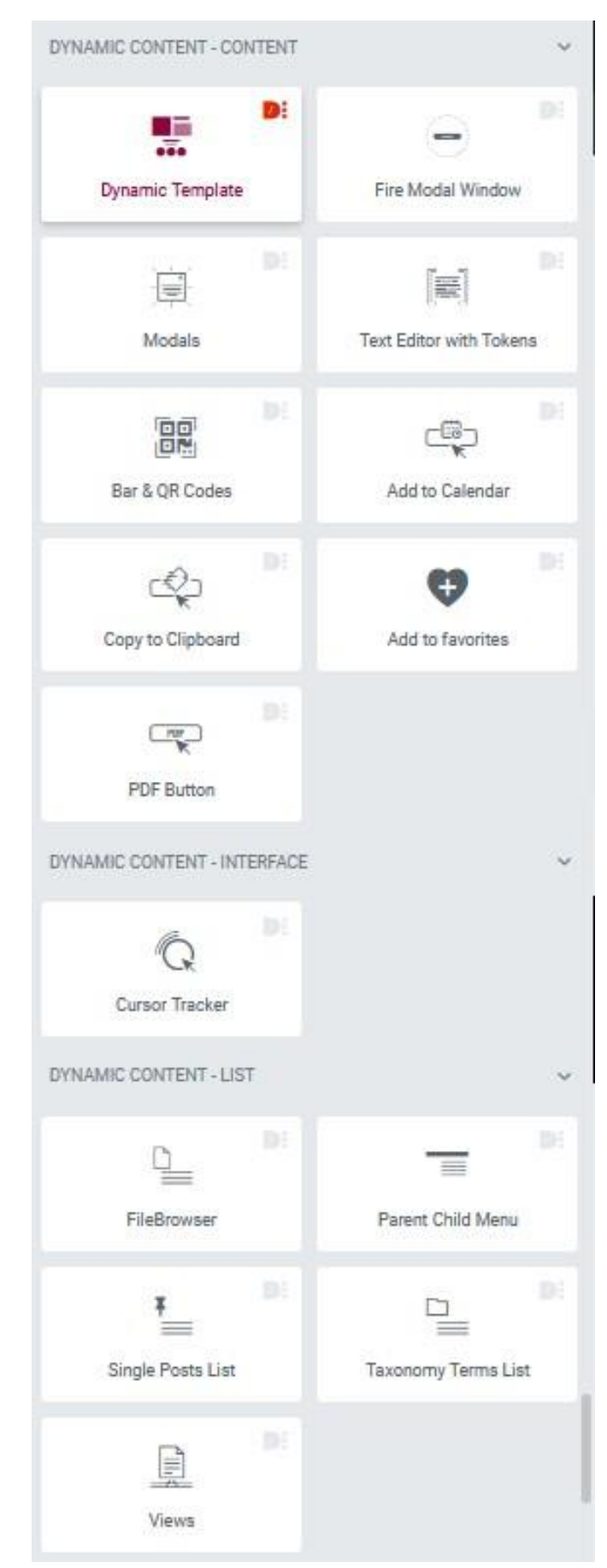

**Εικόνα 6.2.6.2-3:** Widgets-3 <sup>η</sup> ομάδα (Dynamic Content for Elementor)

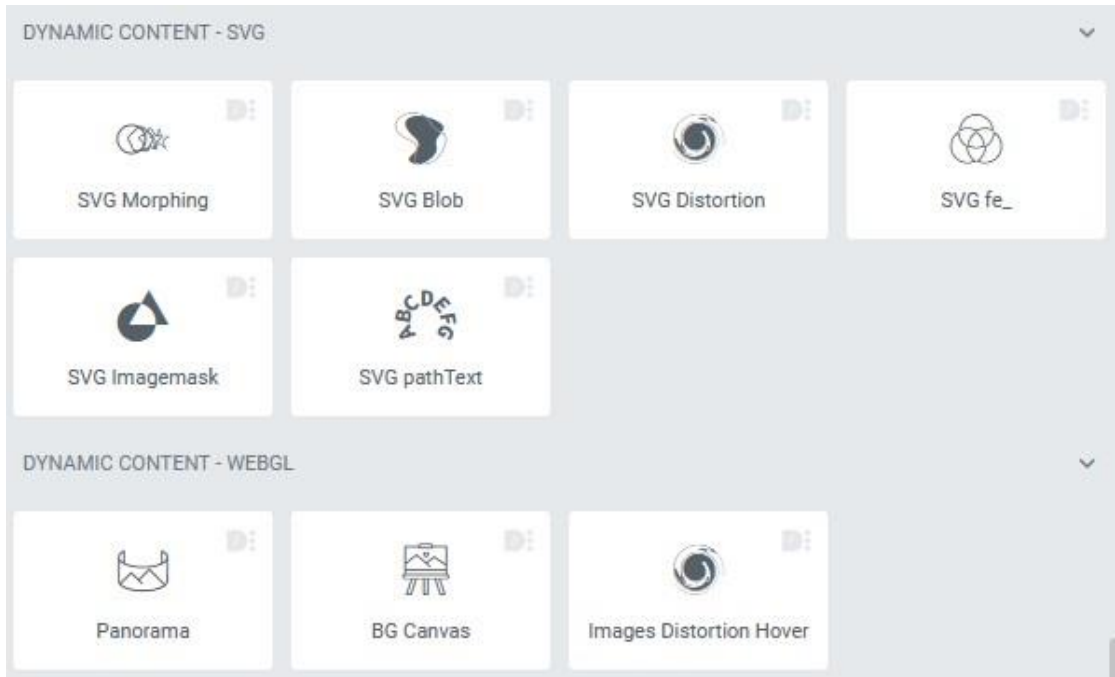

 **Εικόνα 6.2.6.2-4:** Widgets-4 <sup>η</sup> ομάδα (Dynamic Content for Elementor)

### **6.2.7 Χρήση των Widgets**

Όπως φαίνεται από τις παραπάνω εικόνες, υπάρχει πληθώρα διαθέσιμων Widgets, που μπορούν να καλύψουν όλες τις ανάγκες απεικόνισης του ιστοτόπου μας.

Υπάρχουν δύο τρόποι επιλογής περιεχομένου για όλα τα widgets, o «στατικός» και ο δυναμικός.

Για να δείξουμε τη χρήση και των δύο τρόπων, ας υποθέσουμε ότι θέλουμε να εμφανίσουμε τον τίτλο μιας δοκιμαστικής ιστοσελίδας που είναι «Δοκιμαστική ιστοσελίδα».

Δημιουργούμε τη νέα μας σελίδα ως εξής:

α) επιλέγοντας από τον Πίνακα Ελέγχου (Dashboard) του Wordpress την επιλογή *Pages* → *Add New*

β) δίνοντας τον τίτλο «Διπλωματική Εργασία (τεστ) στην επόμενη σελίδα και επιλέγοντας *Publish* και ξανά *Publish* και τέλος

γ) επιλέγοντας το εικονίδιο *Edit with Elementor* για να ενεργοποιήσουμε το περιβάλλον σχεδίασης του Κατασκευαστή Σελίδων μας (Elementor).

Στον Πίνακα Ελέγχου του Elementor που βρίσκεται στο αριστερό τμήμα του παραθύρου, ζητάμε να εμφανίσουμε τη λίστα με τα διαθέσιμα widgets πατώντας το εικονίδιο που φαίνεται με κόκκινο χρώμα στην παρακάτω εικόνα.

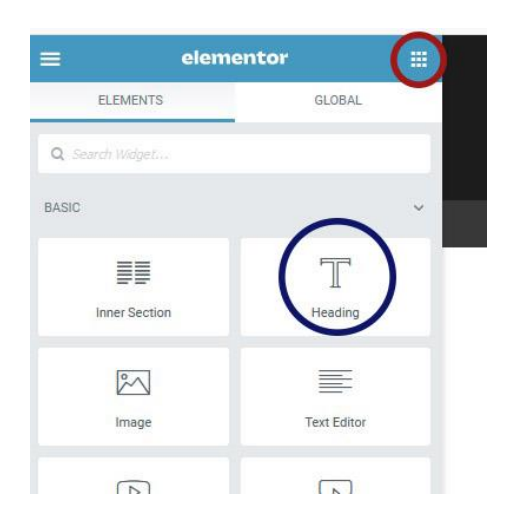

**Εικόνα 6.2.7-1:** Εμφάνιση διαθέσιμων widgets στο Elementor και επιλογή widget τίτλου

Στη συνέχεια επιλέγουμε το κατάλληλο widget για απεικόνιση τίτλου (Heading), που φαίνεται με μπλε κύκλο στην παραπάνω εικόνα και κάνουμε «σύρε και απόθεσε» (drag' n' drop και για συντομία DnD) στο γαλάζιο εικονίδιο με το σταυρουδάκι στο κυρίως παράθυρο του Elementor, που φαίνεται στην παρακάτω εικόνα μέσα σε κόκκινο κύκλο.

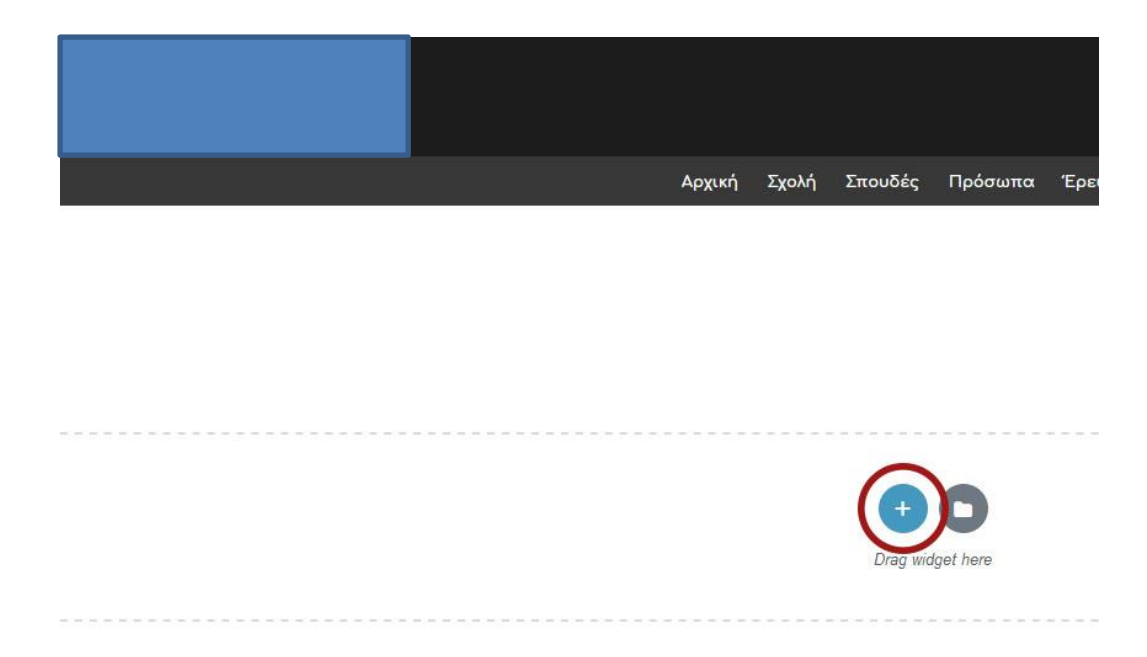

Μόλις γίνει αυτό, το αριστερό τμήμα της σελίδας δεν περιέχει πλέον τη λίστα με τα διαθέσιμα widgets, αλλά τον πίνακα ελέγχου που ρυθμίζει τις παραμέτρους περιεχομένου και εμφάνισης του widget τίτλου (Heading widget) που τοποθετήσαμε στην σελίδα μας, όπως φαίνεται παρακάτω:

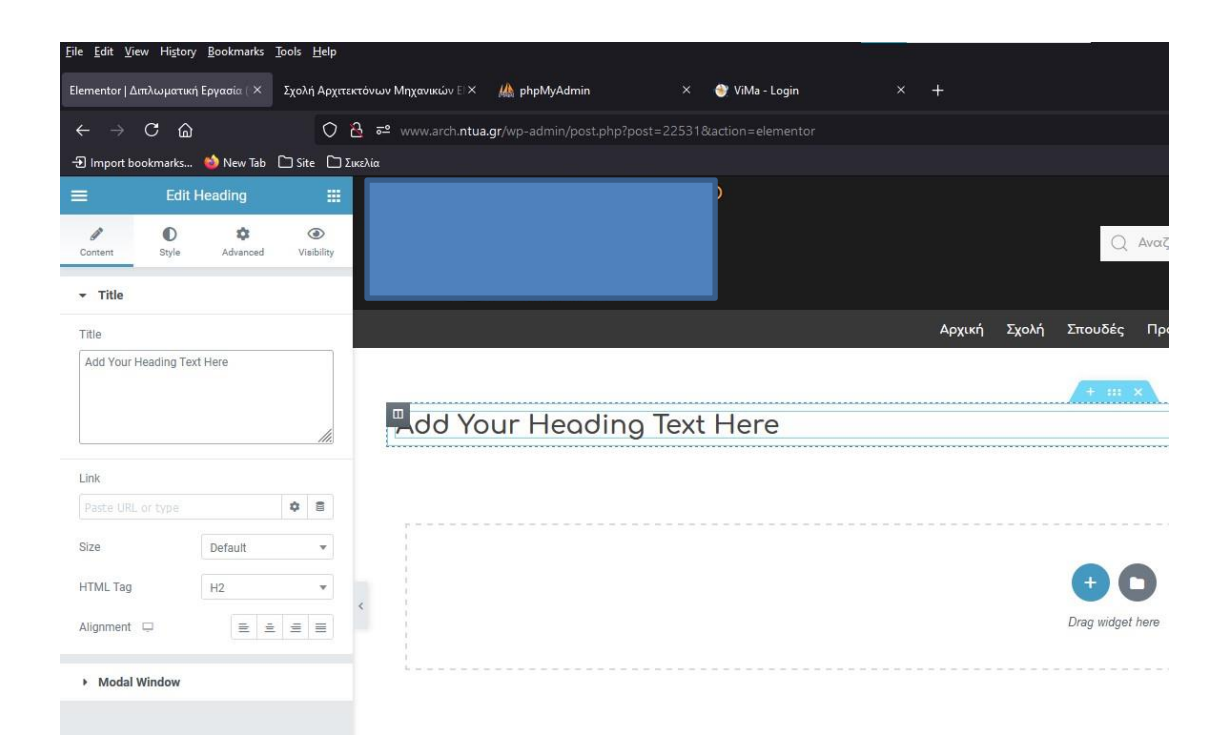

**Εικόνα 6.2.7-2:** Πίνακας ελέγχου widget τίτλου

Τώρα πρέπει να επιλέξουμε τι θα περιέχει ο τίτλος και θα κινηθούμε διαφορετικά, ανάλογα με τον «στατικό» ή δυναμικό τρόπο.

#### **6.2.7.1 «Στατικός τρόπος»**

Σβήνουμε το κείμενο «Add Your Heading Text Here» και γράφουμε τον τίτλο του άρθρου στο σημείο που φαίνεται στην παρακάτω εικόνα, είτε μέσα σε κόκκινο είτε σε μπλε πλαίσιο:

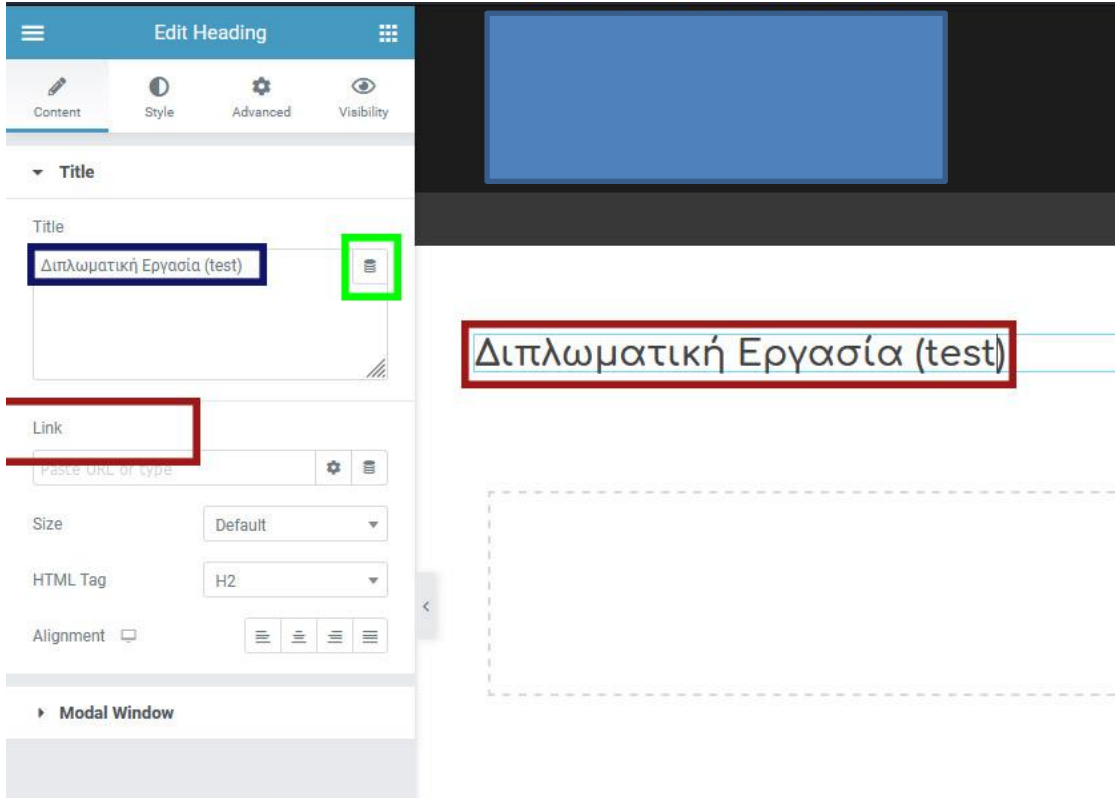

**Εικόνα 6.2.7.1-1:** Ρύθμιση παραμέτρων τίτλου (στατικός τρόπος)

Αφού έχουμε ολοκληρώσει την εισαγωγή του τίτλου (σκόπιμα με αγγλικά για να διαφέρει από τον πραγματικό τίτλο της σελίδας), πατάμε το πράσινο κουμπί «UPDATE» στο κάτω αριστερό μέρος του παραθύρου και η σελίδα είναι έτοιμη.

## **6.2.7.2 Δυναμικός τρόπος**

Αντί να πληκτρολογήσουμε τον τίτλο, επιλέγουμε το εικονίδιο με την σχηματική αναπαράσταση ενός σκληρού δίσκου που φαίνεται στο πράσινο πλαίσιο (λέγεται Dynamic Tags – τα οποία θα αναφέρουμε χάριν συντομίας ως DT στην συνέχεια). Αυτό το εικονίδιο μας επιτρέπει να επιλέξουμε τα δεδομένα προς εμφάνιση δυναμικά, δηλαδή από στοιχεία της σελίδας της οποίας ρυθμίζουμε τα στοιχεία που θα εμφανίζονται, ή από τα δεδομένα του ιστότοπου ή ενδεχομένως από άλλους τύπους δεδομένων που σχετίζονται με κάποιον τρόπο με τη σελίδα μας (θα δούμε αναλυτικά τον τρόπο αυτό παρακάτω, όταν θα περιγράψουμε τα Section και Single Page Templates).

Στις παρακάτω εικόνες μπορείτε να δείτε όλους τους διαθέσιμους τύπους Dynamic Tags που έχουμε στη διάθεσή μας. Εδώ θα πρέπει να σημειώσουμε ότι ανάλογα με τα plugins ή templates που έχουμε εγκαταστήσει στο σύστημά μας, αλλάζει ο αριθμός των διαθέσιμων DT's: πχ αν δεν είχαμε εγκαταστήσει το Anywhere Elementor δεν θα είχαμε στη διάθεσή μας όλα τα DT που περιέχουν στο όνομά τους το "AE".

| Διπλωματική Εργασία (test)   | ᇹ |
|------------------------------|---|
| Post                         |   |
| > Number posts               |   |
| PHLOX<br>> Post Custom Field |   |
| > Post Custom Field          |   |
| » Post Date                  |   |
| > Post Excerpt               |   |
| > Post ID                    |   |
| > Post Terms                 |   |
| » Post Time                  |   |
| > Post Title                 |   |

 **Εικόνα 6.2.7.2-1:** Dynamic tags 1/5

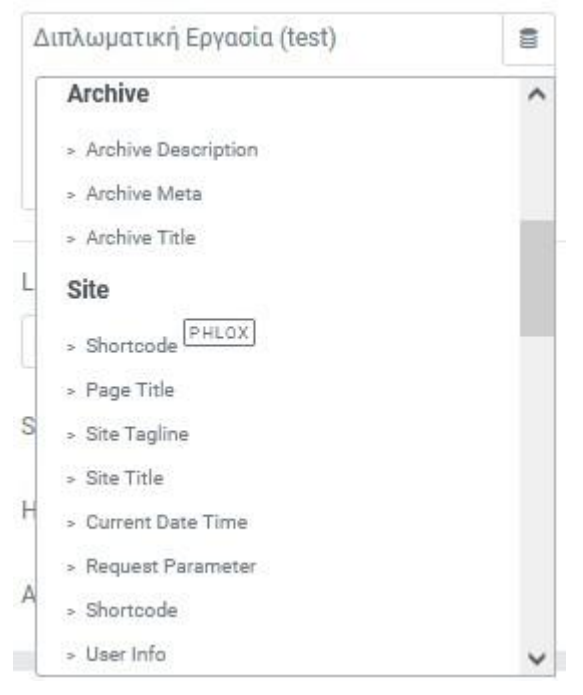

 **Εικόνα 6.2.7.2-2:** Dynamic tags 2/5

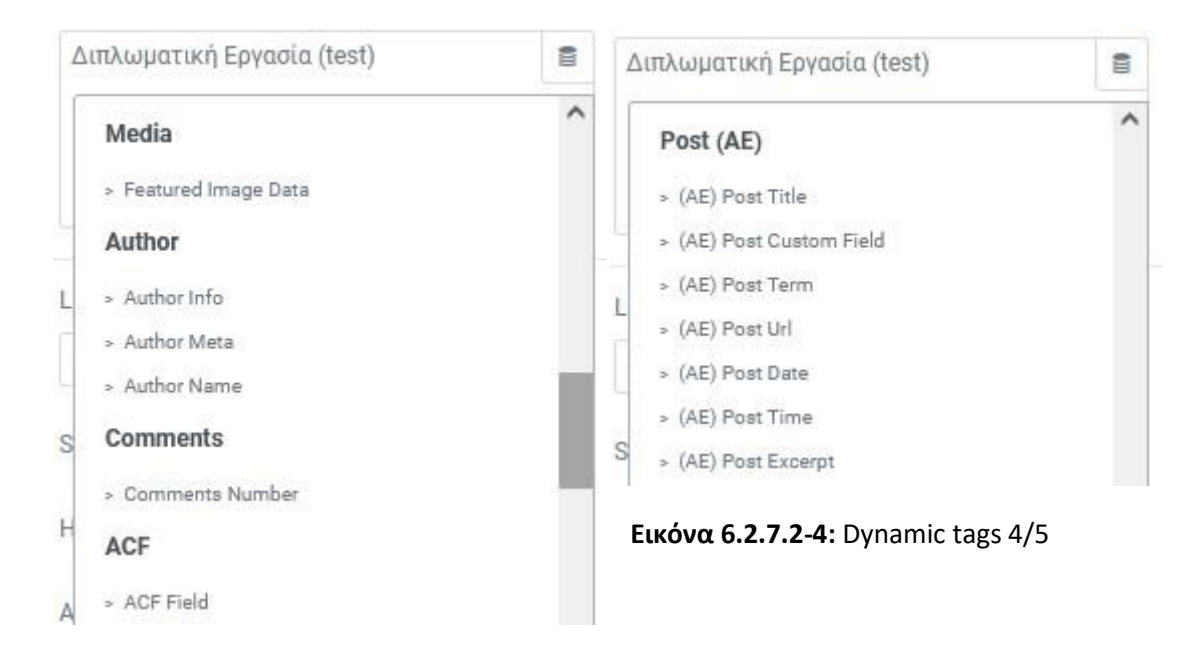

 **Εικόνα 6.2.7.2-3:** Dynamic tags 3/5

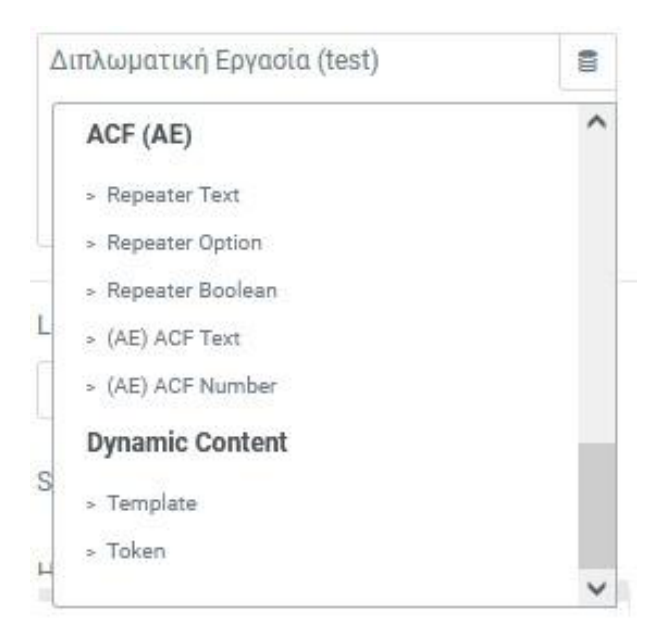

 **Εικόνα 6.2.7.2-5:** Dynamic tags 5/5

Στην πρώτη εικόνα βλέπουμε τα DT's που σχετίζονται με την σελίδα/άρθρο ή άλλο τύπο δεδομένων που έχουμε δημιουργήσει με το CPT UI. Για να ορίσουμε στη σελίδα μας ότι το περιεχόμενο του Heading Widget θα είναι δυναμικό και θα περιέχει τον τίτλο της σελίδας μας θα επιλέξουμε από εκεί το «Post Title».

Μετά από αυτή την επιλογή η σελίδα μας διαμορφώνεται όπως φαίνεται παρακάτω:

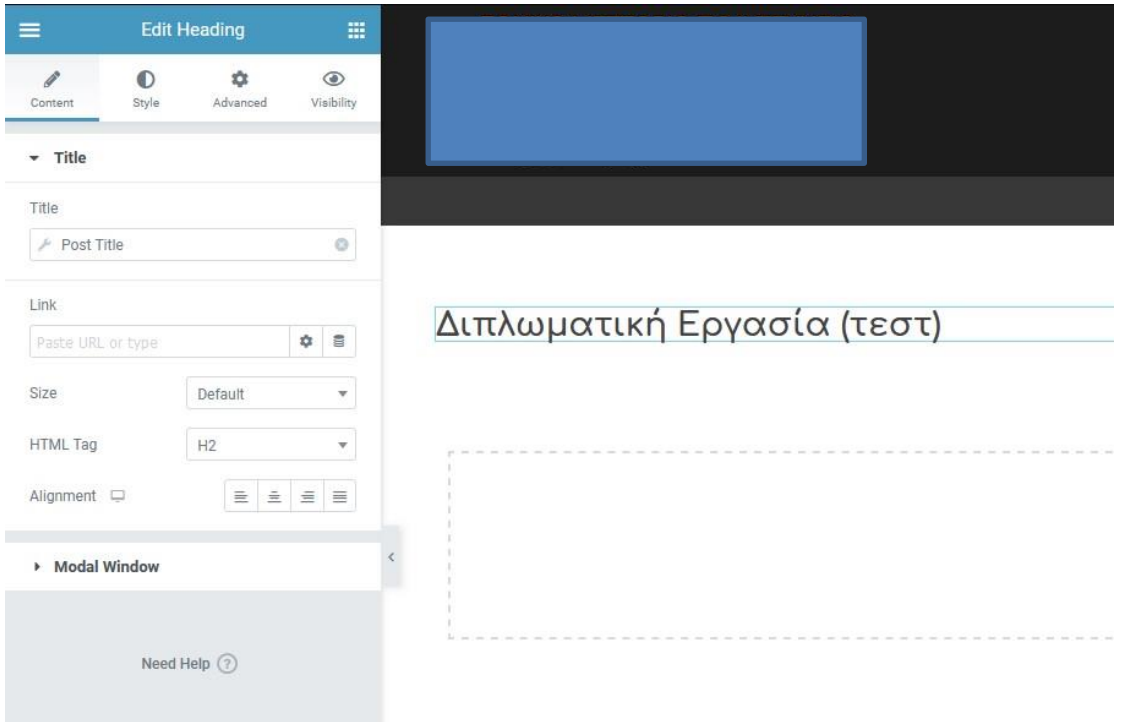

**Εικόνα 6.2.7.2-6:** Ρύθμιση παραμέτρων τίτλου (στατικός τρόπος)

Το σημαντικό πλεονέκτημα της δυναμικής μεθόδου είναι ότι αν για οποιοδήποτε λόγο αλλάξουν τα δεδομένα της σελίδας μας (μέσα από το περιβάλλον επεξεργασίας του Wordpress (όπως πχ το όνομα της σελίδας μας), η αλλαγή αυτή θα μεταφερθεί «αυτόματα» σε όσα εκείνα τα σημεία που έχει επιλεγεί δυναμική εμφάνιση δεδομένων.

Ένα πιο χαρακτηριστικό παράδειγμα είναι το εξής: ένα από τα χαρακτηριστικά ενός Προσώπου, εν προκειμένω ενός Μέλους ΔΕΠ είναι η βαθμίδα. Αυτή εμφανίζεται στην σελίδα «προφίλ» του προσώπου, αλλά και σε πολλά άλλα σημεία, μαζί με το όνομά του και ένα μικρό «thumbnail» της φωτογραφίας του, πχ στις Διδακτικές Κατευθύνσεις που διδάσκει, στον Τομέα στον οποίο ανήκει κλπ. Μια αλλαγή βαθμίδας για κάποιο Μέλος ΔΕΠ γίνεται από την σελίδα επεξεργασίας του προσώπου του WordPress:

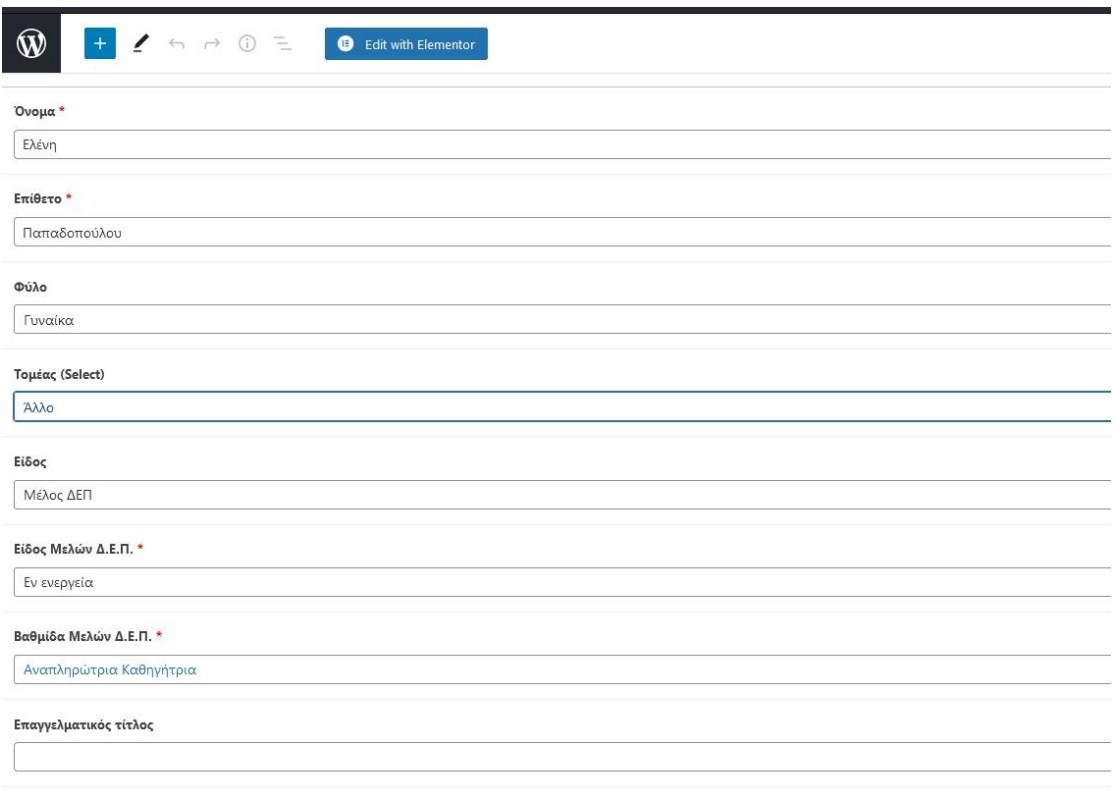

**Εικόνα 6.2.7.2-7:** Ρύθμιση βαθμίδας Μέλους ΔΕΠ

Μετά την αλλαγή βαθμίδας και την αποθήκευση, αυτή μεταφέρεται σε όλα τα σημεία/σελίδες στις οποίες έχει οριστεί να εμφανίζεται δυναμικά, δηλαδή μέσω DT's.

Εδώ είναι σημαντικό να επισημάνουμε ότι το εικονίδιο για ορισμό περιεχομένου ενός widget μέσω DT's εμφανίζεται στο σύνολο σχεδόν των παραμέτρων ρύθμισης των διάφορων widgets, πράγμα που σημαίνει ότι είναι στο χέρι μας να σχεδιάσουμε τον ιστότοπο μας με τέτοιο τρόπο, ώστε τα δεδομένα που αλλάζουν συχνά να έχουν δυναμικό τρόπο εμφάνισης. Είναι προφανές ότι αυτό δεν μπορεί να ισχύει για ιστότοπους που δεν περιέχουν νέους τύπους δεδομένων και με διασυνδέσεις μεταξύ τους, δηλαδή για «απλούς» πληροφοριακούς ιστότοπους.

#### **6.2.8 Σύνθετες χρήσεις Widgets**

Εκτός από τα απλά widgets (πχ τίτλων – που είδαμε παραπάνω, κειμένου, εικόνας ή βίντεο), τα πρόσθετα/θέματα που εγκαταστήσαμε μας έδωσαν τη δυνατότητα να έχουμε στο οπλοστάσιό μας μερικά πολύτιμα:

#### Ι) "AE ACF Fields" (προσθήκη του Anywhere Elementor Pro)

Είδαμε πιο πάνω ότι για να στήσουμε τα δεδομένα του ιστοτόπου μας χρειάστηκε να δημιουργήσουμε νέους τύπους δεδομένων (πχ *Πρόσωπα, Προπτυχιακά Μαθήματα* κλπ) μέσω του Προσθέτου "CPT UI". Σε κάθε έναν από αυτούς χρειάστηκε να προσθέσουμε νέα πεδία μέσω του Προτύπου "Custom Fields) – πχ στον τύπο δεδομένων *Πρόσωπο*  προσθέσαμε πεδία όπως Όνομα, Επίθετο, Φύλο, Είδος κλπ. Για να απεικονίσουμε τέτοιου είδους δεδομένα, χρησιμοποιήσαμε το widget "AE ACF Fields". Ας δούμε πώς γίνεται αυτό: μέσα στην οθόνη διόρθωσης του Elementor, επιλέγουμε το ζητούμενο widget και με DnD το αφήνουμε πάνω στο γαλάζιο εικονίδιο προσθήκης υλικού, οπότε έχουμε μπροστά μας την οθόνη ρυθμίσεων του widget:

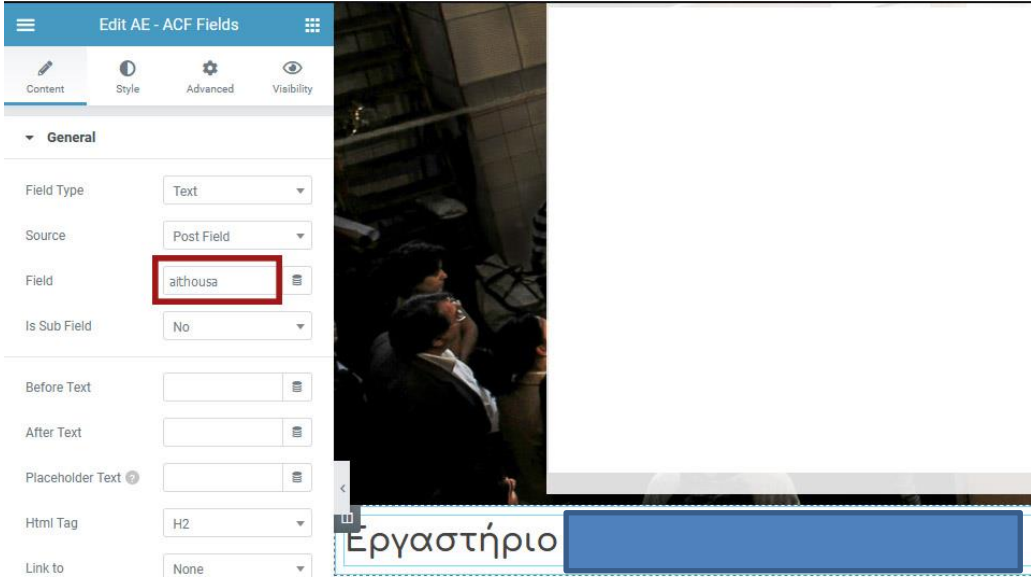

**Εικόνα 6.2.8.1-1:** Οθόνη ρυθμίσεων widget AE ACF Fields

Εκεί πρέπει να συμπληρώσουμε το είδος του πεδίου που θέλουμε να εμφανίσουμε, και στο 3<sup>ο</sup> πεδίο το όνομα του πεδίου, όπως έχει οριστεί στο συγκεκριμένο πεδίο στις παραμέτρους του πρόσθετου "Custom Fields", στην προκειμένη περίπτωση "aithousa", όπως φαίνεται παρακάτω:

| 15                | Γνωστικό αντικείμενο                | gnostiko_antikimeno     | Text             |
|-------------------|-------------------------------------|-------------------------|------------------|
| 16                | Ερευνητικά ενδιαφέροντα             | erevnitika_endiaferonta | <b>Text Area</b> |
| 17                | Τηλέφωνο                            | tilefono                | Repeater         |
| 18                | Email<br>Edit Duplicate Move Delete | emaill                  | Repeater         |
| 19                | Έχει email;                         | έχει_email;             | Text             |
| $20 \overline{)}$ | Συγκρότημα                          | sygkrotima              | Relationship     |
| 21                | Κτίριο                              | ktirio                  | Relationship     |
| $22 \overline{)}$ | Όροφος                              | orofos                  | Relationship     |
| 23                | Αίθουσα                             | aithousa                | Text             |

**Εικόνα 6.2.8.1-2:** Επιλογή αίθουσας από τα πεδία του τύπου δεδομένων «Πρόσωπο»

Το ίδιο αποτέλεσμα θα μπορούσαμε να επιτύχουμε επιλέγοντας ένα «απλό» widget, πx το «Heading», μετά να πατήσουμε όπως προηγουμένως το εικονίδιο του DT και από τη λίστα να επιλέξουμε το «ACF Field» από την ομάδα «ACF»:

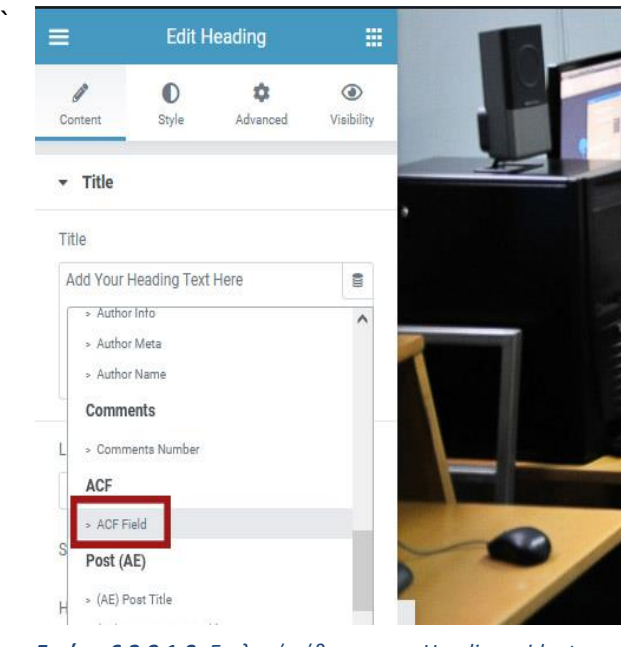

*Εικόνα 6.2.8.1-3: Επιλογή αίθουσας με Heading widget – βήμα 1*

Στη συνέχεια, πρέπει να επιλέξουμε το περιεχόμενο ποιου ACF πεδίου θέλουμε να μας εμφανίσει. Αυτό το πετυχαίνουμε κάνοντας κλικ πάνω στο εικονίδιο που απεικονίζει ένα γαλλικό κλειδί δεξιά από την λέξη ACF Field στο πρώτο πεδίο ρυθμίσεων του DT "Heading":

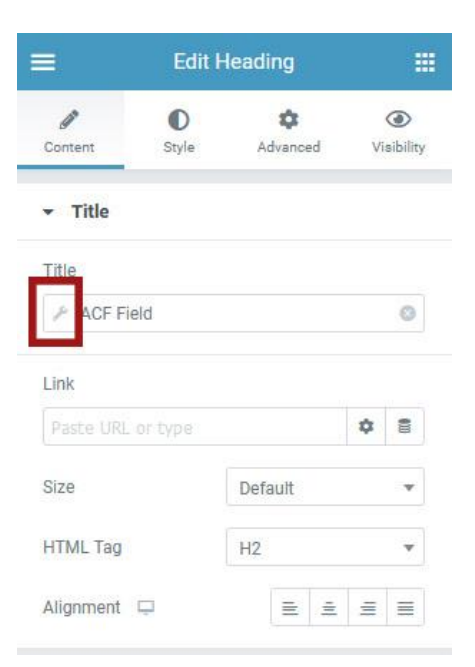

**Εικόνα 6.2.8.1-4:** Επιλογή αίθουσας με Heading widget – βήμα 2

Το σύστημα μας εμφανίζει τότε μία λίστα με τα Custom Fields που είναι ορισμένα σε κάθε τύπο δεδομένων για να επιλέξουμε. Παρακάτω φαίνεται η επιλογή που πρέπει να κάνουμε (κάτω από το «Πρόσωπο») για να εμφανιστεί η αίθουσα:

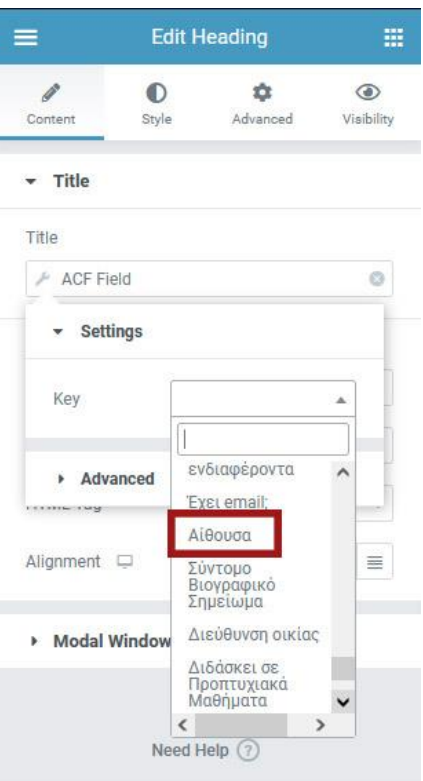

**Εικόνα 6.2.8.1-5:** Επιλογή αίθουσας με Heading widget – βήμα 3

### ΙI) "ACF Relationship" (προσθήκη του Dynamic Content for Elementor)

Είδαμε παραπάνω ότι χρησιμοποιήσαμε ένα πρόσθετο με το όνομα "ACF Post-2-post" για να δημιουργήσουμε μία σχέση μεταξύ δύο τύπων δεδομένων, ώστε η τιμή που παίρνει το ένα να αποθηκεύεται και στο δεύτερο. Πχ μια τέτοια σχέση μεταξύ μιας *Διδακτικής Κατεύθυνσης* και ενός *Προσώπου* (δηλ. Μέλους ΔΕΠ που συντονίζει αυτή την *Διδακτική Κατεύθυνση*) δημιουργείται μόλις:

α) επιλέξουμε ένα *Πρόσωπο* ως Συντονιστή στα στοιχεία μιας *Διδακτικής Κατεύθυνσης*:

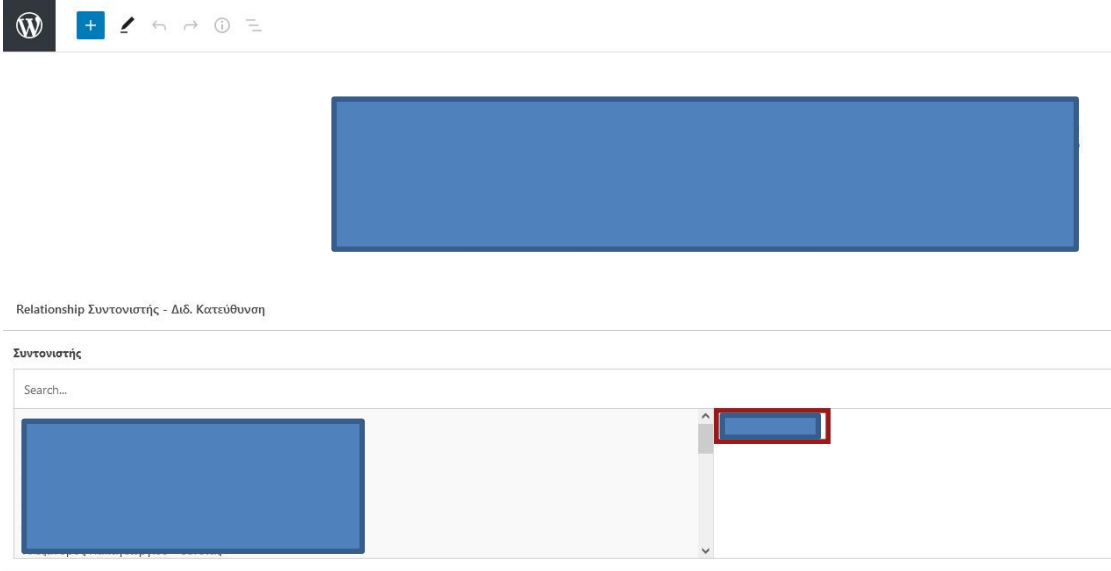

**Εικόνα 6.2.8.1-5:** Επιλογή Συντονιστή σε Διδακτική Κατεύθυνση από την καρτέλα της Διδακτικής Κατεύθυνσης

ή

β) επιλέξουμε μια *Διδακτική Κατεύθυνση* την οποία συντονίζει αυτό το *Πρόσωπο* στα στοιχεία ενός *Προσώπου*:

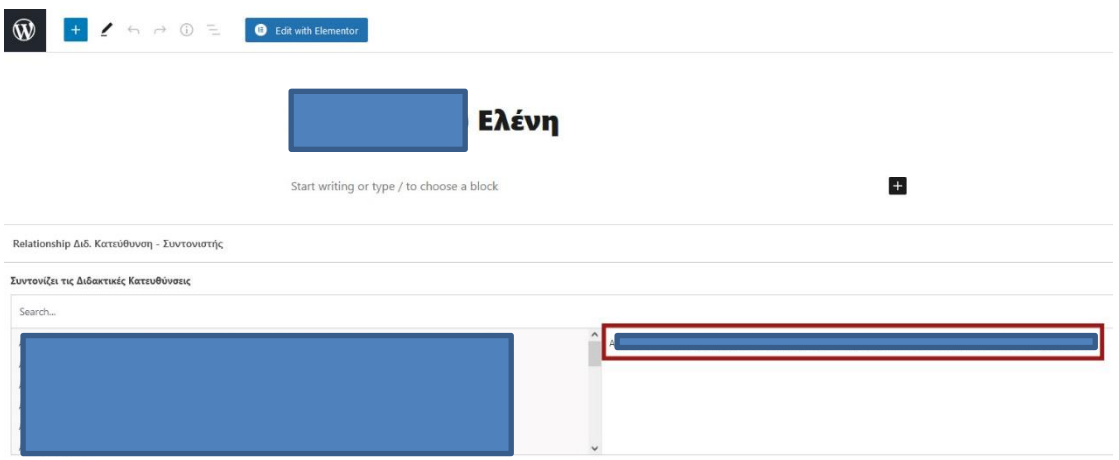

**Εικόνα 6.2.8.1-6:** Επιλογή Συντονιστή σε Διδακτική Κατεύθυνση από την καρτέλα του Προσώπου

Όπως και να επιλέξουμε να δημιουργήσουμε αυτή τη «σχέση», κάποια στιγμή θα χρειαστεί να εμφανίσουμε στον ένα τύπο δεδομένων τη σχέση με το δεύτερο, δηλαδή στο προηγούμενο παράδειγμα θα χρειαστεί να εμφανίσουμε τον συντονιστή
της *Διδακτικής Κατεύθυνσης* στη σελίδα της όπως ενδεχομένως και την *Διδακτική Κατεύθυνση την οποία συντονίζει το Πρόσωπο* στην σελίδα του *Προσώπου*. Αν δοκιμάσουμε να χρησιμοποιήσουμε DT's για να εμφανίσουμε πχ την *Διδακτική Κατεύθυνση* στη σελίδα του *Προσώπου,* θα δούμε ότι στα περιεχόμενα του *Προσώπου* δεν εμφανίζεται καθόλου η σχέση του με τη ή τις *Διδακτικές Κατευθύνσεις* που συντονίζει και το ίδιο συμβαίνει και με όλες τις σχέσεις (Relationships) που έχει ορισμένες η *Διδακτική Κατεύθυνση.*

Το κενό αυτό έρχεται να καλύψει το Widget "ACF Relationship". Επιλέγοντάς το από τη λίστα με τα Widgets βλέπουμε την παρακάτω οθόνη ελέγχου του:

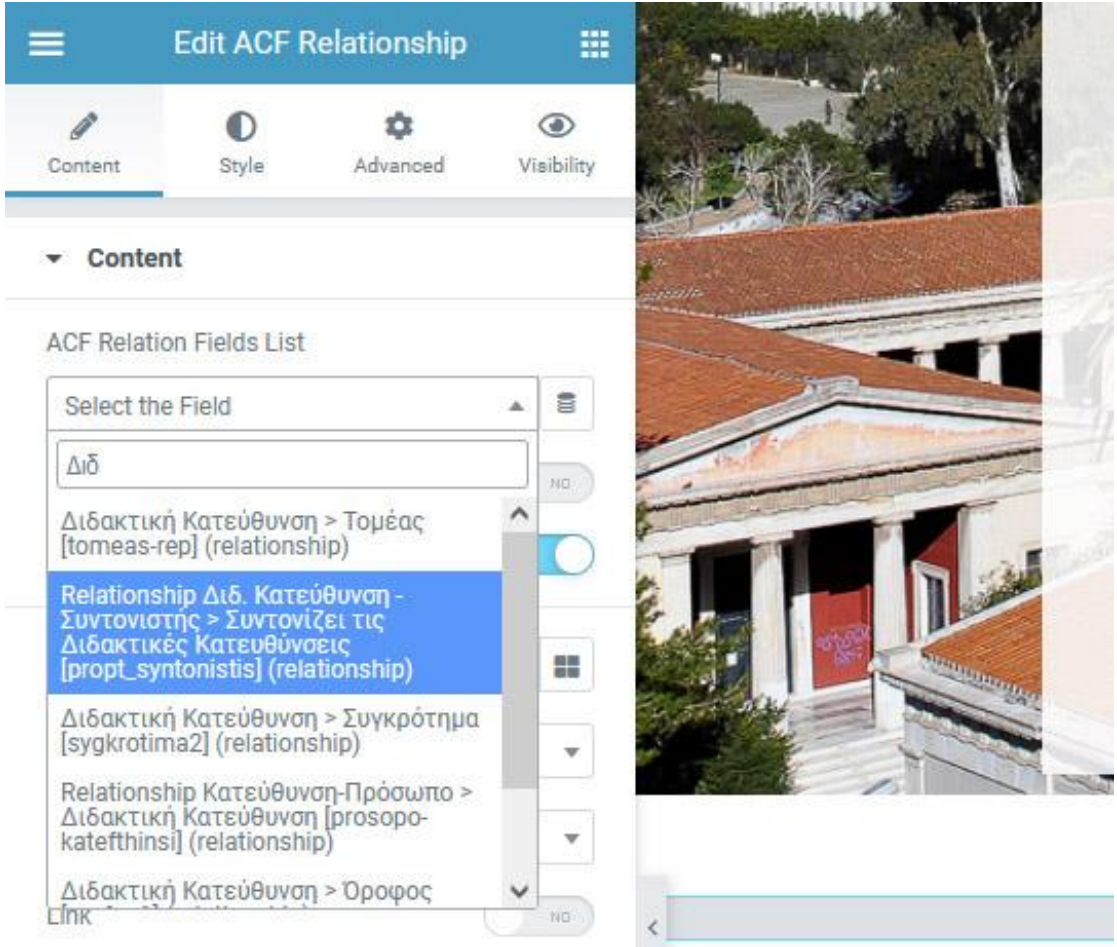

 **Εικόνα 6.2.8.1-7:** Οθόνη ελέγχου widget ACF Relationship

Πατώντας πάνω στο πεδίο «Select the Field», μας εμφανίζεται μια λίστα με όλες τις ορισμένες σχέσεις (Relationships) του ιστότοπου. Γράφοντας στο κενό πλαίσιο διαλόγου τα πρώτα γράμματα του είδους δεδομένου που θέλουμε να εμφανίσουμε (δηλ. «Διδ»), το σύστημα βρίσκει και επιλέγει για εμάς την αμφίδρομη σχέση (2way relationship) με όνομα «Relationship – Διδ. Κατεύθυνση – Συντονιστής» και μόλις το επιβεβαιώσουμε κάνοντας κλικ πάνω του, τότε μας εμφανίζει την Διδ. Κατεύθυνση την οποία συντονίζει το Πρόσωπο/α, όπως επιθυμούσαμε:

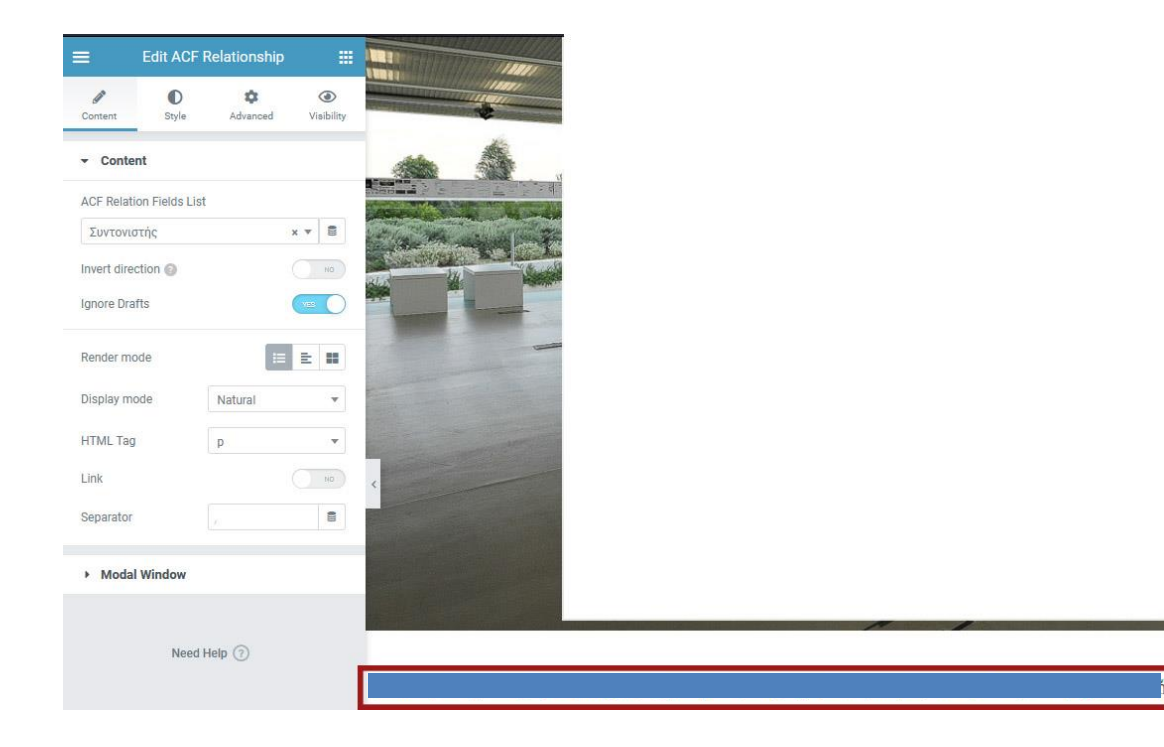

**Εικόνα 6.2.8.1-8:** Εμφάνιση ονόματος Διδακτικής Κατεύθυνσης

#### ΙII) "Dynamic Posts v2" (προσθήκη του Dynamic Content for Elementor)

Το widget αυτό εμφανίζει όλα τα δεδομένα ενός είδους ανάλογα με ένα ή περισσότερα κριτήρια:

- α) το είδος, πχ *Πρόσωπα*
- β) την κατάστασή του, δηλ. αν έχει δημοσιευθεί (published), πρόχειρο (draft),
- γ) αν είναι ιδιωτικό (private) ή
- δ) αν είναι προστατευμένο με password

Μπορεί επίσης να εξαιρεθεί ένα ή περισσότερα δεδομένα (επιλέγονται έναένα και όχι με κάποια κοινή τους ιδιότητα.

Χρησιμοποιήσαμε το widget αυτό για να εμφανίσουμε όλα τα *Μέλη ΔΕΠ* ενός *Τομέα:*

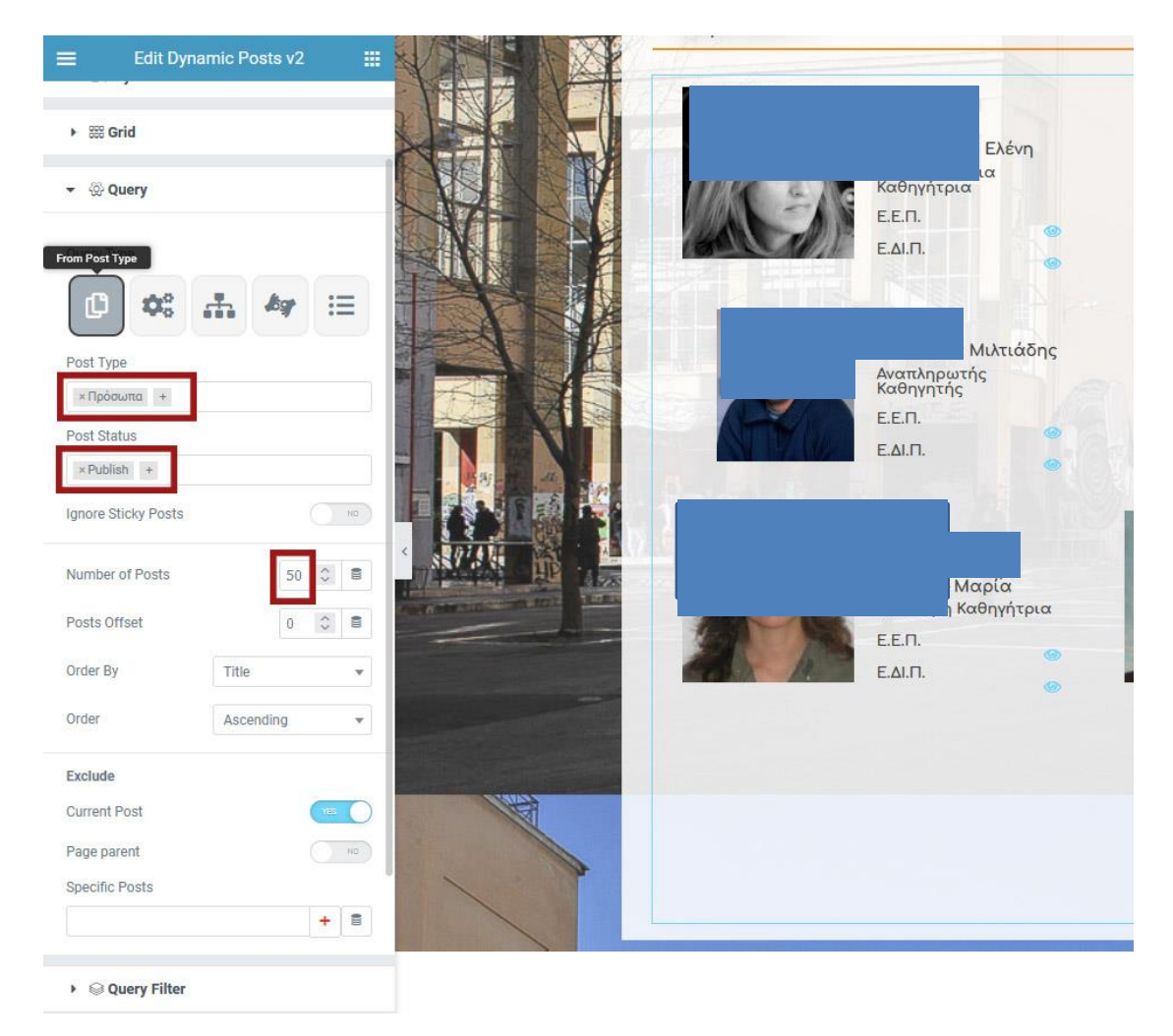

**Εικόνα 6.2.8.1-9:** Εμφάνιση Μελών ΔΕΠ Τομέα με το widget "Dynamic Posts v2"- βήμα 1 Όπως φαίνεται από την εικόνα, επιλέξαμε να εμφανίσουμε τα δεδομένα του είδους *Πρόσωπο,* τα οποία έχουν δημοσιευτεί (είναι δηλ. Published σύμφωνα με την ορολογία του Wordpress), με μέγιστο αριθμό τα 50.

Στη συνέχεια, επιλέγοντας το Φίλτρο Ερωτήματος (Query Filter) μπορούμε να επιλέξουμε ποια δεδομένα θα εμφανιστούν προσθέτοντας επιπλέον κριτήρια.

Τα τέσσερα κριτήρια (πρώτου επιπέδου) είναι όπως φαίνεται στην παρακάτω εικόνα η ημερομηνία δημοσίευσης (Date), οι Όροι και Ταξινομήσεις (Terms & Taxonomies), ο συγγραφέας (Author) και τα μετα-κλειδιά (Meta-keys).

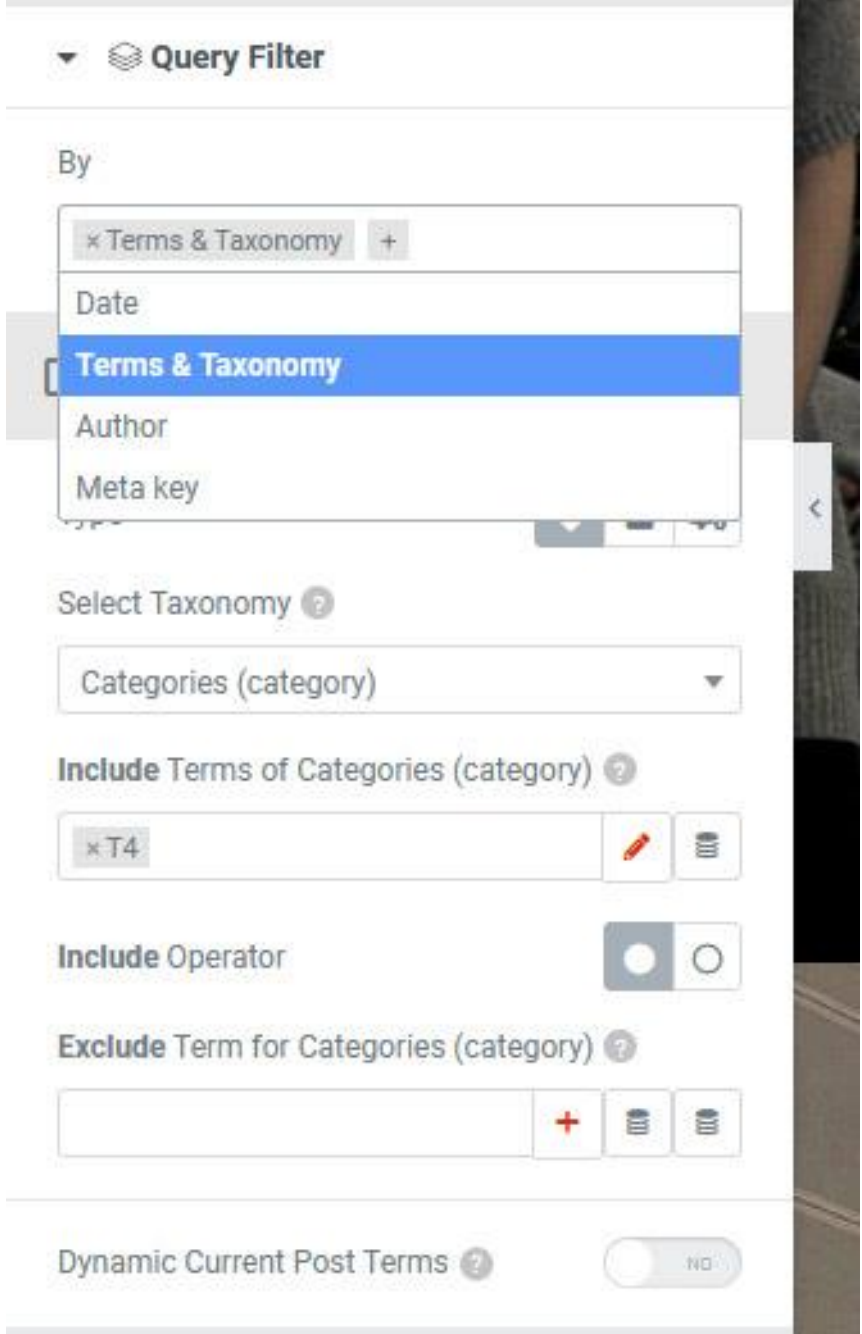

**Εικόνα 6.2.8.1-10:** Εμφάνιση Μελών ΔΕΠ Τομέα με το widget "Dynamic Posts v2"- βήμα 2

 Εμείς επιλέξαμε Όρους και Ταξινομήσεις (Terms & Taxonomies), οπότε κληθήκαμε να επιλέξουμε ποιους ακριβώς μέσα από μια λίστα με τις παρακάτω δυνατές επιλογές:

α) Κατηγορίες άρθρων (Categories)

β) Ετικέτες άρθρων (Tags)

γ) Μορφοποιήσεις άρθρων (Formats)

δ) Τύπος (Type)

ε) Κατηγορίες Ανακοινώσεων (μια νέα ταξινόμηση που δημιουργήσαμε για χρήση στις Ανακοινώσεις)

στ) Κατηγορίες Νέων (News Categories)

ζ) Ετικέτες Νέων (News Tags) κλπ.

# Select Taxonomy

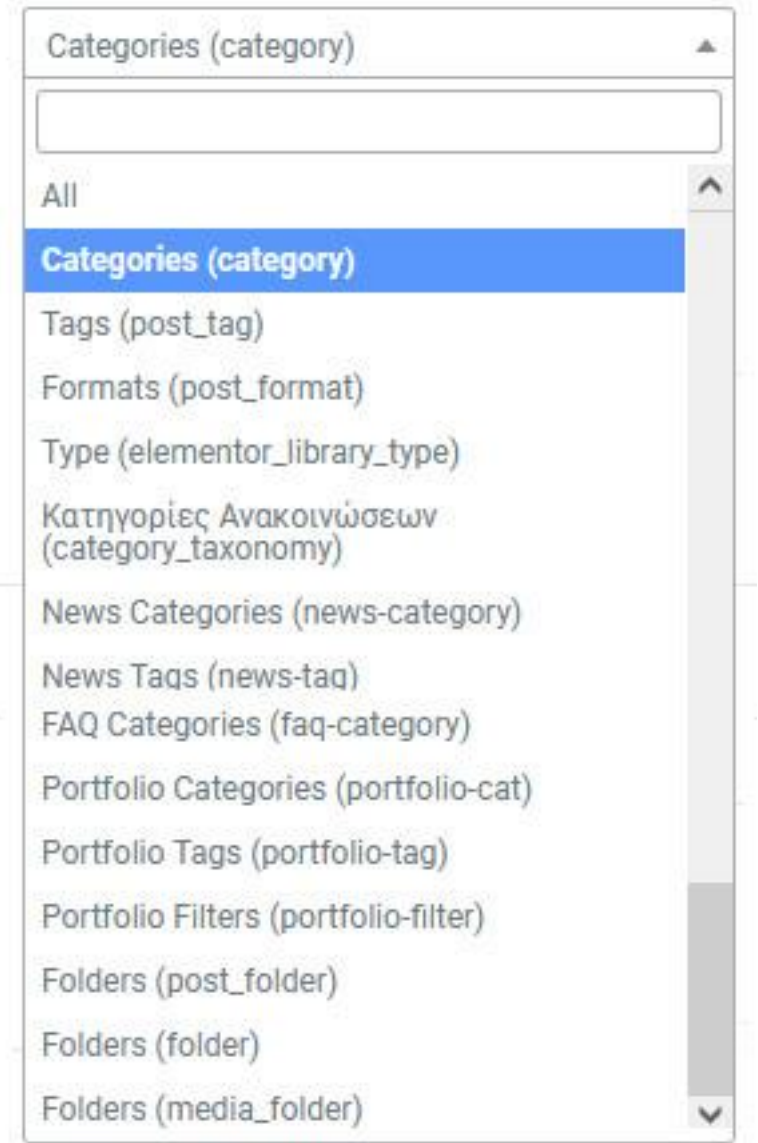

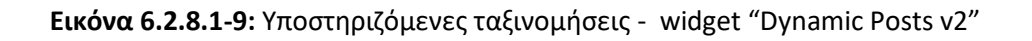

Επιλέξαμε να χρησιμοποιήσουμε τις κατηγορίες των άρθρων και να ορίσουμε κατηγορίες ανά Τομέα για τα ενεργά Μέλη ΔΕΠ τις εξής:

| Τομέας   | Κατηγορία | Κατηγορία | Κατηγορία | Κατηγορία      |
|----------|-----------|-----------|-----------|----------------|
| Τομέας 1 | Person    | Faculty   | Μέλος ΔΕΠ | Τ1             |
| Τομέας 2 | Person    | Faculty   | Μέλος ΔΕΠ | T <sub>2</sub> |
| Τομέας 3 | Person    | Faculty   | Μέλος ΔΕΠ | T3             |
| Τομέας 4 | Person    | Faculty   | Μέλος ΔΕΠ | T4             |

**Πίνακας 6.2.8.1.1** Κατηγορίες Μελών ΔΕΠ ανάλογα με τον Τομέα τους

Με βάση αυτή μας την επιλογή και έχοντας προφανώς ορίσει σε όλα τα Μέλη ΔΕΠ τις κατηγορίες αυτές, συμπληρώνοντας στο κατάλληλο πεδίο του τμήματος Query Filter του widget την τιμή «Τχ», στη σελίδα μας εμφανίστηκαν όλα τα Μέλη ΔΕΠ του Τομέα χ, όπως επιθυμούσαμε.

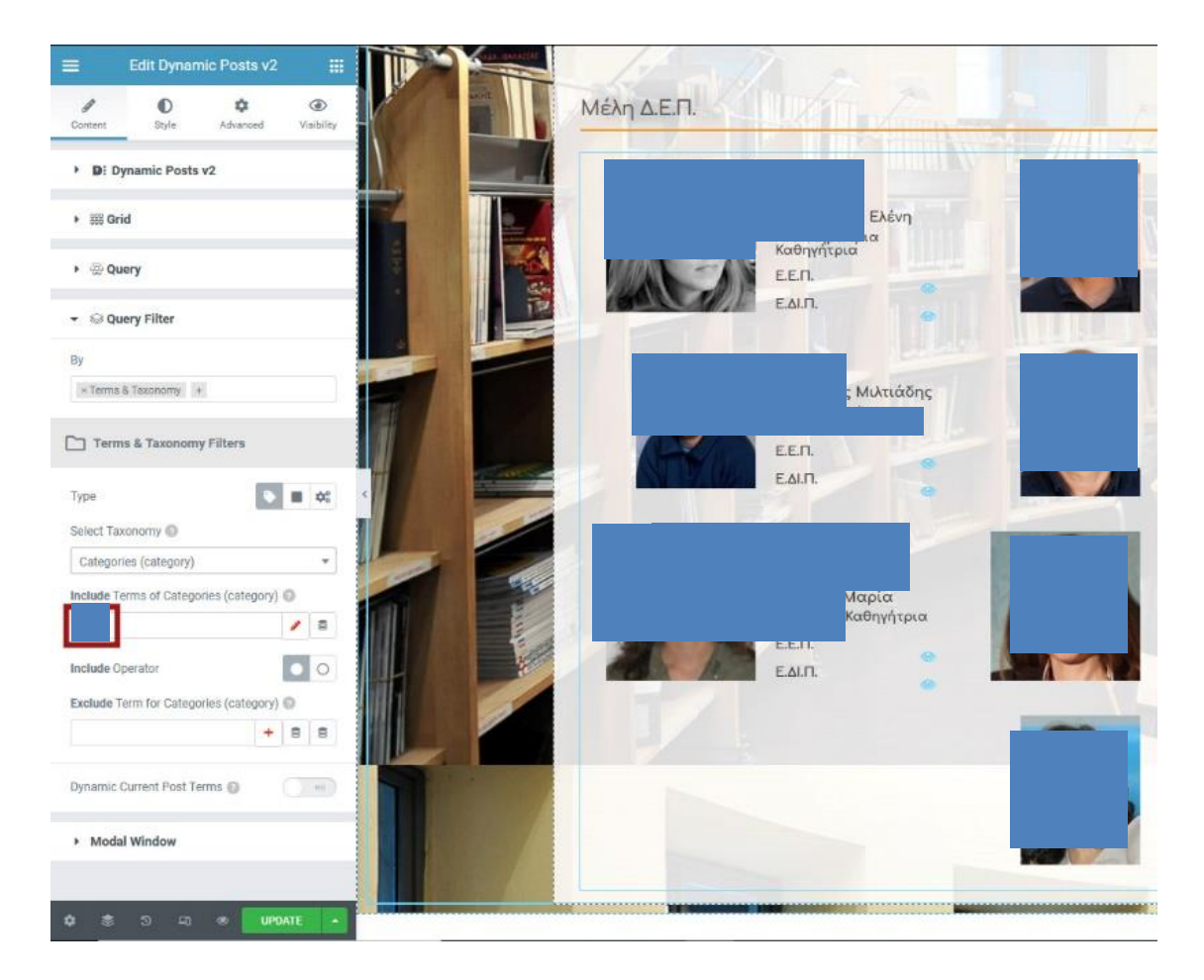

**Εικόνα 6.2.8.1-11:** Εμφάνιση Μελών ΔΕΠ Τομέα με το widget "Dynamic Posts v2"- βήμα 3

Με τον ίδιο τρόπο χειριστήκαμε την εμφάνιση των Μελών ΔΕΠ των υπόλοιπων Τομέων στις αντίστοιχες σελίδες τους, αλλά και αλλά και την εμφάνιση των σελίδων που εμφανίζουν τα *Πρόσωπα* ανά κατηγορία:

- Μέλη ΔΕΠ
- Ομότιμους
- Συνταξιούχους
- ΕΔΙΠ & ΕΕΠ
- Μόνιμο Προσωπικό
- ΙΔΑΧ και
- ΕΤΕΠ

#### IV) Accordion (περιέχεται σε περισσότερα του ενός πρόσθετα)

Ένα πολύ χρήσιμο widget είναι αυτό που λέγεται Accordion. Αποτελείται από ένα σύνολο από οριζόντιες σειρές κειμένου που μόλις ο χρήστης κάνει κλικ σε κάποια από αυτές, «ανοίγει» το κενό ανάμεσα σε αυτήν και την αμέσως πιο κάτω από αυτήν και στο κενό εμφανίζεται το περιεχόμενο ενός WYSIWYG πεδίου (το οποίο μπορεί να περιέχει ως γνωστόν κείμενο, συνδέσμους, ή ακόμα και πολυμεσικό υλικό όπως φωτογραφίες, video κλπ, ή ένα συνδυασμό αυτών).

Στον σχεδιασμό και την ανάπτυξη του ιστοτόπου μας, χρησιμοποιήσαμε το συγκεκριμένο widget για να αναρτήσουμε πληροφοριακό υλικό που απευθύνεται στους φοιτητές. Στην παρακάτω εικόνα φαίνεται ένα τέτοιο Accordion «κλειστό» από τον ιστότοπό μας:

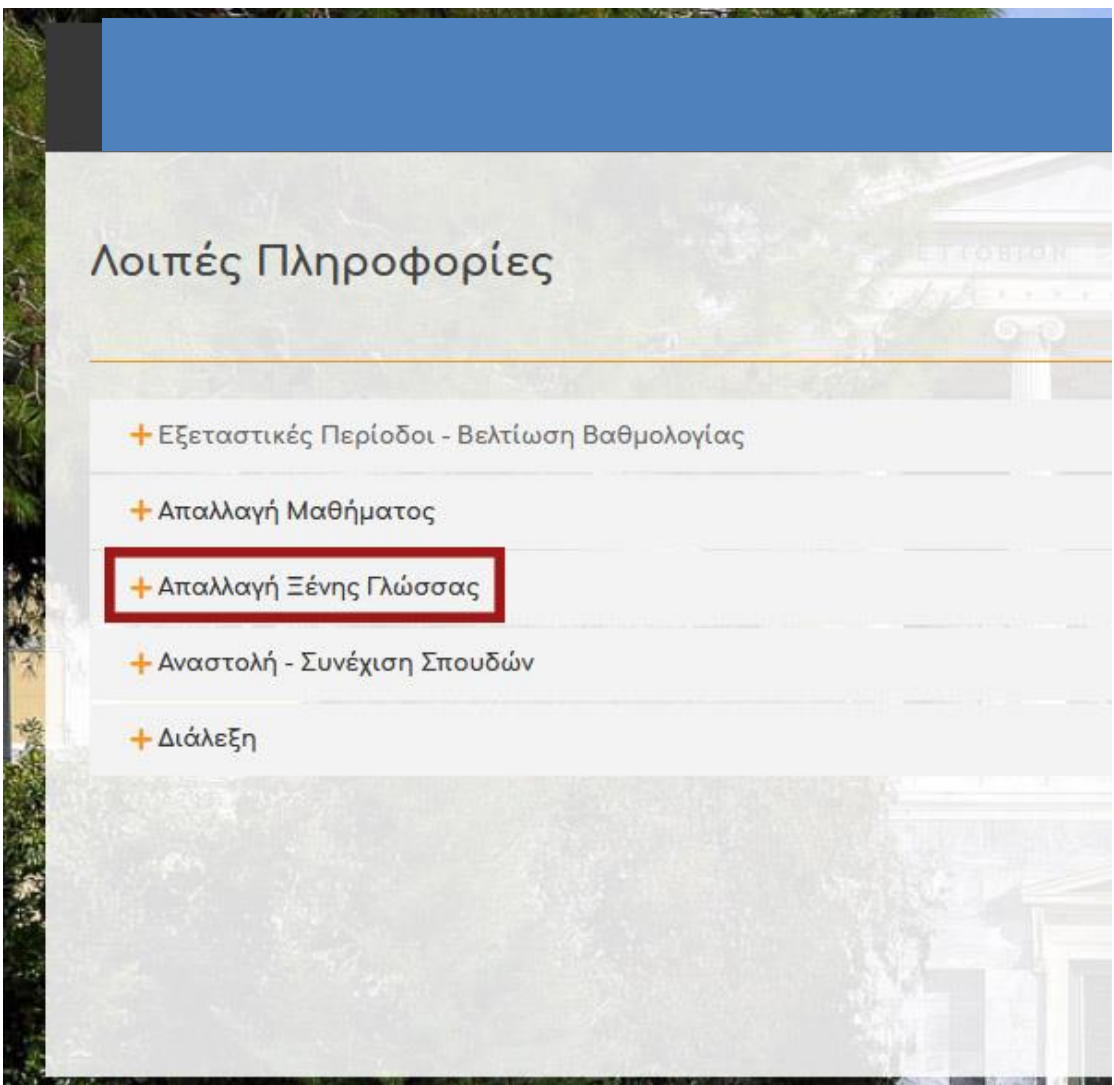

**Εικόνα 6.2.8.1-12:** Εμφάνιση «κλειστού» widget τύπου Accordion

Στην παρακάτω εικόνα φαίνεται το Accordion αυτό μόλις κάνουμε κλικ πάνω στην τρίτη σειρά:

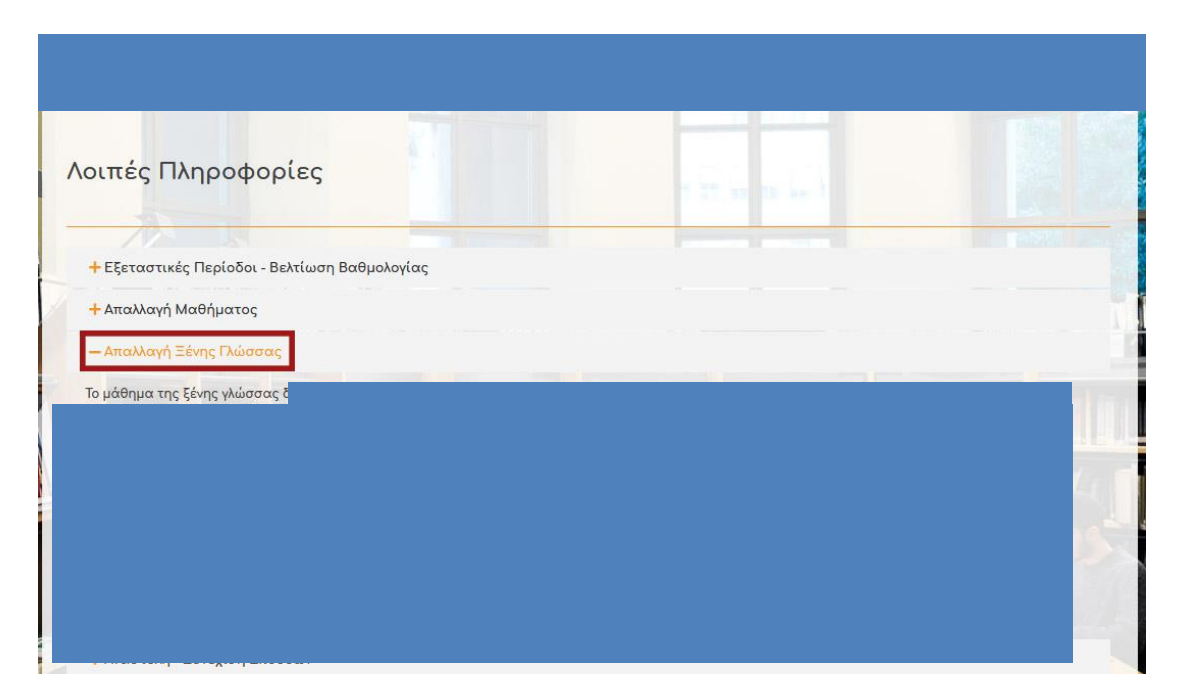

**Εικόνα 6.2.8.1-13:** Εμφάνιση «ανοικτού» widget τύπου Accordion

# V) Tabs (περιέχεται σε περισσότερα του ενός πρόσθετα)

Ένα εξίσου χρήσιμο widget παρόμοιας λογικής αλλά διαφορετικής εμφάνισης, είναι το «Tabs» (καρτέλες). Και εδώ έχουμε μια σειρά από επιλογές που κάθε μία εμφανίζει κάποια πληροφορία, αλλά ο χώρος που περιέχει την πληροφορία (δηλ. η καρτέλα) είναι «ανοικτή», και μόλις επιλέγουμε την επόμενη, το περιεχόμενο αντικαθίσταται από αυτό της επόμενης, αλλάζοντας τον τρόπο εμφάνισης του τίτλου της καρτέλας, ώστε να φαίνεται ποια είναι πλέον η ενεργή. Στην επόμενη εικόνα φαίνεται μια σελίδα του ιστοτόπου μας που περιέχει οριζόντια tabs (καρτέλες):

|                                                          | Αρχική | Σχολή |                  | Σπουδές Πρόσωπα | Έρευνα | Αρχείο | $e-t$ |
|----------------------------------------------------------|--------|-------|------------------|-----------------|--------|--------|-------|
| Δημιουργοί - Προηγούμενες Εκδόσεις                       |        |       |                  |                 |        |        |       |
| Περίοδος 2012 - 2021<br>Τρέχουσα<br>Περίοδος 1999 - 2012 |        |       | 双双双叉             |                 |        |        |       |
| Η εκ του μηδενός                                         |        |       | <b>TIME AREA</b> |                 |        |        |       |
|                                                          |        |       |                  |                 |        |        |       |
|                                                          |        |       |                  |                 |        |        |       |
|                                                          |        |       |                  |                 |        |        |       |

**Εικόνα 6.2.8.1-14:** Εμφάνιση σελίδας με οριζόντιο widget τύπου "Tabs" – 1 η καρτέλα

Και στην επόμενη φαίνεται το περιεχόμενο της 3ης καρτέλας που μόλις έχουμε επιλέξει:

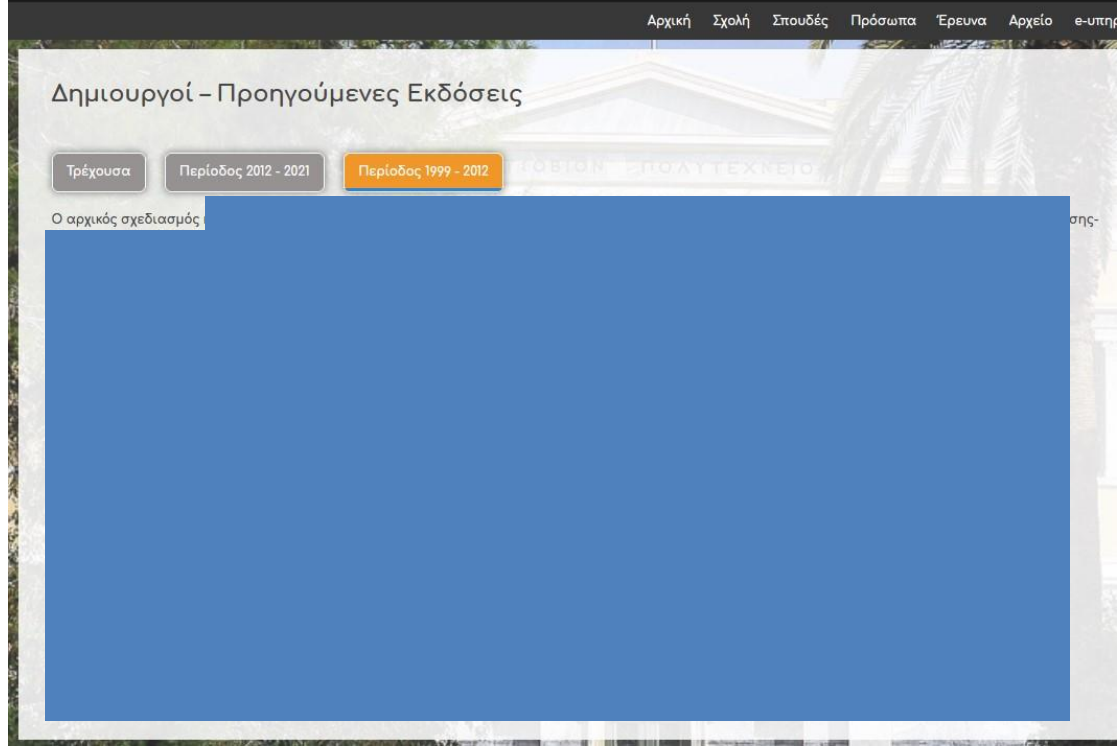

**Εικόνα 6.2.8.1-15:** Εμφάνιση σελίδας με οριζόντιο widget τύπου "Tabs" – 3 η καρτέλα

Μια ακόμη σημαντική διαφορά από το Accordion widget είναι ότι εδώ μπορούμε να επιλέξουμε ανάμεσα σε οριζόντιες, αλλά και κάθετες καρτέλες, υλοποίηση των οποίων μπορούμε να δούμε στις επόμενες εικόνες:

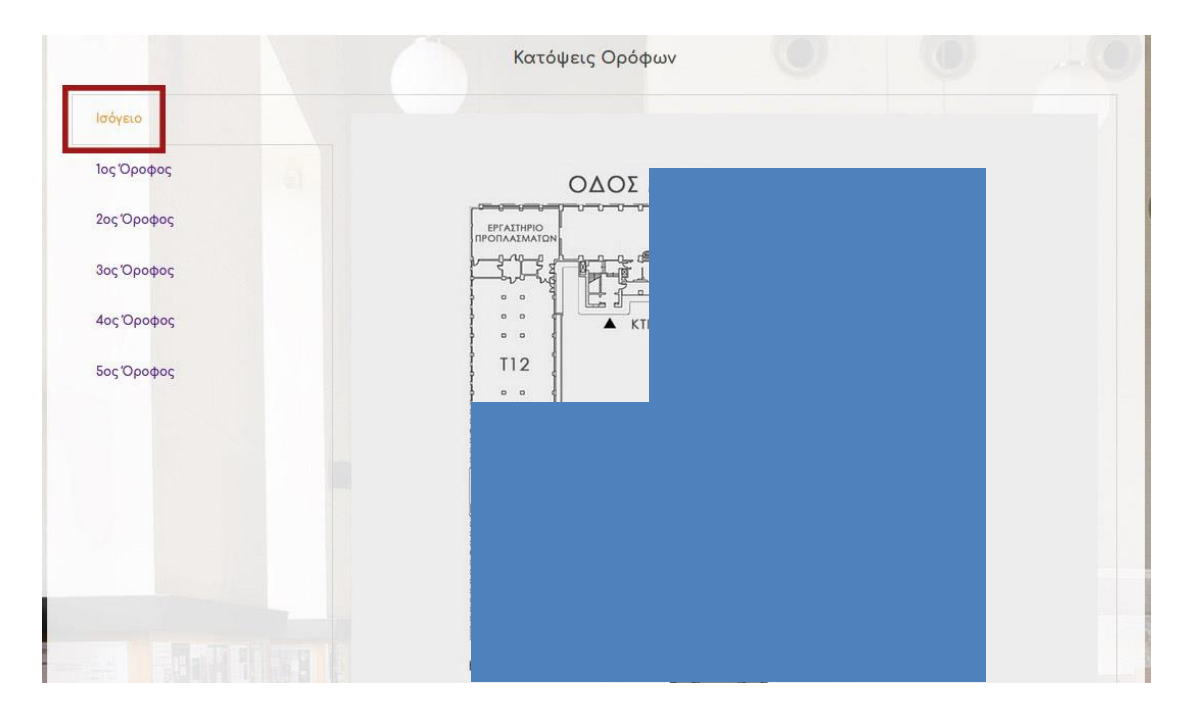

**Εικόνα 6.2.8.1-16:** Εμφάνιση σελίδας με κάθετο widget τύπου "Tabs" – 1 η καρτέλα

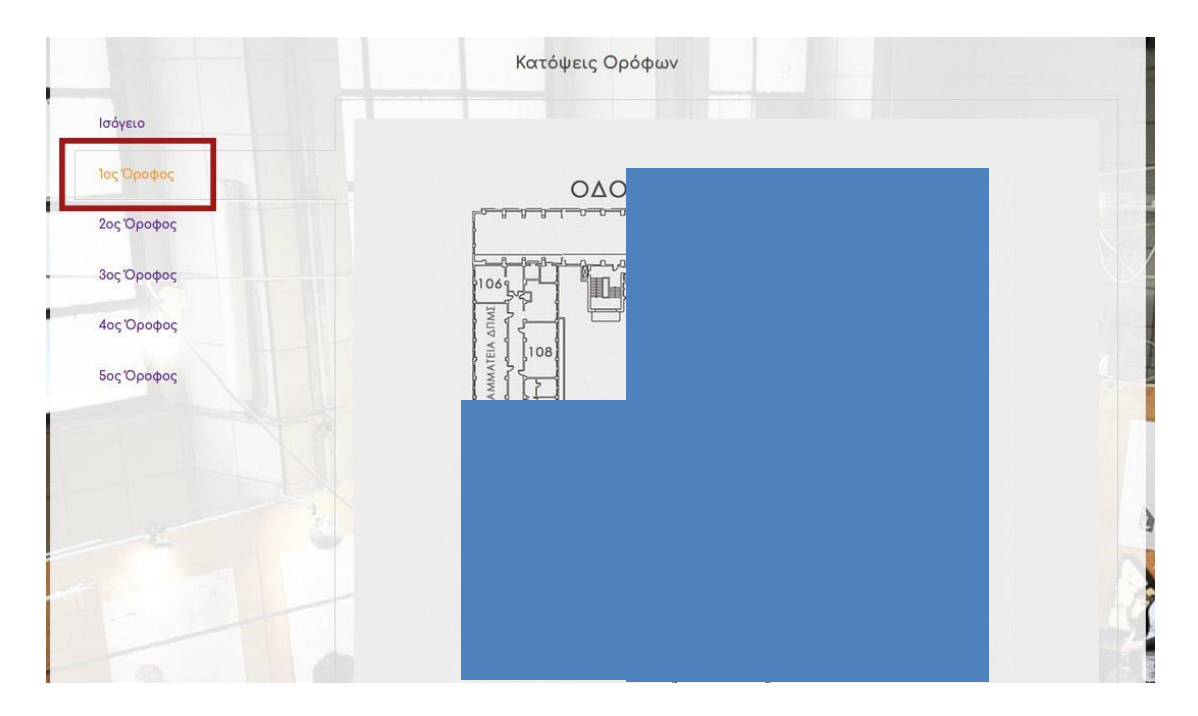

**Εικόνα 6.2.8.1-17:** Εμφάνιση σελίδας με κάθετο widget τύπου "Tabs" – 2 η καρτέλα

#### VI) "AE ACF Repeater" (προσθήκη του Anywhere Elementor Pro)

Ένας τύπος πεδίων δεδομένων που είναι αναντικατάστατος και χρησιμοποιήθηκε πολύ στον σχεδιασμό και την ανάπτυξη του ιστοτόπου μας, είναι τα δεδομένα τύπου repeater. Αυτά μας επιτρέπουν να δημιουργήσουμε ένα η περισσότερα ίδιου είδους δεδομένα, κατά τη δημιουργία ενός νέου αντικειμένου. Ένα τέτοιο πεδίο που περιλαμβάνεται στα στοιχεία του είδους δεδομένου *Πρόσωπο* είναι το πεδίο του τηλεφώνου. Υπάρχουν *Πρόσωπα* που δεν έχουν προσωπικό τηλέφωνο, αλλά και άλλα που έχουν ένα, δύο, ακόμα και τρία. Είναι προφανές ότι θα ήταν μεγάλη σπατάλη μνήμης και αποθηκευτικού χώρου το να δημιουργήσουμε τρία ή και τέσσερα διαφορετικά πεδία κειμένου (Text fields) (πχ. τηλ1, τηλ2, τηλ3, τηλ4) στον ορισμό των πεδίων του *Προσώπου*, αφού για κάθε νέο *Πρόσωπο* που θα δημιουργούσαμε θα δεσμευόταν μνήμη για τα τέσσερα τηλέφωνα, άσχετα με το αν θα χρησιμοποιούνταν – δηλαδή θα έπαιρναν τιμές – ή όχι.

Το θέμα αυτό λύνεται με τον καλύτερο δυνατό τρόπο φτιάχνοντας ένα πεδίο τύπου Repeater στον ορισμό των πεδίων του τύπου δεδομένου. Στην παρακάτω εικόνα φαίνεται ο ορισμός του πεδίου «Τηλέφωνο» στον ορισμό των πεδίων του τύπου δεδομένου *Πρόσωπο*:

| Όροφοι                                | 13 | Τίτλοι Σπουδών            | titloi_spoudon          | Wysiwyg Editor   |
|---------------------------------------|----|---------------------------|-------------------------|------------------|
| Appearance<br>G<br>Elementor          | 14 | Έχει γνωστικό αντικείμενο | exi_gnostiko_antikimeno | True / False     |
| <b>AE Templates</b><br>⊵<br>Templates | 15 | Γνωστικό αντικείμενο      | gnostiko_antikimeno     | Text             |
| 鬧<br><b>Custom Fields</b>             | 16 | Ερευνητικά ενδιαφέροντα   | erevnitika_endiaferonta | <b>Text Area</b> |
| <b>Field Groups</b><br>Add New        | 17 | Τηλέφωνο                  | tilefono                | Repeater         |
| Tools<br>Updates                      | 18 | Email                     | emaill                  | Repeater         |

**Εικόνα 6.2.8.1-18:** Προσθήκη πεδίου τύπου "Repeater"

Το πεδίο «Τηλέφωνο» έχει δύο επιμέρους πεδία, το πεδίο «αριθμός τηλεφώνου» που είναι τύπου κειμένου, και το πεδίο «Τύπος» που είναι τύπου «Select» με δυνατές τιμές Γραφείου, Κινητό, Οικίας, Fax Γραφ., Fax Οικίας και Άλλο, όπως φαίνεται στις παρακάτω εικόνες:

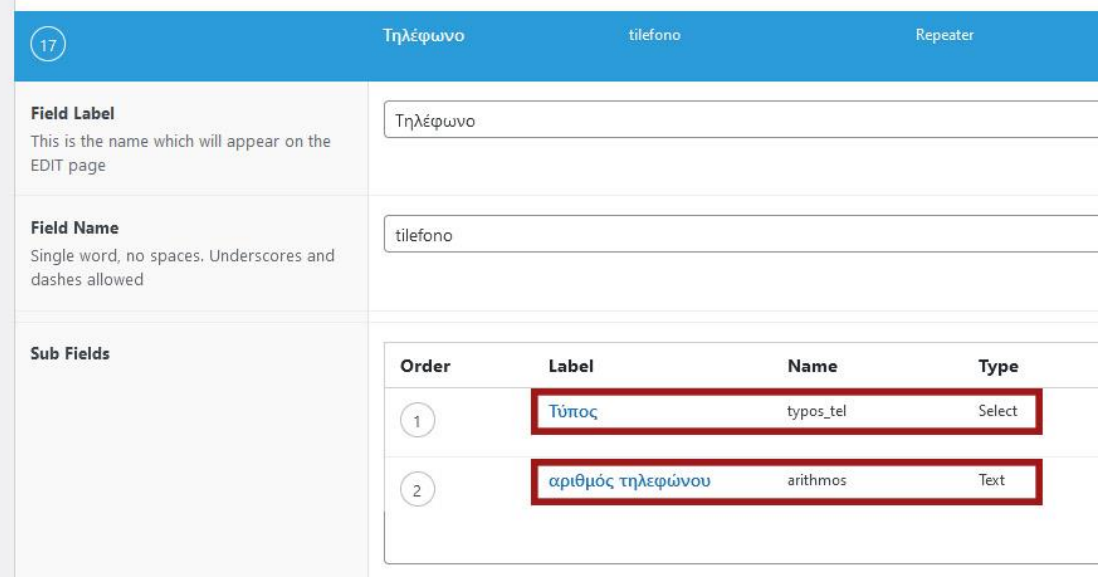

**Εικόνα 6.2.8.1-19:** Ορισμός εσωτερικών πεδίων σε ένα πεδίο τύπου "Repeater"

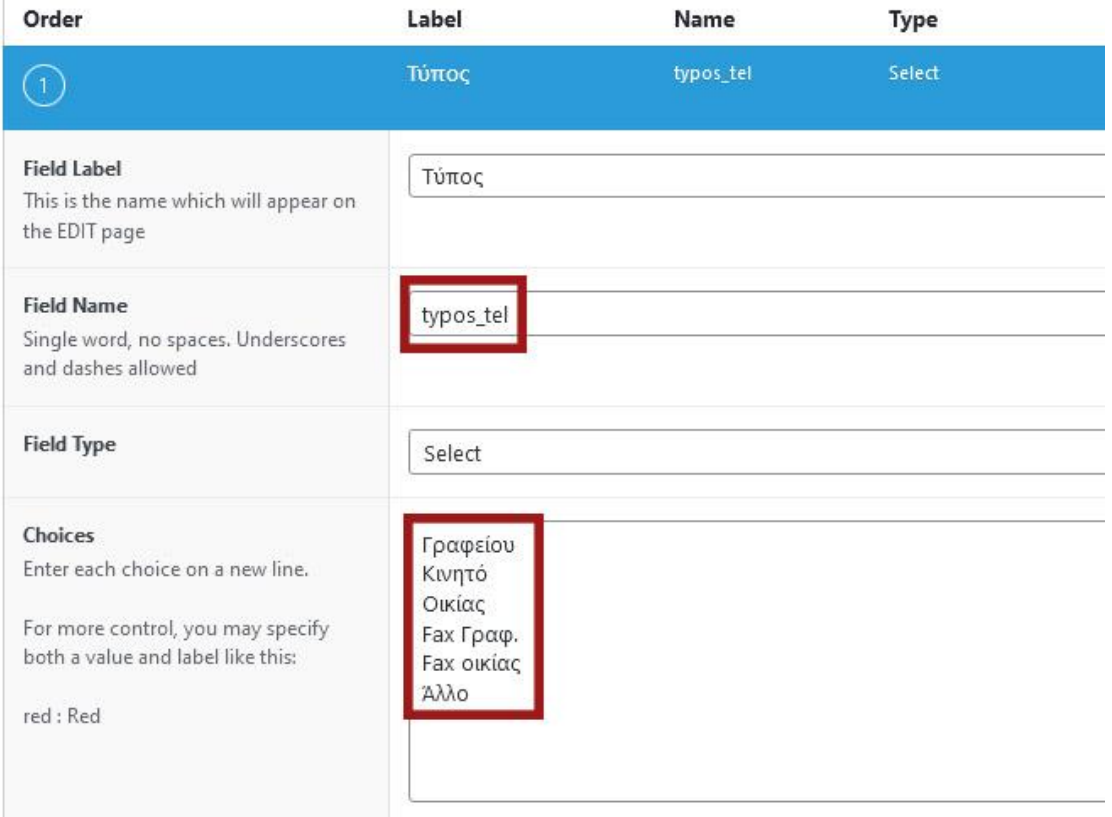

**Εικόνα 6.2.8.1-20:** Ορισμός εσωτερικού πεδίου τύπου "Select" σε ένα πεδίο τύπου "Repeater"

Για να δούμε τον τρόπο λειτουργίας του τύπου πεδίου «Repeater» μπορούμε να ζητήσουμε από το σύστημα να μας δημιουργήσει ένα νέο *Πρόσωπο*. Συμπληρώνοντας τα πεδία, φτάνουμε στο πεδίο του τηλεφώνου και πατάμε το κουμπί «Προσθήκη νέου αριθμού»:

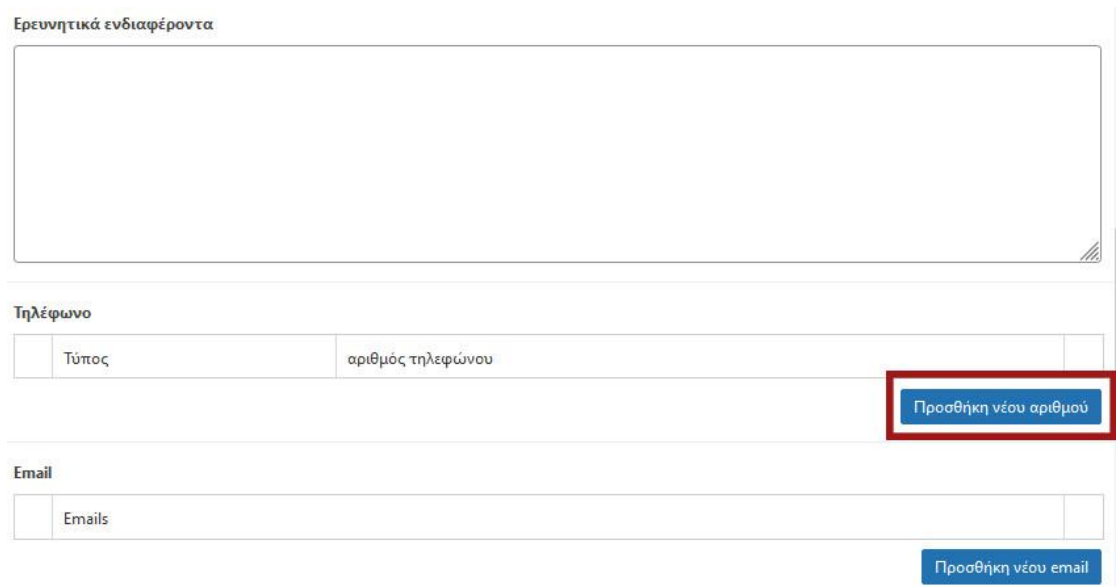

**Εικόνα 6.2.8.1-21:** Χρήση πεδίου Repeater – βήμα 1

Το σύστημα μας ανοίγει ένα νέο σετ πεδίων όπως φαίνεται στην παρακάτω εικόνα και μπορούμε να προσθέσουμε έναν νέο αριθμό και τον τύπο του, πχ 2107721000 και είδος «Γραφείου»:

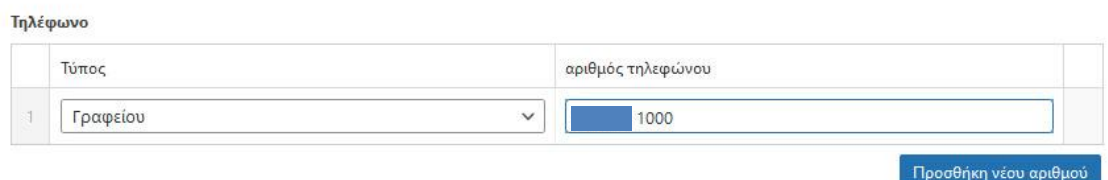

**Εικόνα 6.2.8.1-22:** Χρήση πεδίου Repeater – βήμα 2

Αν πατήσουμε ξανά το κουμπί «Προσθήκη νέου αριθμού», μπορούμε να προσθέσουμε και δεύτερο, πχ 2105551001 και τύπο «Οικίας»:

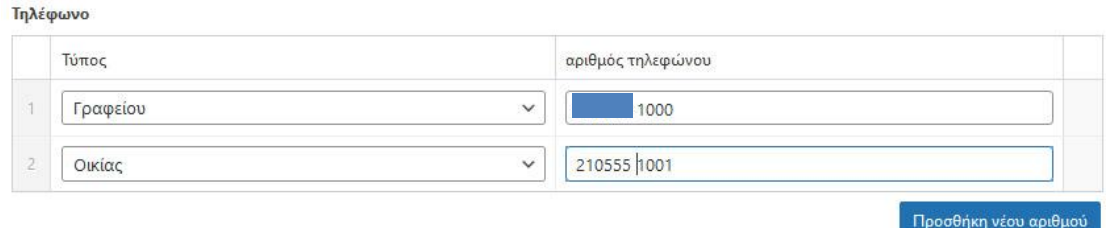

**Εικόνα 6.2.8.1-23:** Χρήση πεδίου Repeater – προσθήκη επιπλέον αριθμού

Τη διαδικασία αυτή μπορούμε να επαναλάβουμε όσες φορές χρειάζεται.

Για να εμφανίσουμε τα διάφορα τηλέφωνα ενός *Προσώπου* χρειάζεται να χρησιμοποιήσουμε ένα widget που να μπορεί να «σαρώσει» τα πεδία του και να ανασύρει όσα τηλέφωνα έχουμε ορίσει.

Ένα τέτοιο widget είναι το AE-ACF Repeater που χρησιμοποιήσαμε.

Πριν περιγράψουμε τη λειτουργία του θα πρέπει να αναλύσουμε μια πολύ σημαντική δυνατότητα του Wordpress: τα Πρότυπα (Templates).

# **6.2.9 WordPress και «Πρότυπα» (Templates)**

Όπως είδαμε στο παράδειγμα πιο πάνω, το Wordpress διαθέτει έναν μηχανισμό αυτόματης απεικόνισης δυναμικών δεδομένων σε σελίδες, πράγμα το οποίο επιτυγχάνεται με την χρήση «Προτύπων» (Templates), τα οποία χωρίζονται στις εξής κατηγορίες ανάλογα με τη χρήση τους:

# **α. Πρότυπα Κεφαλίδας (Header)**

Η κεφαλίδα (Header) είναι το κοινό επάνω οριζόντιο τμήμα όλων των σελίδων του ιστότοπου, που περιέχει συνήθως το λογότυπο και το βασικό μενού.

# **β. Πρότυπα «Υποσέλιδου» (Footer)**

Το υποσέλιδο (Footer) κοινό κάτω οριζόντιο τμήμα όλων των σελίδων του ιστότοπου, που περιέχει συνήθως χρήσιμες πληροφορίες πχ. Επικοινωνία, εικονίδια Μέσων Κοινωνικής Δικτύωσης (πχ Facebook, Instagram κλπ.), τον χάρτη περιεχομένων του ιστότοπου, πληροφορίες πνευματικής ιδιοκτησίας (copyright) κλπ.

# **γ. Πρότυπα «Σελίδας» (Single Page)**

Είναι ίσως ένα από τα πλέον χρήσιμα πρότυπα του Wordpress. Το πρότυπο αυτό ρυθμίζει την εμφάνιση κάθε τύπου δεδομένου, υπάρχει δηλαδή (στην απλούστερη και πιο κοινή περίπτωση) ένα Πρότυπο Σελίδας για κάθε τύπο δεδομένου - πχ ένα Πρότυπο Σελίδας για τα *Πρόσωπα*, ένα για τα *Εργαστήρια*, ένα για τα *Προπτυχιακά Μαθήματα* κλπ. Αν παραδείγματος χάριν, στην σελίδα των *Μελών ΔΕΠ* ενός *Τομέα* κάνουμε κλικ πάνω σε κάποιο *Μέλος ΔΕΠ*, τότε το Wordpress θα μας εμφανίσει την σελίδα «προφίλ» του *Προσώπου*, ρυθμίζοντας τον τρόπο που εμφανίζονται τα δεδομένα του *Προσώπου* σύμφωνα με το Πρότυπο Σελίδας για τον τύπο δεδομένου «*Πρόσωπο*».

Κατά την δημιουργία ενός Προτύπου Σελίδας και πριν ξεκινήσουμε την μορφοποίηση, χρειάζεται να επιλέξουμε εκτός από τον τύπο του Προτύπου, τον τύπο δεδομένου το οποίο αφορά και βεβαίως το όνομά του.

#### **δ. Ενότητας (Section)**

Και αυτό το πρότυπο είναι πολύ σημαντικό γιατί ρυθμίζει την εμφάνιση κάποιων πεδίων ενός τύπου δεδομένου, ώστε να ενσωματωθεί σε ένα άλλο Πρότυπο ή σελίδα.

Κατά την δημιουργία ενός Προτύπου Ενότητας και πριν ξεκινήσουμε την μορφοποίηση, χρειάζεται να επιλέξουμε τον τύπο του Προτύπου, και βεβαίως το όνομά του.

# **ε. Αναδυόμενο (Pop-up)**

Το πρότυπο αυτό ρυθμίζει την εμφάνιση αναδυόμενων παραθύρων στην οθόνη.

Κατά την δημιουργία ενός Αναδυόμενου Προτύπου και πριν ξεκινήσουμε την μορφοποίηση, χρειάζεται να επιλέξουμε τον τύπο του Προτύπου, και βεβαίως το όνομά του.

#### **στ. Αρχειακά (Archive)**

Το πρότυπο αυτό καθορίζει το πώς θα εμφανίζεται μια σελίδα αρχείου ενός τύπου δεδομένων, δηλαδή μια σελίδα που συγκεντρώνει όλο το περιεχόμενο των δεδομένων του συγκεκριμένου τύπου. Παραδείγματος χάριν καθορίζει τον τρόπο που θα εμφανίζονται όλες οι Ανακοινώσεις του Ιστότοπου μας, και μάλιστα με χρονολογική σειρά: οι νεότερες πρώτα.

Κατά την δημιουργία ενός Αρχειακού Προτύπου και πριν ξεκινήσουμε την μορφοποίηση, χρειάζεται να επιλέξουμε τον τύπο του Προτύπου, και βεβαίως το όνομά του.

# **ζ. Φόρμες (Forms)**

Το πρότυπο αυτό καθορίζει την εμφάνιση φορμών που χρησιμοποιούνται στο Frontend του Wordpress (δηλαδή σε ένα τμήμα της ιστοσελίδας που ενώ μπορεί να επιτρέψει στον κατάλληλο χρήστη να εισάγει νέα δεδομένα ή να τροποποιήσει παλιά, δεν του δίνει πρόσβαση στο διαχειριστικό τμήμα του Wordpress (το backend δηλαδή.)

# **6.2.10 Αρχή λειτουργίας**

Κάθε πρότυπο εφαρμόζεται και αναφέρεται σε έναν τύπο δεδομένου, πχ μπορούμε να δημιουργήσουμε πρότυπα κάθε είδους και για διαφορετικό σκοπό για τα δεδομένα τύπου *Πρόσωπο* ή Μεταπτυχιακό Μάθημα*.*

Τα πρότυπα κάνουν το εξής: «στήνουν» την παρουσίαση ενός ή περισσοτέρων πεδίων ενός τύπου δεδομένου με έναν συγκεκριμένο τρόπο, προκειμένου αυτή να ενσωματωθεί σε μια ιστοσελίδα. Πχ μπορούμε να φτιάξουμε ένα πρότυπο ενότητας για δεδομένα τύπου *Πρόσωπο* που να περιέχει το ονοματεπώνυμο του προσώπου, μια φωτογραφία σε μέγεθος 150x150 pixels και το είδος του δηλ. Μέλος ΔΕΠ ή ΕΔΙΠ, κλπ. Αυτό το πρότυπο μπορούμε να ζητήσουμε από το σύστημα να το χρησιμοποιεί στις σελίδες των Εργαστηρίων, στο σημείο που πρέπει να εμφανίζονται τα Μέλη ΔΕΠ που συμμετέχουν στην Επιτροπή του Εργαστηρίου. Ή να φτιάξουμε ένα άλλο πρότυπο που να περιέχει μια μεγαλύτερη φωτογραφία του

*Προσώπου,* με το ονοματεπώνυμό του και τη βαθμίδα του (Αναπληρωτής, Επίκουρος κλπ) για να το χρησιμοποιήσουμε στη λίστα των Μελών ΔΕΠ κάθε Τομέα.

Ο τρόπος εμφάνισης ορίζεται στις παραμέτρους των περισσότερων widget.

Μια δεύτερη χρήση των προτύπων και την οποία χρησιμοποιήσαμε στον ιστότοπό μας είναι η εξής: η εμφάνιση ενός η περισσοτέρων πεδίων ενός τύπου δεδομένου το οποίο έχει αμφίδρομη σχέση με κάποιο άλλο. Πχ η εμφάνιση κάποιων στοιχείων των διαφορετικών Διδακτικών Κατευθύνσεων ενός Προπτυχιακού Μαθήματος (δηλ. εκτός από το όνομά τους), μέσα στην σελίδα του Προπτυχιακού Μαθήματος, όπως φαίνεται στην παρακάτω εικόνα.

Εκεί βλέπουμε:

- σε κόκκινο πλαίσιο τον τίτλο του Προπτυχιακού Μαθήματος από του οποίου την σελίδα πήραμε το στιγμιότυπο,
- σε πράσινο πλαίσιο στοιχεία του Προπτυχιακού Μαθήματος και
- στα γαλάζια πλαίσια τις δύο Διδακτικές Κατευθύνσεις του Μαθήματος, με τα δικά τους στοιχεία (το όνομά τους, τους διδάσκοντες, τμήμα της περιγραφής και ένα κουμπί που οδηγεί στην σελίδα της *Διδακτικής Κατεύθυνσης*).

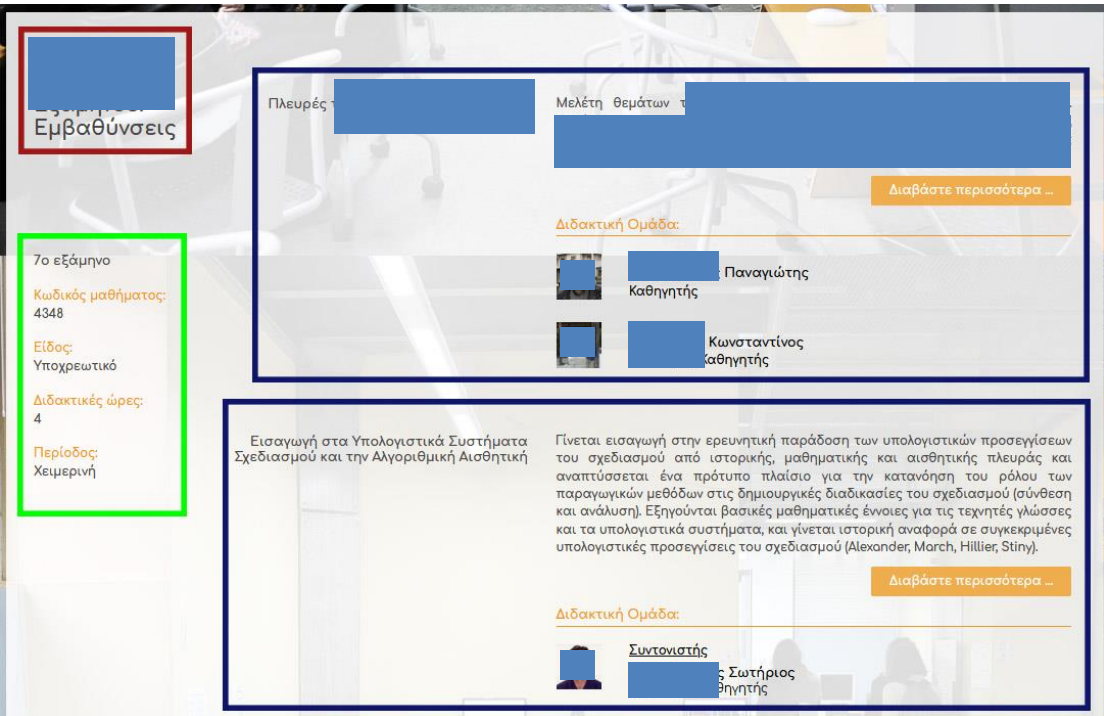

**Εικόνα 6.2.10-1:** Ζητούμενη εμφάνιση Προπτυχιακού Μαθήματος με τις Διδακτικές Κατευθύνσεις του

Είναι σημαντικό να αναφέρουμε εδώ ότι τα πρότυπα που είχαμε στην διάθεσή μας ήταν δύο διαφορετικών προελεύσεων:

- πρότυπα του Elementor (μπορούμε να δούμε τις δυνατές επιλογές κάτω από το μενού «Templates» και
- πρότυπα του Anywhere Elementor Pro (μπορούμε να δούμε τις δυνατές επιλογές κάτω από το μενού «AE Templates»

Για τον σχεδιασμό και την ανάπτυξη της σελίδας αυτής χρησιμοποιήθηκε το πιο σύνθετο σενάριο χρήσης προτύπων, το οποίο θα αναλύσουμε αφού δούμε ένα απλό παράδειγμα υλοποίησης.

# **6.2.11 Δημιουργώντας το πρώτο μας Πρότυπο Ενότητας (Section Template)**

Το Wordpress μας παρέχει την πολύ χρήσιμη δυνατότητα να μπορούμε να εμφανίσουμε το περιεχόμενο ενός ή περισσότερων πεδίων (δηλαδή κατ'

επέκταση των πληροφοριών που περιέχει) ενός τύπου δεδομένου, πχ ενός *Προσώπου*. Είδαμε νωρίτερα έναν από τους τρόπους με τους οποίους μπορεί αυτό να πραγματοποιηθεί, μέσω του widget «Dynamic Posts v2». Στην αντίστοιχη εικόνα φαίνονται και άλλα στοιχεία των *Προσώπων* εκτός από το όνομά τους: μια φωτογραφία τους και η Βαθμίδα τους. Πώς είναι αυτό δυνατό;

Είναι, μέσω της δυνατότητας να ορίσουμε τον τρόπο που θα εμφανίζονται, επιλέγοντας ένα προκατασκευασμένο Πρότυπο Ενότητας που ρυθμίζει τι και πώς θα εμφανιστεί στη θέση του ονόματος του *Προσώπου.* Ας δούμε πώς φτιάχνεται ένα τέτοιο Πρότυπο που να περιέχει αυτές τις πληροφορίες.

Στο μενού διαχείρισης του Wordpress, επιλέγουμε Templates → Add New. Το σύστημα στη συνέχεια μας ζητάει να ορίσουμε το είδος του Προτύπου και το όνομά του:

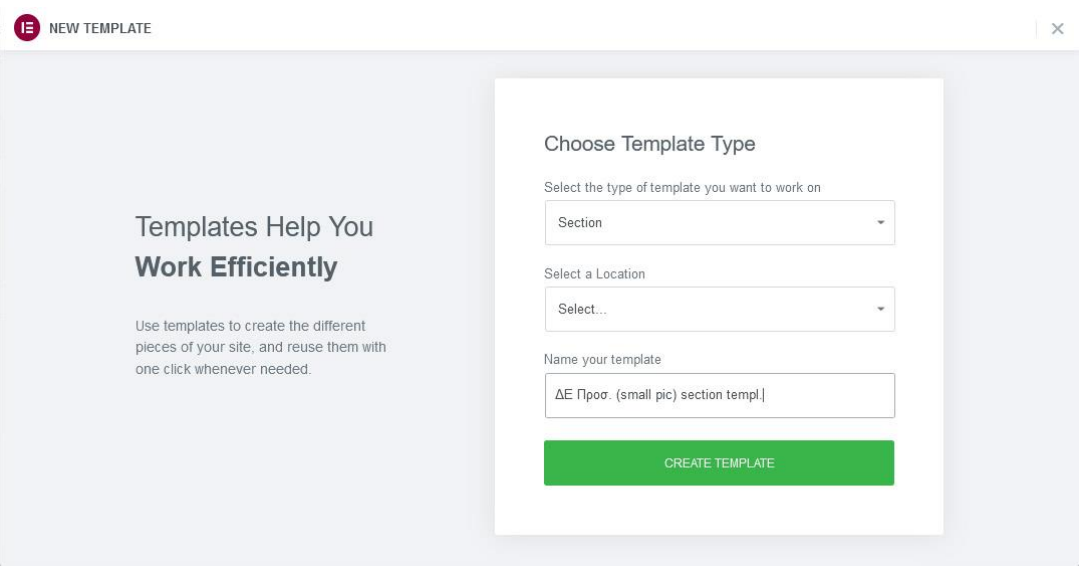

**Εικόνα 6.2.11-1:** Δημιουργία Προτύπου ενότητας – βήμα 1

Επιλέγουμε «Section» και δίνουμε ένα όνομα που να μας βοηθάει να ξέρουμε στο μέλλον τι περιέχει το Πρότυπο.

Στη συνέχεια βρισκόμαστε μπροστά στη γνωστή οθόνη σύνθεσης μιας ιστοσελίδας του Elementor:

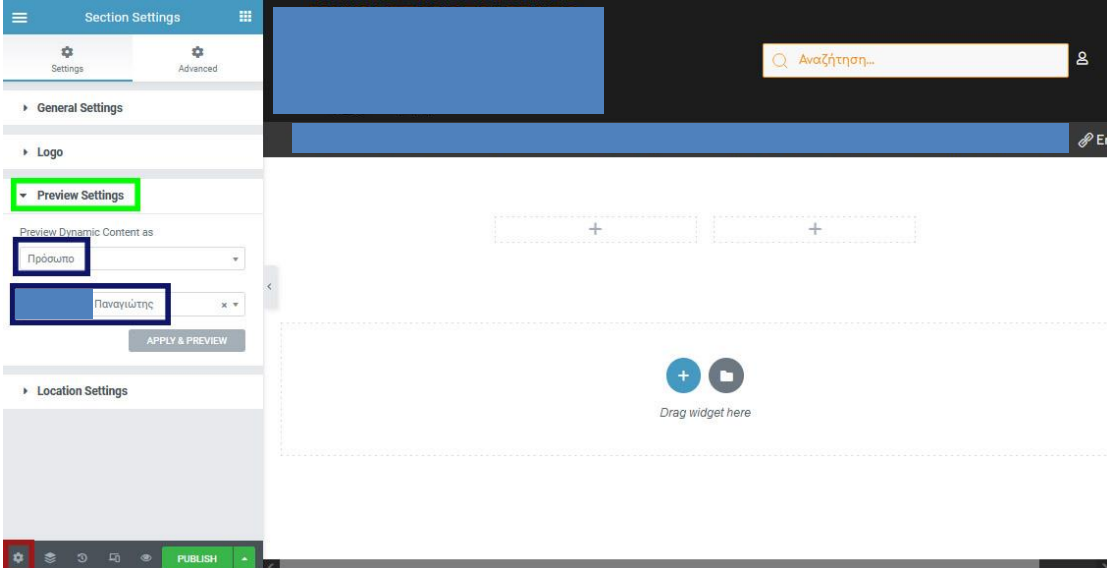

**Εικόνα 6.2.11-2:** Δημιουργία Προτύπου ενότητας – βήμα 2

Αυτό που πρέπει να ορίσουμε πριν κάνουμε οτιδήποτε είναι τον τύπο δεδομένου που θα αφορά το Πρότυπό μας, πχ στην προκειμένη περίπτωση το τύπο Πρόσωπο. Αυτό γίνεται επιλέγοντας το εικονίδιο με το γρανάζι που βρίσκεται στο κάτω αριστερό μέρος της οθόνης (σε κόκκινο πλαίσιο) και μετά επιλέγοντας το τμήμα «Preview Settings» (σε πράσινο πλαίσιο). Ακριβώς από κάτω (στα γαλάζια πλαίσια) ορίζουμε τον τύπο δεδομένου Πρόσωπο και ένα πρόσωπο που να έχει ορισμένα τα πεδία που θα διαλέξουμε να εμφανίζονται στο Πρότυπο, ώστε να δούμε το αν οι ρυθμίσεις μας θα εμφανίσουν το πεδίο που θέλουμε ή όχι, αν δηλαδή ο τρόπος που επιλέξαμε να χρησιμοποιήσουμε λειτουργεί ή όχι. Τέλος πατάμε το γκρι κουμπί «Apply & Preview» και είμαστε έτοιμοι να εμφανίσουμε τα δεδομένα του Προσώπου.

Αφού δημιουργήσουμε ένα Section στη σελίδα μας πατώντας το γαλάζιο εικονίδιο με τον σταυρό και μετά επιλέγοντας δύο στήλες από τα εικονίδια, στη συνέχεια επιλέγουμε το widget εικόνας (Image) και με DnD το αφήνουμε πάνω στο της αριστερής στήλης, ώστε η εικόνα του Προσώπου να φαίνεται στα αριστερά.

Μετά επιλέγουμε το εικονίδιο DT, αφού επιθυμούμε τα στοιχεία που θα εμφανίσουμε να είναι δυναμικά. Από τη λίστα με τα DT's επιλέγουμε το «Featured Image». To Wordpress μας δίνει τη δυνατότητα σε κάθε άρθρο ή σελίδα (και κατ' επέκταση και σε κάθε νέο τύπο δεδομένου που θα δημιουργήσουμε), να ορίσουμε μια φωτογραφία για αυτό, η οποία είναι προσπελάσιμη μέσω του DT «Featured Image».

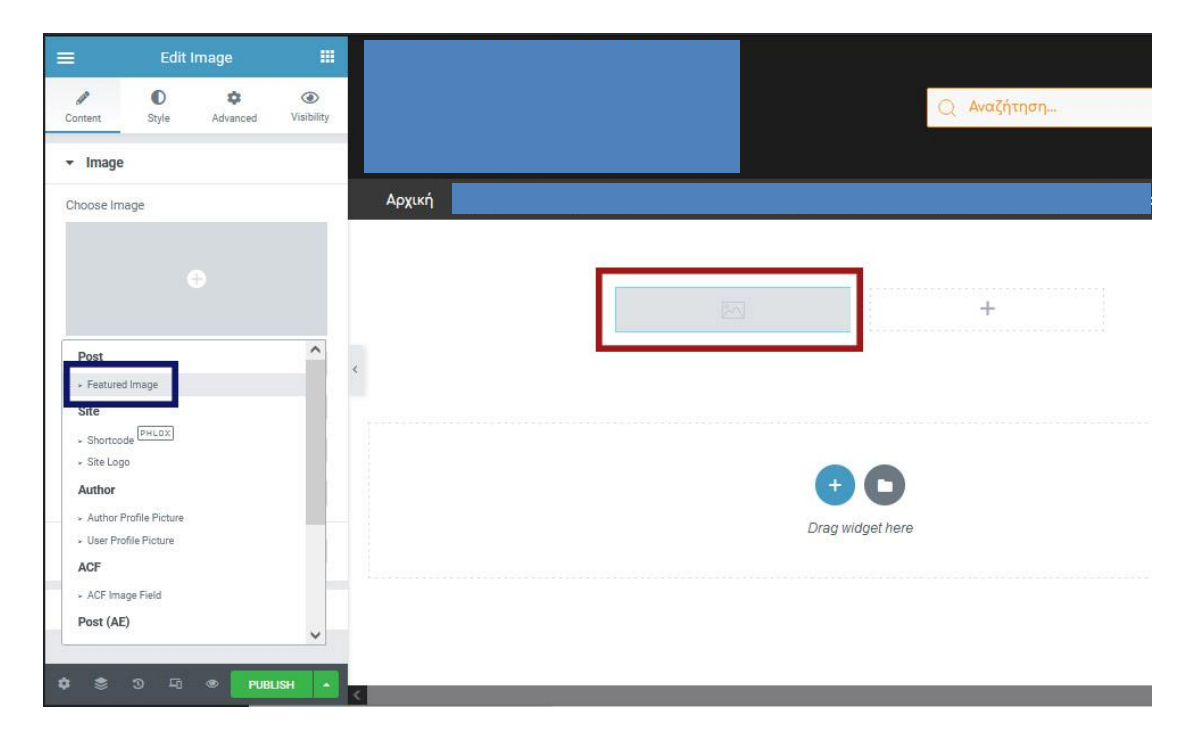

**Εικόνα 6.2.11-3:** Προσθήκη επιλεγμένης εικόνας

Μόλις το κάνουμε το Wordpress μας εμφανίζει την φωτογραφία του αντίστοιχου προσώπου που επιλέξαμε στο προηγούμενο βήμα:

| $\equiv$         |                     | <b>Edit Image</b>         | 冊                            |
|------------------|---------------------|---------------------------|------------------------------|
| 1<br>Content     | $\bullet$<br>Style  | ÷<br>Advanced             | $\circledcirc$<br>Visibility |
| • Image          |                     |                           |                              |
| Choose Image     |                     |                           |                              |
| Featured Image   |                     |                           | $\circ$                      |
| Image Size       |                     | Thumbnail - $150x$ $*$    |                              |
| Alignment $\Box$ |                     |                           | $\equiv$ $\equiv$ $\equiv$   |
| Caption          |                     | None                      | ٠                            |
| Link             |                     | None                      | $\tau$                       |
| Mask             |                     |                           |                              |
| Modal Window     |                     |                           |                              |
|                  |                     |                           |                              |
|                  |                     | Need Help 2               |                              |
|                  |                     |                           |                              |
|                  | 両<br>$\mathfrak{D}$ | <b>PUBLISH</b><br>$\circ$ | ٠                            |

**Εικόνα 6.2.11-4:** Ρυθμίσεις προσθήκης επιλεγμένης φωτογραφίας

Αμέσως μετά ορίζουμε μέγεθος 150x150 pixels και στη συνέχεια μικραίνουμε την αριστερή στήλη ώστε να είναι λίγο μεγαλύτερη από την φωτογραφία που περιέχει, ώστε τα στοιχεία που θα εμφανίσουμε δεξιά από αυτήν να είναι ακριβώς δίπλα της.

Αμέσως μετά επιλέγουμε το γνωστό widget τίτλου (Heading) και σε αυτό ορίζουμε να εμφανίσει το όνομα του Προσώπου το οποίο είναι ο τίτλος του μέσω του DT «Post title». Έτσι εμφανίζεται το όνομα του προσώπου, αλλά στο μέσον της φωτογραφίας (καθ' ύψος).

Για να ρυθμίσουμε τη θέση του ώστε να είναι χαμηλότερα, επιλέγουμε την καρτέλα «Advanced» και αφού πατήσουμε το επάνω κουμπί με το σήμα της αλυσίδας που by default είναι ρυθμισμένο ώστε τα περιθώρια να είναι ίσα, αυξάνουμε το επάνω περιθώριο, μέχρι να τοποθετηθεί το όνομα στο σημείο που επιθυμούμε:

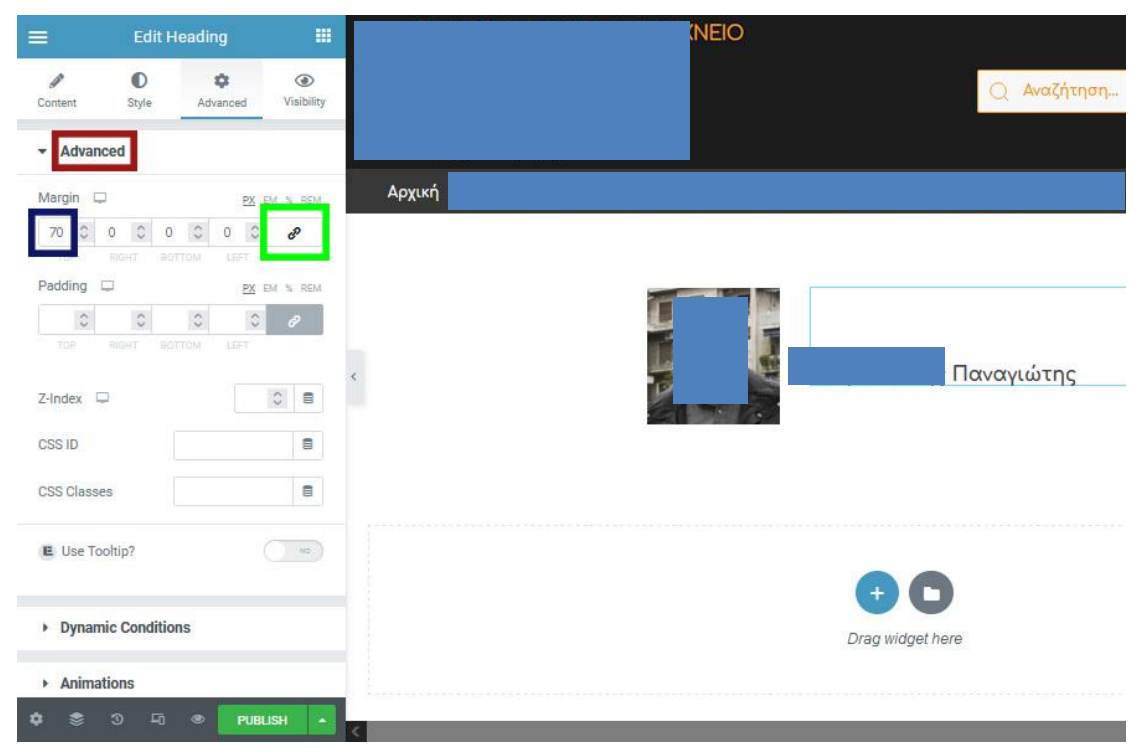

**Εικόνα 6.2.11-5:** Προσθήκη ονόματος προσώπου

Για να εμφανίσουμε κάτω από το όνομα του προσώπου την βαθμίδα του (που έχει οριστεί σαν πεδίο ACF) θα επιλέξουμε το widget «ACF Fields» (είναι τμήμα του πρόσθετου «Dynamic Content for Elementor» όπως φαίνεται από το «D:» στην πάνω δεξιά γωνία του).

Με DnD το αφήνουμε κάτω από το όνομα όπως φαίνεται στην επόμενη εικόνα:

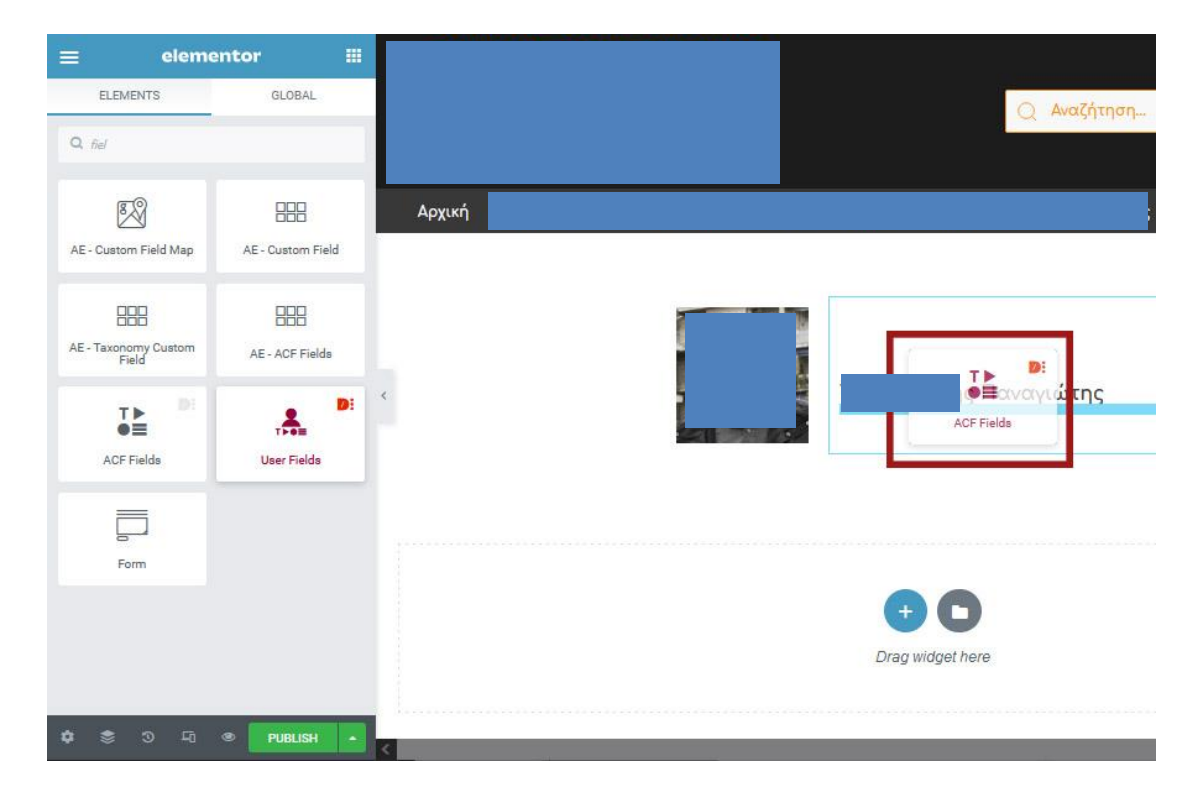

**Εικόνα 6.2.11-6:** Προσθήκη widget ACF Fields με DnD

Αμέσως μετά θα πρέπει να επιλέξουμε ποιο πεδίο του τύπου δεδομένου *Πρόσωπο* θα μας εμφανίσει δυναμικά το widget. Επιλέγουμε πάλι to DT και από την λίστα με τα διαθέσιμα DT's επιλέγουμε το «ACF Field» και γράφουμε στο αντίστοιχο πεδίο μερικούς χαρακτήρες από το όνομα του Custom Field του *Προσώπου* που ζητάμε – είναι το bathmida\_melon\_dep. To Wordpress μας εμφανίζει με γαλάζιο φόντο το πεδίο που βρήκε, και το επιλέγουμε, αφού είναι το σωστό:

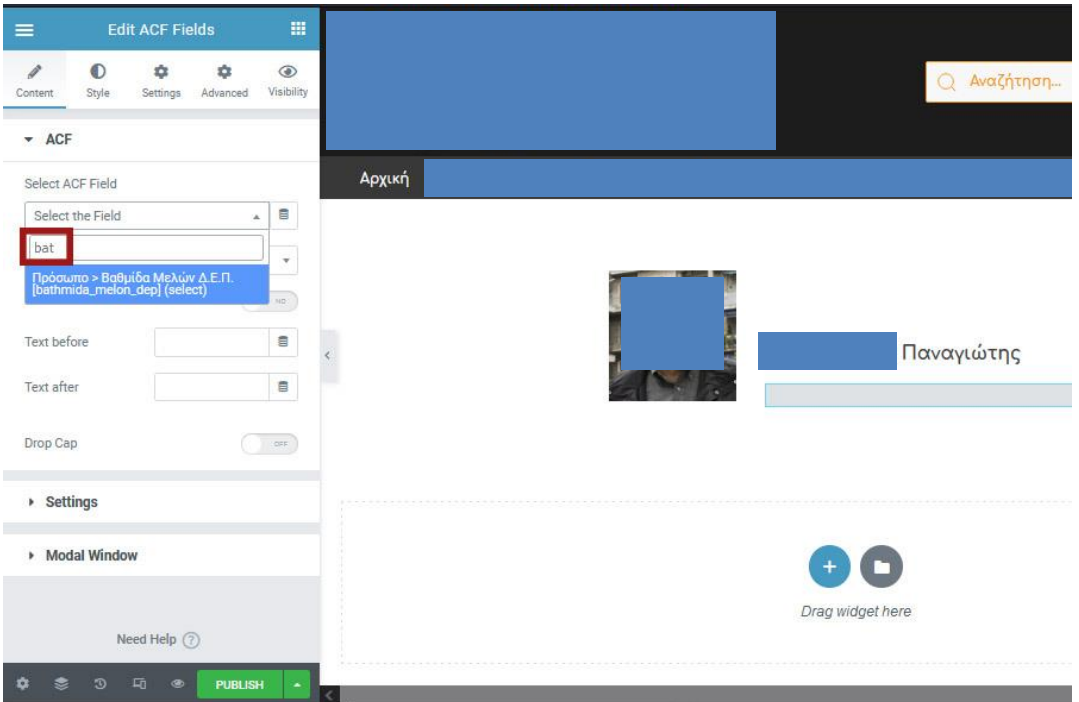

 **Εικόνα 6.2.11-7:** Δυναμική επιλογή Βαθμίδας - widget ACF Fields

Έχοντας επιλέξει σωστά, το Wordpress μας εμφανίζει «Καθηγητής» που είναι η βαθμίδα του Μέλους ΔΕΠ. Φροντίζουμε και πάλι το νεοεμφανισθέν πεδίο να εμφανιστεί λίγο ψηλότερα, ρυθμίζοντας ξανά το επάνω περιθώριο, αλλά επιλέγοντας αρνητική τιμή.

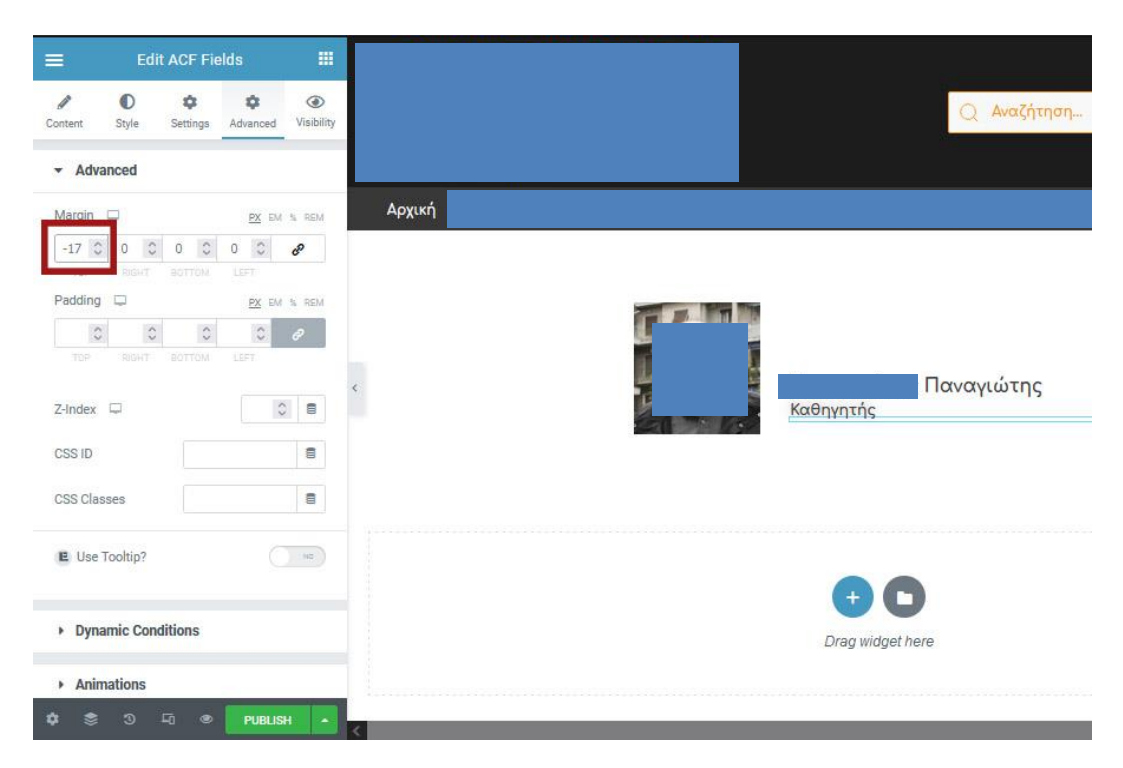

**Εικόνα 6.2.11-8:** Εμφάνιση και ρύθμιση ύψους Βαθμίδας - widget ACF Fields

### **6.2.12 Ελέγχοντας την εμφάνιση ή όχι των widget τίτλων**

Η επιλογή μας αυτή για το πρόσωπο είναι σωστή μόνο αν πρόκειται για Μέλος ΔΕΠ. Αν για παράδειγμα θέλουμε να εμφανίσουμε και άλλα πρόσωπα με το συγκεκριμένο πρότυπο, θα εμφανίζεται μόνο το όνομά τους, αφού το πεδίο που επιλέξαμε να εμφανίσουμε δεν έχει τιμή για πρόσωπα άλλων κατηγοριών.

Για να λύσουμε το πρόβλημα αυτό, θα μπορούσαμε να προσθέσουμε άλλο ένα αντίστοιχο πεδίο ώστε να εμφανίζεται κάτω από το όνομα, και αυτό να είναι το είδος του Προσώπου, δηλ. Μέλος ΔΕΠ, ΙΔΑΧ, ΕΤΕΠ κλπ. Αυτό όμως στην περίπτωση που θα εμφανιζόταν ένα Μέλος ΔΕΠ, θα είχε σαν αποτέλεσμα να εμφανίζεται και η ιδιότητα «Μέλος ΔΕΠ» κάτω από την βαθμίδα, πράγμα που θα ήταν άσχημο. Θα ήταν πολύ βολικό αν μπορούσαμε να ορίσουμε μια λογική συνθήκη στο πεδίο αυτό, αλλά και σε κάθε πεδίο, ώστε να εμφανίζεται μόνο αν αυτό έχει νόημα.

Η ανάγκη αυτή προέκυψε και σε άλλα σημεία της ανάπτυξης του ιστότοπου, ιδιαίτερα στα σημεία που υπήρχαν οι ονομασίες των πεδίων. Πχ στη σελίδα του Προσώπου, υπάρχουν οι ονομασίες των πεδίων (με πορτοκαλί χρώμα σε κόκκινα πλαίσια):

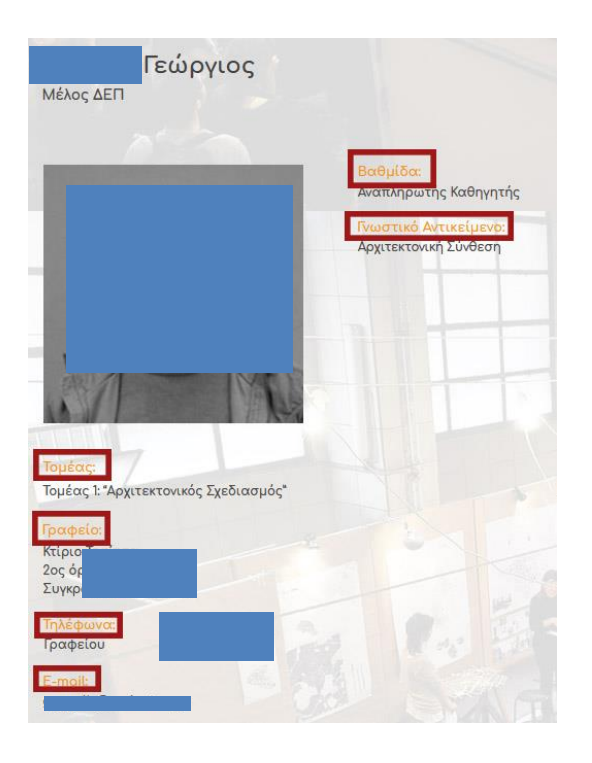

 **Εικόνα 6.2.12-1:** Τίτλοι πεδίων Προσώπου

Αν σε ένα πρόσωπο δεν είναι ορισμένο κάποιο από αυτά τα πεδία, πχ το «Γνωστικό Αντικείμενο», προφανώς και δεν θα εμφανιστεί, όμως θα εμφανιστεί μόνο ο αντίστοιχος τίτλος.

Την σημαντική αυτή έλλειψη λύσαμε εγκαθιστώντας το plugin **Dynamic Conditions** που αποδείχθηκε πολύτιμο.

Ας δούμε πώς μπορεί να μας βοηθήσει στην επίλυση του προβλήματος της διπλής ιδιότητας των Μελών ΔΕΠ που ανακαλύψαμε παραπάνω: Αρχικά προσθέτουμε άλλο ένα ACF Field widget που να εμφανίζει το πεδίο «Είδος» του *Προσώπου*:

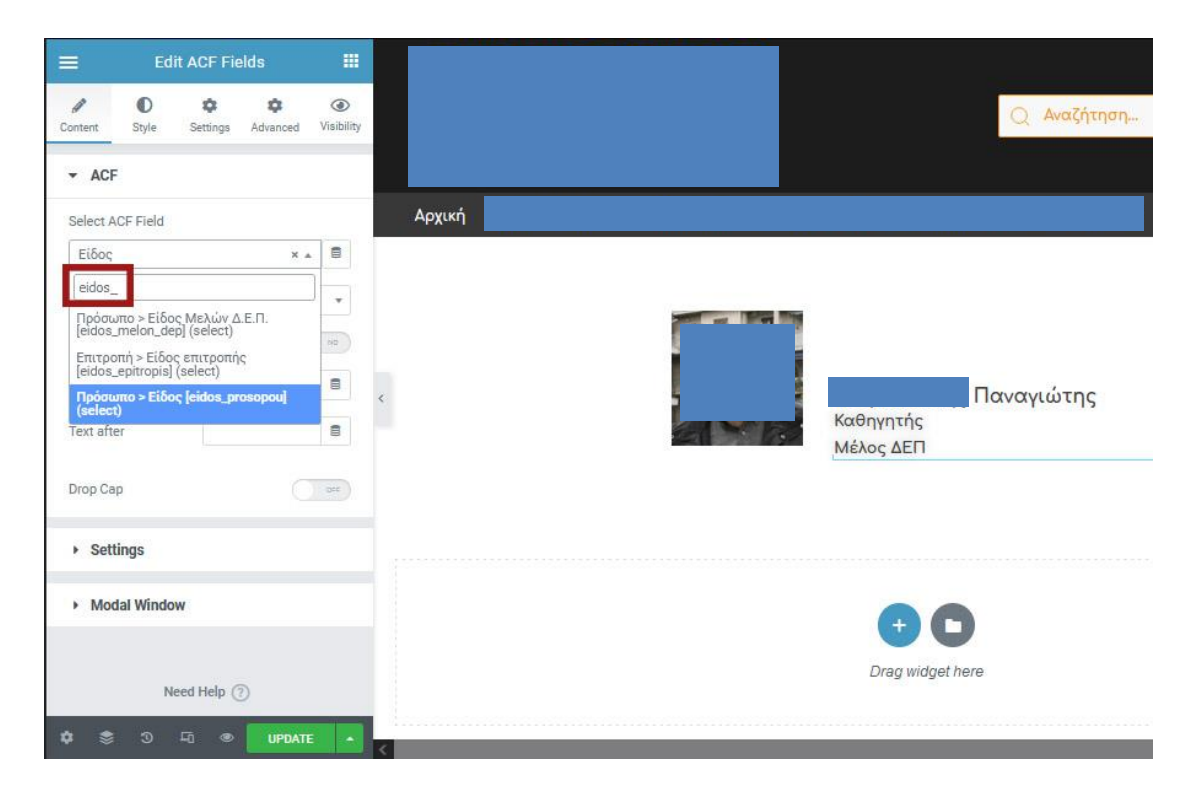

**Εικόνα 6.2.12-2:** Προσθήκη ιδιότητας Προσώπου στο Πρότυπο Ενότητας

Τώρα πρέπει να ρυθμίσουμε το νέο μας widget ώστε να μην εμφανίζεται αν πρόκειται για Μέλος ΔΕΠ. Αυτό το κάνουμε στην καρτέλα Advanced στο τμήμα «Dynamic Conditions».

Πρώτα-πρώτα πρέπει να επιλέξουμε σε ποιο πεδίο θα εφαρμόζεται ο έλεγχος. Ζητάμε το πεδίο «Είδος», οπότε ορίζουμε DT επιλέγουμε από τη λίστα ACF Field, και πιέζοντας το εικονίδιο του γαλλικού κλειδιού,

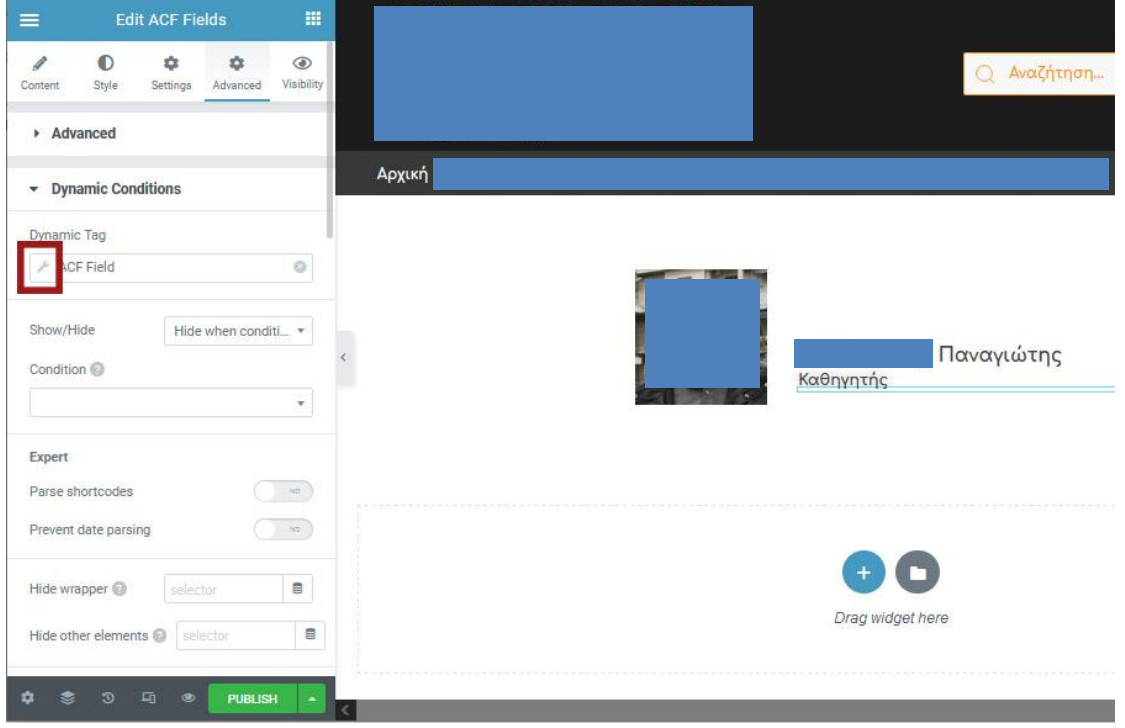

**Εικόνα 6.2.12-3:** Επιλογή δυναμικού DT - Προσθήκη ιδιότητας Προσώπου στο Πρότυπο Ενότητας

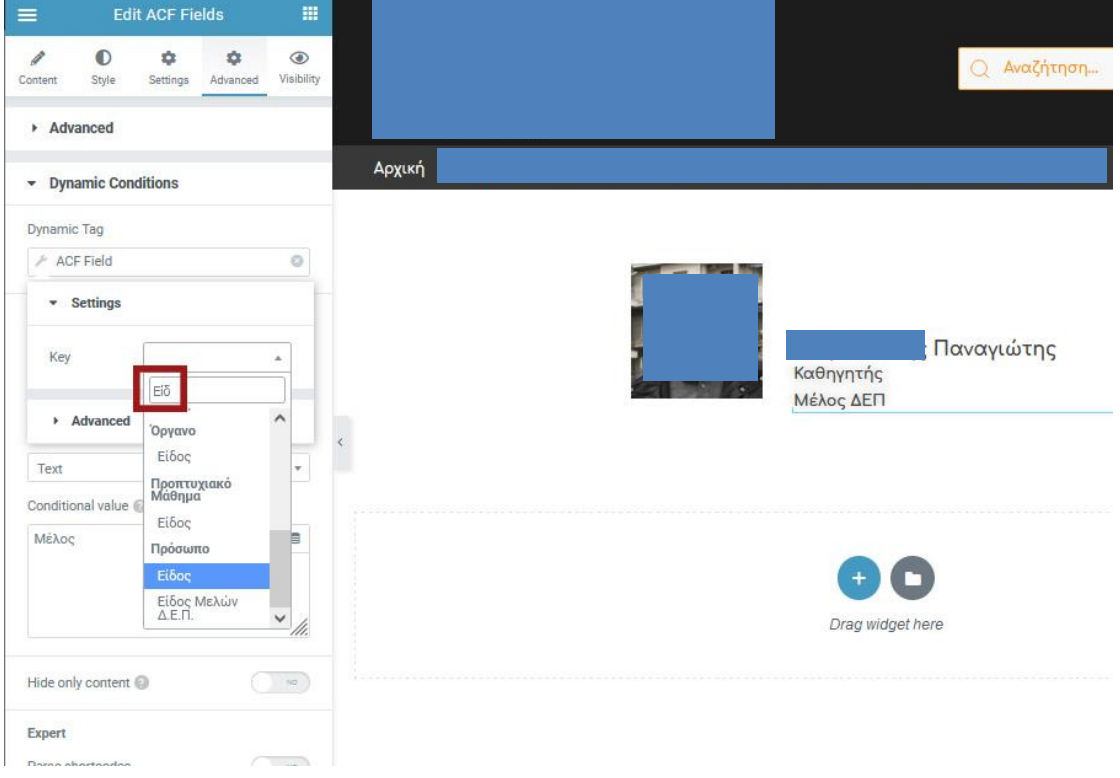

βρίσκουμε το πεδίο «Είδος» μέσα από τα περιεχόμενα του *Προσώπου:*

**Εικόνα 6.2.12-4:** Επιλογή πεδίου «είδους» για δυναμική εμφάνιση σε Πρότυπο Ενότητας

Μετά επιλέγουμε αν θέλουμε να εμφανίζεται ή όχι το widget και τέλος ορίζουμε τη συνθήκη:

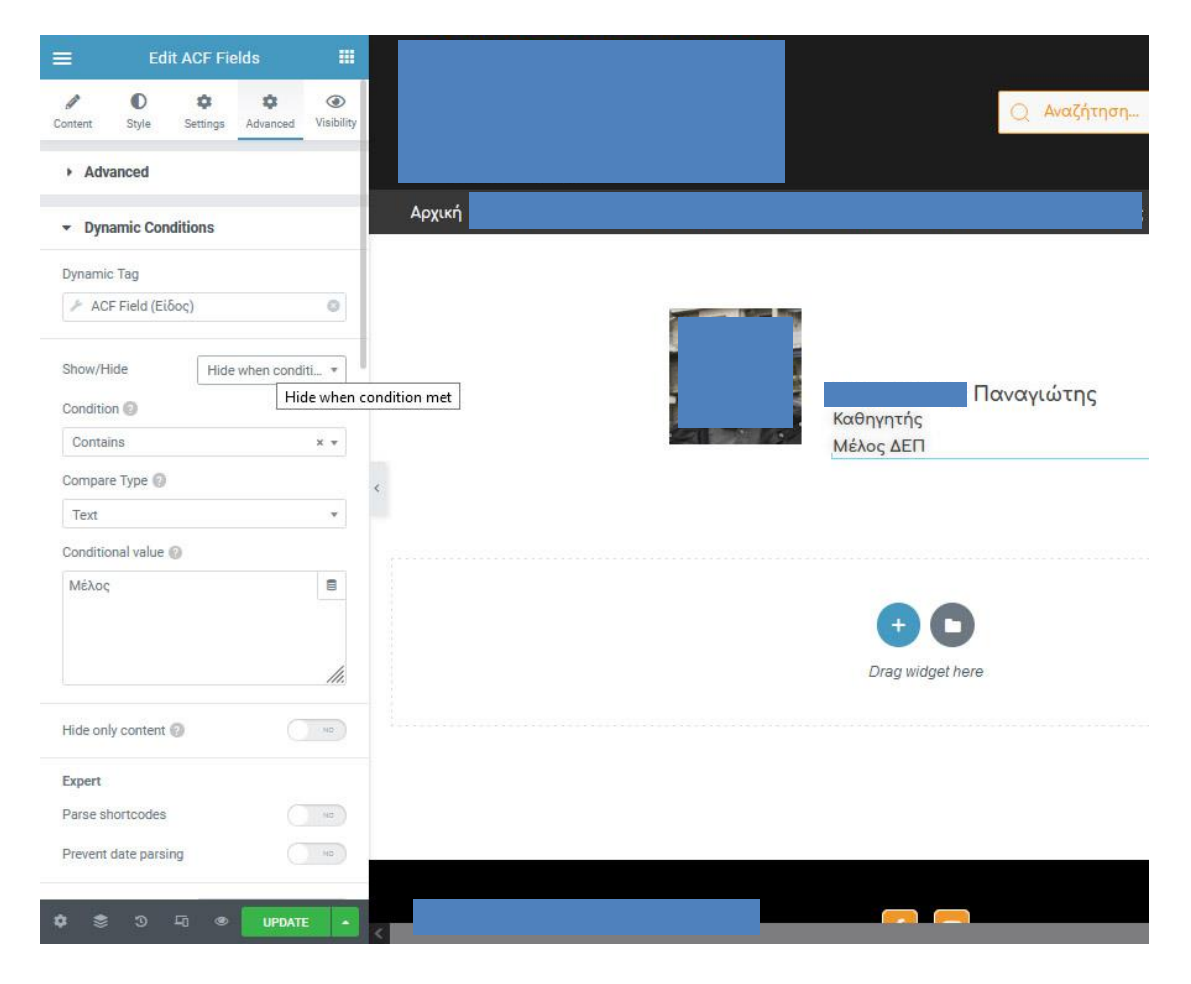

**Εικόνα 6.2.12-5:** Επιλογή συνθήκης μη εμφάνισης πεδίου «είδους» αν πρόκειται για Μέλος ΔΕΠ

Όπως φαίνεται στην παραπάνω εικόνα, έχουμε ορίσει το widget να μην εμφανίζεται και η συνθήκη να είναι: όταν το πεδίο "Είδος" περιέχει τη λέξη "Μέλος".

Στη συνέχεια θέλουμε, για λόγους ομοιομορφίας, το νέο μας widget να έχει τις ίδιες ακριβώς ρυθμίσεις με το αντίστοιχο της βαθμίδας, χωρίς να αναγκαστούμε να τις κάνουμε μία προς μία. Αυτό γίνεται ως εξής:

Κάνουμε δεξί κλικ πάνω στο widget της βαθμίδας και από το μενού που εμφανίζεται επιλέγουμε «Copy»:

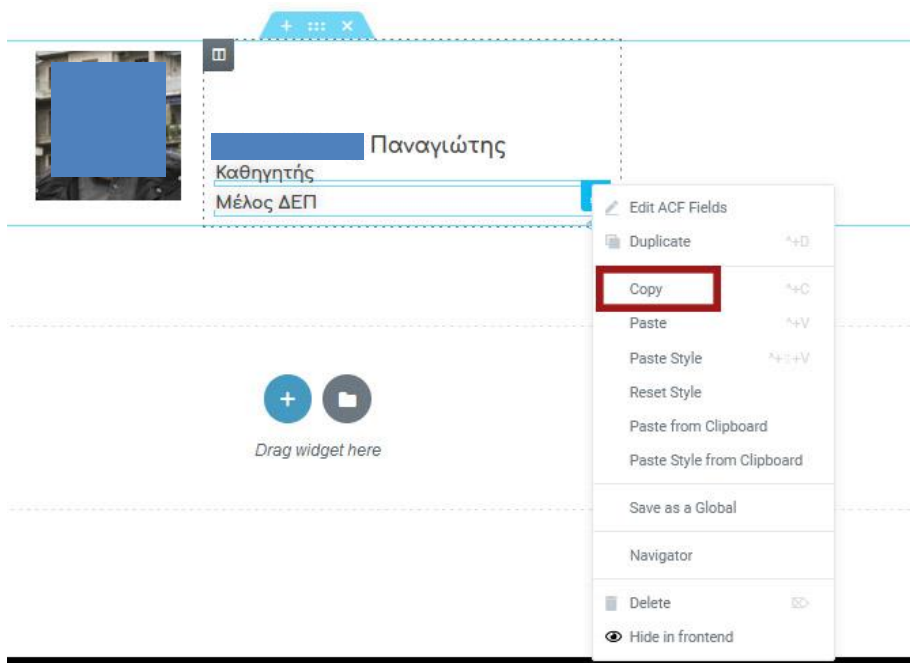

**Εικόνα 6.2.12-6:** Αντιγραφή widget στο clipboard

Μετά κάνουμε δεξί κλικ πάνω στο widget του είδους και πατάμε «Paste Style», οπότε με αυτόν τον τρόπο αντιγράφονται οι ρυθμίσεις του πρώτου στο δεύτερο.

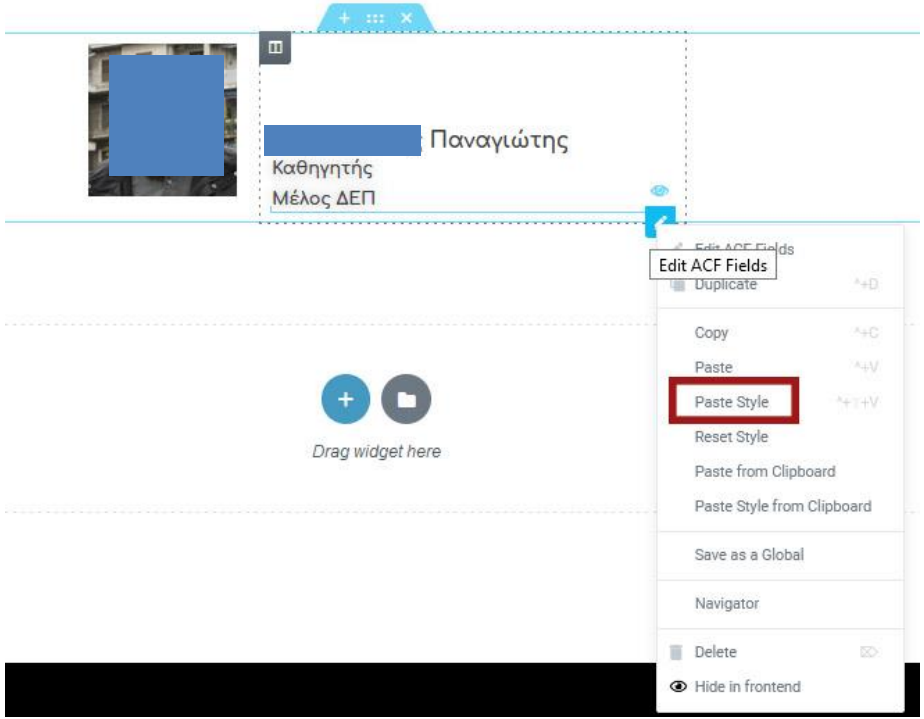

**Εικόνα 6.2.12-7:** Επικόλληση ιδιοτήτων ενός widget σε ένα άλλο

Είναι προφανές ότι αυτό λειτουργεί μόνο μεταξύ όμοιων widgets.

Έχοντας ολοκληρώσει τη δημιουργία του προτύπου μας, πατάμε το κουμπί «Update» για να το αποθηκεύσουμε.

Αυτό το πρότυπο (δηλαδή αυτόν τον τρόπο εμφάνισης των συγκεκριμένων πεδίων ενός *Προσώπου*) μπορούμε να τον επιλέξουμε σε όποιο σημείο του ιστοτόπου μας επιθυμούμε.

Είναι προφανές ότι μπορούμε με παρόμοιο τρόπο να εμφανίσουμε με όποιον τρόπο θέλουμε όσα δεδομένα είναι απαραίτητο να εμφανιστούν σε διαφορετικά σημεία του ιστοτόπου μας, δημιουργώντας αντίστοιχα Πρότυπα Ενοτήτων (Section Templates).

Στη συνέχεια θα δούμε πώς χρησιμοποιήσαμε to template που δημιουργήσαμε για να εμφανίσουμε τους Διδάσκοντες των *Διδακτικών Κατευθύνσεων*.

# **6.2.13 Πρότυπα Ενοτήτων που χρησιμοποιούν πεδία με εμφάνιση οριζόμενη από άλλα Πρότυπα Ενοτήτων**

Όπως είδαμε παραπάνω, στις ιστοσελίδες των Προπτυχιακών Μαθημάτων εμφανίζονται στο δεξί μέρος του παραθύρου οι Διδακτικές Κατευθύνσεις που έχουν αυτά, η καθεμία με τους διδάσκοντές της και το μικρό τμήμα του περιεχομένου της.

Όμως για να συνθέσουμε αυτή την ιστοσελίδα (πράγμα που γίνεται δημιουργώντας ένα Πρότυπο Σελίδας - Single Page Template – για το είδος δεδομένου Προπτυχιακό Μάθημα) χρειάζεται να εμφανίσουμε δεδομένα από ένα άλλο είδος δεδομένου, εν προκειμένω αυτού της Διδακτικής Κατεύθυνσης, που συνδέεται με το πρώτο μέσω μιας αμφίδρομης σχέσης (two way relationship). Για να το πετύχουμε αυτό, είναι απαραίτητο να δημιουργήσουμε ένα νέο Πρότυπο Ενότητας (Section Template) όχι για Πρόσωπο όπως κάναμε πιο πάνω, αλλά για Διδακτική Κατεύθυνση.

Ξεκινάμε επιλέγοντας από τον Πίνακα Ελέγχου (Dashboard) του Wordpress το μενού Templates → Add New και στο γνωστό πλέον πλαίσιο διαλόγου συμπληρώνουμε τα απαραίτητα πεδία όπως φαίνεται στην παρακάτω εικόνα:

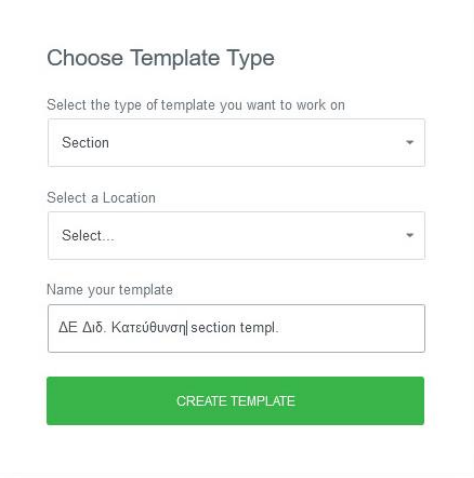

**Εικόνα 6.2.13-1:** Δημιουργία νέου Προτύπου Ενότητας

Στη συνέχεια πρέπει να επιλέξουμε σε τι είδος δεδομένου θα εφαρμόζεται το πρότυπό μας (δηλαδή σε Διδακτικές Κατευθύνσεις), και από ποια ακριβώς θα παίρνει στοιχεία για να μας εμφανίσει κατά τη διάρκεια της ανάπτυξης (θα ζητήσουμε την Διδακτική Κατεύθυνση που ονομάζεται «Πλευρές του Ελληνικού Μοντερνισμού»).

Αυτά ορίζονται από τις ρυθμίσεις για το πρότυπό μας, που όπως είδαμε εμφανίζονται πατώντας το κουμπί με το γρανάζι στο κάτω αριστερό τμήμα της οθόνης, όπως φαίνεται στην παρακάτω εικόνα, στο κόκκινο πλαίσιο:

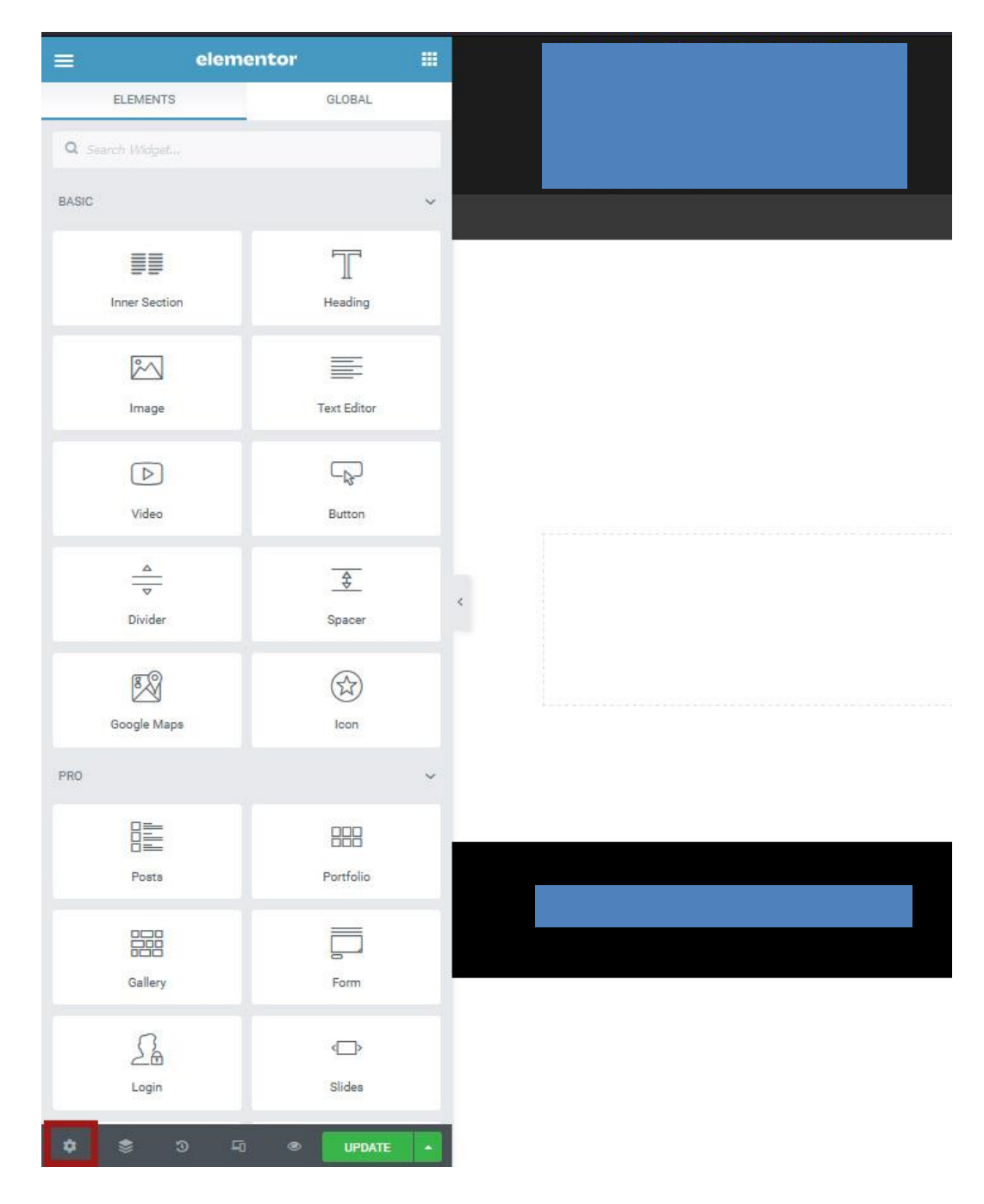

**Εικόνα 6.2.13-2:** Εικονίδιο επιλογής τύπου δεδομένων για χρήση σε Πρότυπο Ενότητας

Αφού το πατήσουμε, πηγαίνουμε στην επιλογή «Preview Settings» και εκεί επιλέγουμε τις ρυθμίσεις που φαίνονται στην παρακάτω εικόνα στο κόκκινο πλαίσιο. Μετά επιλέγουμε «Apply & Preview» - γαλάζιο πλαίσιο και είμαστε έτοιμοι να ξεκινήσουμε την προσθήκη Widgets στη σελίδα μας (παρακάτω εικόνα).

Για να επιλέξουμε την προσθήκη ενός τμήματος σελίδας (Section) πατάμε στο εικονίδιο με τον σταυρό σε περιγεγραμμένο γαλάζιο κύκλο (πράσινο πλαίσιο στην παρακάτω εικόνα).

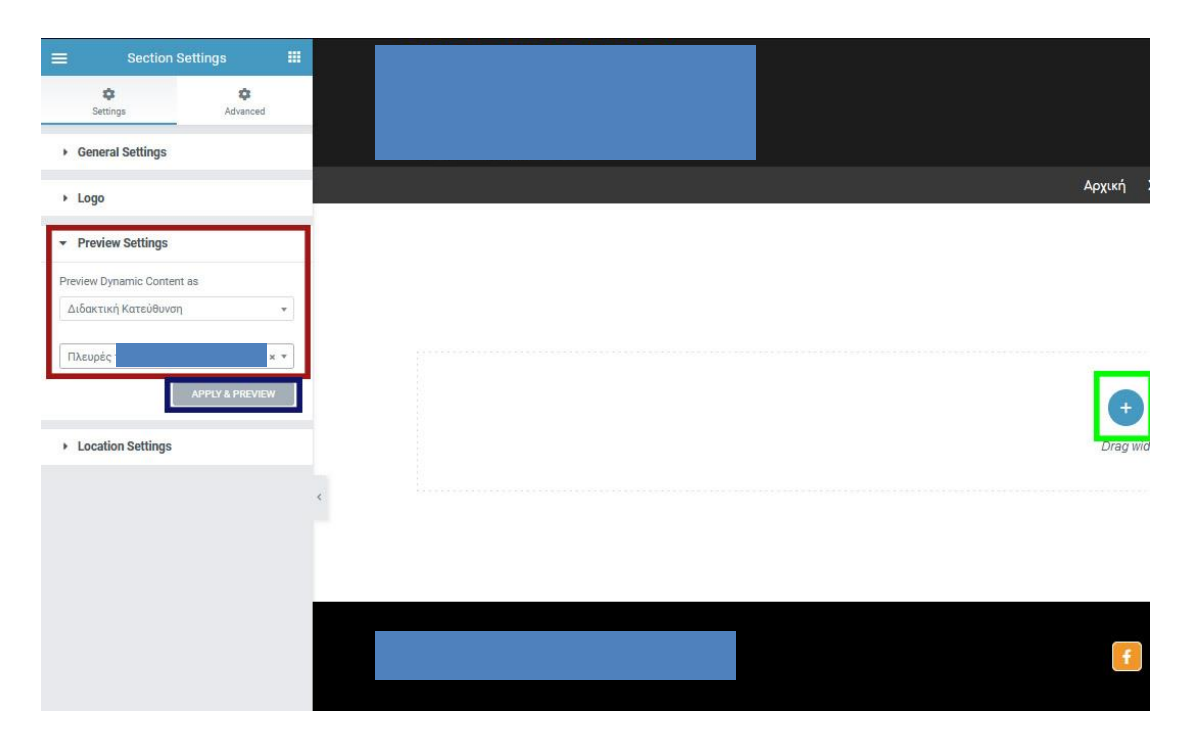

**Εικόνα 6.2.13-3:** Επιλογή τύπου δεδομένων και Διδακτικής Κατεύθυνσης για χρήση σε Πρότυπο Ενότητας

Στη συνέχεια επιλέγουμε τον τύπο των δύο ίσων μεταξύ τους στηλών για το τμήμα της σελίδας μας όπως φαίνεται στην παρακάτω εικόνα (κόκκινο πλαίσιο).

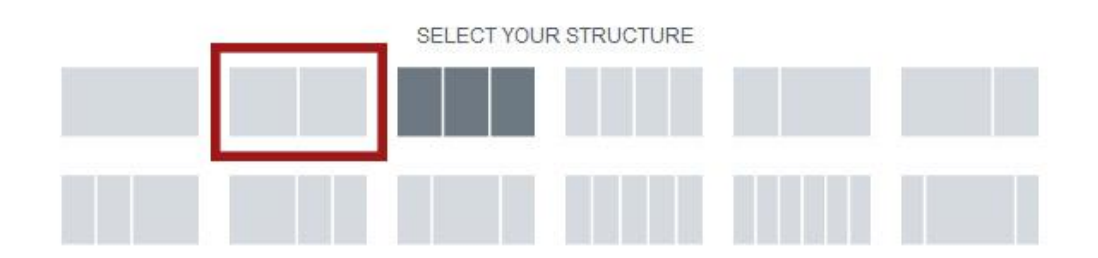

**Εικόνα 6.2.13-4:** Επιλογή πλήθους στηλών και μεγεθών τους για εισαγωγή στο Πρότυπο Ενότητας

Αμέσως μετά προσθέτουμε στην αριστερή στήλη το γνωστό πλέον widget τίτλου (Heading) και με DT επιλέγουμε να παίρνει δυναμικά την του Ελληνικού Μοντερνισμού».

τιμή του τίτλου του Post, δηλαδή τον τίτλο της Διδακτικής Κατεύθυνσης. Αμέσως το Wordpress μας εμφανίζει τον τίτλο της Διδακτικής Κατεύθυνσης που είχαμε ζητήσει πριν να εμφανίζεται δηλαδή «Πλευρές

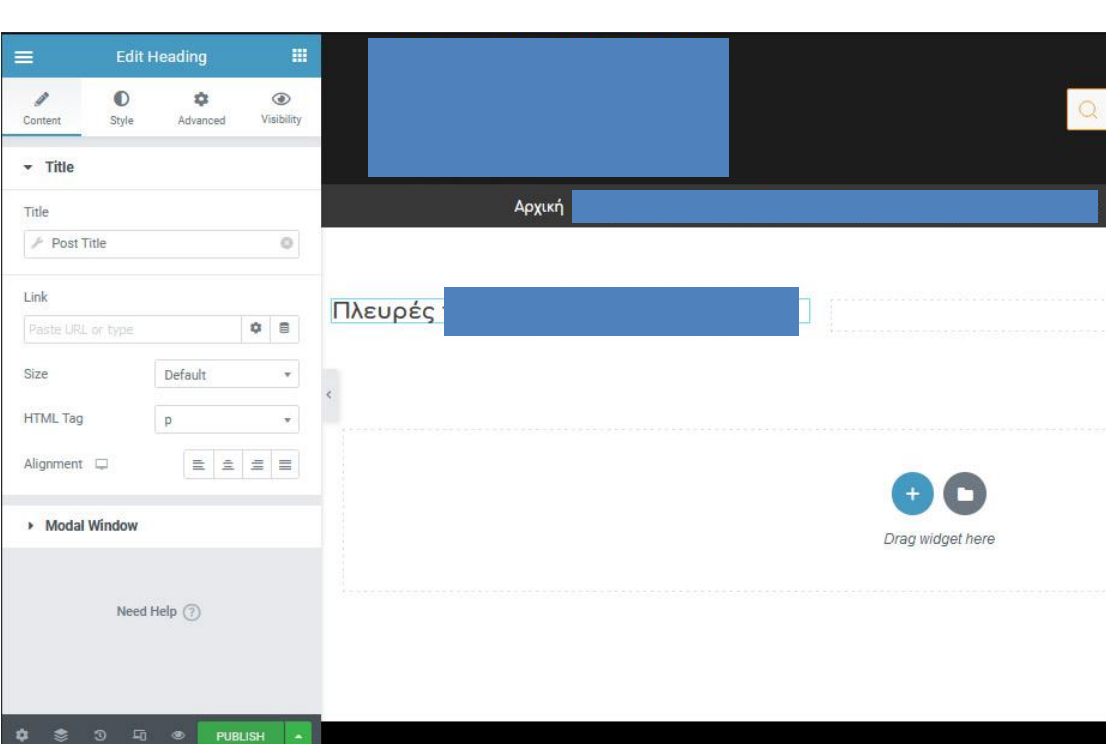

**Εικόνα 6.2.13-5:** Εμφάνιση τίτλου Διδακτικής Κατεύθυνσης με widget "Heading" Στη συνέχεια, επιλέγουμε ένα widget κειμένου (Text Editor) και επιλέγουμε να εμφανίζεται στην δεξιά στήλη του Προτύπου μας:

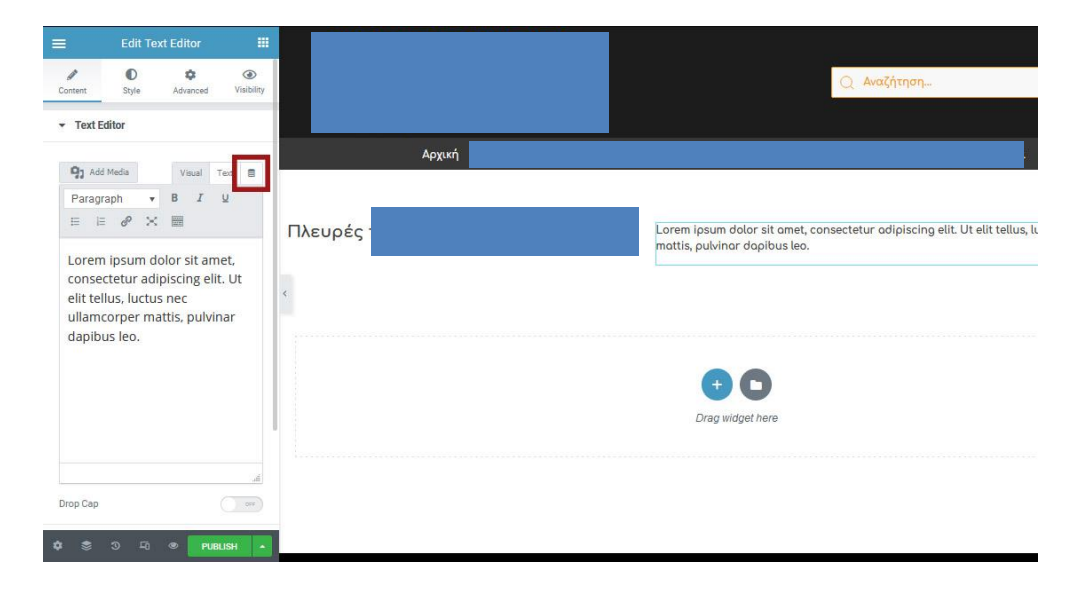

**Εικόνα 6.2.13-5:** Προσθήκη widget "Text Editor"
Μετά επιλέγουμε να παίρνει δυναμικά τιμή μέσω DT από το πεδίο αποσπάσματος του άρθρου («Post Excerpt»). Αφού ρυθμίσουμε τα μεγέθη των γραμμάτων για το κάθε Widget, το αποτέλεσμα φαίνεται παρακάτω:

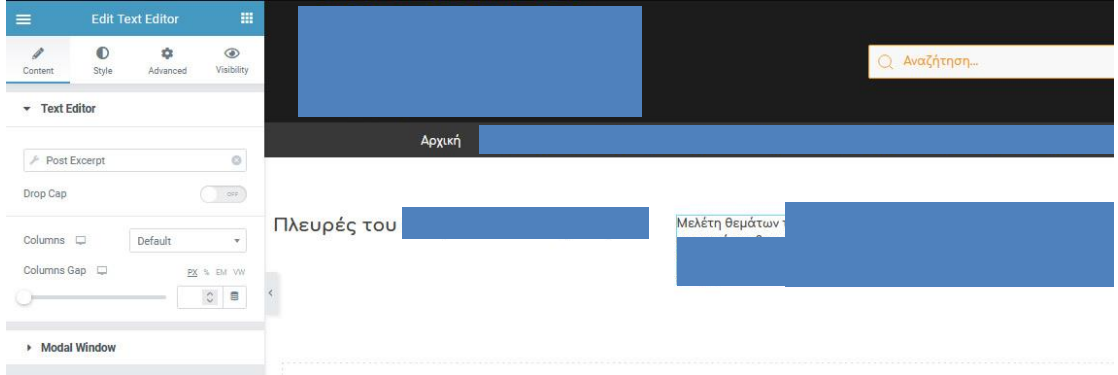

**Εικόνα 6.2.13-6:** Επιλογή εμφάνισης πεδίου αποσπάσματος μέσω DT

Τώρα θα πρέπει να εμφανίσουμε ένα κουμπί που όταν το επιλέγει ο χρήστης, θα ανοίγει η σελίδα της συγκεκριμένης Διδακτικής Κατεύθυνσης, που περιέχει όλες τις πληροφορίες της. Αυτό γίνεται επιλέγοντας την προσθήκη ενός widget που δημιουργεί ένα κουμπί στην ιστοσελίδα (Button Widget).

| $\equiv$                      | <b>Edit Button</b>                  | $\mathop{\mathrm{III}}\nolimits$                                                                                                    |         |  |
|-------------------------------|-------------------------------------|----------------------------------------------------------------------------------------------------|---------|--|
| 1<br>Content                  | $\bullet$<br>٠<br>Style<br>Advanced | $\circledcirc$<br>Visibility                                                                                                    |         |  |
| - Button                      |                                     |                                                                                                    |         |  |
| Type                          | Warning                             | ×                                                                                                    | Αρχική  |  |
| Text                          | Διαβάστε περισσότερα                |                                                                                                    |         |  |
| Link<br>https://your-link.com |                                     | $\phi$ .                                                                                                    | Πλευρές |  |
| Alignment $\Box$              |                                     | $\mathbb{R} \left[ \begin{smallmatrix} 0 \\ 0 \\ 0 \\ 0 \\ 0 \\ 0 \\ 0 \\ 0 \end{smallmatrix} \right] \equiv \mathbb{R} \left[ \begin{smallmatrix} 0 \\ 0 \\ 0 \\ 0 \\ 0 \\ 0 \\ 0 \\ 0 \\ 0 \\ 0 \end{smallmatrix} \right] \equiv \mathbb{R} \left[ \begin{smallmatrix} 0 \\ 0 \\ 0 \\ 0 \\ 0 \\ 0 \\ 0 \\ 0 \\ 0 \\ 0 \\ 0 \end{smallmatrix} \right]$ |         |  |
| Size                          | Extra Small                         | $\tau$                                                                                                    |         |  |
| Icon                          |                                     |                                                                                                    |         |  |
| Icon Spacing                  |                                     | $\begin{array}{cc} \circ & \circ \end{array}$                                                                                                    |         |  |
|                               |                                     |                                                                                                    |         |  |
| Button ID                     |                                     | $\Xi$                                                                                                    |         |  |

**Εικόνα 6.2.13-7:** Προσθήκη widget τύπου "button"

Αφού το πάρουμε με DnD κάτω από το απόσπασμα που μόλις εμφανίσαμε, αλλάζουμε το κείμενο από "Read More" σε διαβάστε περισσότερα και μετά επιλέγουμε το πεδίο «Link» να παίρνει δυναμική

Διαχείριση ιστοτόπου και υποστήριξη υπηρεσιών μέσω συστημάτων CMS

τιμή μέσω του DT «Post URL» που εμφανίζει την σελίδα της Διδακτικής Κατεύθυνσης:

| $=$                       |                    | <b>Edit Button</b>     | $\mathbf{H}$                                               |         |
|---------------------------|--------------------|------------------------|------------------------------------------------------------|---------|
| 1<br>Content              | $\bullet$<br>Style | 4<br>Advanced          | $\circledcirc$<br>Visibility                               |         |
| $\div$ Button             |                    |                        |                                                            |         |
| Type                      |                    | Warning                | $\scriptstyle\rm w$                                        | Αρχική  |
| Text                      |                    | Διαβάστε περισσότερα ■ |                                                            |         |
| Link<br><b>F</b> Post URL |                    |                        | $0$ $\phi$                                                 | Πλευρές |
| Alignment D               |                    |                        | $\mathbb{R} \times \mathbb{R} = \mathbb{R}$                |         |
| Size                      |                    | Extra Small            | $\;$                                                       |         |
| icon                      |                    |                        | 080                                                        |         |
| Icon Spacing              |                    |                        |                                                            |         |
| $\sim$                    |                    |                        | $\begin{array}{ccccc}\n\circ & \circ & \circ\n\end{array}$ |         |
| Button ID                 |                    |                        | $\boxdot$                                                  |         |
|                           |                    |                        |                                                            |         |

**Εικόνα 6.2.13-8:** Επιλογή συνδέσμου σελίδας προς εμφάνιση με το πάτημα του κουμπιού

Στη συνέχεια, θα χρησιμοποιήσουμε ένα πολύτιμο widget, το Dynamic Posts v2 που περιέχεται στο πρόσθετο «Dynamic Content for Elementor» κάνοντάς το DnD κάτω από το κουμπί που μόλις δημιουργήσαμε:

| $\equiv$               | elementor           | 田                                    |         |        |                                                         |                  |                                    |                      |
|------------------------|---------------------|--------------------------------------|---------|--------|---------------------------------------------------------|------------------|------------------------------------|----------------------|
| <b>ELEMENTS</b>        |                     | GLOBAL                               |         |        |                                                         | Q Αναζήτηση      |                                    | $\mathbf{g}$         |
| Q dyna                 |                     |                                      |         |        |                                                         |                  |                                    |                      |
| 틒                      | $D_{2}^{+}$         | Di.<br>$\mathbf{D}$                  |         | Αρχική |                                                         |                  |                                    | $\mathscr{P}$ En     |
| Dynamic Template       |                     | Dynamic Posts                        |         |        |                                                         |                  |                                    |                      |
| Đ:<br>Dynamic Posts v2 | Ø.                  | Di.<br>$\mathbf{B}$<br>Dynamic Users | Πλευρές |        | Μελέτη θεμάτων                                          |                  |                                    |                      |
|                        |                     |                                      |         |        |                                                         | D:               | $\mathbf{D}$                       | Διαβάστε περισσότερα |
|                        |                     |                                      |         |        |                                                         | Dynamic Posts v2 |                                    |                      |
|                        |                     |                                      |         |        |                                                         |                  |                                    |                      |
|                        |                     |                                      |         |        |                                                         |                  |                                    |                      |
|                        |                     |                                      |         |        | Drag widget here                                        |                  |                                    |                      |
|                        |                     |                                      |         |        |                                                         |                  |                                    |                      |
|                        |                     |                                      |         |        |                                                         |                  |                                    |                      |
|                        |                     |                                      |         |        |                                                         |                  |                                    |                      |
|                        |                     |                                      |         |        | $\left  \mathbf{f} \right $ $\left  \mathbf{e} \right $ |                  | Δημιουργοί - Προηγούμενες Εκδόσεις | Webmoster            |
| $\circ$<br>۰           | $\Box$<br>$\bullet$ | UPDATE 4                             |         |        |                                                         |                  |                                    |                      |

**Εικόνα 6.2.13-9:** Προσθήκη widget τύπου "Dynamic Posts v2" με DnD

Επιβεβαιώνουμε ότι ο τύπος εμφάνισης είναι «Grid», όπως φαίνεται στην παρακάτω εικόνα (κόκκινο πλαίσιο):

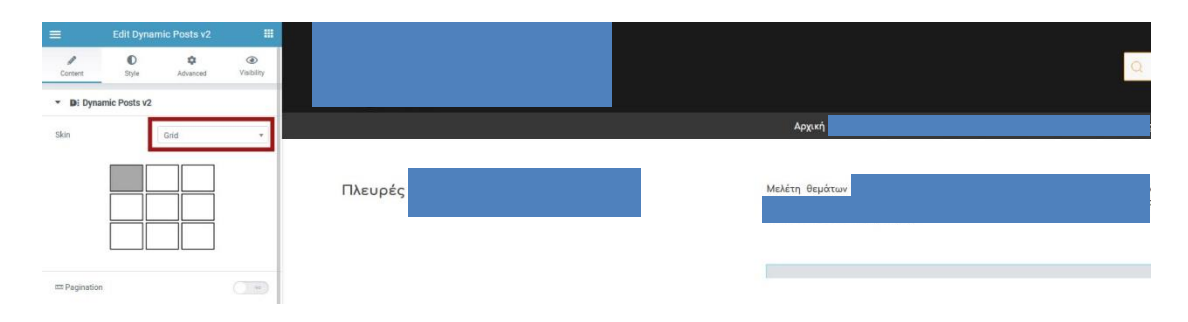

**Εικόνα 6.2.13-10:** Ρύθμιση εμφάνισης "πλέγματος" - widget τύπου "Dynamic Posts v2"

Στη συνέχεια πρέπει να ορίσουμε τον τύπο του πλέγματος και πόσες στήλες θα έχει το πλέγμα (Grid) που επιλέξαμε. Επιλέγουμε το πλέγμα με τα ισομεγέθη τμήματα (κόκκινο πλαίσιο) και μία (1) στήλη (γαλάζιο πλαίσιο), ώστε να μας εμφανίζει τους διδάσκοντες τον έναν κάτω από τον άλλο:

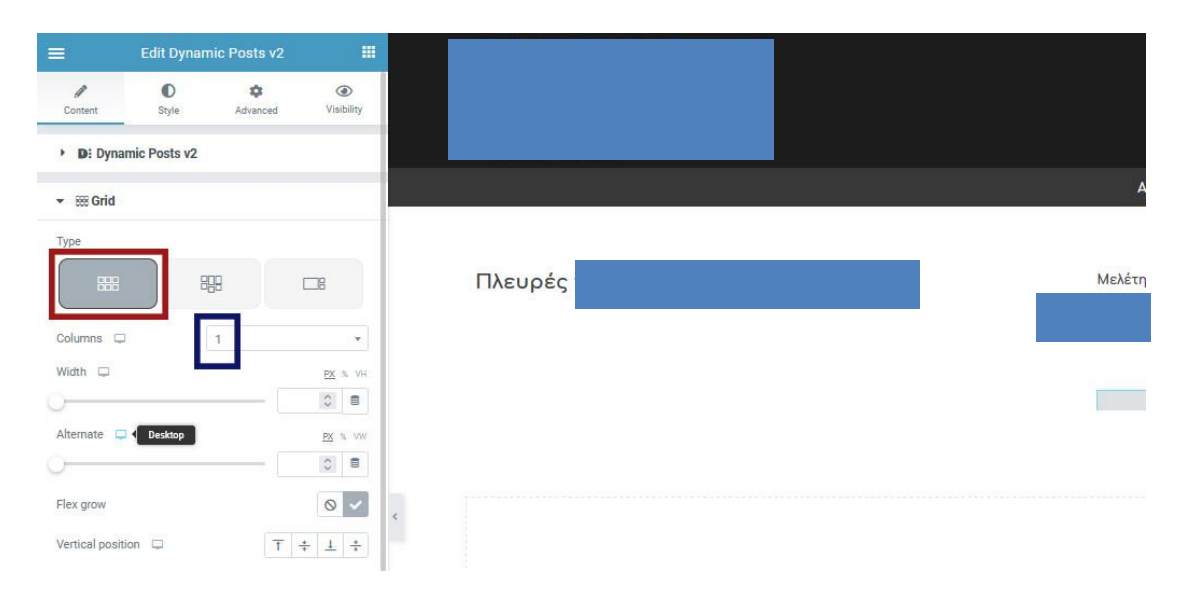

**Εικόνα 6.2.13-11:** Ρύθμιση τύπου "πλέγματος" και στηλών - widget τύπου "Dynamic Posts v2"

Στη συνέχεια, πρέπει να ορίσουμε ποιόν τύπο δεδομένου (Custom Post Type) θα μας εμφανίσει το widget. Αυτό γίνεται από το τμήμα ρυθμίσεων με τον τίτλο «Query» (κόκκινο πλαίσιο), όπως φαίνεται στην επόμενη εικόνα.

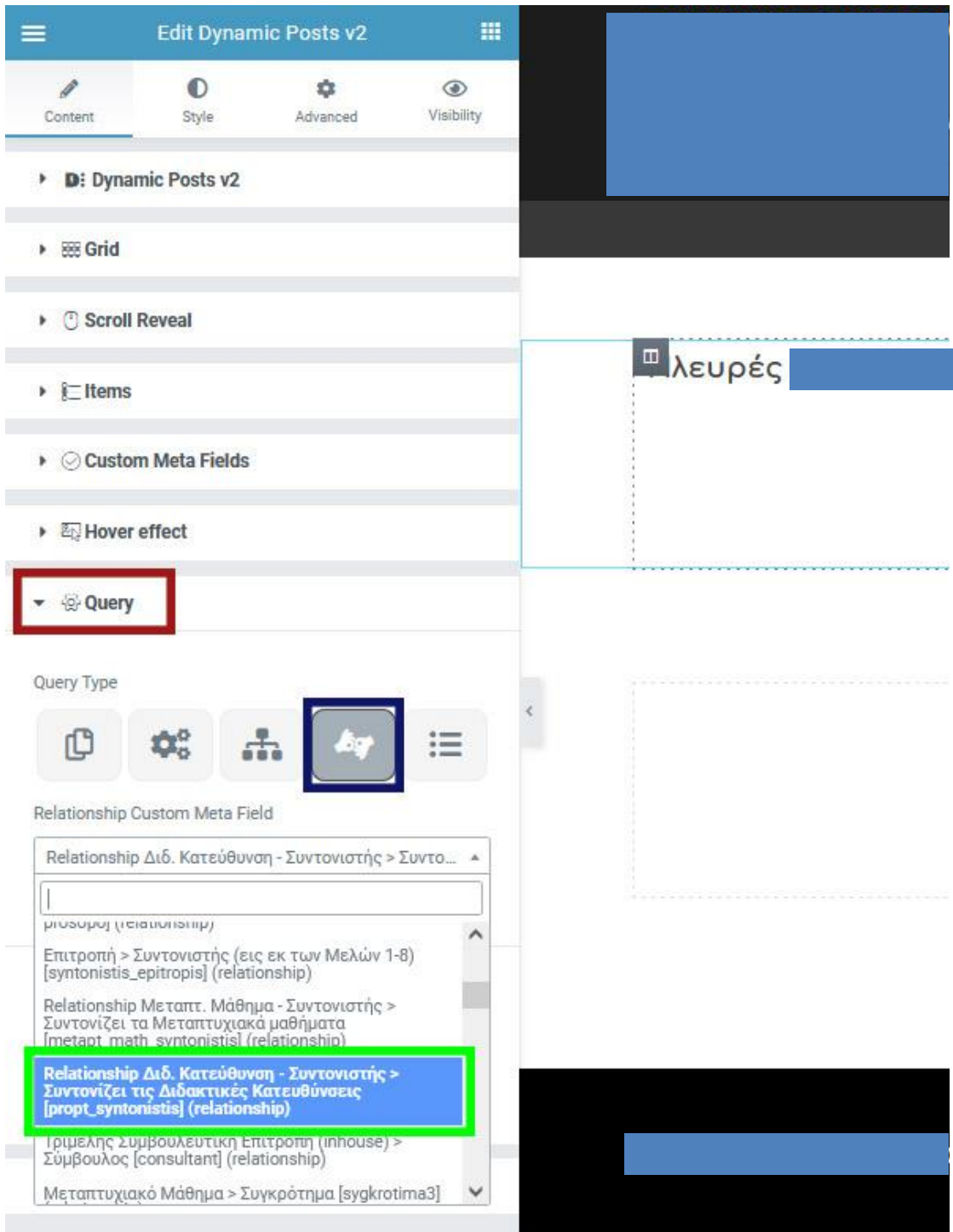

**Εικόνα 6.2.13-12:** Επιλογή Συντονιστή της Διδακτικής Κατεύθυνσης μέσω ερωτήματος widget τύπου "Dynamic Posts v2"

Υπάρχουν πολλά κριτήρια εμφάνισης, πχ ανάλογα με το είδος δεδομένου, την ημερομηνία καταχώρησης, τον συγγραφέα, την ταξινόμηση, την κατηγορία κ.α. Εμείς επιλέγουμε τον τύπο Σχέσης (Relationship) (γαλάζιο πλαίσιο) και από τη λίστα με τις σχέσεις (μονόδρομες και αμφίδρομες) επιλέγουμε αυτήν που συσχετίζει τον συντονιστή με την Διδακτική Κατεύθυνση που φαίνεται στο πράσινο πλαίσιο.

Εδώ παρατηρούμε ότι στο δεξί μέρος της σελίδας στο γκρι πλαίσιο που αντιστοιχεί στο widget που μόλις ρυθμίσαμε δεν εμφανίζεται τίποτα. Δεν συντρέχει όμως λόγος ανησυχίας, γιατί ο Συντονιστής του συγκεκριμένου Προπτυχιακού Μαθήματος δεν διδάσκει στην συγκεκριμένη Διδακτική Κατεύθυνση.

Για να εμφανίσουμε τους διδάσκοντες, θα κάνουμε ένα αντίγραφο του συγκεκριμένου widget κάνοντας δεξί κλικ πάνω στο γκρι πλαίσιο που του αντιστοιχεί και επιλέγοντας «Duplicate».

Στη συνέχεια κάνουμε κλικ πάνω στο νέο widget που δημιουργήθηκε κάτω από το προηγούμενο και σε εκείνο αλλάζουμε την σχέση και επιλέγουμε την αμφίδρομη Διδακτικής Κατεύθυνσης - Προσώπου (επόμενη εικόνα - κόκκινο πλαίσιο):

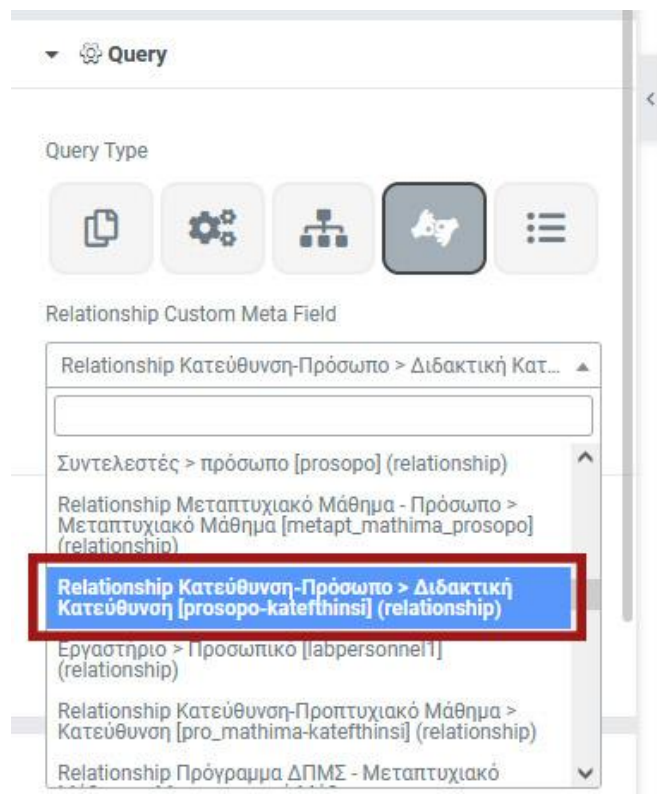

**Εικόνα 6.2.13-13:** Επιλογή Διδάσκοντα της Διδακτικής Κατεύθυνσης μέσω ερωτήματος - widget τύπου "Dynamic Posts v2"

Μόλις ολοκληρώσουμε την επιλογή της σχέσης, παρατηρούμε ότι εμφανίζονται οι δύο διδάσκοντες, αλλά με μια εμφάνιση που δεν είναι

Πλευρές του Ελληνικού Μοντερνισμού

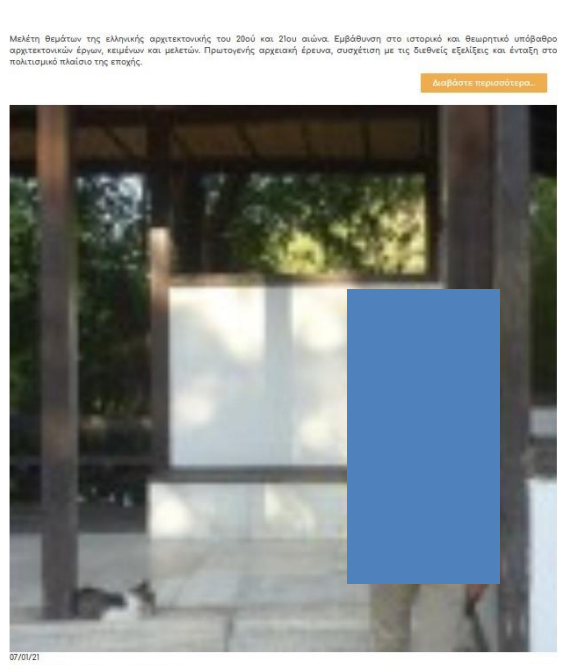

Τσιαμπάος Κωνσταντίνος **Εικόνα 6.2.13-14:** Μη επιθυμητή εμφάνιση Διδασκόντων σε Διδακτική Κατεύθυνσης - widget τύπου "Dynamic Posts v2"

επιθυμητή: τεράστια φωτογραφία του Προσώπου, αλλά και πληροφορίες που εμείς δεν θέλουμε να εμφανίσουμε: τον συγγραφέα του, την ημερομηνία δημιουργίας του άρθρου, τις κατηγορίες (Categories), ένα κουμπί "READ MORE" κ.α.

Η εμφάνιση των στοιχείων του widget γίνεται από το πρώτο τμήμα ρυθμίσεων (Dynamic Posts v2):

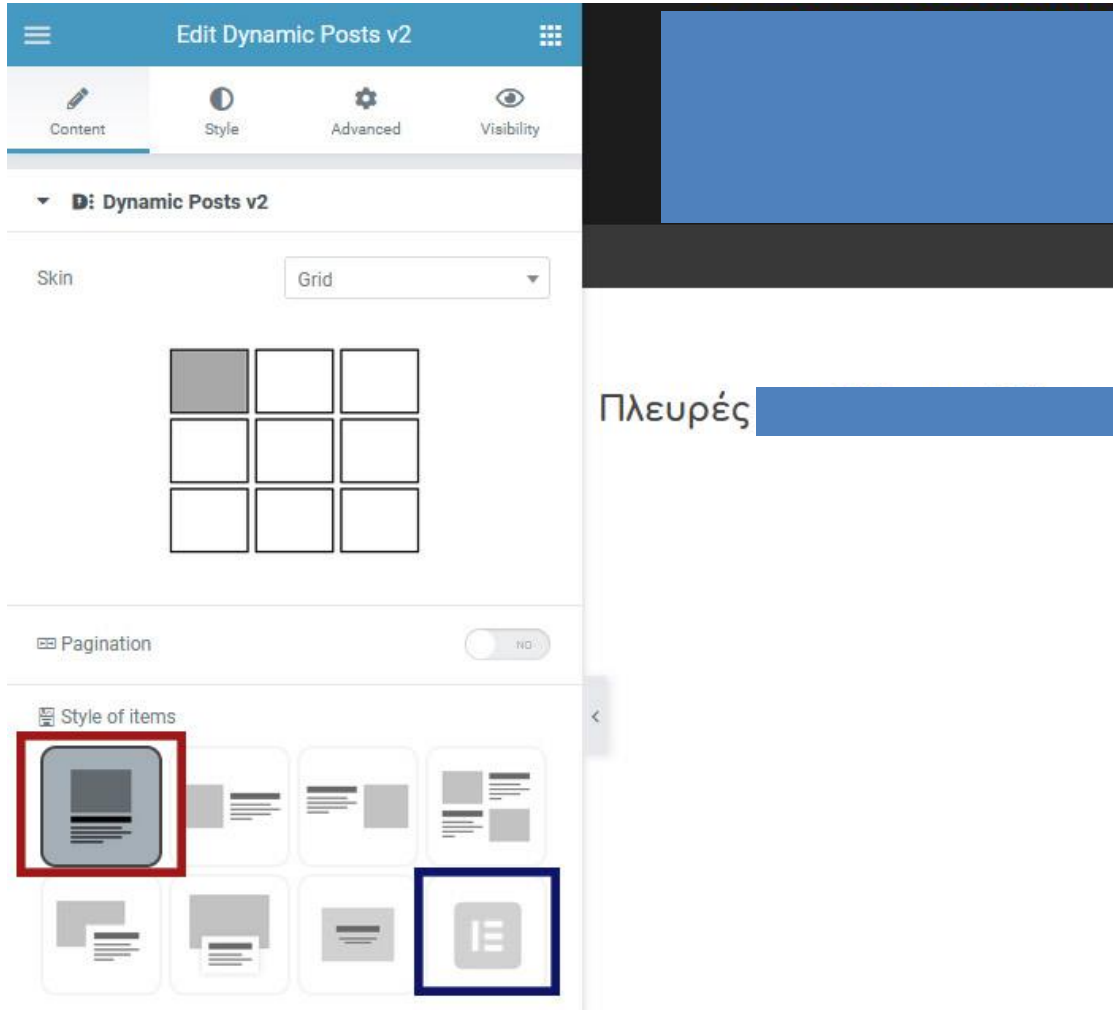

**Εικόνα 6.2.13-15:** Επιλογές στυλ εμφάνισης απεικονιζόμενων δεδομένων - widget τύπου "Dynamic Posts v2"

Παρατηρούμε ότι είναι επιλεγμένη η πρώτη επιλογή εμφάνισης της πρώτης σειράς(κόκκινο πλαίσιο), ενώ εμείς θέλουμε να εμφανιστούν τα Πρόσωπα σύμφωνα με το Πρότυπο Ενότητας (Section Template) που δημιουργήσαμε πριν. Επιλέγουμε λοιπόν το τελευταίο εικονίδιο της δεύτερης σειράς (γαλάζιο πλαίσιο) με το λογότυπο του Elementor για να ορίσουμε εμφάνιση σύμφωνα με Πρότυπο, γράφουμε στο πεδίο Template κάποιο τμήμα του ονόματος του Προτύπου που θέλουμε να χρησιμοποιήσουμε, πχ sect, και επιλέγουμε αυτό που έχει όνομα «ΔΕ Προσ. (Small pic) section templ.»:

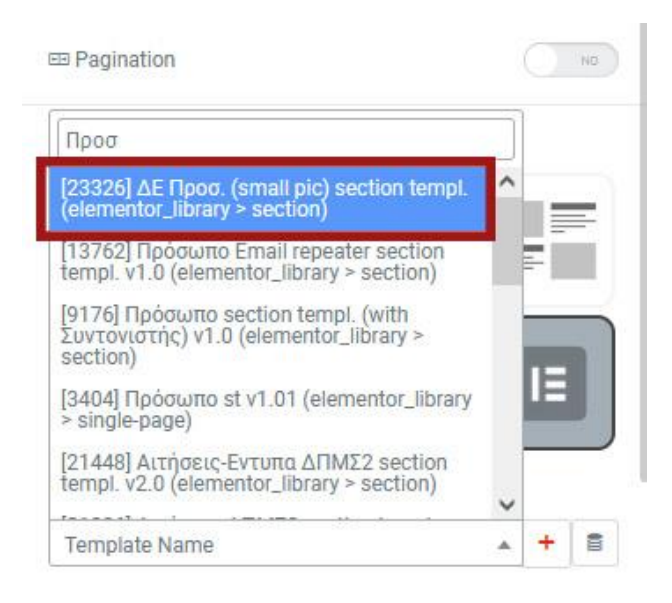

**Εικόνα 6.2.13-15:** Επιλογή εμφάνισης δεδομένων με χρήση Προτύπου Ενότητας widget τύπου "Dynamic Posts v2"

Το σύστημα ενημερώνει την εμφάνιση και το αποτέλεσμα που ζητούσαμε φαίνεται στην παρακάτω εικόνα:

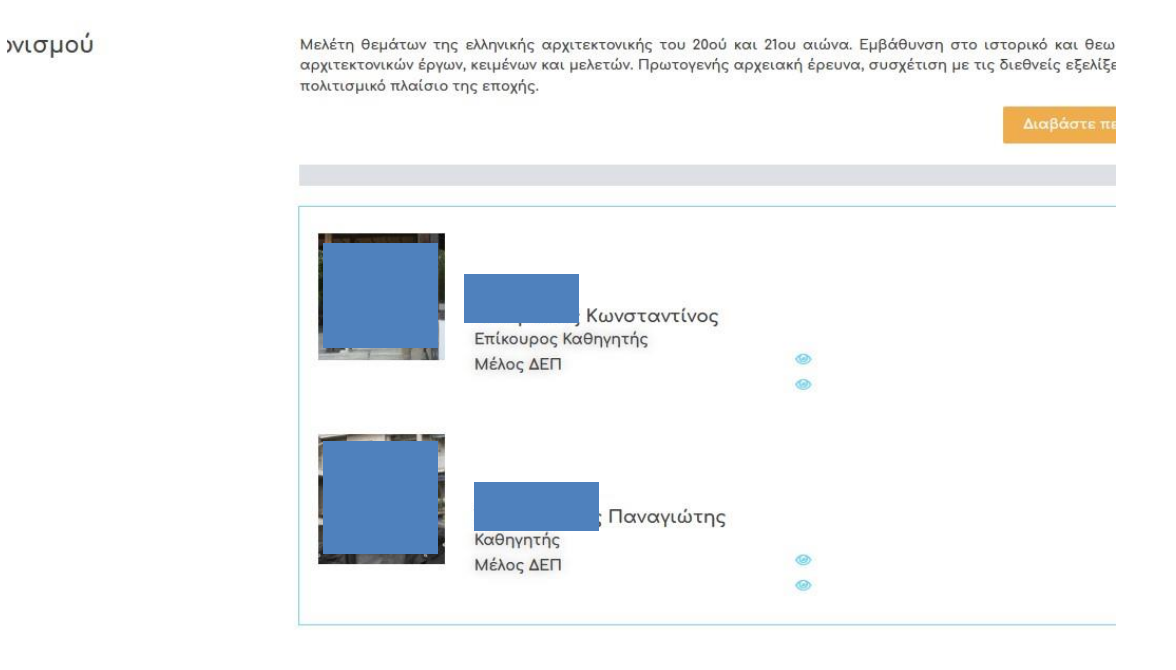

**Εικόνα 6.2.13-16:** Εμφάνιση ζητούμενου αποτελέσματος - widget τύπου "Dynamic Posts v2"

Καλό θα ήταν να εφαρμόσουμε το Πρότυπο αυτό και στο παραπάνω widget (που αφορά τον Συντονιστή), ώστε να είναι εμφανισιακά όμοιο.

Τέλος καλό θα ήταν να βάλουμε έναν τίτλο πχ Διδάσκοντες πάνω από τα ονόματά τους ώστε να φαίνεται καλύτερη η σελίδα.

Αυτό το πετυχαίνουμε εύκολα με την προσθήκη ενός widget Τίτλου (Heading) με στατικό τίτλο.

Το Πρότυπο Ενότητάς μας είναι πλέον έτοιμο για να χρησιμοποιηθεί:

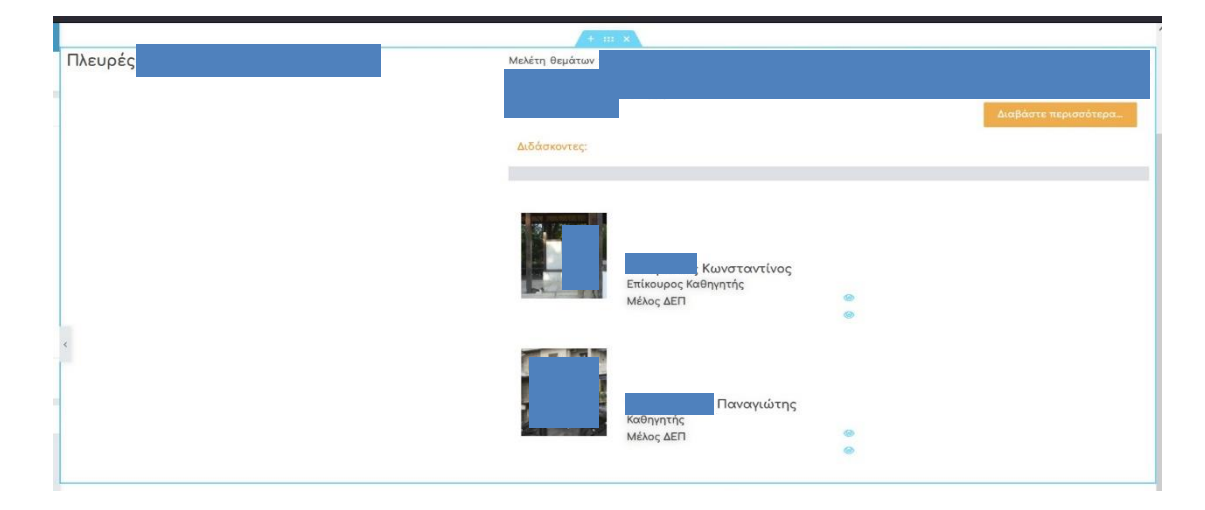

**Εικόνα 6.2.13-17:** Ολοκλήρωση ρυθμίσεων Προτύπου Ενότητας

# **6.2.14 Ολοκληρώνοντας τη δημιουργία της σελίδας Προπτυχιακών Μαθημάτων – Δημιουργούμε ένα Πρότυπο Απλής Σελίδας (Single Page Template)**

Έχοντας ολοκληρώσει τη δημιουργία του Προτύπου Ενότητας *Διδακτικής Κατεύθυνσης*, μπορούμε πλέον να ξεκινήσουμε την δημιουργία της Σελίδας του Προπτυχιακού Μαθήματος.

Τι είναι όμως το Πρότυπο Απλής Σελίδας (Single Page Template);

Κάθε τύπος δεδομένου (πχ ο τύπος «*Πρόσωπο»*) έχει προφανώς διαφορετικό περιεχόμενο και διαφορετικό αριθμό και είδος πεδίων - όπως αυτό έχει οριστεί χρησιμοποιώντας το πρόσθετο Custom Fields – από τους υπόλοιπους.

Ανάλογα με το σημείο στο οποίο εμφανίζονται τα *Πρόσωπα,* είναι προφανές ότι δεν είναι επιθυμητό να εμφανίζονται με τον ίδιο τρόπο και τα ίδια πεδία. Πχ είδαμε ότι φτιάχνοντας το πρώτο μας Πρότυπο Ενότητας για τα *Πρόσωπα*, επιλέξαμε να εμφανίζουμε μόνο μια μικρή φωτογραφία, το ονοματεπώνυμο, την βαθμίδα των Μελών ΔΕΠ και το είδος των υπολοίπων προσώπων μόνο. Όλες οι άλλες πληροφορίες που έχει το κάθε Πρόσωπο (πχ email, αριθμό τηλεφώνου, γνωστικό αντικείμενο κλπ) δεν θέλαμε να εμφανίζονται στο συγκεκριμένο Πρότυπο Ενότητας. Είναι όμως συνήθως ζητούμενο για κάθε τύπο δεδομένου (πχ για τα *Πρόσωπα* να υπάρχει η δυνατότητα να εμφανίζονται όλα τα στοιχεία συγκεντρωμένα σε μια σελίδα. Αυτή η σελίδα ονομάζεται Μονή Σελίδα (Single Page).

Το Wordpress είναι εφοδιασμένο με την εγγενή δυνατότητα να εμφανίζει κάθε τύπο δεδομένου (Custom Post Type) με διαφορετικό τρόπο, δηλαδή υποστηρίζει τη δημιουργία μιας Μονής Σελίδας (Single Page) για κάθε τύπο δεδομένου. Έχουμε δηλαδή μια Μονή Σελίδα για τα *Πρόσωπα*, μια για τα Προπτυχιακά Μαθήματα κοκ.

Αυτό γίνεται με τη δημιουργία ενός Προτύπου Μονής Σελίδας για κάθε είδος δεδομένου.

Στην παρακάτω εικόνα βλέπουμε την Μονή Σελίδα ενός *Προπτυχιακού Μαθήματος* και αυτή θα δημιουργήσουμε στη συνέχεια:

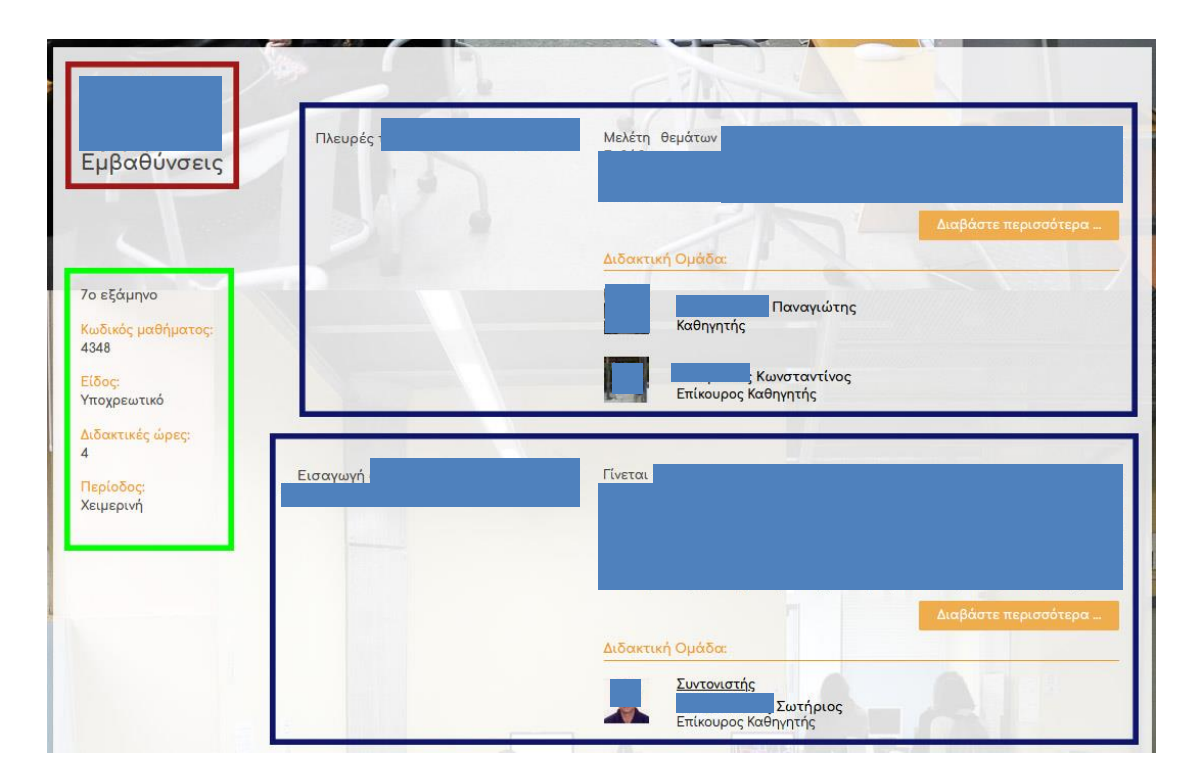

**Εικόνα 6.2.14-1:** Μονή Σελίδα Προπτυχιακού Μαθήματος

Στο κόκκινο πλαίσιο έχουμε τον τίτλο του *Προπτυχιακού Μαθήματος,* στο πράσινο το περιεχόμενο των πεδίων του και στα γαλάζια τα χαρακτηριστικά των *Διδακτικών Κατευθύνσεών* του, που θα εμφανιστούν σύμφωνα με το Πρότυπο Ενότητας που δημιουργήσαμε προηγουμένως για τον λόγο αυτό.

Ξεκινάμε την δημιουργία του Προτύπου Μονής Σελίδας για το είδος δεδομένου *Προπτυχιακό Μάθημα,* επιλέγοντας Templates στον Πίνακα Ελέγχου (Dashboard) του Wordpress και από το μενού που ανοίγει, επιλέγοντας Προσθήκη νέου (Add New).

Αμέσως εμφανίζεται το γνωστό πλαίσιο διαλόγου της δημιουργίας Προτύπου:

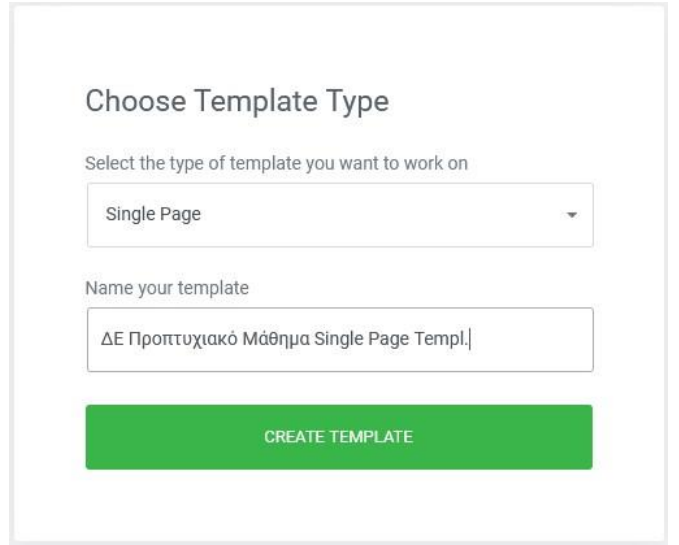

**Εικόνα 6.2.14-2:** Δημιουργία Μονής Σελίδας

Επιλέγουμε τύπο Single page και ένα όνομα που να είναι πλήρως διευκρινιστικό, πατώντας «Create Template» και προσπερνώντας με κλικ στο Χ πάνω δεξιά το παράθυρο εισαγωγής άλλου Προτύπου, καταλήγουμε στην γνωστή πλέον σελίδα σχεδιασμού του Elementor. Στις ρυθμίσεις προεπισκόπησης επιλέγουμε είδος δεδομένου *Προπτυχιακό Μάθημα* και στο επόμενο πεδίο ένα οποιοδήποτε Προπτυχιακό Μάθημα (κατά προτίμηση με περισσότερες της μιας *Διδακτικές Κατευθύνσεις*, πχ «Ιστορία και Θεωρία 7ου εξαμήνου: Εμβαθύνσεις»):

| $\equiv$                   | Single Page Settings                         |                    |  |
|----------------------------|----------------------------------------------|--------------------|--|
| ☆<br>Settings              | $\mathfrak{S}$<br>Advanced                   | $\bullet$<br>Style |  |
| General Settings           |                                              |                    |  |
| $\rightarrow$ Logo         |                                              |                    |  |
| - Preview Settings         |                                              |                    |  |
| Preview Dynamic Content as |                                              |                    |  |
| Προπτυχιακό Μάθημα         |                                              | $\mathbf{v}$       |  |
|                            | Ιστορία και Θεωρία 7ου Εξαμήνου: Εμβαθύνσεις | $\times$ $\times$  |  |
|                            |                                              | APPLY & PREVIEW    |  |
|                            |                                              |                    |  |
|                            |                                              |                    |  |
|                            |                                              |                    |  |
|                            |                                              |                    |  |
|                            |                                              |                    |  |

**Εικόνα 6.2.14-3:** Επιλογή τύπου δεδομένου και αριθμού και στυλ στηλών για δημιουργία Μονής Σελίδας

Πατώντας το κουμπί «Apply & Close», έχουμε πλέον ορίσει το *Προπτυχιακό Μάθημα* του οποίου τα δεδομένα θα βλέπουμε σχεδιάζοντας τη σελίδα μας και οδηγούμαστε στην γνωστή σελίδα επεξεργασίας του Προτύπου μας (Elementor).

Ξεκινάμε κάνοντας DnD του widget Post Title στην αριστερή στήλη για να εμφανίσουμε τον τίτλο του Προπτυχιακού Μαθήματος πάνω αριστερά στη σελίδα μας επιλέγοντας το DT «Post Title»:

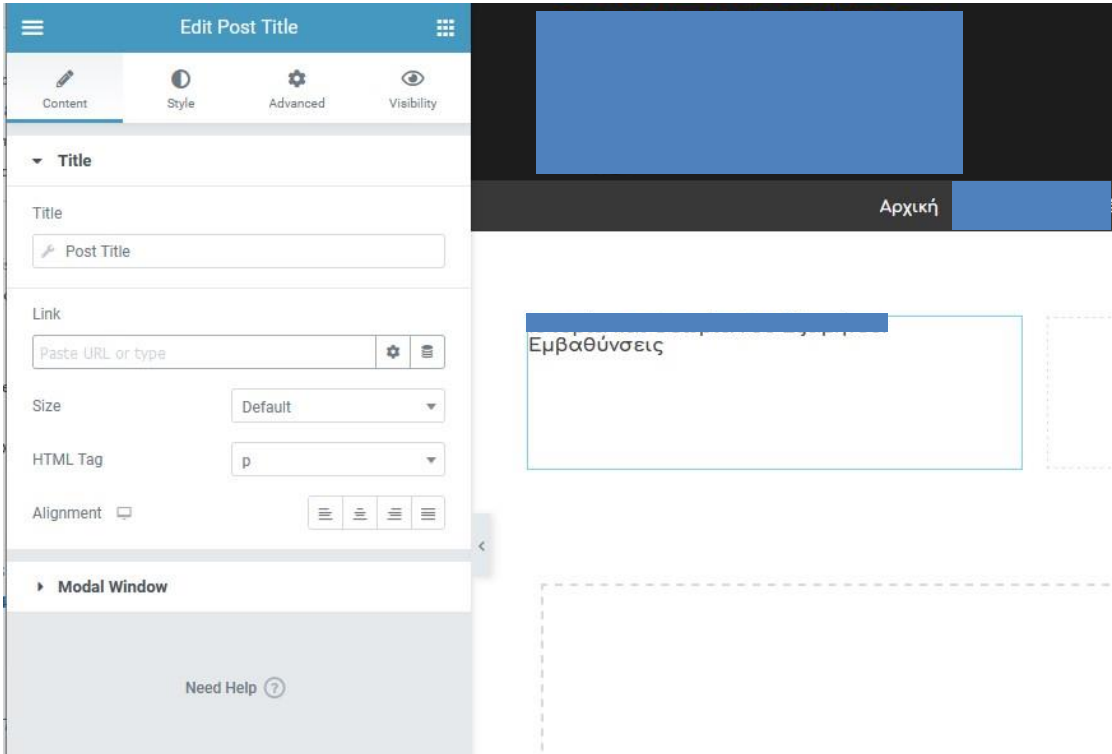

**Εικόνα 6.2.14-4:** Προσθήκη τίτλου Προπτυχιακού Μαθήματος

Ρυθμίζουμε μέγεθος, χρώμα και γραμματοσειρά και στη συνέχεια αρχίζουμε να εμφανίζουμε τα δεδομένα του Προπτυχιακού Μαθήματος (εξάμηνο, κωδικό, διδ. Ώρες, κλπ).

Κάνουμε DnD του widget τίτλου (Heading) και επιλέγουμε το DT «ACF Field» για να εμφανίσουμε το εξάμηνο στο οποίο ανήκει το Προπτυχιακό Μάθημα, επιλέγοντάς το από τη λίστα με τα ACF Fields όλων των τύπων δεδομένων που εμφανίζονται μόλις πατήσουμε το εικονίδιο γαλλικό κλειδί του DT, όπως φαίνεται στην επόμενη εικόνα:

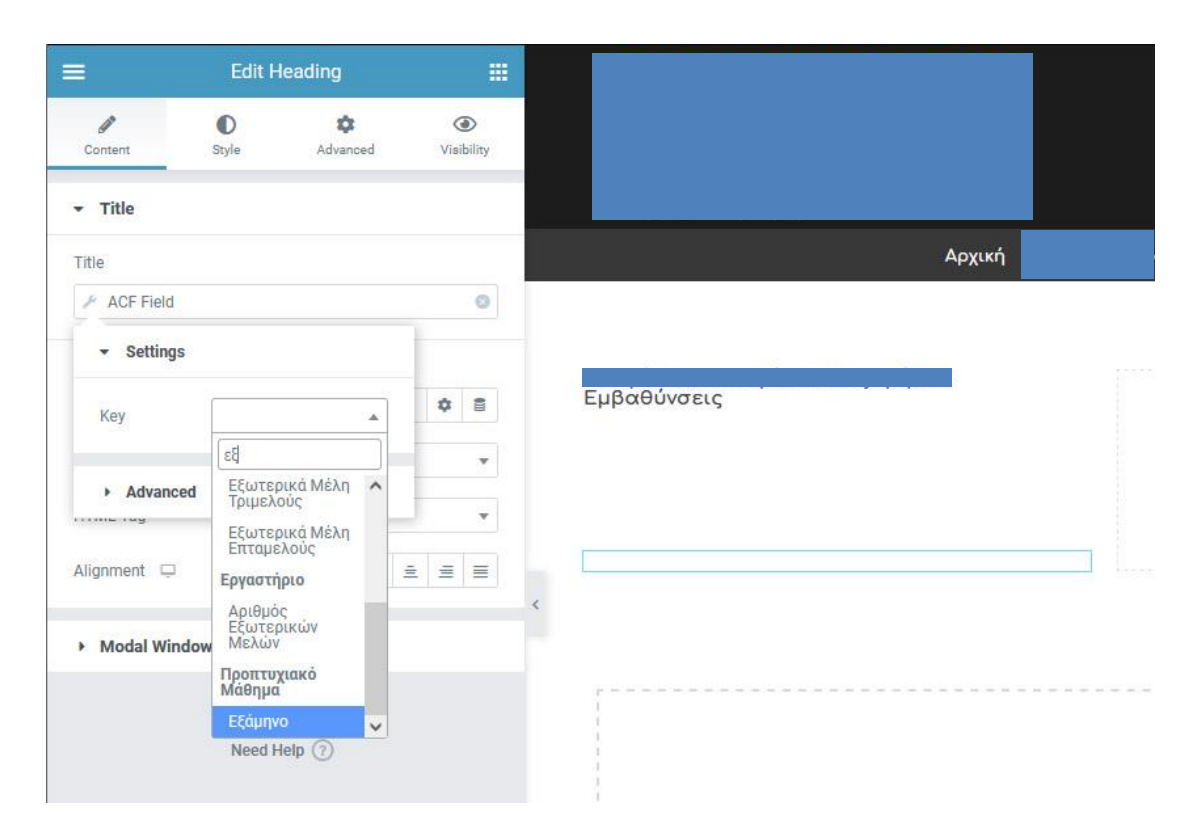

**Εικόνα 6.2.14-5:** Προσθήκη εξαμήνου Προπτυχιακού Μαθήματος

Παρατηρούμε ότι εμφανίζεται το εξάμηνο που διδάσκεται το Προπτυχιακό Μάθημα δηλ. το «7<sup>ο</sup>». Όμως είναι πιο σωστό να εμφανίζεται η φράση «7<sup>ο</sup> εξάμηνο». Για να το πετύχουμε αυτό, προφανώς δεν αλλάζουμε το όνομα όλων των εξαμήνων, αλλά χρησιμοποιούμε την δυνατότητα που μας δίνει το widget να εμφανίζει μετά την δυναμική τιμή (δηλ. το «7<sup>ο</sup>», ότι άλλο επιθυμούμε. Αυτό ρυθμίζεται από το δεύτερο σετ ρυθμίσεων του widget "Advanced". Εκεί μπορούμε να δηλώσουμε τι θέλουμε να προηγείται και τι να έπεται της δυναμικής τιμής του πεδίου. Εμείς προφανώς ορίζουμε να έπεται η συμβολοσειρά « εξάμηνο», οπότε και πετυχαίνουμε το αποτέλεσμα που θέλουμε, όπως φαίνεται στην παρακάτω εικόνα:

#### Διαχείριση ιστοτόπου και υποστήριξη υπηρεσιών μέσω συστημάτων CMS

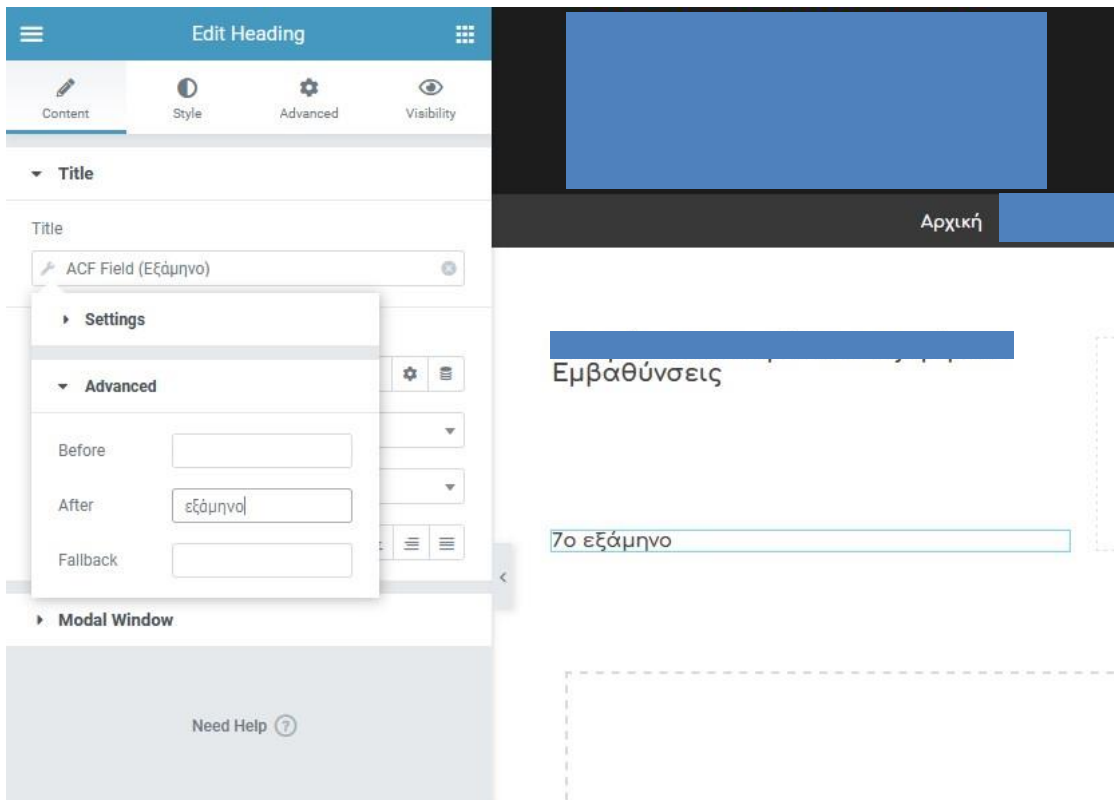

**Εικόνα 6.2.14-6:** Προσθήκη λέξης «εξάμηνο» μετά τον αριθμό του εξαμήνου

Στη συνέχεια προσθέτουμε με DnD κάτω από το εξάμηνο άλλο ένα widget τίτλου με το κείμενο «Κωδικός Μαθήματος:» και χρώμα πορτοκαλί (#f19729 που ακολουθούμε σε όλα τα πεδία τίτλων στον ιστότοπό μας):

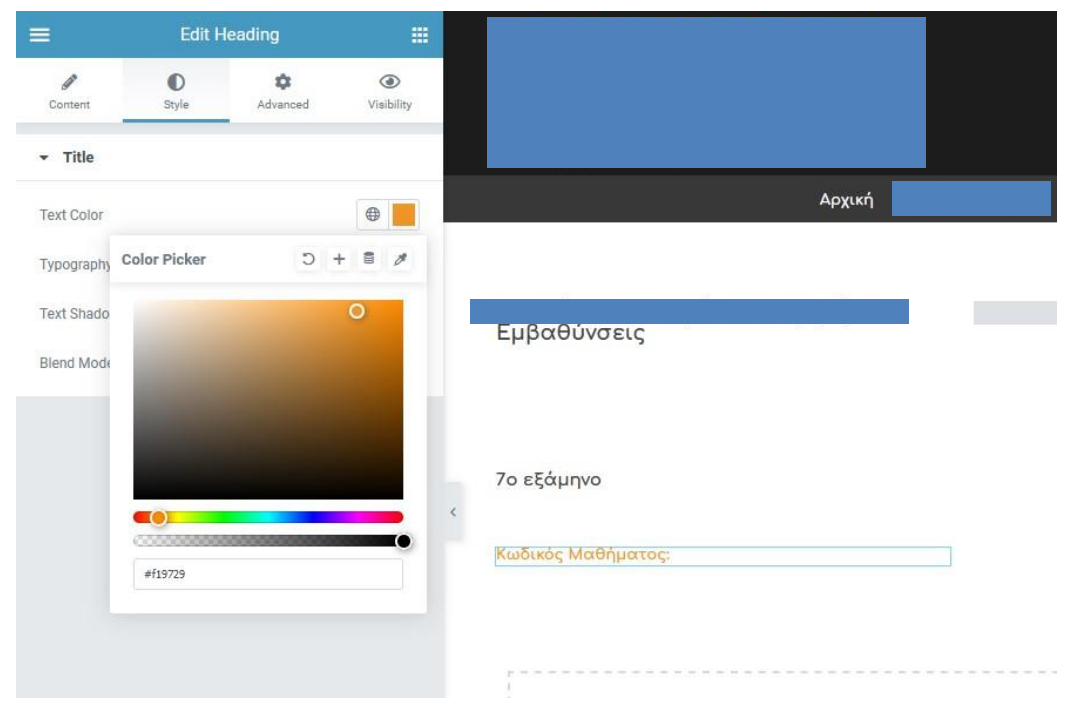

**Εικόνα 6.2.14-7:** Προσθήκη τίτλου για κωδικό μαθήματος

Αμέσως μετά προσθέτουμε τον κωδικό του Προπτυχιακού Μαθήματος με ένα νέο widget τίτλου και με DT "ACF Field":

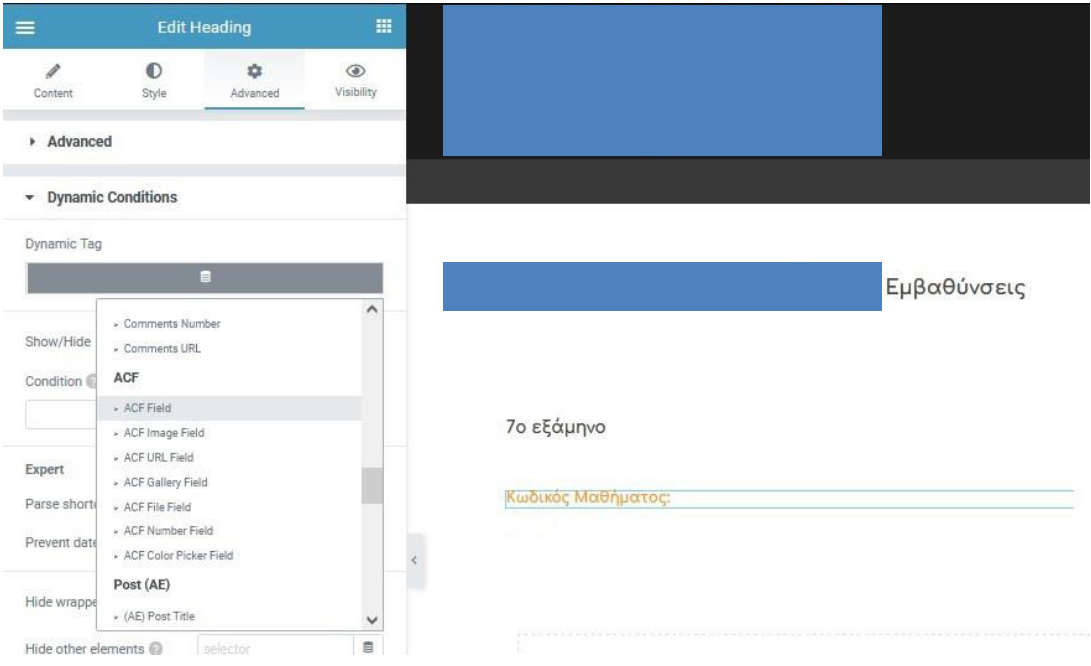

**Εικόνα 6.2.14-8:** Προσθήκη widget τύπου Heading για κωδικό μαθήματος

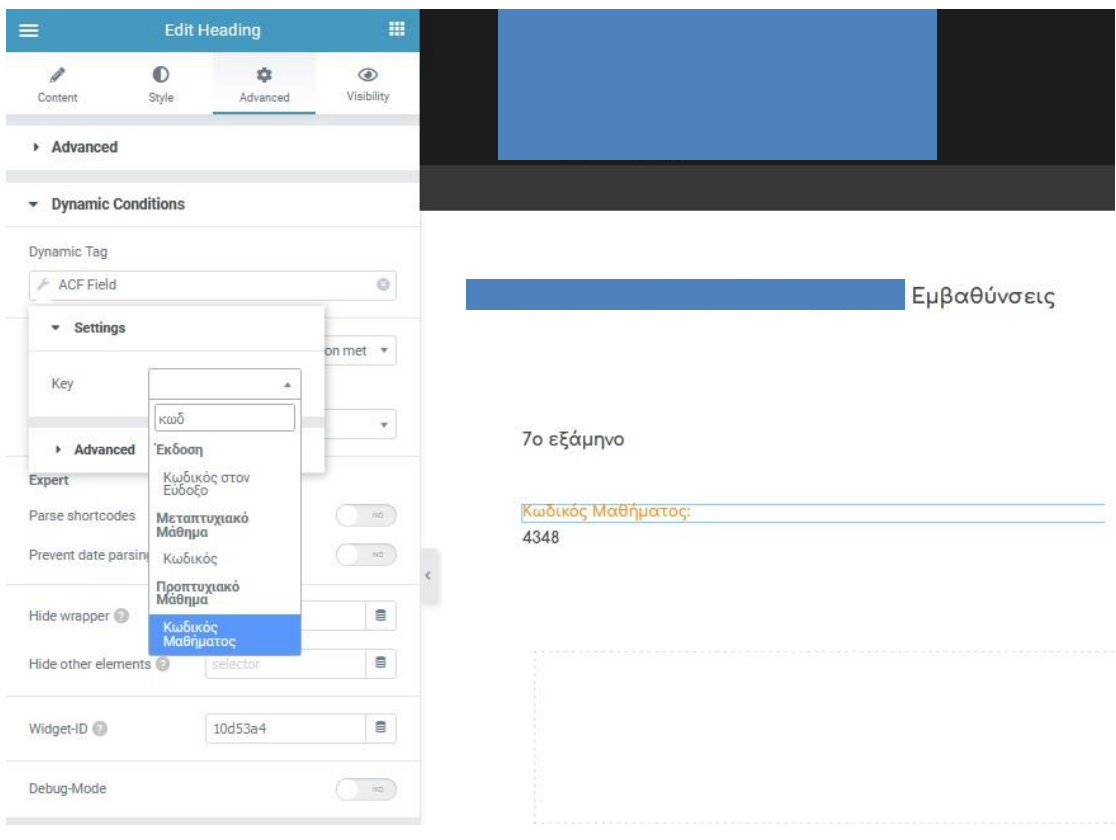

**Εικόνα 6.2.14-9:** Επιλογή εμφάνισης «Κωδικού Μαθήματος»

Στη συνέχεια πρέπει να ρυθμίσουμε το πεδίο τίτλου ώστε να μην εμφανίζεται αν ο κωδικός μαθήματος δεν είναι ορισμένος. Αυτό γίνεται επιλέγοντας την καρτέλα «Advanced» του widget και από εκεί ανοίγοντας το τμήμα «Dynamic Conditions».

Διαλέγουμε την τιμή του πεδίου κωδικού μαθήματος από DT ΑCF Field, στο επόμενο πεδίο επιλέγουμε να μην εμφανίζεται όταν ισχύει συνθήκη ο κωδικός να μην έχει οριστεί («is empty») , όπως φαίνεται στην παρακάτω εικόνα:

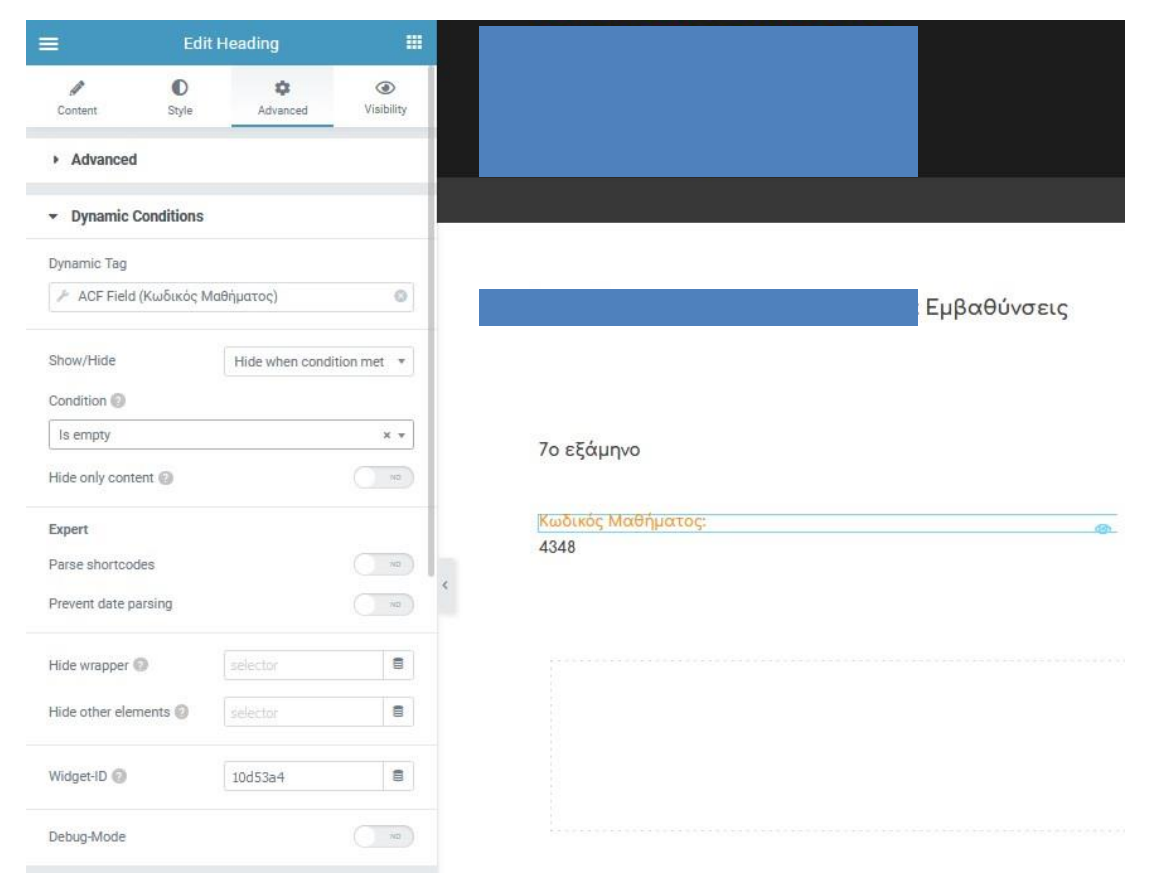

**Εικόνα 6.2.14-10:** Προσθήκη συνθήκης για την εμφάνιση του τίτλου του «Κωδικού Μαθήματος»

Συνεχίζουμε με τον ίδιο τρόπο και εμφανίζουμε από κάτω όλα τα υπόλοιπα πεδία του *Προπτυχιακού Μαθήματος*:

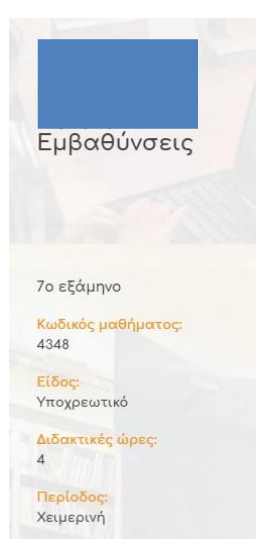

**Εικόνα 6.2.14-11:** Ολοκλήρωση πεδίων αριστερού τμήματος

Τώρα πρέπει να εμφανίσουμε στην δεξιά στήλη της σελίδας όλες τις Διδακτικές Κατευθύνσεις του Προπτυχιακού Μαθήματος (οι δύο τύποι δεδομένων είναι συνδεδεμένοι με αμφίδρομη σχέση).

Αυτό μπορεί να γίνει είτε χρησιμοποιώντας το widget Dynamic Posts v2 ή το ACF Relationship. Επιλέγουμε το widget ACF Relationship και με DnD το αφήνουμε στην δεξιά στήλη, όπως φαίνεται στην επόμενη εικόνα:

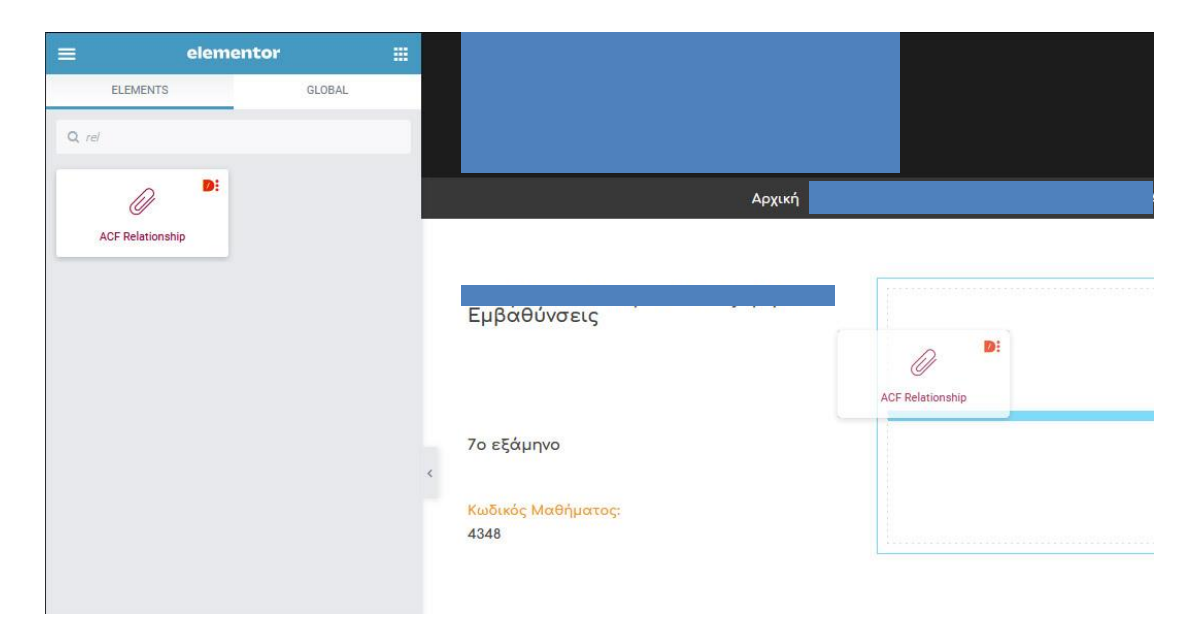

**Εικόνα 6.2.14-12:** Εισαγωγή widget "ACF Relationship" στην δεξιά στήλη της σελίδας

Στο τμήμα των ρυθμίσεων περιεχομένου του widget πληκτρολογούμε στο πεδίο "ACF Relation Fields List" το «Προπ» και το σύστημα μας εμφανίζει το όνομα της αντίστοιχης αμφίδρομης σχέσης μεταξύ των δύο τύπων δεδομένων μας:

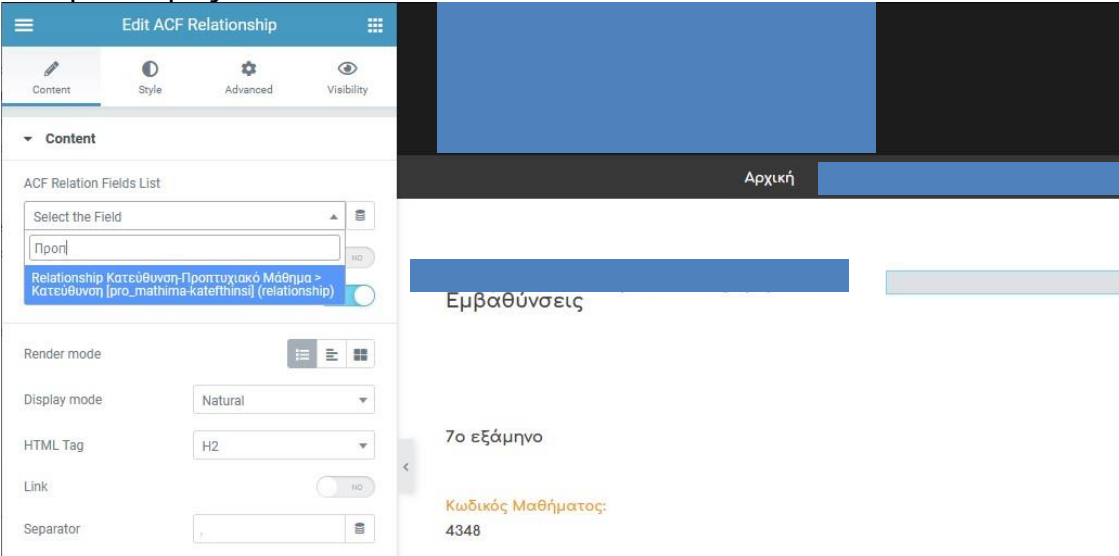

**Εικόνα 6.2.14-13:** Επιλογή αμφίδρομης σχέσης για εμφάνιση από το widget "ACF Relationship"

Μόλις το επιλέξουμε, παρατηρούμε ότι το σύστημα μας εμφανίζει τις πέντε Διδακτικές Κατευθύνσεις που έχει το Μάθημά μας, αλλά χωρίς άλλες πληροφορίες για την κάθε μία:

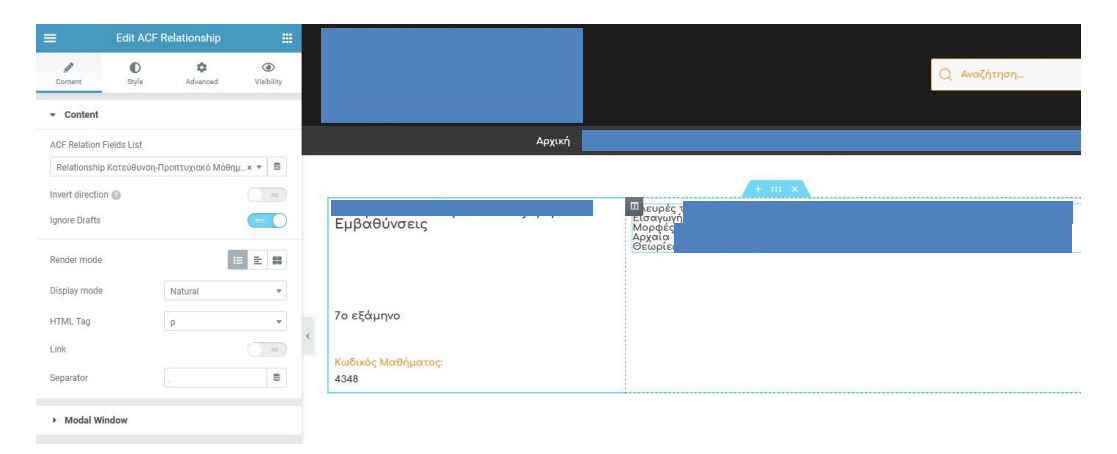

**Εικόνα 6.2.14-14:** Μη επιθυμητή default εμφάνιση Διδακτικών Κατευθύνσεων

Όμως τρία πεδία πιο κάτω από το όνομα υπάρχει η δυνατότητα επιλογής του τρόπου εμφάνισης («Render Mode»), και είναι επιλεγμένη by default η εμφάνιση λίστας (κόκκινο πλαίσιο), που έχει σαν αποτέλεσμα την εμφάνιση που βλέπουμε. Επιλέγουμε το 3<sup>ο</sup> εικονίδιο (γαλάζιο πλαίσιο) και έτσι ορίζουμε την εμφάνιση με τη χρήση ενός Προτύπου Ενότητας. Γράφουμε στο πλαίσιο διαλόγου ένα τμήμα του Προτύπου Ενότητας που θέλουμε να εφαρμόσουμε – εν προκειμένω αυτού του προτύπου που φτιάξαμε προηγουμένως (πράσινο πλαίσιο):

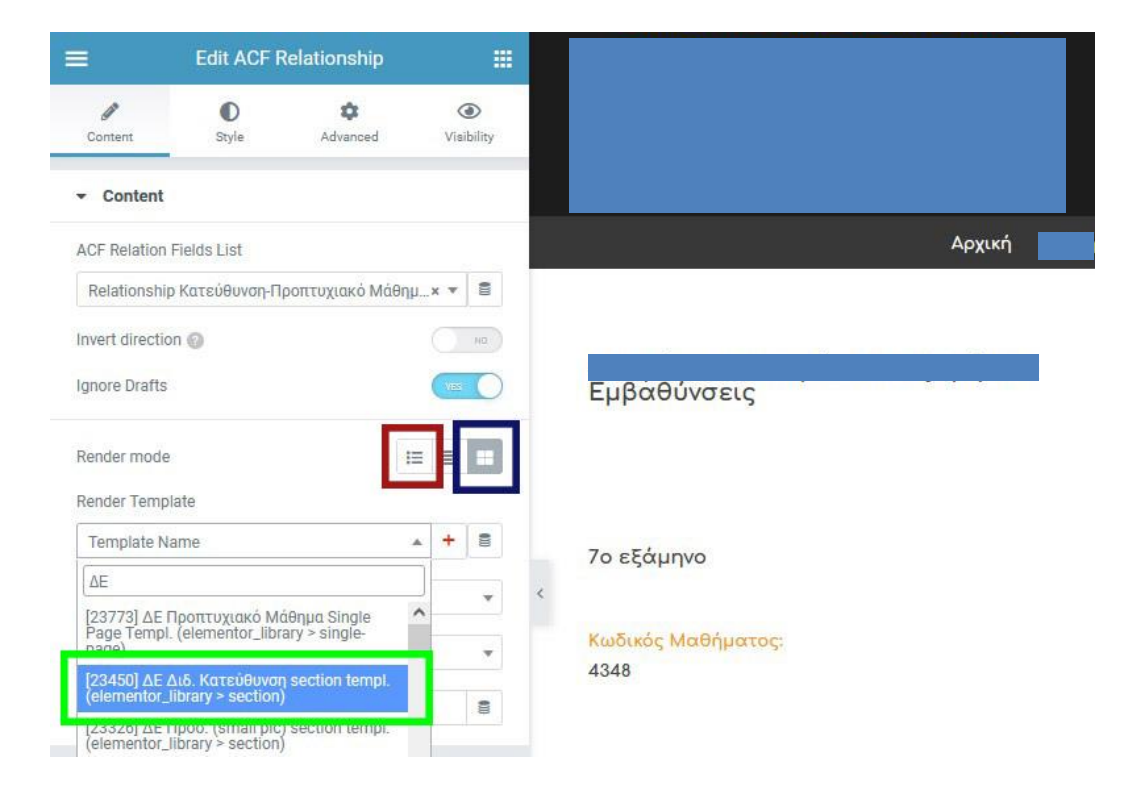

**Εικόνα 6.2.14-15:** Επιλογή εμφάνισης Διδακτικών Κατευθύνσεων με χρήση Προτύπου Ενότητας

Μόλις επιλέξουμε το επιθυμητό Πρότυπο, το αποτέλεσμα που επιθυμούσαμε εμφανίζεται στην οθόνη μας: η κάθε Διδακτική κατεύθυνση με το απόσπασμά της, το κουμπί επιλογής της και τους Διδάσκοντες:

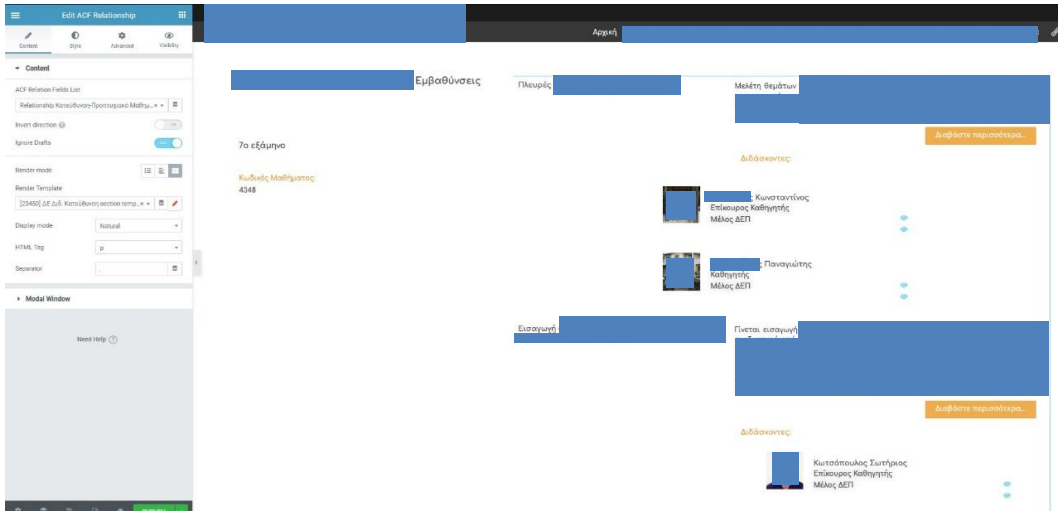

**Εικόνα 6.2.14-16:** Ενημέρωση εμφάνισης με βάση το Πρότυπο Ενότητας που επιλέξαμε

Έχοντας ολοκληρώσει την σχεδίαση της Μονής Σελίδας και αφού πατήσουμε το κουμπί «Publish», το σύστημα μας εμφανίζει ένα παράθυρο στο οποίο πρέπει να ορίσουμε τον τύπο των δεδομένων στην εμφάνιση του οποίου θα χρησιμοποιηθεί το Πρότυπό μας. Εδώ μπορούμε να επιλέξουμε να χρησιμοποιήσουμε περισσότερα του ενός κριτήρια, που είτε περιλαμβάνουν είτε αποκλείουν τύπους δεδομένων, πχ θα μπορούσαμε να εφαρμόσουμε το Πρότυπό μας σε όλα τα Προπτυχιακά Μαθήματα, αλλά όχι σε εκείνα που έχουν μια συγκεκριμένη κατηγορία (Category), κοκ.

Επίσης είναι δυνατό να προσθέσουμε όσα κριτήρια θέλουμε που να συμπεριλαμβάνουν ή να αποκλείουν κάποια δεδομένα, προσδίδοντας πολύ μεγάλη ευελιξία στην επιλογή των εμφανίσεων των σελίδων του ιστοτόπου μας, ακόμη και αν πρόκειται για ομοειδή δεδομένα.

Αυτό φαίνεται στην παρακάτω εικόνα, με κόκκινο πλαίσιο για το κριτήριο προσθήκης, γαλάζιο για το κριτήριο αποκλεισμού και πράσινο στο πεδίο εισαγωγής του ονόματος της Κατηγορίας (Category) που θέλουμε να αποκλείσουμε:

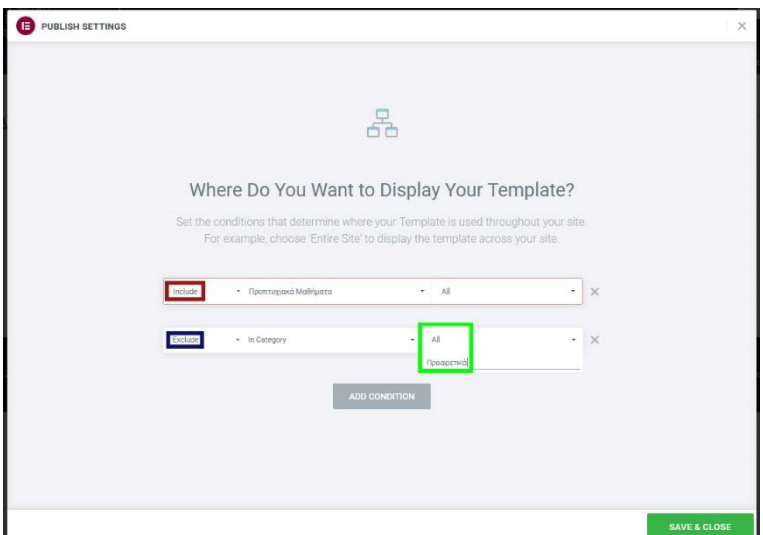

**Εικόνα 6.2.14-17:** Κριτήρια επιλογής Προπτυχιακών Μαθημάτων στα οποία θα εφαρμόζεται η Μονή Σελίδα

Ζητώντας πλέον να εμφανίσουμε την ιστοσελίδα του Προπτυχιακού Μαθήματος με το οποίο δουλέψαμε, βλέπουμε:

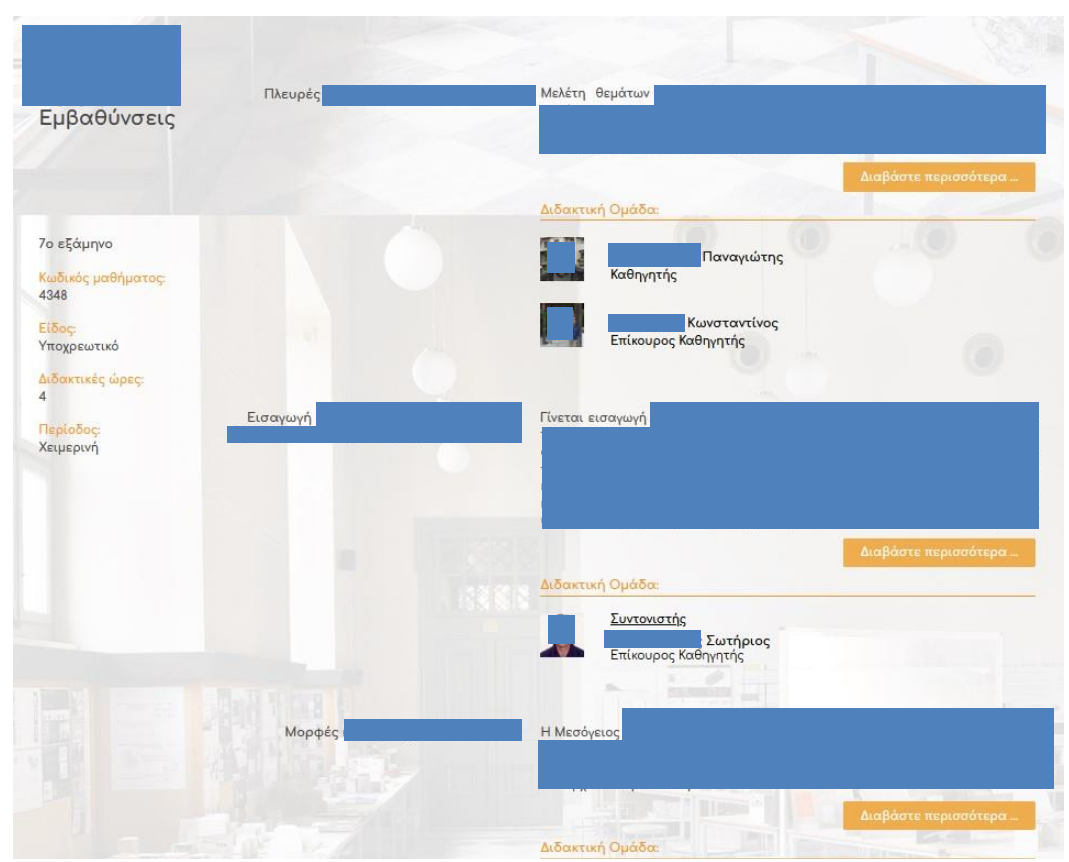

**Εικόνα 6.2.14-18:** Ολοκλήρωση δημιουργίας επιθυμητής εμφάνισης Προπτυχιακού Μαθήματος με τη χρήση Μονής Σελίδας και nesting Προτύπων Ενότητας

Συμπερασματικά, βλέπουμε εδώ τον τρόπο εμφάνισης ενός *Προπτυχιακού Μαθήματος*, το οποίο εμφανίζει **δυναμικά**:

Ι. Τα «πρωτογενή» στοιχεία του, όπως το όνομά του, το εξάμηνο στο οποίο διδάσκεται, τον κωδικό του, το είδος του, τον αριθμό των διδακτικών ωρών εβδομαδιαίως, και την περίοδο κατά τη διάρκεια της οποίας διδάσκεται,

ΙΙ. Τις *Διδακτικές Κατευθύνσεις* του, οι οποίες είναι διαφορετικό είδος δεδομένου, το οποίο συσχετίζεται με το *Προπτυχιακό Μάθημα* με αμφίδρομη σχέση. Εμφανίζονται επιλεγμένα στοιχεία της κάθε *Διδακτικής Κατεύθυνσης*, όπως το όνομά της, απόσπασμα του περιεχομένου της, και οι Διδάσκοντες/Διδάσκουσες αυτήν. Τα δεδομένα αυτά εμφανίζονται **δυναμικά** με την χρήση Προτύπου Ενότητας.

Αυτό το Πρότυπο Ενότητας της *Διδακτικής Κατεύθυ*νσης εμφανίζει **δυναμικά** τους Διδάσκοντες/Διδάσκουσες σε αυτή που είναι δεδομένα τύπου *Πρόσωπο* (και συσχετίζονται με αυτήν με αμφίδρομη σχέση) με τη χρήση διαφορετικού Προτύπου Ενότητας.

### **ΚΕΦΑΛΑΙΟ ΕΒΔΟΜΟ**

#### **7. ΣΥΜΠΕΡΑΣΜΑΤΑ ΚΑΙ ΠΡΟΟΠΤΙΚΕΣ**

#### **7.1 Σύνοψη της διπλωματικής εργασίας**

Στα πλαίσια της παρούσας Διπλωματικής Εργασίας, αναπτύχθηκε ένας ιστότοπος για ένα Εκπαιδευτικό Ίδρυμα.

Ο νέος ιστότοπος έπρεπε να είναι δυναμικός, με δυνατότητα να προσαρμόζεται ανάλογα με το μέσο το οποίο χρησιμοποιούμε για να πλοηγηθούμε σε αυτόν, δηλ. προσωπικό υπολογιστή, έξυπνο κινητό τηλέφωνο (smartphone) ή tablet, χωρίς να χρειάζεται ο χρήστης να μετακινηθεί δεξιά-αριστερά για να δει ολόκληρο το περιεχόμενο της κάθε ιστοσελίδας, Επίσης έπρεπε να βασιστεί σε ένα Σύστημα Διαχείρισης Περιεχομένου που να επιτρέψει την ανάπτυξή του χωρίς να χρειαστεί η συγγραφή κώδικα, αλλά με χρήση σύγχρονων WISIWYG εργαλείων και τεχνικών σύρε και απόθεσε (DnD).

Ο ιστότοπος αναπτύχθηκε στην πλατφόρμα ανοικτού κώδικα WordPress με τη χρήση πρόσθετων για την δημιουργία και διασύνδεση των διάφορων τύπων δεδομένων, όπως πχ. «Πρόσωπο», «Προπτυχιακό μάθημα», «Εργασία» κλπ., αλλά και για την απεικόνιση όλων των συσχετιζόμενων τύπων δεδομένων.

### **7.2 Προοπτικές**

Έχοντας χρησιμοποιήσει μια σύγχρονη, ασφαλή, ευέλικτη και πολύ εύκολα αναβαθμίσιμη με νέες δυνατότητες (μέσω προσθέτων) πλατφόρμα όπως το WordPress, είναι δυνατό στο μέλλον ο ιστότοπος να συμπεριλάβει περισσότερες δυνατότητες/υπηρεσίας για τα Μέλη της Ακαδημαϊκής Κοινότητας του Ιδρύματος. Στους άμεσους στόχους μας, μετά την περαιτέρω ενδυνάμωση της ασφάλειάς του μέσω της προσθήκης πρωτοκόλλου SSL, είναι η προσθήκη δεύτερης γλώσσας (εν προκειμένω Αγγλικής) και δημιουργία αντίστοιχου περιεχομένου για τους μη ομιλούντες την ελληνική γλώσσα χρήστες του διαδικτύου.

Μια νέα προσθήκη που ενδεχομένως θα ήταν χρήσιμη, είναι αυτή της δυνατότητας προσθήκης από τους χρήστες στην προσωπική τους σελίδα, ενός αποθετηρίου φακέλων & αρχείων, στημένων με τέτοιο τρόπο που να τους δίνει τη δυνατότητα να το διαχειρίζονται οι ίδιοι, φτιάχνοντας ας μου επιτραπεί η έκφραση ένα προσωπικό «portfolio».

Ο αναπτυχθείς ιστότοπος καλύπτει όλες τις ανάγκες του Ιδρύματος. Οι τύποι των δεδομένων που εμφανίζει, όπως και ο τρόπος με τον οποίο έχουν συσχετισθεί, θα μπορούσαν να αποτελέσουν τη βάση για την δημιουργία ιστοτόπου άλλου Εκπαιδευτικού Ιδρύματος, με αλλαγές/προσθήκες στους τύπους των δεδομένων - αν κριθεί απαραίτητο - και προφανώς ένα νέο Θέμα (Theme). Για παράδειγμα, υπάρχουν ήδη έτοιμοι οι τύποι δεδομένων για τα «Πρόσωπα» (που θα μπορούσαν να είναι διδάσκοντες ή προσωπικό), για τα «Μαθήματα» (Προπτυχιακά ή Μεταπτυχιακά ή οποιοδήποτε άλλο είδος), τις «Ανακοινώσεις», κλπ.

## **ΠΑΡΑΡΤΗΜΑ Α'**

Στο παρόν παράρτημα μπορούμε να δούμε τους τύπους δεδομένων που δημιουργήθηκαν για την ανάπτυξη του ιστότοπου

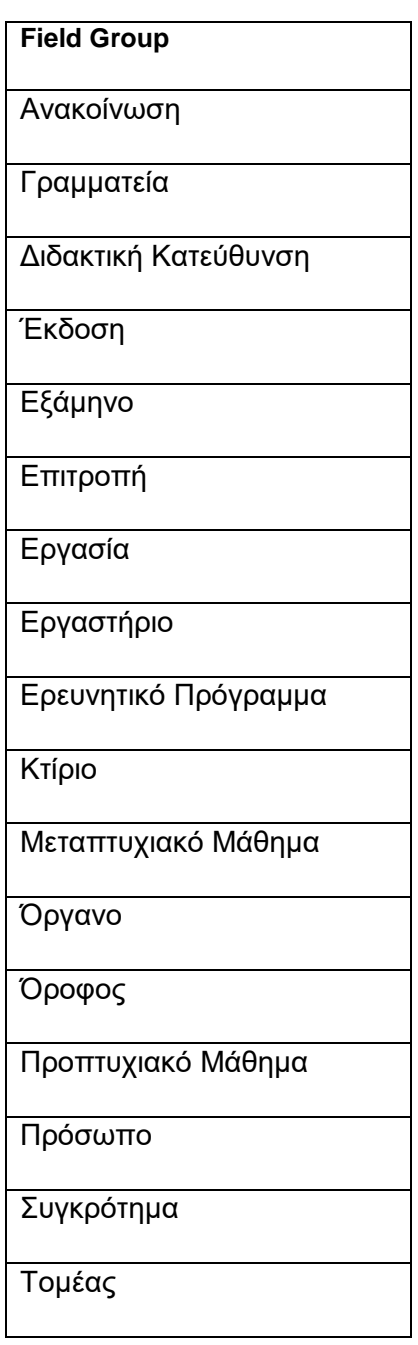

#### **ΒΙΒΛΙΟΓΡΑΦΙΑ**

- [1] Bos, Bert (14 April 1995). "Simple style sheets for SGML & HTML on the web". World Wide Web Consortium. Archived from the original on 23 September 2009. Retrieved 20 June 2010.
- [2] "What is CSS?". World Wide Web Consortium. Archived from the original on 2010- 11-29. Retrieved 2010-12-01.
- [3] "Web-based Mobile Apps of the Future Using HTML 5, CSS and JavaScript". HTMLGoodies. 23 July 2010. Archived from the original on 2014-10-20. Retrieved 2014-10-16.
- [4] Brazel A. (2010). *WordPress Bible*. Wiley Publishing, Inc.
- [5] Τρίγκατζης Παντελεήμονας Γ., "Δημιουργία δυναμικού ιστοχώρου για το πρόγραμμα OGGI με Σύστημα Διαχείρισης Περιεχομένου", Δ.Ε., Σχολή Μηχανολόγων Μηχανικών, Εθνικό Μετσόβιο Πολυτεχνείο.
- [6] Παπαδάκης Σταμάτιος, Ορφανάκης Βασίλειος: "Η επιλογή του WordPress ως βέλτιστου Συστήματος Διαχείρισης Περιεχομένου (CMS) για τη δημιουργία και διαχείριση εκπαιδευτικών και σχολικών μονάδων", Διαδικτυακό περιοδικό i-TEACHER, τ. 11ο, Μάιος 2015.
- [7] Tomasi, C. & Kreg S. (2010). Sams Teach Yourself WordPress in 10 Minute (1st Edition). Pearson Education, Inc.
- [8] Olinik, M. & Jackson Armitage R. (2011). The Wordpress Anthology. Sitepoint.
- [9] Tomasi & Craig 2010
- [10] Σταματόπουλος, Παναγιώτης-Φώτιος, "Σχεδιασμός και ανάπτυξη Ιστοχώρου με Χρήση Συστήματος Διαχείρισης Περιεχομένου", Δ.Ε., Σχολή Μηχανολόγων Μηχανικών, Εθνικό Μετσόβιο Πολυτεχνείο.
- [11] Leary, S. (2010). Beginning Wordpress 3 (1st Edition). Apress, Berkely, CA, USA.
- [12] Patel, S.K., Rathod, V.R. & Patel, N.A. (2010). Open Source CMS Selection A Mystery. International Journal on Computer Science and Engineering, 24-28.
- [13] Plumley, G. (2010). WordPress 24-Hour Trainer. Wiley Publishing, Inc.
- [14] Sabin-Wilson, L., & Mullenweg, M. (2012). WordPress for Dummies (5th Edition). Wiley Publishing, Inc.
- [15] Tomasi, C. & Kreg S. (2010). Sams Teach Yourself WordPress in 10 Minute (1st Edition). Pearson Education, Inc.
- [16] Van Lingen, S., Palomba, A., & Lucassen, G. (2013). On the software ecosystem health of open source content management systems. In 5th International Workshop on Software Ecosystems (IWSECO 2013), 45-66.

## **ΔΙΑΔΙΚΤΥΑΚΕΣ ΑΝΑΦΟΡΕΣ**

- [Δ1] Ιστότοπος "WordPress Codex", [https://codex.wordpress.org](https://codex.wordpress.org/)
- [Δ2] Ιστότοπος "2019 Website Threat Research Report", https://sucuri.net/wpcontent/uploads/2020/01/20-sucuri-2019-hacked-report.pdf
- [Δ3] Mikoluk, K. (2015). Drupal vs Joomla vs WordPress: CMS Showdown. Ανακτήθηκε 4 Φεβρουαρίου 2015, από [https://blog.udemy.com/drupal-vs-joomla](https://blog.udemy.com/drupal-vs-joomla-vswordpress/)[vswordpress/](https://blog.udemy.com/drupal-vs-joomla-vswordpress/)
- [Δ4] Schäferhoff, Nick., "WordPress vs. Joomla vs. Drupal How to Choose the Right CMS Platform", WebSiteSetup Webpage
- [Δ5] Κανάλι YouTube "WPTuts",

<https://www.youtube.com/channel/UCiTDv6q1XYwZnAm2EYN8wKw>

[Δ6] "A Brief Javascript History", Launchschool Webpage: <https://launchschool.com/books/javascript/read/introduction>